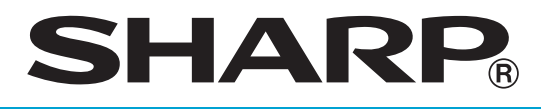

### **ELECTRONIC CASH REGISTER**

**MODEL ER-A411 ER-A421**

**FULL DETAILED INSTRUCTION MANUAL**

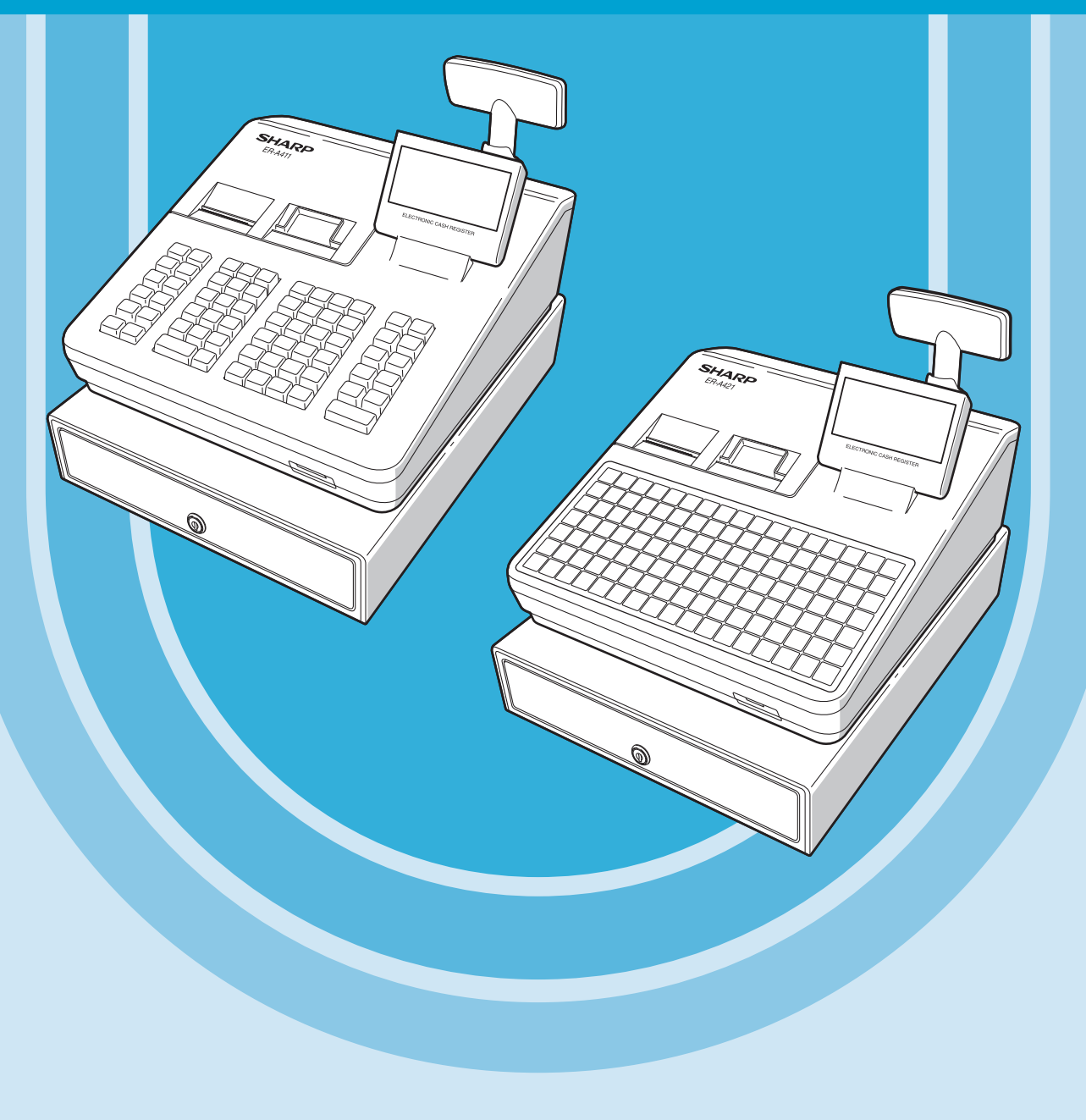

#### **CAUTION:**

The cash register is should be securely fitted to the supporting platform to avoid instability when the drawer is open.

#### **CAUTION:**

The socket-outlet shall be installed near the equipment and shall be easily accessible.

#### **VORSICHT:**

Die Netzsteckdose muß nahe dem Gerät angebracht und leicht zugänglich sein.

#### **ATTENTION:**

La prise de courant murale devra être installée à proximité de l'équipement et devra être facilement accessible.

#### **AVISO:**

El tomacorriente debe estar instalado cerca del equipo y debe quedar bien accesible.

#### **VARNING:**

Det matande vägguttaget skall placeras nära apparaten och vara lätt åtkomligt.

#### **LET OP:**

Het stopcontact dient in de buurt van de kassa en gemakkelijk toegangbaar te zijn.

#### **CAUTION:**

For a complete electrical disconnection pull out the mains plug.

#### **VORSICHT:**

Zur vollständigen elektrischen Trennung vom Netz den Netzstecker ziehen.

#### **ATTENTION:**

Pour obtenir une mise hors-circuit totale, débrancher la prise de courant secteur.

#### **AVISO:**

Para una desconexión eléctrica completa, desenchufar el enchufe de tomacorriente.

#### **VARNING:**

För att helt koppla från strömmen, dra ut stickproppen.

#### **LET OP:**

Trek de stekker uit het stopcontact indien u de stroom geheel wilt uitschakelen.

## <span id="page-2-0"></span>**INTRODUCTION**

Thank you very much for your purchase of the SHARP Electronic Cash Register, Model ER-A411/ER-A421. Please read this manual carefully before operating your machine in order to gain full understanding of functions and features.

Please keep this manual for future reference. It will help you if you encounter any operational problems.

## **IMPORTANT**

• Install the cash register in a location not subject to direct sunlight, unusual temperature changes, high humidity or splashing water.

Installation in such locations could cause damage to the cabinet and the electronic components.

- Never install the register in saline areas (e.g.: close to the sea). Installing the register in such locations could cause component failure with the corrosion.
- Never operate the register with wet hands. The water could seep into the interior of the register and cause component failure.
- When cleaning your register, use a dry, soft cloth. Never use solvents, such as benzine and/or thinner. The use of such chemicals will lead to discoloration or deterioration of the cabinet.
- The register plugs into any standard wall outlet (official (nominal) voltage). Other electrical devices on the same electrical circuit could cause the register to malfunction.
- If the register malfunctions, call your authorized SHARP dealer for service do not try to repair the register yourself.
- For complete electrical disconnection, disconnect the main plug.

## **PRECAUTION**

This register has a built-in memory protection circuit which is operated by a rechargeable battery pack. It should be known that all batteries will, in time, dissipate their charge even if not used. Therefore to insure an adequate initial charge in the protection circuit and to prevent any possible loss of memory upon installation, it is recommended that each unit be allowed to be recharged for a period of 24 to 48 hours prior to use by the customer.

In order to charge the battery pack, the machine must be plugged in. This recharging precaution can prevent unnecessary initial service calls.

The battery pack is a consumable part, and its operating time will get shorter gradually each time it is recharged for memory backup.

When the battery pack cannot be charged enough to perform memory backup, it means that the service life of the battery pack has expired.

If this is the case, consult your authorized SHARP dealer.

#### **Caution Scanner connection**

In order to allow a plug & play connection of the optional scanner the Pin 9 of the D-Sub connector 1 (Channel 1) uses +5V.

Be very careful of this +5V in case connection of a different device should be done so that a damage of the register or device is avoided.

## **CONTENTS**

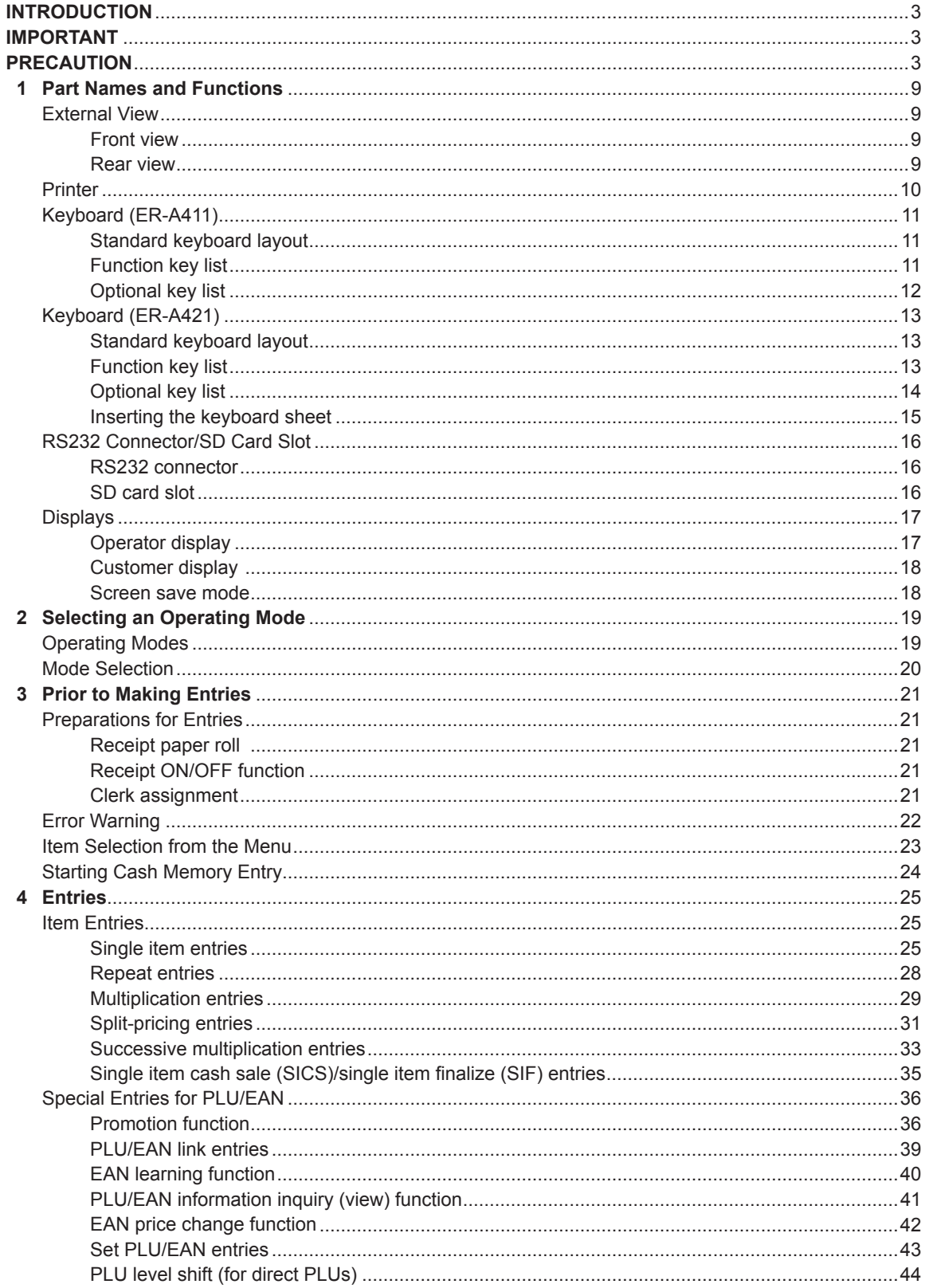

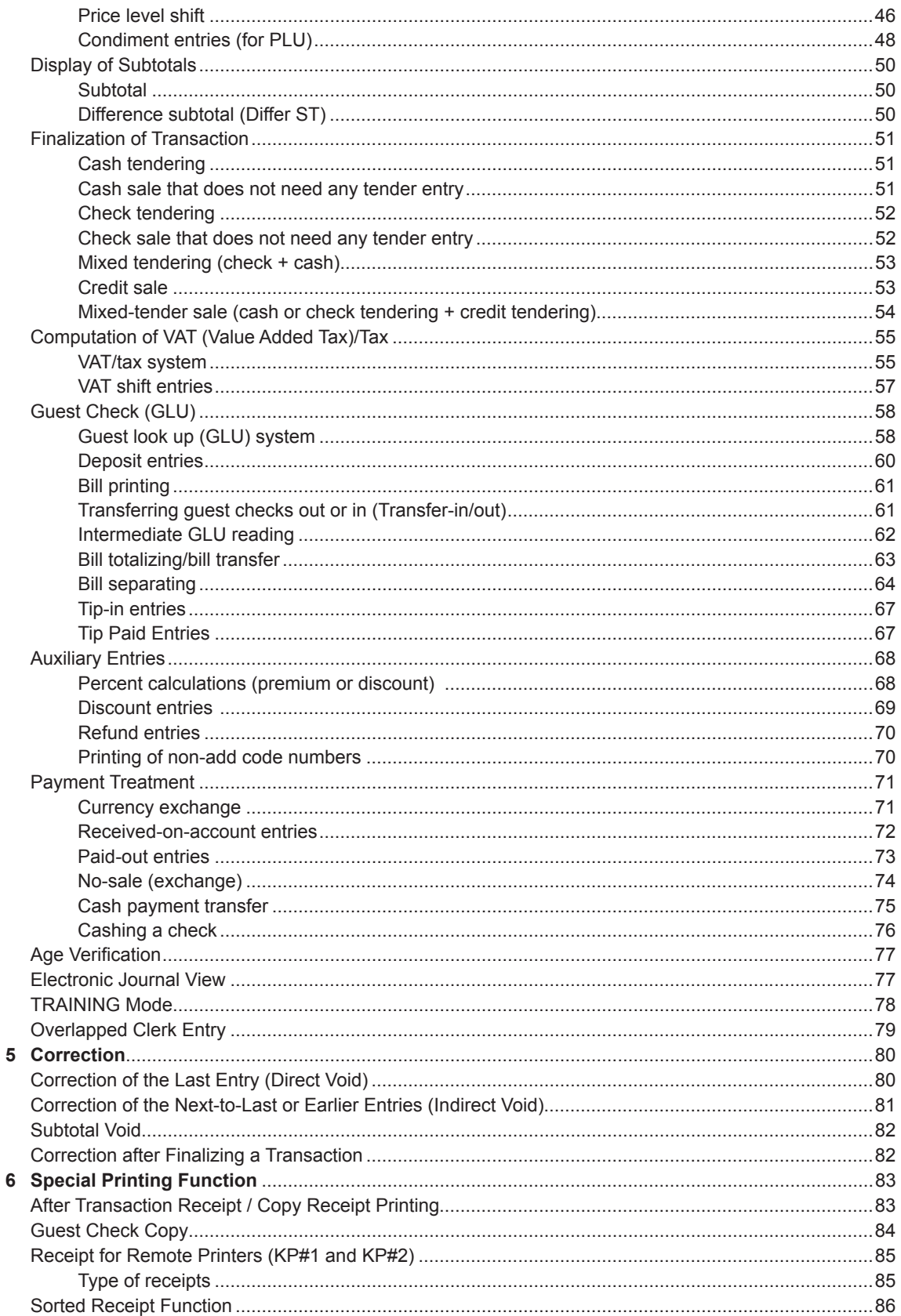

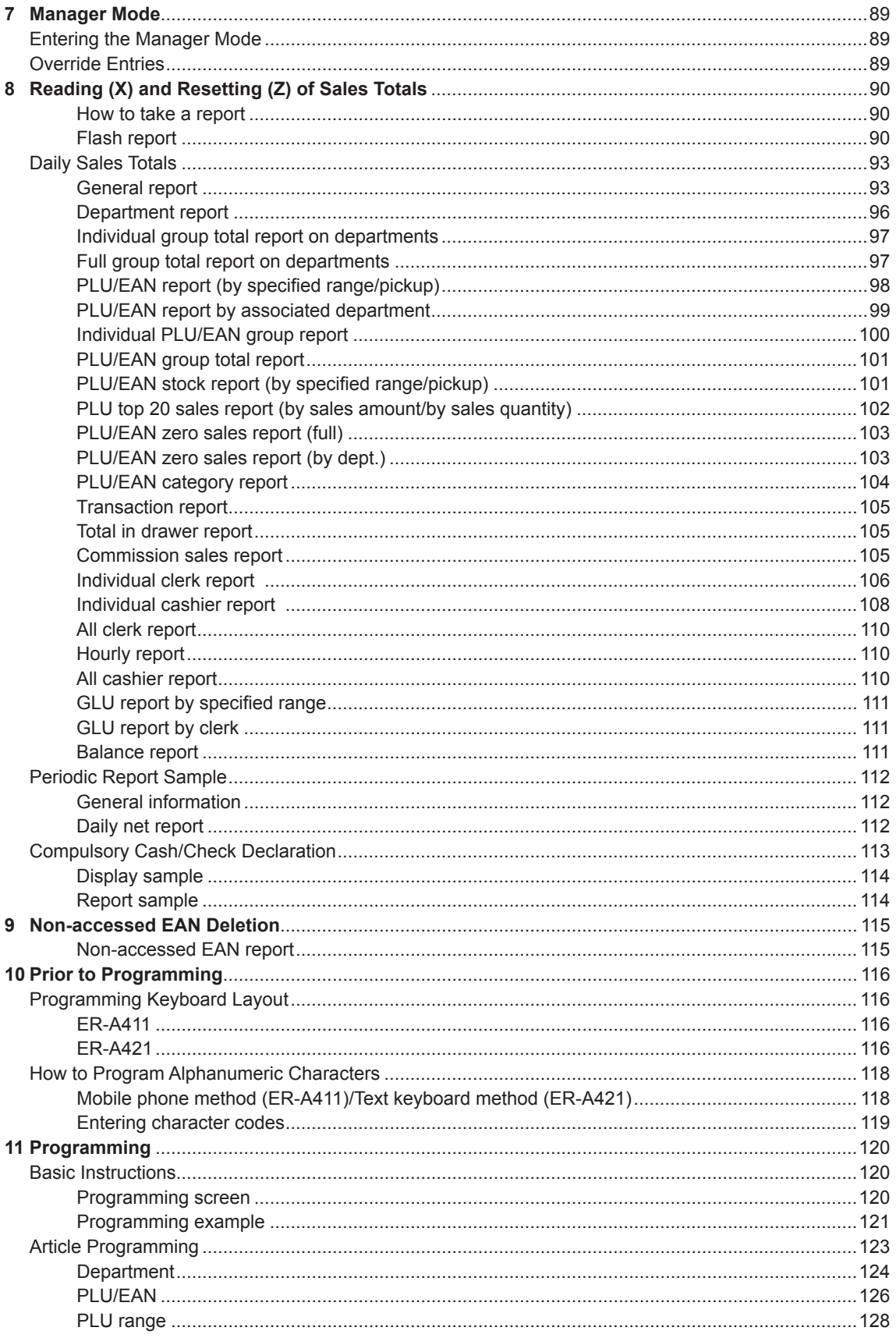

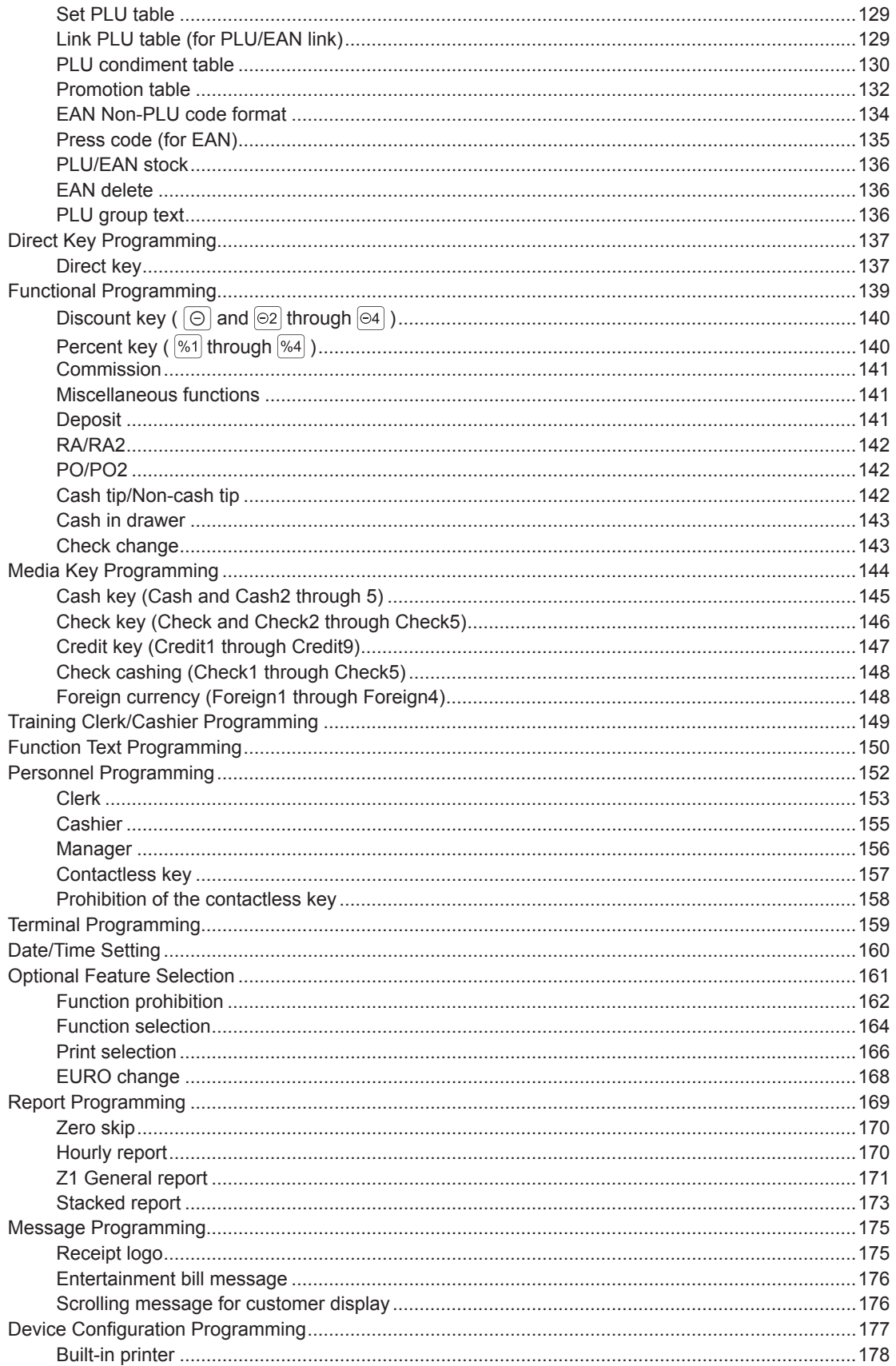

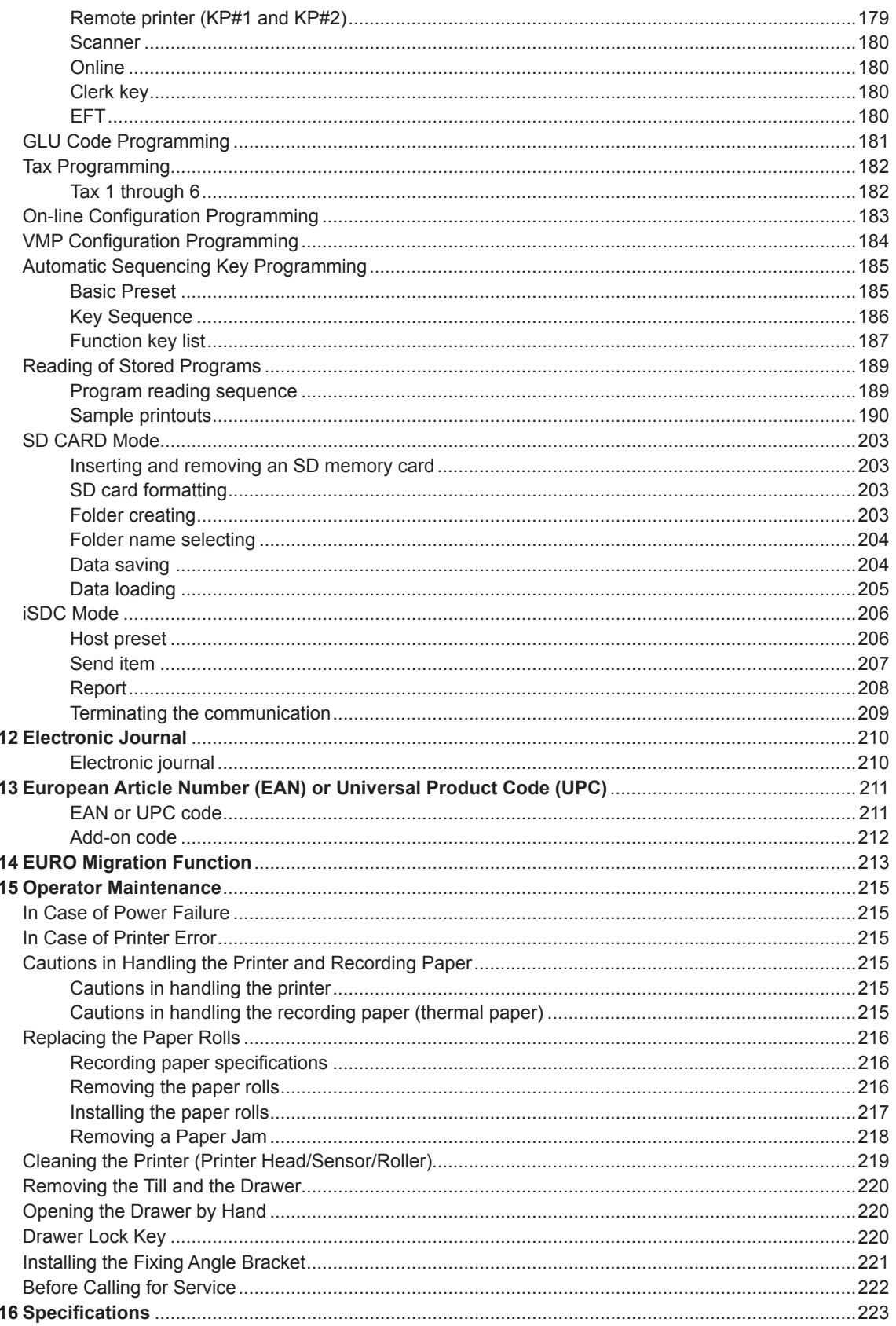

# 1 **Part Names and Functions**

## **External View**

#### ■ **Front view**

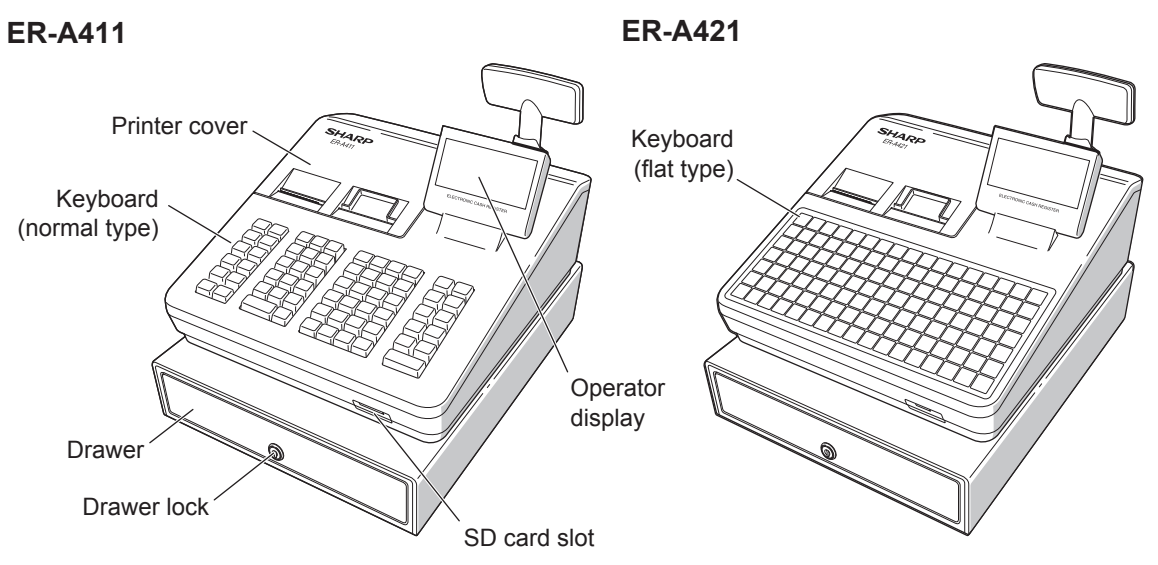

■ **Rear view** 

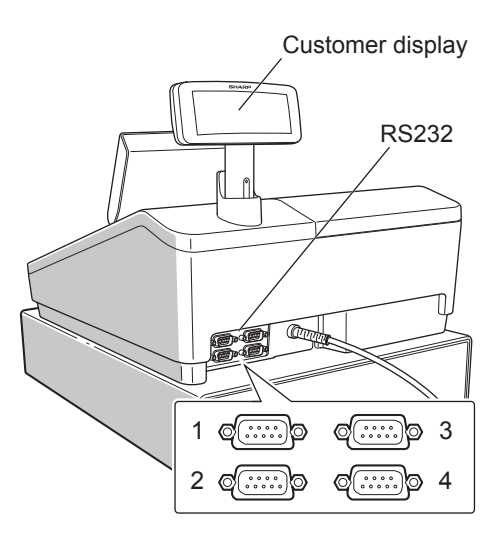

## **Printer**

The printer is a receipt/journal dual station type thermal printer, and therefore it does not require any type of ink ribbon or cartridge. The average life of the printer is approximately 6 million lines.

When removing the printer cover, lift up its rear. When installing the printer cover, hook it on the pawls on the cabinet and shut it.

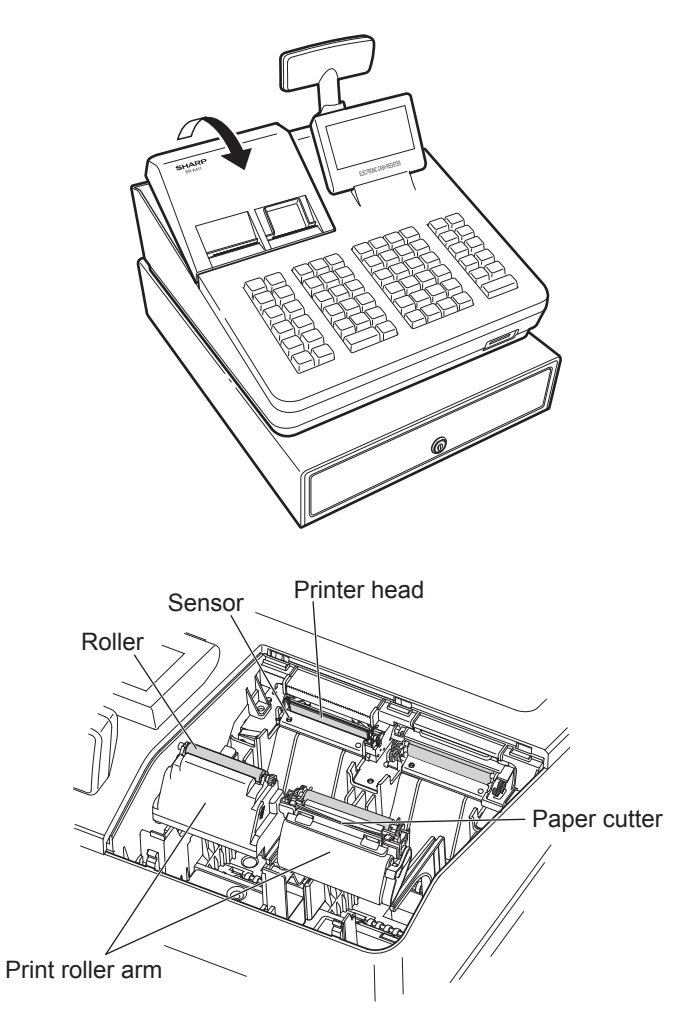

**NOTE** *Do not attempt to remove the paper with the print roller arm in the hold position. This may result in damage to the printer and printer head.*

## <span id="page-10-0"></span>**Keyboard (ER-A411)**

#### ■ **Standard keyboard layout**

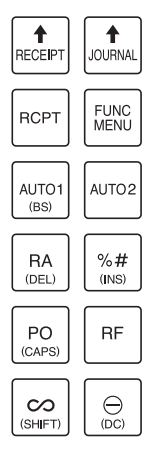

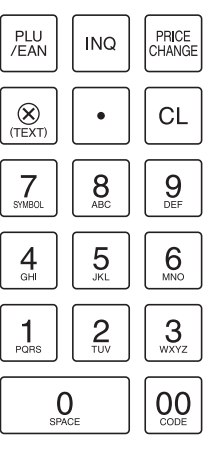

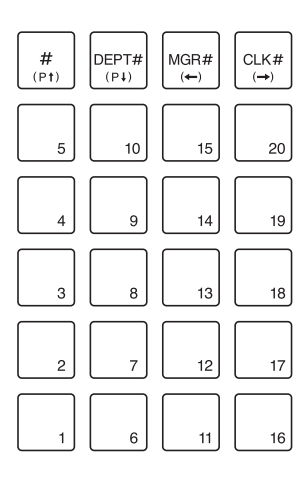

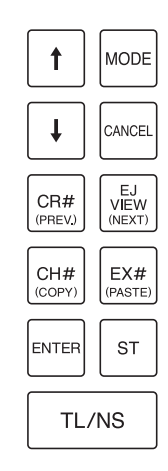

### ■ Function key list

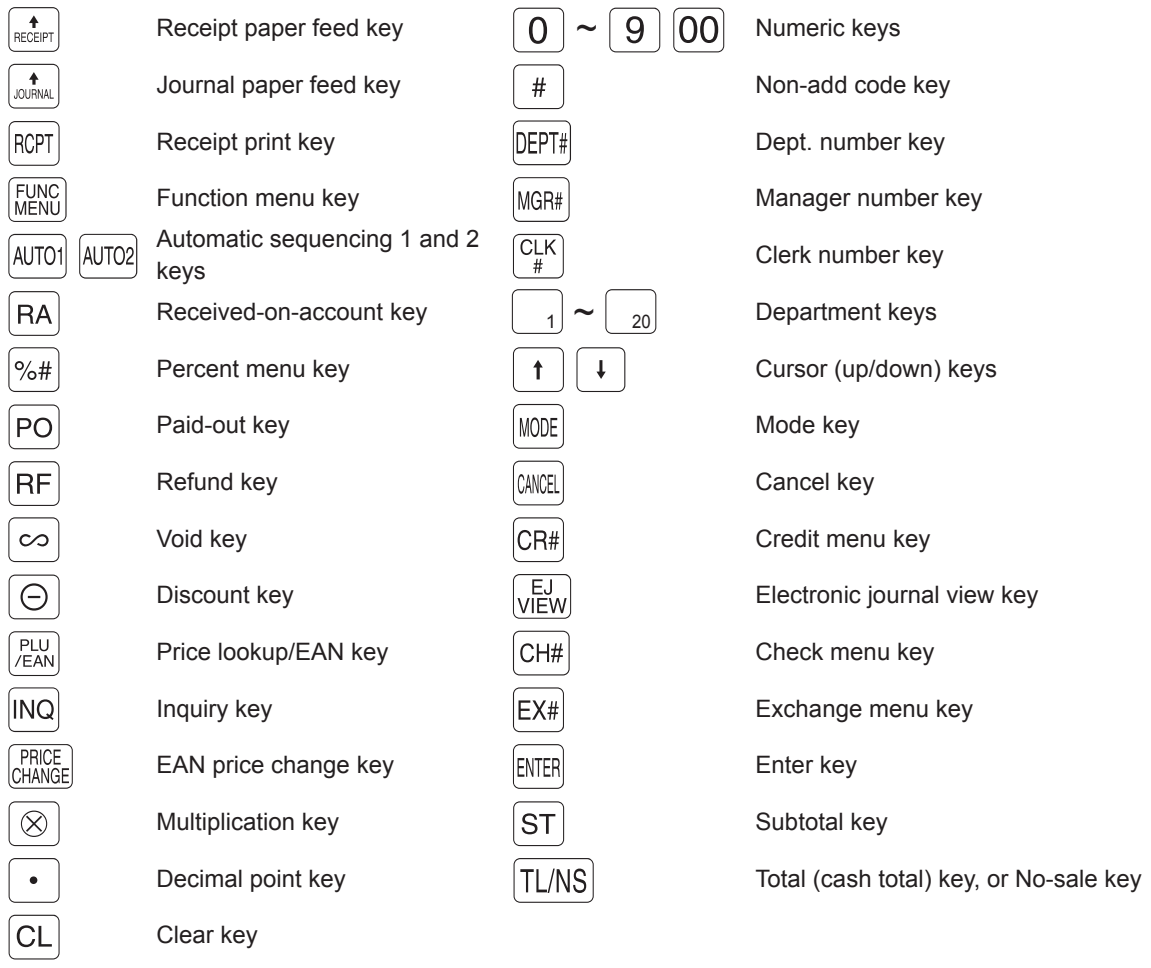

\* In this manual, each department key is represented like  $\boxed{4}$  in order to distinguish it from direct PLU keys.

### <span id="page-11-0"></span>■ Optional key list

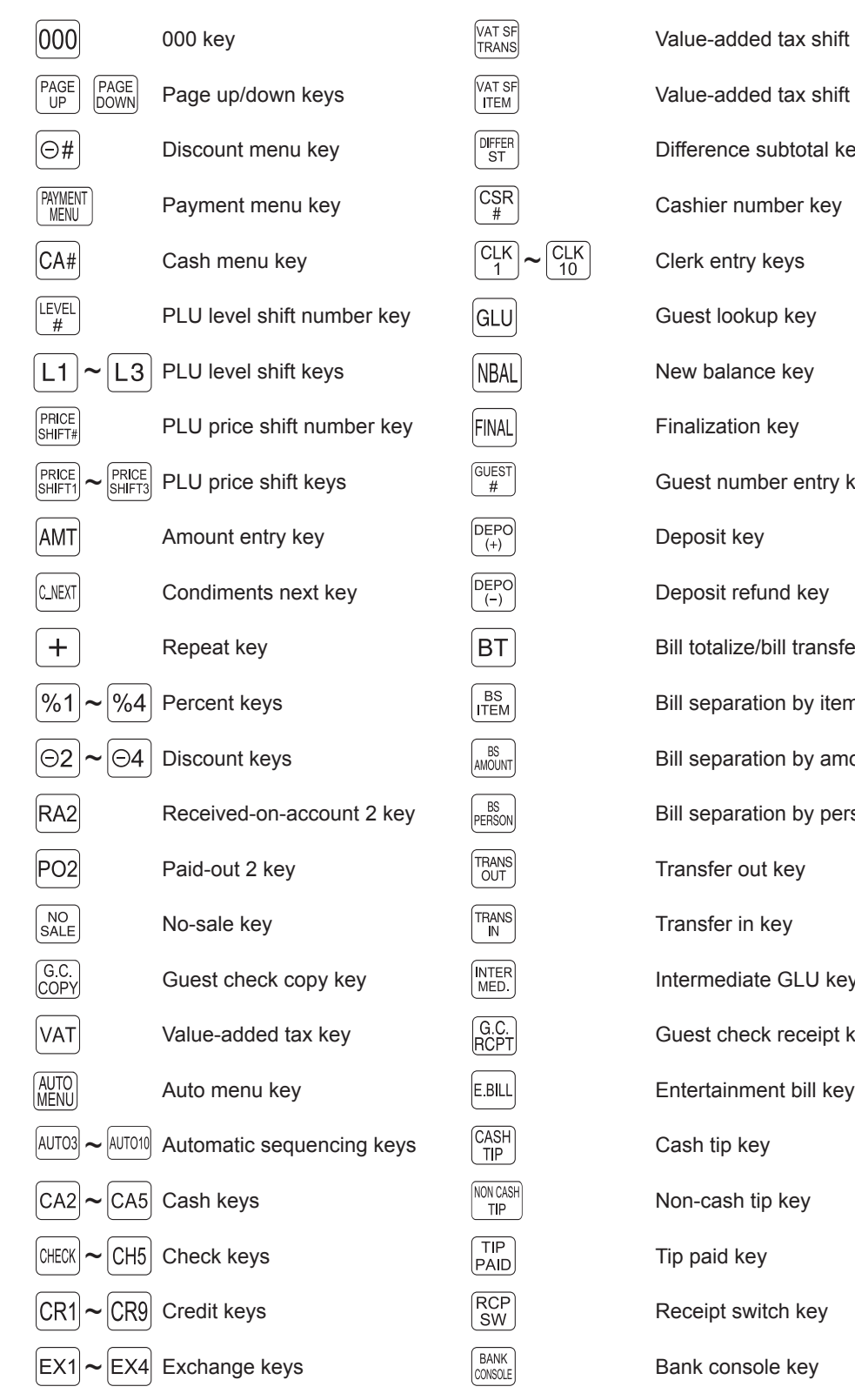

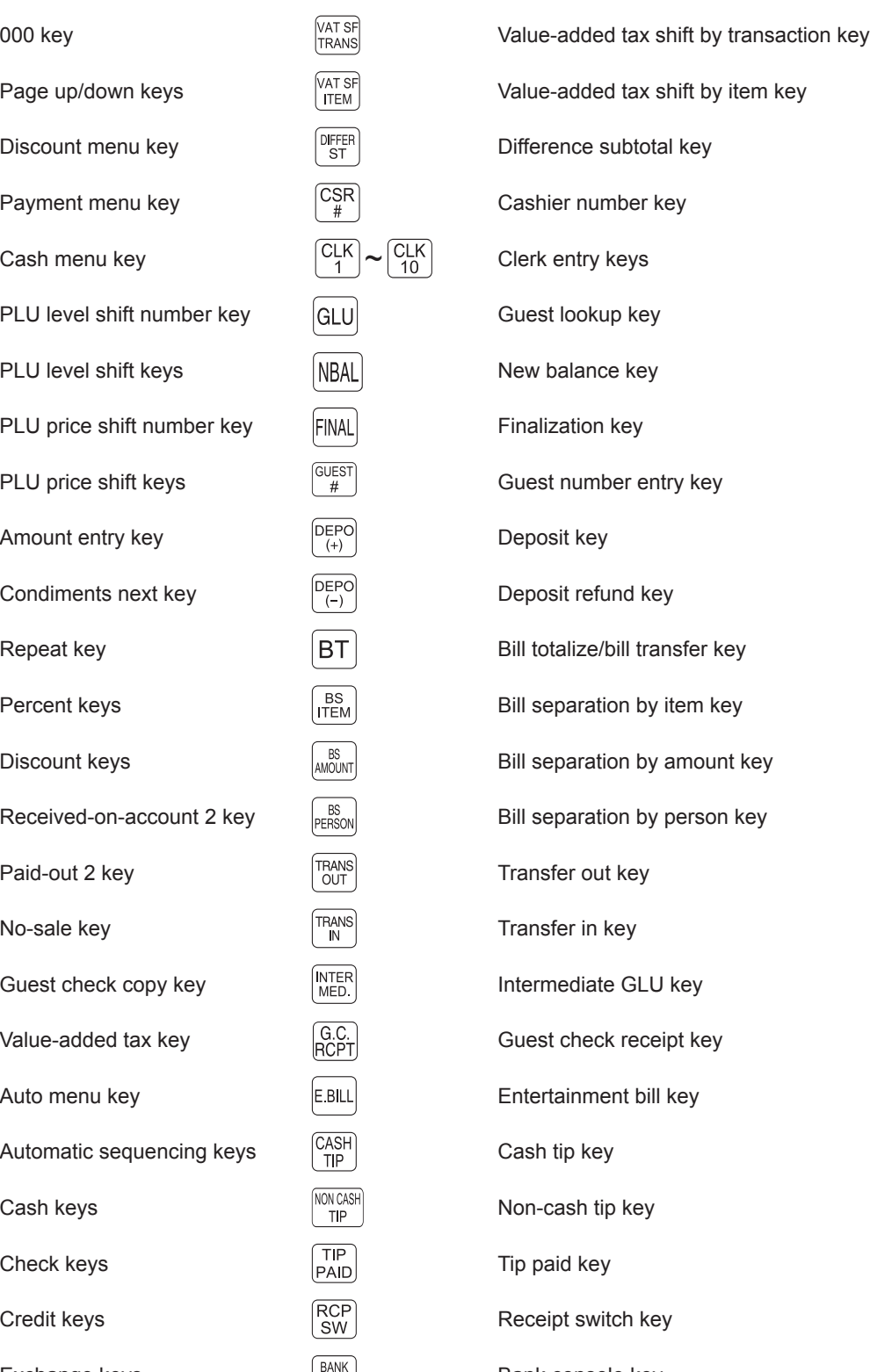

**NOTE** *To use optional keys on your register, consult your authorized SHARP dealer.*

## <span id="page-12-0"></span>**Keyboard (ER-A421)**

#### ■ **Standard keyboard layout**

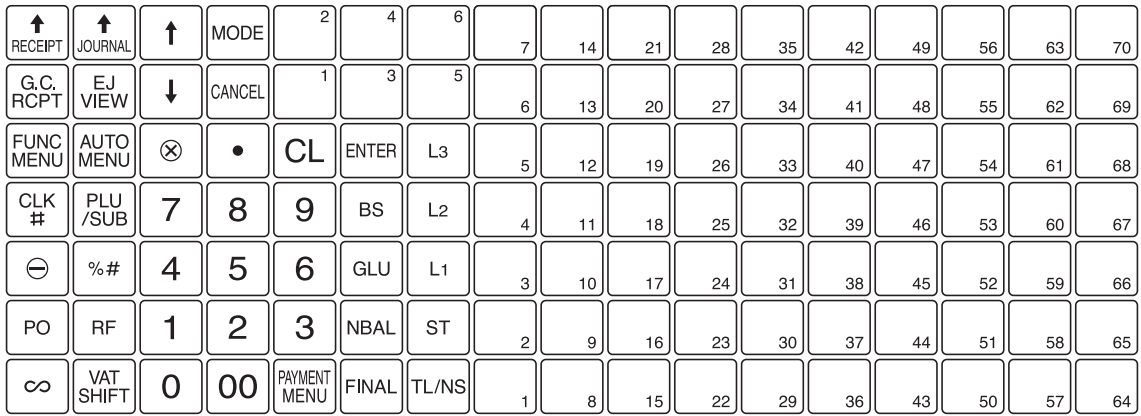

#### ■ **Function key list**

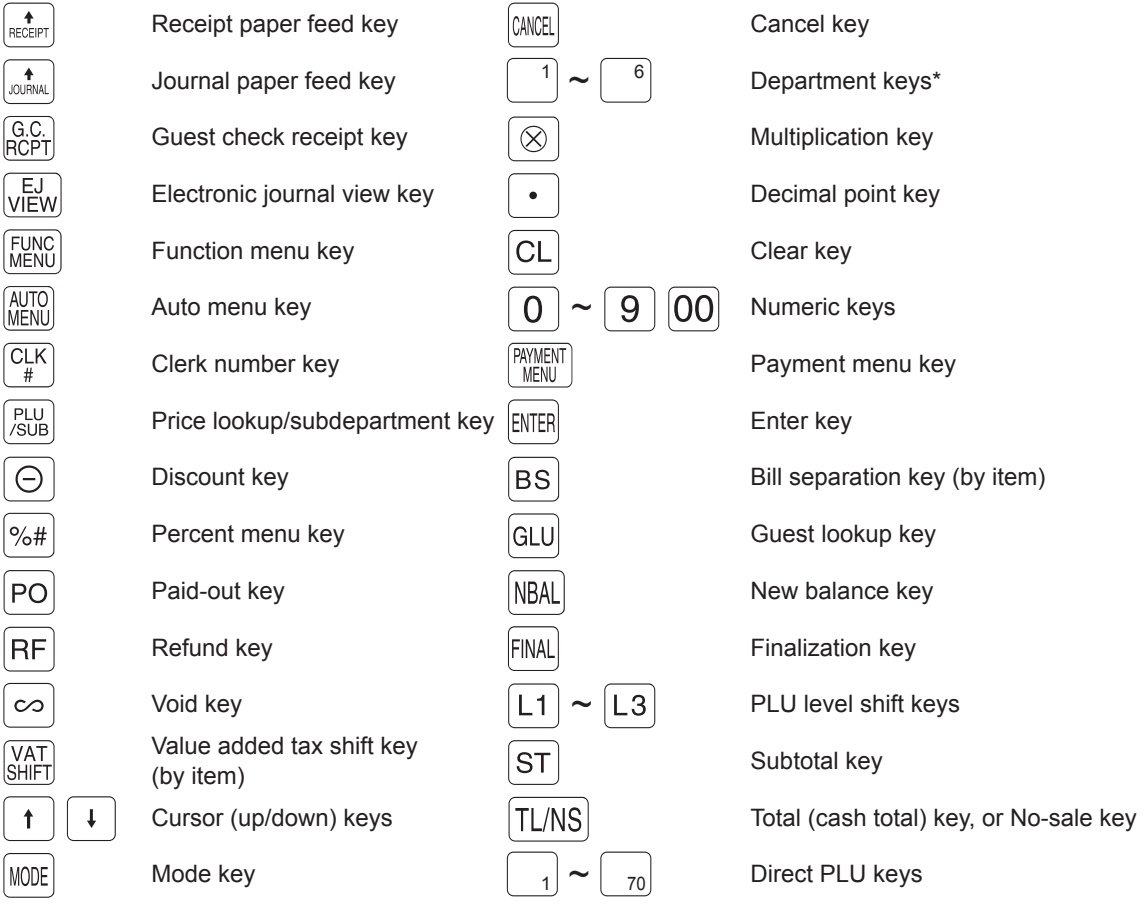

\* In this manual, each department key is represented like  $\boxed{4}$  in order to distinguish it from direct PLU keys.

### <span id="page-13-0"></span>■ Optional key list

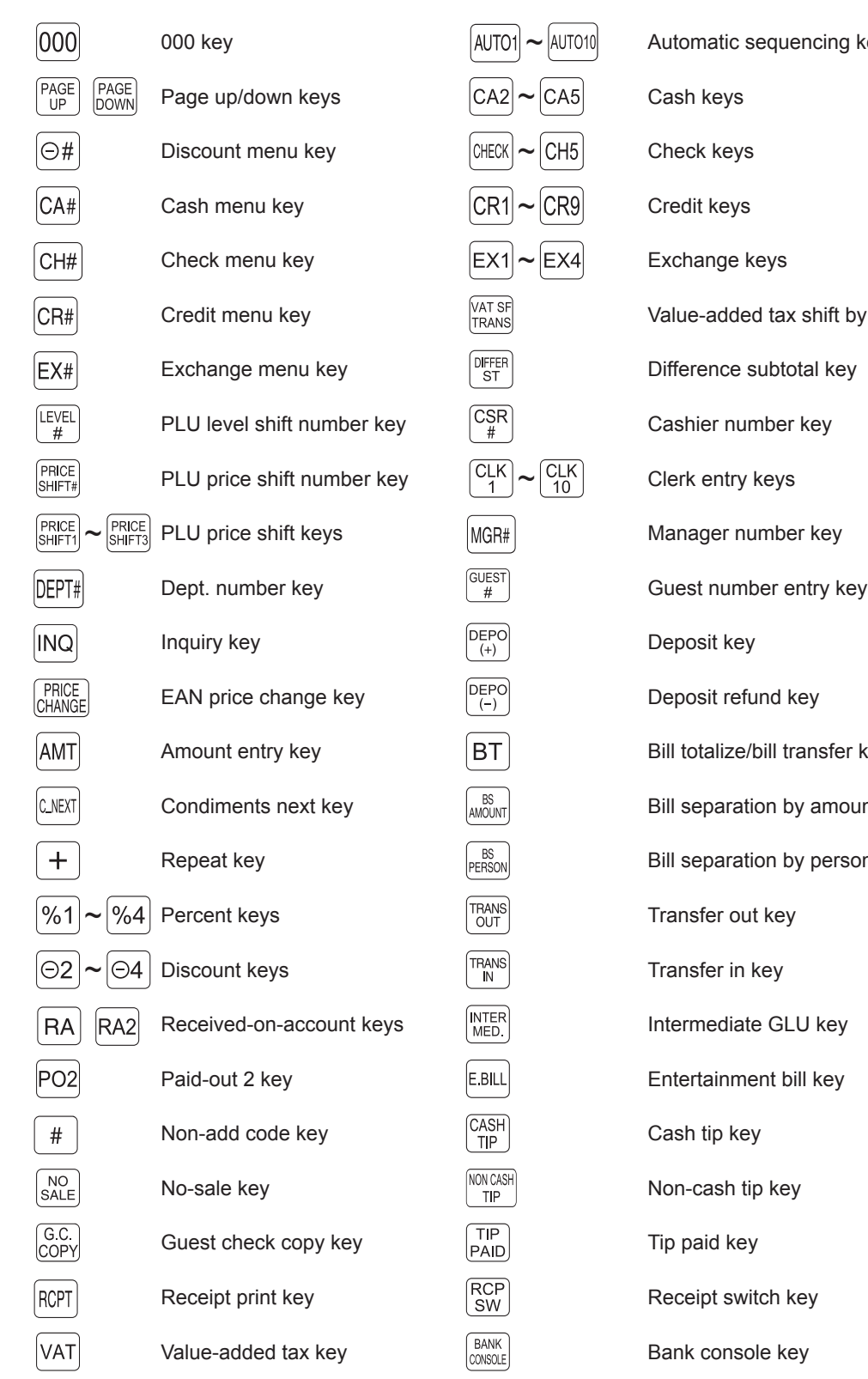

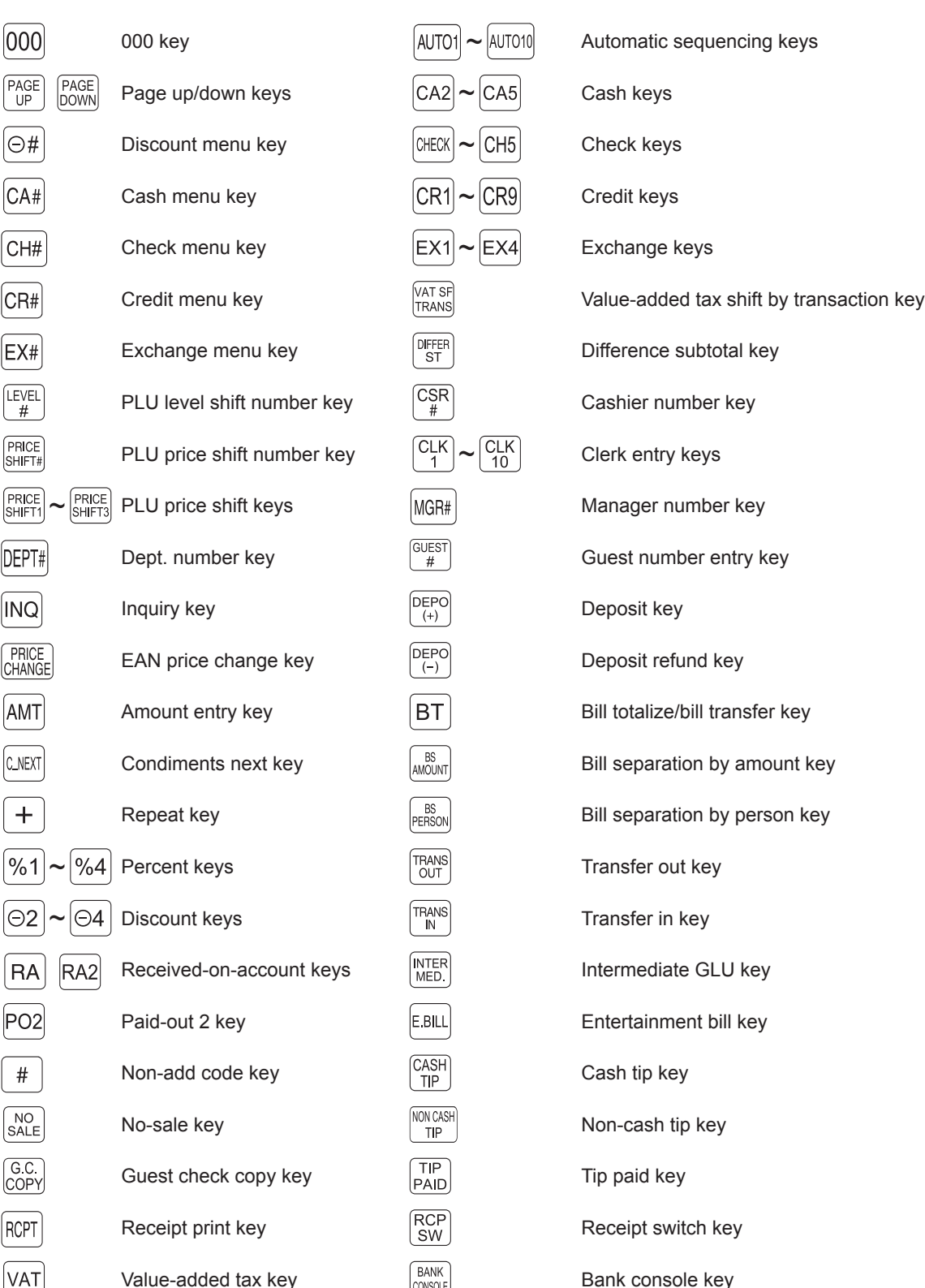

**NOTE** *To use optional keys on your register, consult your authorized SHARP dealer.*

#### <span id="page-14-0"></span>■ Inserting the keyboard sheet

Insert the keyboard sheet between the keyboard cover and the cabinet as illustrated below.

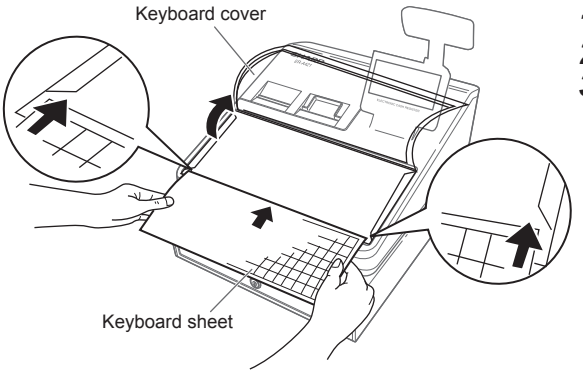

- *1.* Lift up the keyboard cover.
- *2.* Insert the keyboard sheet into the slit.
- *3.* Close the keyboard cover.

- 
- **NOTE**  *Do not spread the keyboard cover too far as it might tear.*
	- *Replace the keyboard sheet with a new one if by chance it gets wet. Use of a wet keyboard sheet may cause problems.*
	- *Be sure to use only SHARP-supplied keyboard sheets. Thick or hard sheets make key operations diffi cult.*
	- *Smooth the keyboard sheet evenly under the keyboard cover, without any folds or wrinkles, to ensure easier operation.*
	- *If you require a new keyboard sheet, please contact your dealer.*
	- *The keyboard cover will eventually wear out. If your keyboard cover is dirty or broken, replace the cover with a new one. For details, contact your authorized SHARP dealer.*

## <span id="page-15-0"></span>**RS232 Connector/SD Card Slot**

#### ■ **RS232 connector**

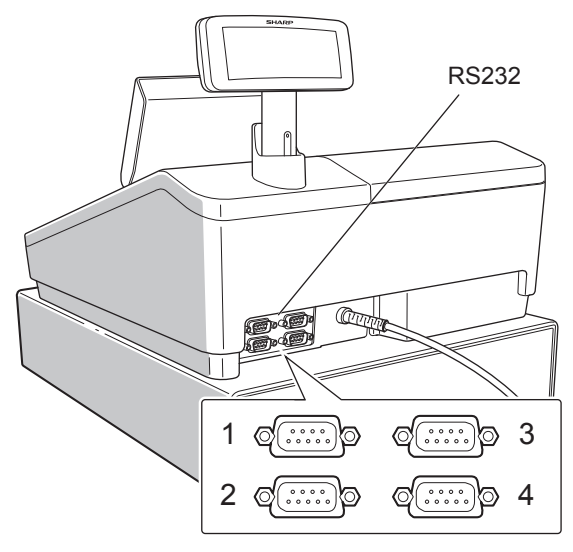

#### ■ **SD card slot**

Refer to the "SD CARD Mode" section.

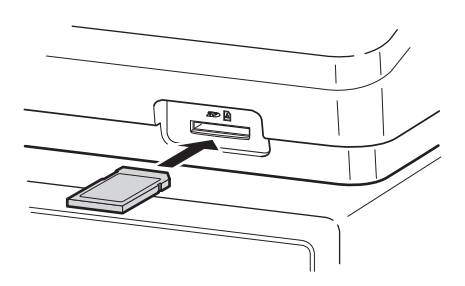

## <span id="page-16-0"></span>**Displays**

#### ■ **Operator display**

#### **• Screen example 1 (REG mode)**

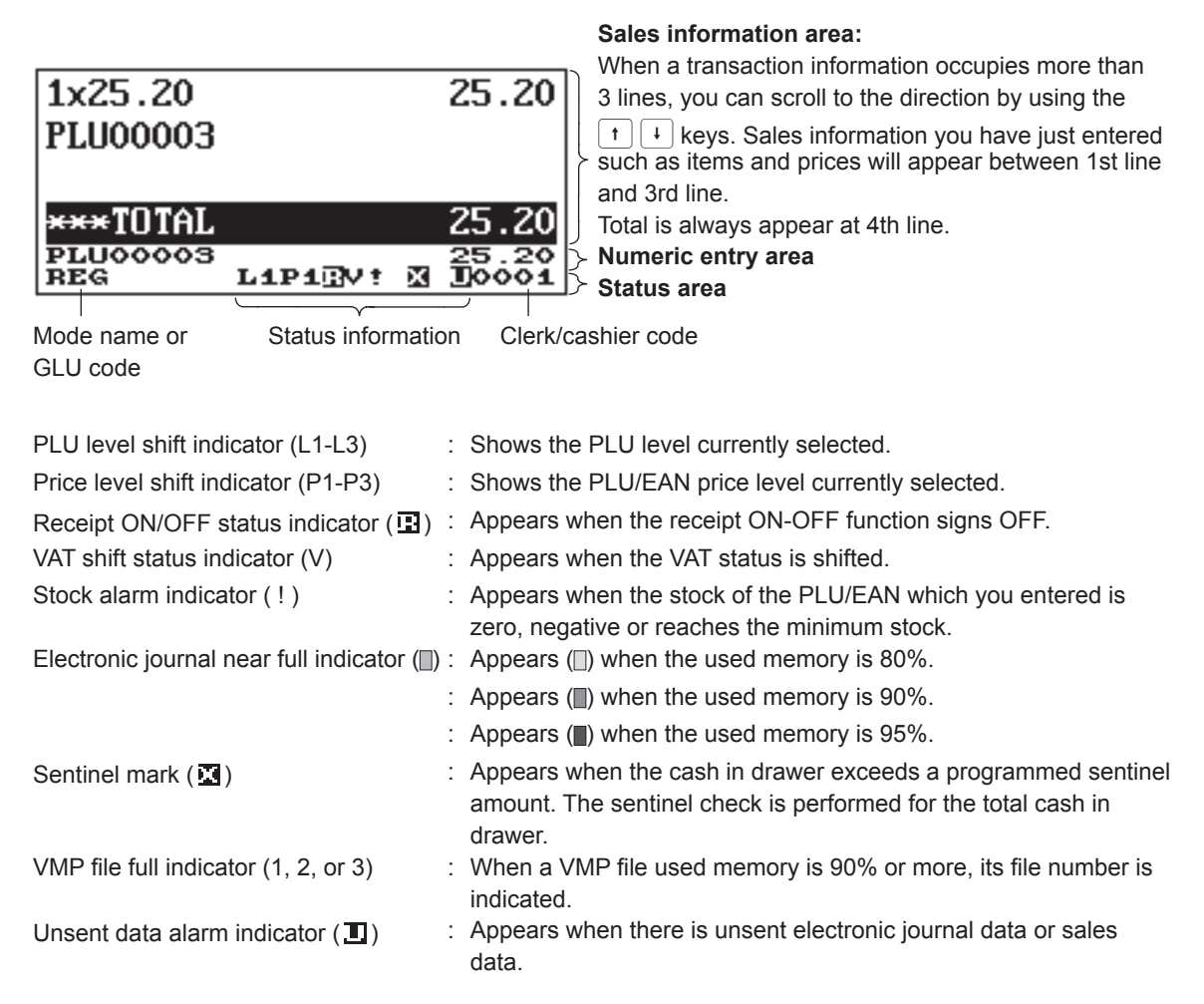

<span id="page-17-0"></span>**• Screen example 2 (PGM2 mode)**

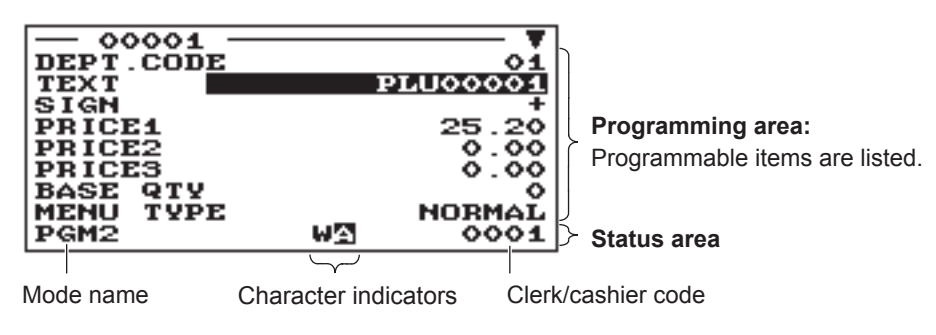

The character indicators consist of the following:

Case/caps lock indicator (A/a) : The upper-case letter "A" or lower-case letter "a" appears during text programming. When caps lock is on, the character is highlighted.

Double-size character mode indicator (W) : Appears when the double-size character mode is selected during text programming.

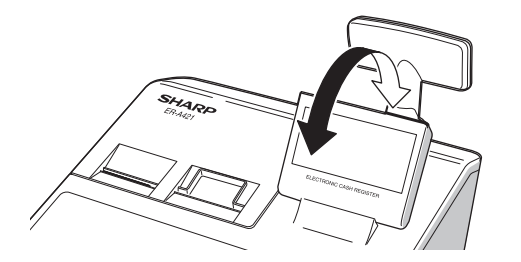

The display can be tilted back and forth to the best operational viewing angle.

#### **NOTE**

*Do not try to force the display beyond its full position.*

### ■ Customer display

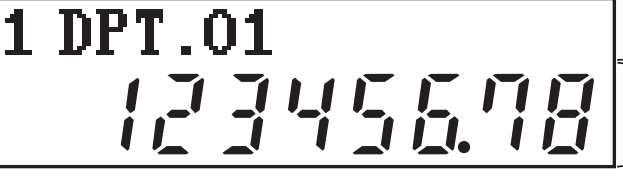

**Text/message display area**

**Numeric display area**

The register can display a programmed scrolling message on the text/message display area. To use this function, you need to program the following functions in the PGM2 mode:

- Scrolling message text (SCROLL MESSAGE in MESSAGE menu)
- Waiting time (WAITING TIME in TERMINAL menu)

#### ■ **Screen save mode**

When you want to save the electric power or save the display's life, use the screen save function. This function can turn off the display and the LCD backlight when any clerk does not operate the register for an extended period of time. You can program the time for which your register should keep the normal status (in which the backlight is "ON") before it goes into the screen save mode.

This machine will enter the screen save mode two minutes later by default.

To go back to the normal mode, press any key.

The backlight in display is a consumable part.

When the LCD display may no longer be adjusted and become darker, you should replace the LCD unit. Consult your authorized SHARP dealer for further details.

# <span id="page-18-0"></span>2 **Selecting an Operating Mode**

When you turn the register on and press the wore key, the mode selection window will appear on the display. For example, when a clerk is signed on, the following window will appear.

#### **Mode selection window**

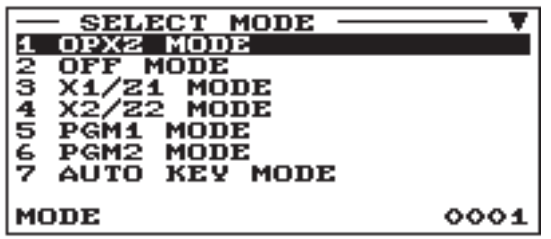

## **Operating Modes**

You can select any mode other than REG from the list in the mode selection window. Your register supports the following operating modes:

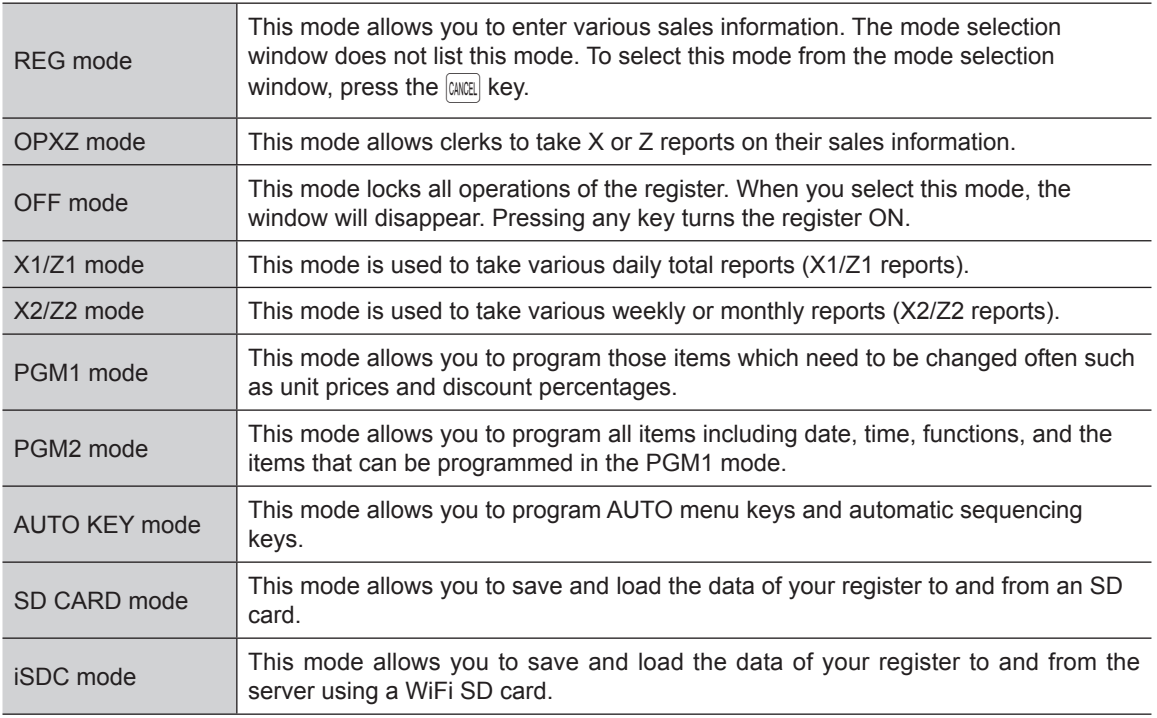

## <span id="page-19-0"></span>**Mode Selection**

#### **Procedure**

Press the **MODE** key. The following mode screen is displayed when a clerk is signed on.

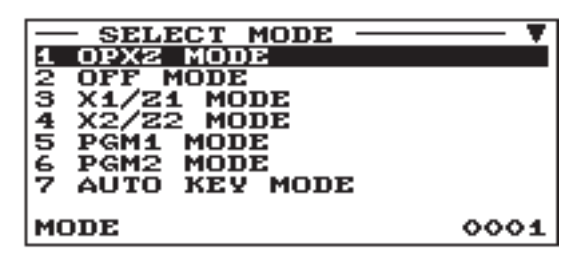

Use one of the following ways:

- Move the cursor to the desired option by using the  $\lceil \frac{1}{k} \rceil$  or  $\lceil \frac{1}{k} \rceil$  key, and press the ENTER key.
- Enter the desired option number by using a numeric key and press the ENTER key.

**NOTE** *When you want to enter the REG mode, simply press the*  $\sqrt{2}$  *key.* 

# <span id="page-20-0"></span>3 **Prior to Making Entries**

## **Preparations for Entries**

#### ■ **Receipt paper roll**

If the receipt paper roll is not set in the machine or it is getting low, install a new one according to section "Replacing the Paper Rolls" under "Operator Maintenance."

#### ■ **Receipt ON/OFF** function

You can disable receipt printing in the REG mode to save paper using the receipt function.

Press the  $\frac{F_{\text{MENC}}}{M_{\text{MENC}}}$  key. Select "1 RCP SW." and press the  $\frac{F_{\text{MENC}}}{M_{\text{MENC}}}$  Select "OFF" to disable receipt printing and press the **ENTER** key. When the function is in the OFF status, the receipt off indicator "R" is highlighted.

**NOTE** *Your register will print reports regardless of the receipt state. This means that the receipt roll must be installed even when the receipt state is "OFF".*

#### ■ Clerk assignment

Prior to any item entries, a clerk must enter his/her clerk code into the register.

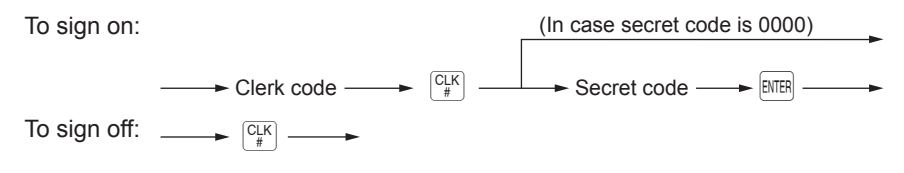

**NOTE** *Your register can provide the clerk + cashier system instead of current system (clerk only system). If you want to change the system, please consult your authorized SHARP dealer.*

#### **Cashier assignment (Clerk + cashier system)**

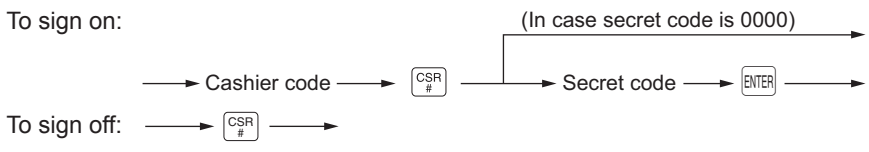

**NOTE** *Your register allows to connect a contactless clerk key system. If you want to use this system, please contact your authorized SHARP dealer.*

## <span id="page-21-0"></span>**Error Warning**

In the following examples, your register will go into an error state accompanied with a warning beep and the error message on the display. Clear the error state by pressing the  $|CL|$  key and then take the proper action to remedy the problem.

- When you exceed a 32-digit number (entry limit overflow): Cancel the entry and reenter a correct number.
- When you make an error in key operation: Clear the error and try the entry again.
- When you make an entry beyond a programmed amount entry limit: Check to see if the entered amount is correct. If it is correct, it can be rung up in the MGR mode. Contact your manager.
- When an including-tax subtotal exceeds eight digits:

Clear the error message by pressing the  $|CL|$  key and then press a media key to finalize the transaction.

## <span id="page-22-0"></span>**Item Selection from the Menu**

Your register allows you to select functions from a menu. For example, if you want to enter an item for check 1 sale, select the option "CHECK" from the check menu instead of pressing the  $\left[\text{OHEK}\right]$  key. Each menu can be opened as follows:

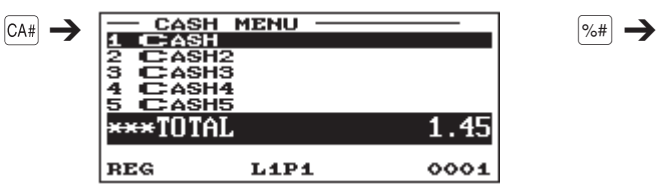

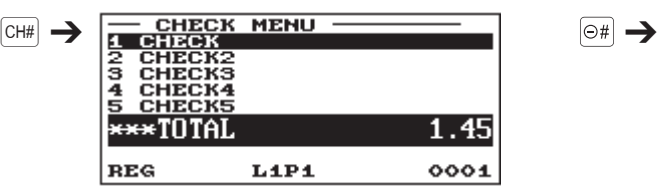

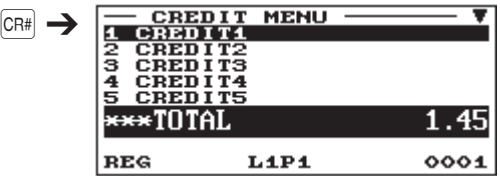

CREDIT6 through 9 are also available in this menu.

#### **• Exchange menu\* • Payment menu**

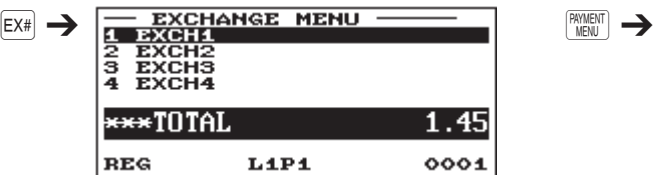

#### **• Cash menu\* • Percent menu**

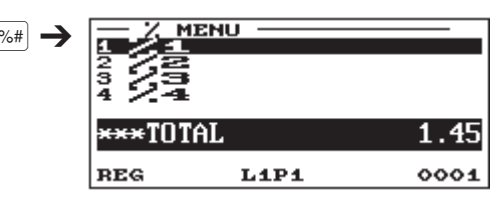

#### **• Check menu\* • Discount menu**

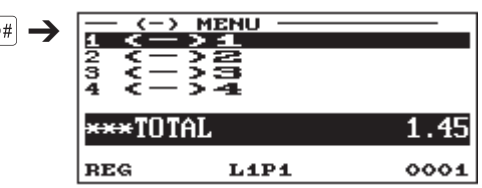

#### **• Credit menu\* • Function menu**

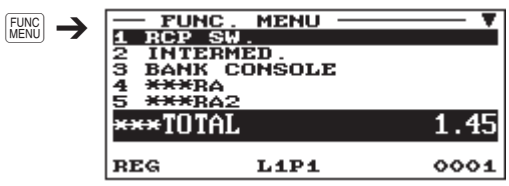

PO, PO2, NO SALE are also available in this menu.

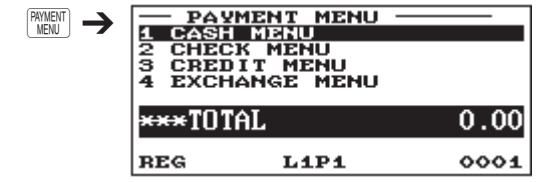

These menus can be also opened by selecting the corresponding menu from the payment menu.

#### **Procedure**

Press the corresponding menu key (ex.  $CH#$ ). The menu list is displayed. Use one of the following ways:

- Move the cursor to the desired option by using the  $\lceil \cdot \rceil$  or  $\lceil \cdot \rceil$  key, and press the ENTER key.
- Enter the desired option number by using a numeric key and press the  $[HTR]$  key.

For menus except Function menu and Payment menu, the following procedure can be also used. Press a menu number key first, and then press a menu key.

Example) To select CREDIT2, press the  $\boxed{2}$  key (numeric key) and then press the  $\boxed{CR\#}$  key.

## <span id="page-23-0"></span>**Starting Cash Memory Entry**

If you enter the amount of currency for the starting amount in the drawer before entry operations, you can separate that amount from the sales amount when reports are generated.

Your register can be programmed to enforce the entry of starting cash into memory.

#### **Procedure**

- 1. Press the **MODE** key.
- **2.** Select "1 OPXZ MODE" and press the **ENTER** key.
- **3.** Select the desired option "3 SCM(+)" or "4 SCM(-)" by using the  $\lceil \cdot \rceil$  key and press the  $\lceil \sqrt{1} \rceil$  key.

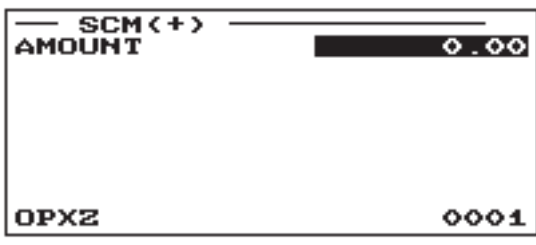

Enter the amount for domestic currency by using the numeric keys and press the **ENTER** key.

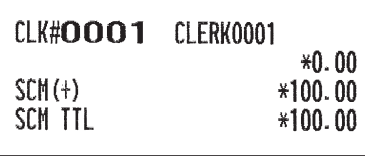

<span id="page-24-0"></span>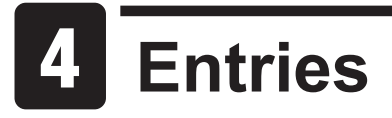

For ER-A421, please use the  $\left| \xi_{\text{sub}}^{\text{PLU}} \right|$  key instead of the  $\left| \xi_{\text{EM}}^{\text{PLU}} \right|$  key.

Some entries described in the following sections require optional keys  $(AMT)$  key for example). When you need optional keys for these entries, consult your authorized SHARP dealer.

## **Item Entries**

#### ■ Single item entries

#### **Department entries (direct department entries)**

Enter a unit price and press a department key. If you use a programmed unit price, press a department key only.

#### **Procedure**

When using a programmed unit price

Unit price  $* \longrightarrow$  Department key  $*$  Less than the programmed upper limit amounts (max. 8 digits)

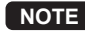

**NOTE** *When those departments for which the unit price has been programmed as zero (0) are entered, only the sales quantity is added.*

#### **Department entries (indirect department entries)**

The register provides a maximum of 99 departments for a merchandise classification. Group attributes, such as taxable status, are applied to items when they are entered to the departments.

#### **Procedure**

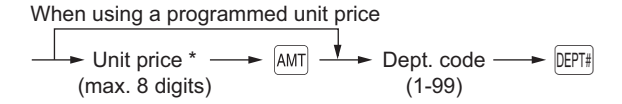

 $\overline{\text{DEF}}$   $\uparrow$  Less than the programmed upper limit amounts

**NOTE** *You can directly enter the code no. of the department using the numeric key.* For the code no. exceeding the figure on the keyboard (21 and above for ER-A411, 7 and above *for ER-A421), use this function.*

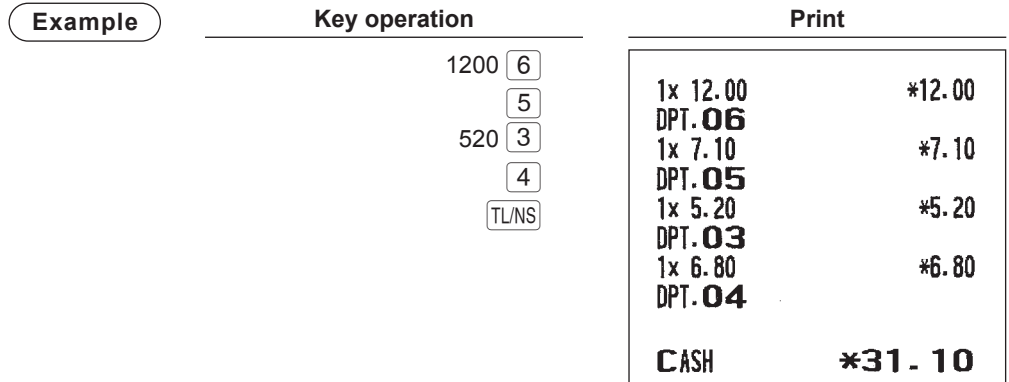

#### **PLU/Subdepartment (open PLU) entries (indirect PLU entries)**

Enter a PLU code and press the  $\sqrt{\frac{PLU}{EAN}}$  key.

**Procedure**

 $\blacktriangleright$  Unit price  $*$ (max. 8 digits)  $\overline{\phantom{a}}$  AMT  $\overline{\phantom{a}}$  PLU code  $\overline{\phantom{a}}$  PLU When using a programmed unit price

\* Less than the programmed upper limit amounts

**NOTE** *When those PLUs for which the unit price has been programmed as zero (0) are entered, only the sales quantity is added.*

#### **PLU/Subdepartment (open PLU) entries (direct PLU entries)**

Use direct PLU keys such as  $\boxed{1}$  and  $\boxed{2}$  for PLU/subdepartment entries.

- **NOTE**  *On ER-A411, the direct key programming enables the use of direct PLU keys (see page 137 for details), and the normal method is available as default.*
	- *On ER-A421, direct PLU keys are included in the standard keyboard, and the FF method is available as default.*

#### **Procedure**

#### **Normal method**

In the normal method, the use of  $[AM]$  key is not required for unit price entry.

When using a programmed price

 $\frac{\downarrow}{\leftarrow}$  Unit price\*  $\frac{\downarrow}{\leftarrow}$  Direct PLU key

\* Less than the programmed upper limit amounts

**NOTE** *To use the normal method on ER-A421, consult your authorized SHARP dealer.*

#### **FF method (for speedy entries in the fast food restaurants)**

When using a programmed price

Unit price\*  $\longrightarrow$   $\boxed{\text{AMT}} \xrightarrow{\text{V}}$  Direct PLU key

\* Less than the programmed upper limit amounts

- **NOTE** When a direct PLU key is pressed after a numeric entry (without pressing the  $\frac{1}{k}$  Rey), the *numeric entry is registered as q'ty for the PLU.*
	- *To use the FF method on ER-A411, consult your authorized SHARP dealer.*

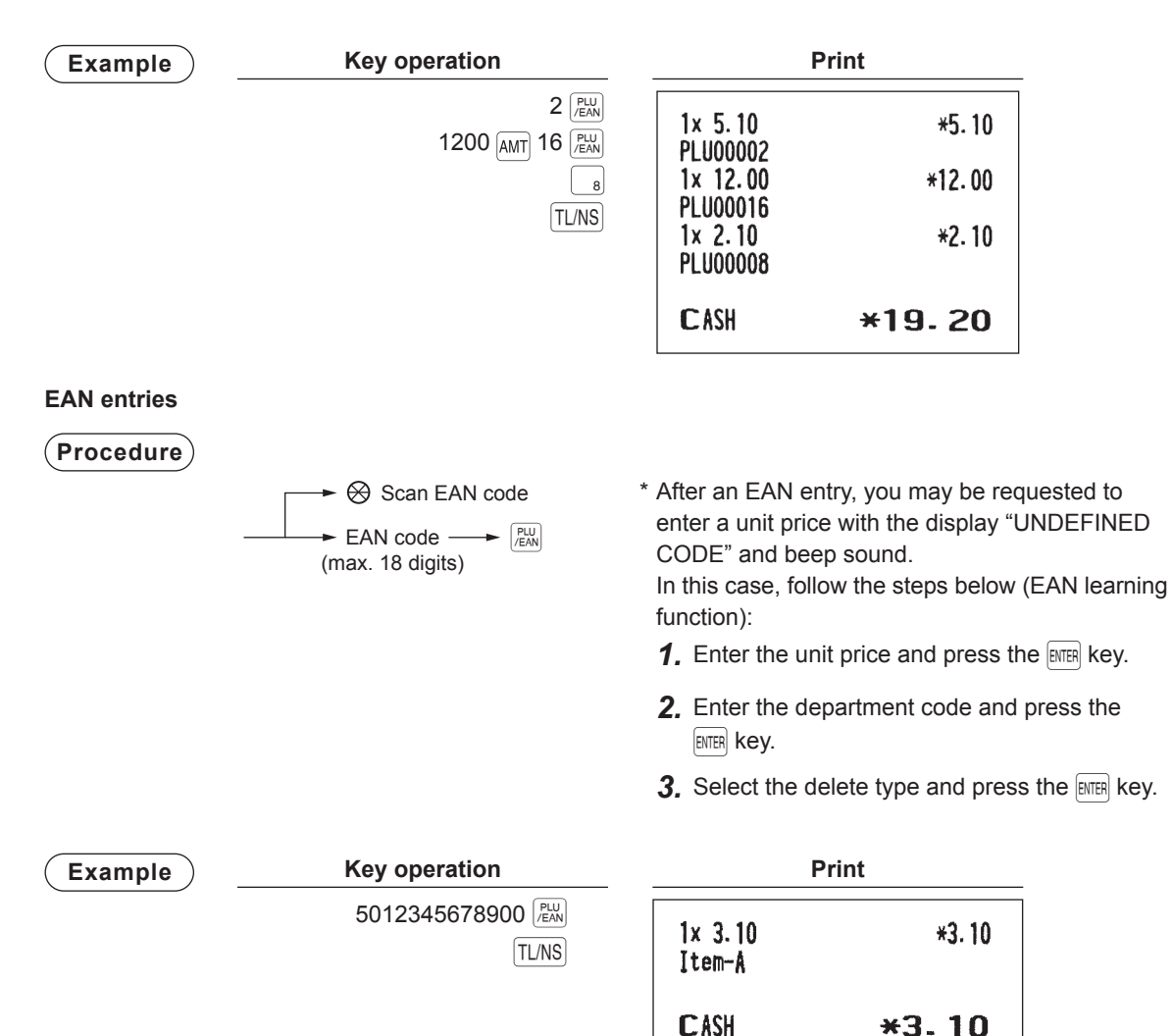

#### <span id="page-27-0"></span>■ **Repeat entries**

You can use this function for entering a sale of two or more the same items.

**NOTE** *You can use the*  $\boxed{+}$  *key (optional) to repeat entry instead of department,*  $\boxed{\text{OPT#}}$ *, direct PLU or*  $\left[\begin{smallmatrix} PLU \ IEAN \end{smallmatrix}\right]$  *key.* 

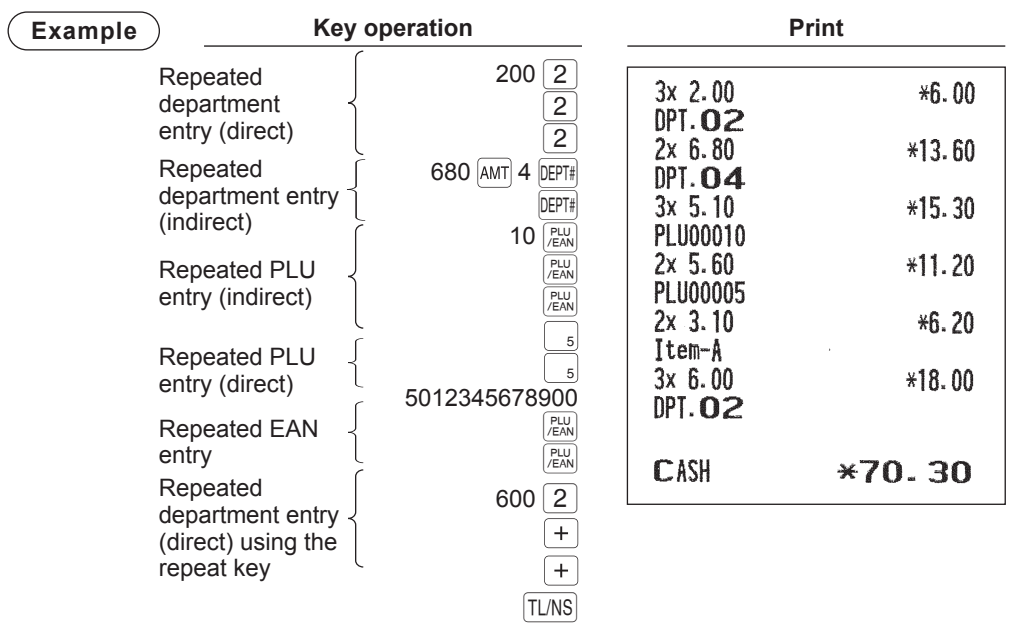

#### <span id="page-28-0"></span>■ **Multiplication entries**

Use this feature when you need to enter two or more the same items.

This feature helps you when you sell a large quantity of items or need to enter quantities that contain decimals.

**Procedure**

#### **Normal method**

• In case of dept. entry

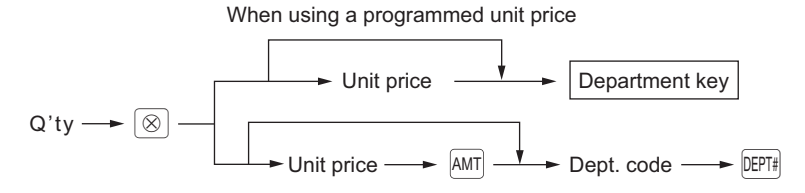

• In case of PLU/subdept. entry

When using a programmed unit price

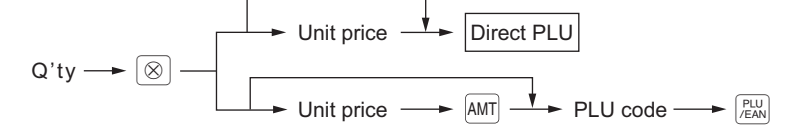

• In case of EAN entry

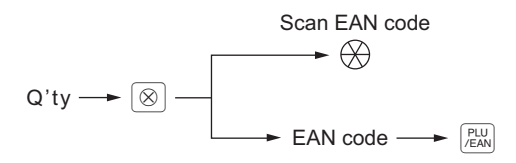

#### **FF method (for direct PLU entries)**

• In case of PLU type (preset) or PLU/subdept. type (preset and open)

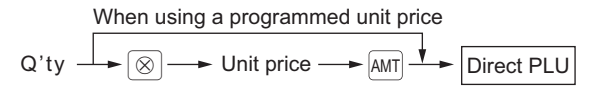

• In case of subdept. type (open only)

 $Q'ty \longrightarrow \boxed{\otimes}$  Unit price  $\longrightarrow$  Direct PLU

- **NOTE**  *After an EAN entry, you may be requested to enter a unit price with the display "UNDEFINED CODE"* and beep sound. In this case, enter the unit price and press the **EMER** key, enter the *department code and press the <b>E EE EP Key, and select the delete type with the EFE REP (EAN learning function).*
	- *Q'ty: Up to four-digit integer + three-digit decimal*
	- *Unit price: Less than a programmed upper limit*
	- *Q'ty x unit price: Up to eight digits*
	- *On ER-A421, when the multiplication entry is made for the PLU with preset base q'ty, it is automatically registered as a split-pricing entry.*

#### **Example**

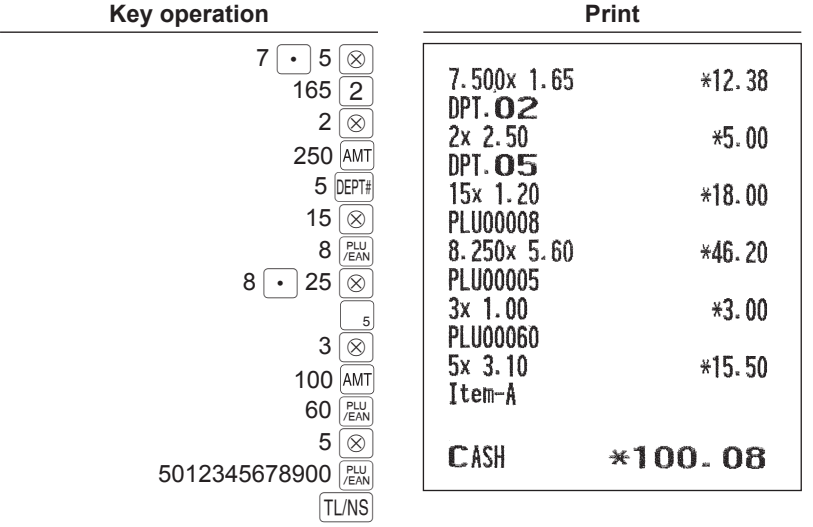

#### <span id="page-30-0"></span>■ Split-pricing entries

You will use this function when your customer wants to purchase more or less than the base quantity of a loose item.

**NOTE** *To use this function on ER-A411, consult your authorized SHARP dealer.*

**Procedure**

#### **Normal method**

• In case of dept. entry

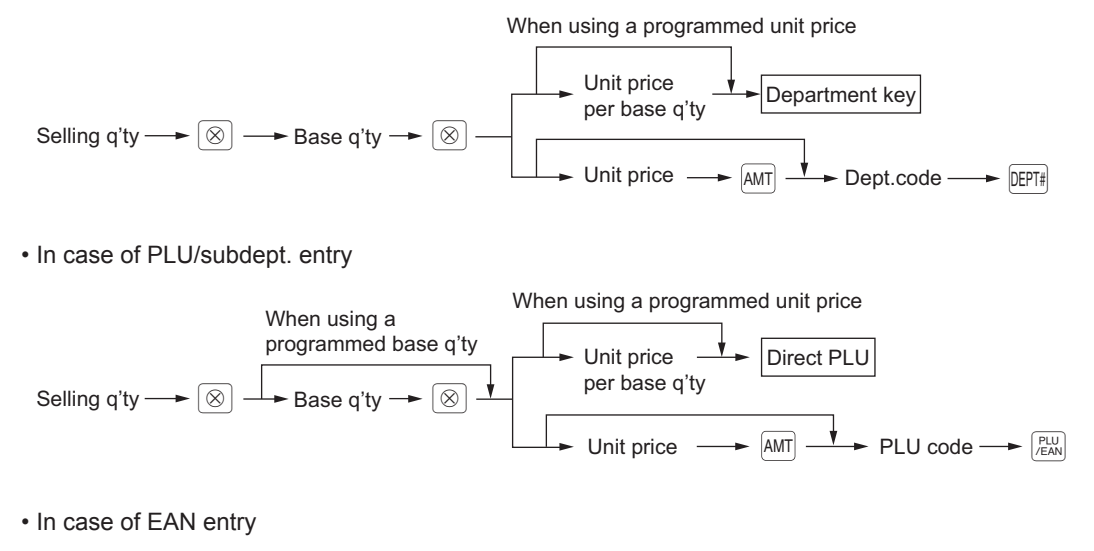

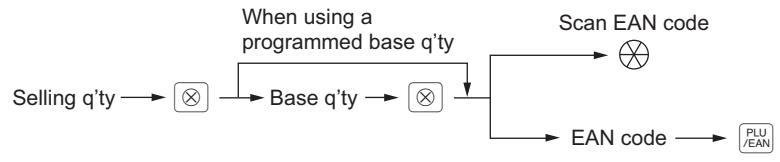

#### **FF method (for direct PLU entries)**

• In case of PLU type (preset) or PLU/subdept. type (preset and open)

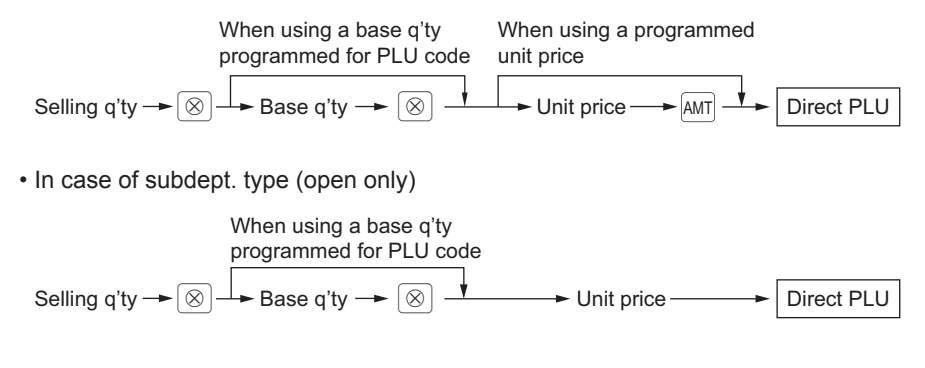

- **NOTE**  *After an EAN entry, you may be requested to enter a unit price with the display "UNDEFINED CODE"* and beep sound. In this case, enter the unit price and press the **EMEB** key, enter the *department code and press the ENTER key, and select the delete type with the ENTER key (EAN learning function).*
	- *Selling quantity: Up to four-digit integer + three-digit decimal*
	- *Base quantity: Up to two digits (integer)*

#### **Example**

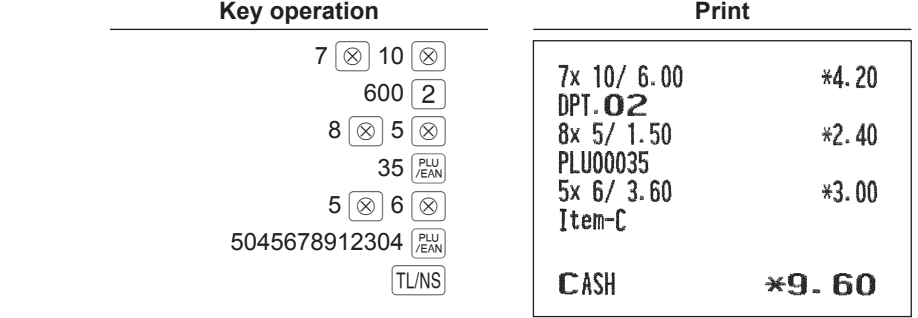

#### <span id="page-32-0"></span>■ Successive multiplication entries

This function is practical for example when you enter a sale of items sold by area (square meter).

**NOTE** *To use this function on your register, consult your authorized SHARP dealer.*

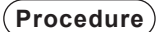

• In case of dept. entry

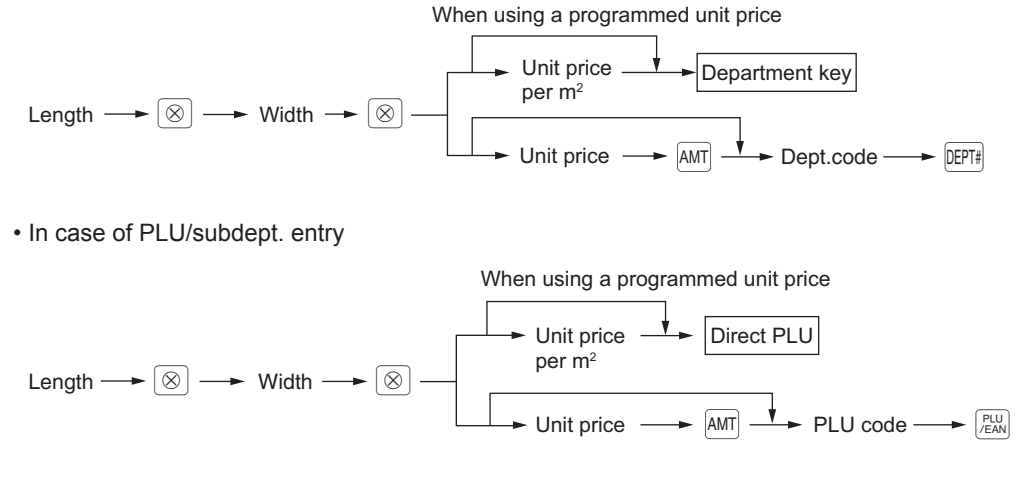

• In case of EAN entry

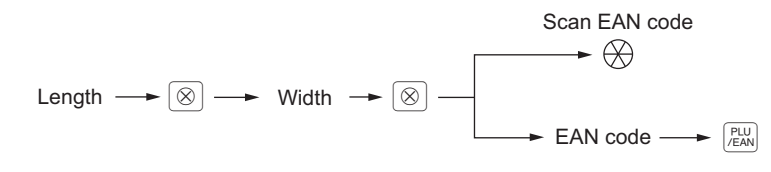

- **NOTE**  *After an EAN entry, you may be requested to enter a unit price with the display "UNDEFINED CODE" and beep sound. In this case, enter the unit price and press the*  $[{\text{mTR}}]$  key, enter the *department code and press the*  $E$ *<sub>ENTER</sub> key, and select the delete type with the*  $E$ *<sub>ENTER</sub> key (EAN learning function).*
	- *Length or width: up to seven digits (4-digit integer + 3-digit decimal)*
	- *Unit price: less than a programmed upper limit*
	- *Length x Width x Unit price: up to eight digits*

#### **Example**

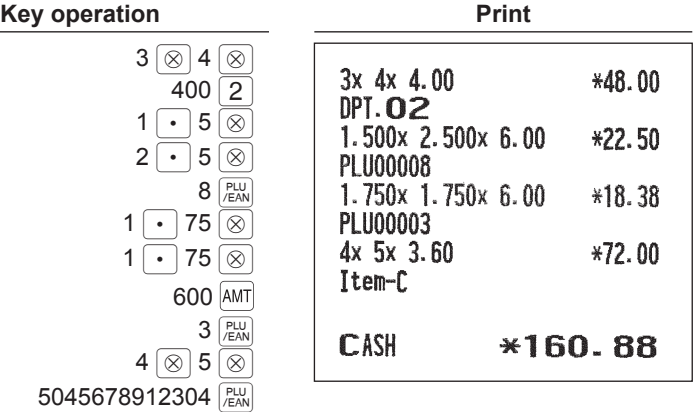

 $TL/NS$ 

#### <span id="page-34-0"></span>■ Single item cash sale (SICS)/single item finalize (SIF) entries

#### **SICS entries**

- This function is useful when a sale is for only one item and is for cash; such as a pack of cigarettes. This function is applicable only to those departments that have been set for SICS or to their associated PLUs, subdepartments or EANs.
- The transaction is finalized and the drawer opens as soon as you press the department key,  $[DEF]$  key, direct PLU key or  $\sqrt{P_{EM}}$  key.

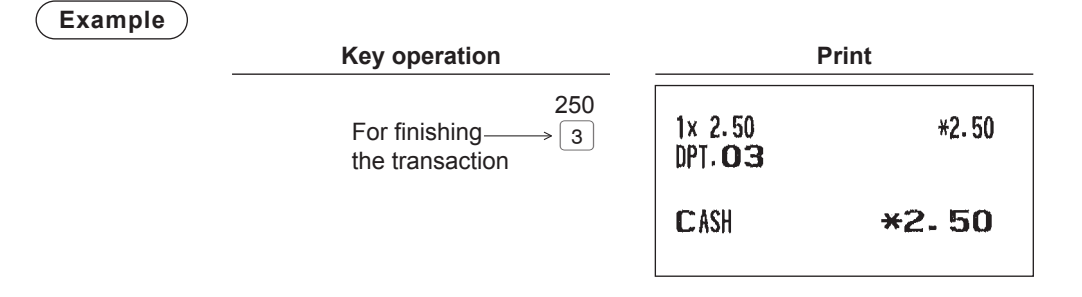

**NOTE** *If an entry to a department, PLU/subdepartment or EAN set for SICS follows the ones to*  departments, PLUs/subdepartments or EANs not set for SICS, it does not finalize and results in a *normal sale.*

#### **SIF entries**

- If an entry to a department, PLU/subdepartment or EAN set for SIF follows the ones to departments, PLUs/ subdepartments or EANs not set for SIF, the transaction is finalized immediately as a cash sale.
- Like the SICS function, this function is available for single-item cash settlement.

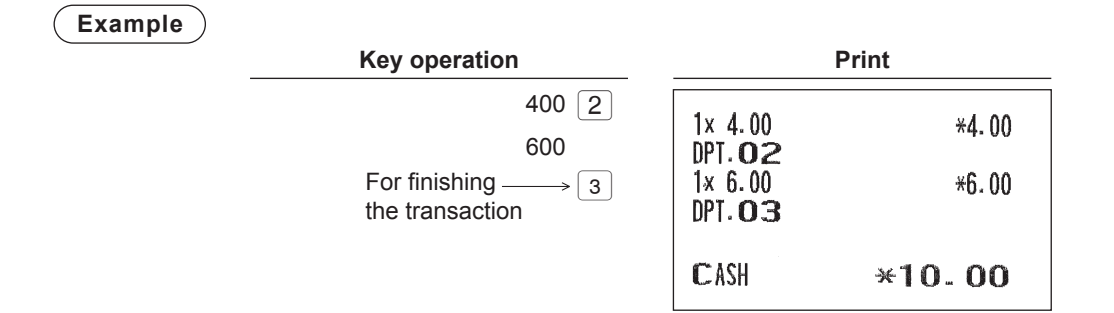

## <span id="page-35-0"></span>**Special Entries for PLU/EAN**

#### ■ **Promotion function**

You have a choice of either global or individual type for promotion entry. You also need to select a promotion type from the following:

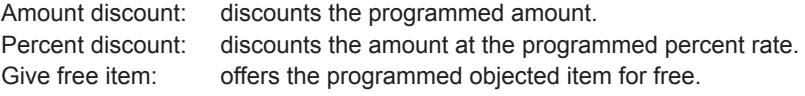

**NOTE** *For EAN item entry, you cannot enter NON-PLU type EAN code and press code.*

#### **Global type**

This function is convenient for matching several PLU/EAN items and selling them in a lump (e.g. value meal, etc.). Operation is the same as for normal PLU/EAN. The promotion table consists of the text for the table, a maximum of 10 objected items (selected from PLU/EAN), trip level (the number of entries to be satisfied), promotion type and promotion detail. The promotion detail depends on the promotion type. In the example below, amount discount is used as the promotion type.

The programmed promotion entry will be made under the following condition:

• The total quantity of the objected items meet the trip level programmed in the promotion type.

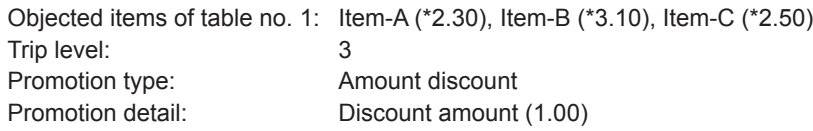

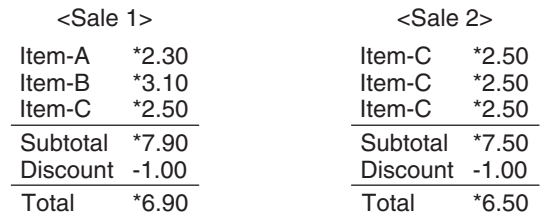

#### **Example In the case of <Sale 1> above**

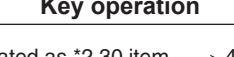

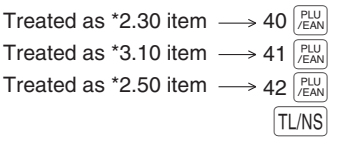

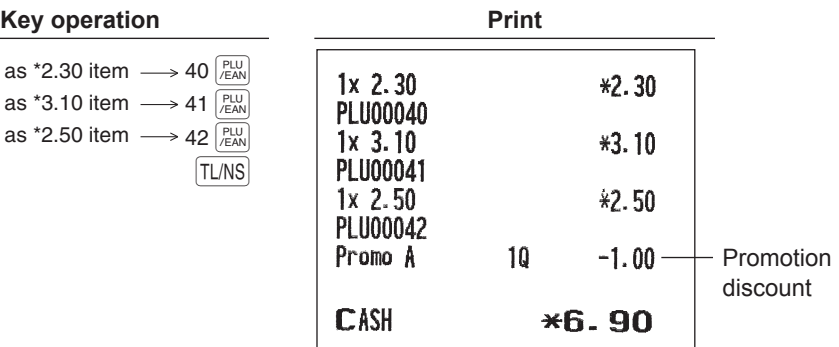
#### **Individual type**

This function is convenient for matching several PLU/EAN items and selling them in a lump (e.g. value meal etc.). Operation is the same as for normal PLU/EAN. The promotion table consists of the text for the table, a maximum of 10 objected items (selected from PLU/EAN), trip levels (the number of entries to be satisfied) for each item, promotion type and promotion detail. The promotion detail depends on the promotion type. In the example below, percent discount is used as the promotion type.

The programmed promotion entry will be made under the following condition:

• The quantities of each of the objected items meet the corresponding trip levels programmed in the promotion table.

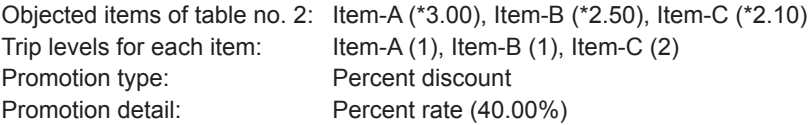

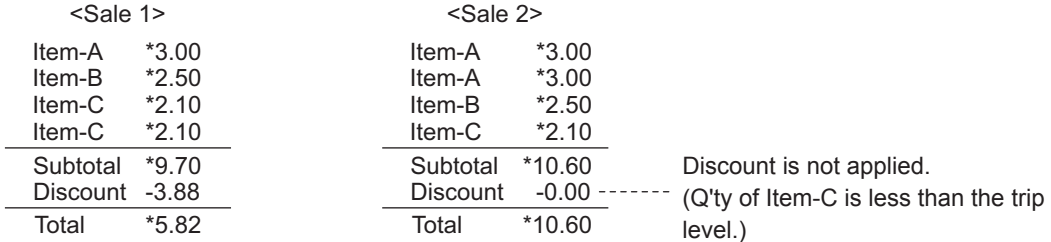

#### **Example In the case of <Sale 1> above**

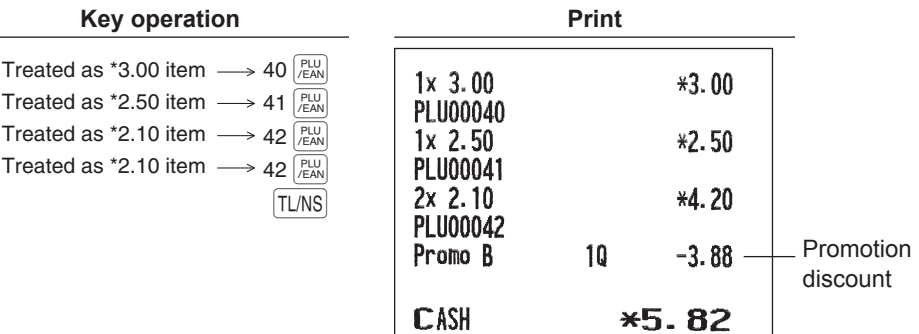

#### **Free product item**

When the promotion way is programmed as "FREE ITEM", the programmed free item will be entered automatically.

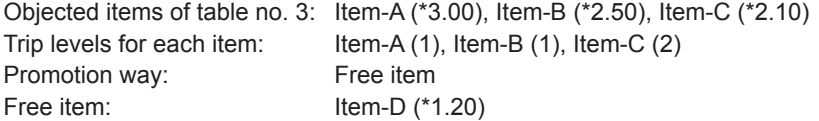

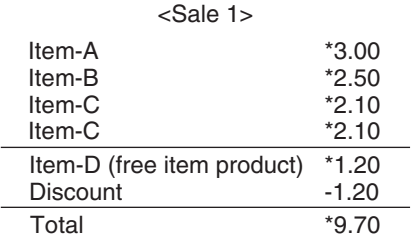

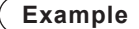

### **Example In the case of <Sale 1> above**

**Key operation Print** 

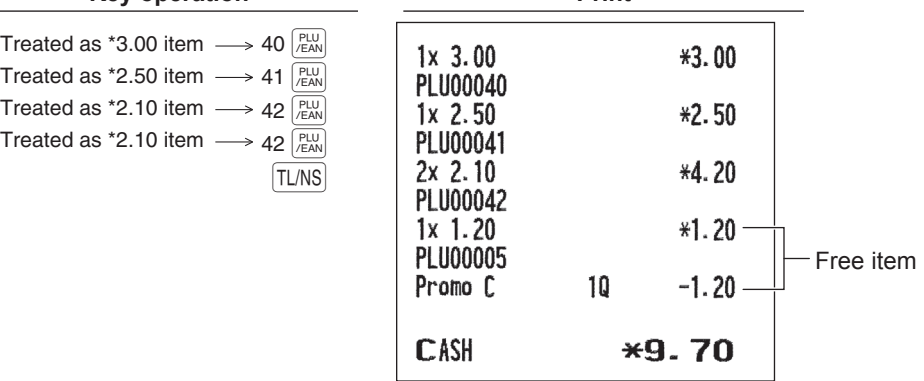

### **NOTE** *When the payment operation is performed, the confirmation window is displayed for the free product item.*

*To enter the free item, select "1. YES". To cancel the free item entry, select "2. NO".*

### ■ **PLU/EAN link entries**

In case that you register a PLU or EAN that has any PLU linked with the PLU or EAN, the linked PLU(s) are automatically registered together with the leading link PLU or EAN when it is registered. The print format on the receipt depends on the programming (PRINT SELECT in OPTIONAL menu in PGM2 mode) as described below.

### **Printing detailed information**

The description texts and amounts of the leading link PLU/EAN and the linked PLUs are printed individually.

### **Example**

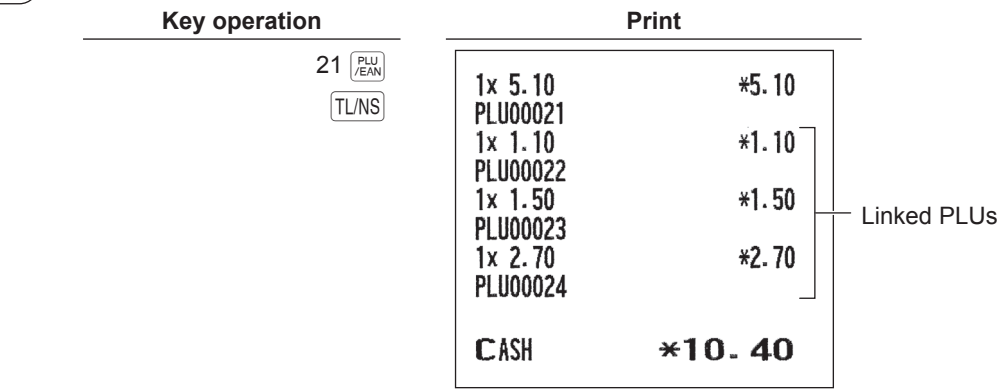

### **Printing leading link PLU/EAN and total sales amount**

The description text of the leading link PLU/EAN and the total sales amount of the leading link PLU/EAN and the linked PLUs are printed.

#### **Example**

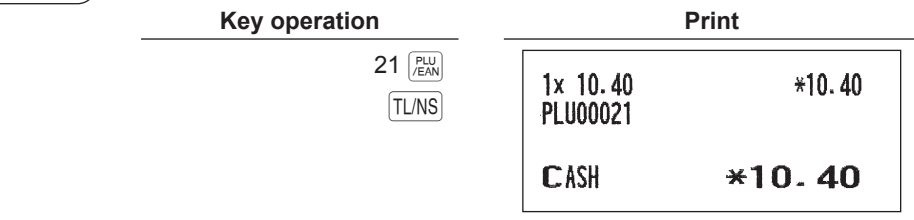

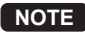

**NOTE** *If a discount entry is made for a link PLU/EAN entry, the discount amount is calculated based on the total sales amount. The discount itself is given to the leading link PLU/EAN.*

## ■ **EAN learning function**

When you enter or scan an undefined code, you are required to enter its unit price and the associated department. The code, associated department and unit price entered are stored in the EAN file and used for future EAN sales entries.

**NOTE** • When there is no capacity remained in the file, the data is not stored in the file.

- *For the text for the EAN code, the text of its associated department is applied.*
- *You can use the EAN learning function in the training mode. This may be convenient to build up the programming data of EANs by the scanning system.*

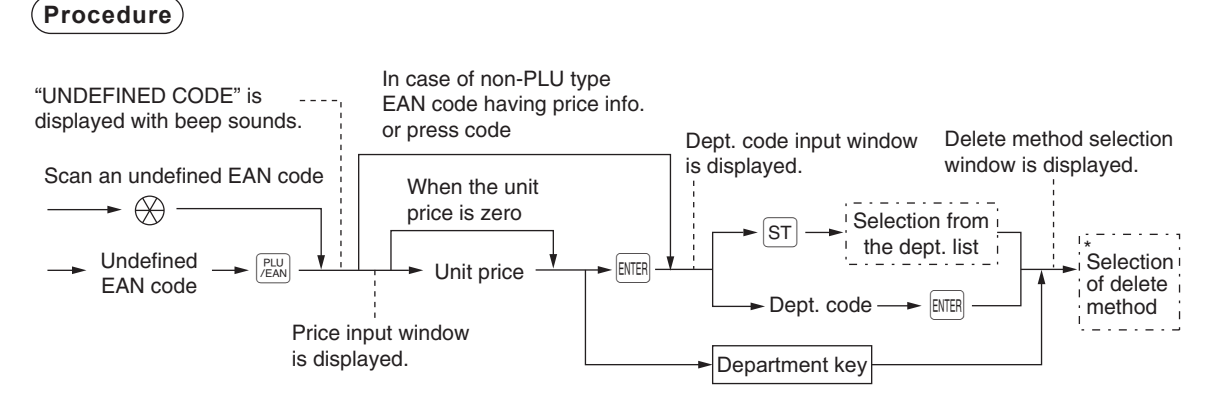

- \* Select "1 AUTO DELETE" when you want to exempt the EAN code entered from the non-accessed EAN delete function (deletion by selecting DELETE option from EAN DELETE menu in Z1 mode).
- **NOTE**  $\bullet$  *The*  $\boxed{\text{TL/NS}}$  key can be used instead of the  $\boxed{\text{ENTER}}$  key.
	- **•** To cancel the operation, press the **CANCE**, key. The **CANCE**, key be used at any time during the entry.
	- For the repeat entry, use the  $\sqrt{\frac{P[U]}{P(N)}}$  key or the  $\boxed{+}$  key (optional).

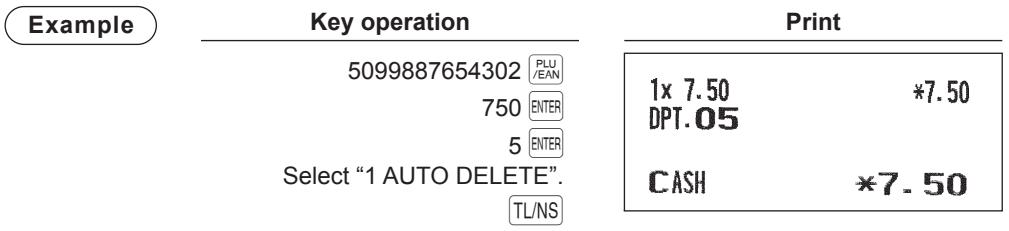

## ■ **PLU/EAN** information inquiry (view) function

This function displays the information data such as the unit price and food ingredients of a PLU/EAN item (view mode).

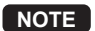

**NOTE** *To use this function on ER-A421, consult your authorized SHARP dealer.*

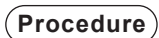

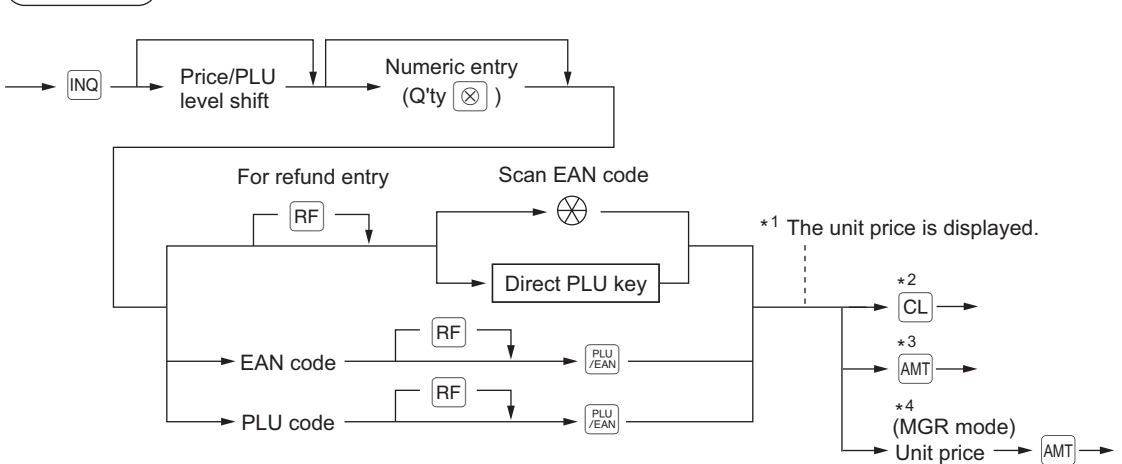

- \*1: The unit price is displayed when the PLU/EAN code is entered.
- \*2: Press the  $\boxed{CL}$  key to cancel the view mode.
- \*3: Press the AMT key to register the displayed PLU/EAN item.
- \*4: You can change the unit price temporarily in the MGR mode. The unit price programmed in the PGM mode is not changed. You need to make a manager code entry to enter the MGR mode before the transaction.

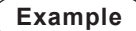

**Key operation** 

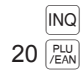

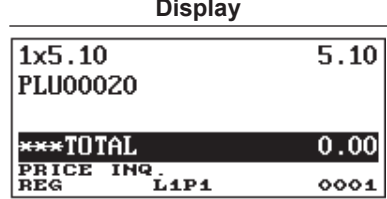

### ■ **EAN price change function**

**NOTE** *To use this function, consult your authorized SHARP dealer.*

You can use this function when you need to change the unit price or associated department of an EAN item in REG/MGR mode.

There are two methods for change:

• Price change mode

You can change the preset price and/or the associated department of an EAN item without entering PGM mode.

• Changing price during a transaction

When you has found a wrong EAN price and/or associated department upon transaction, you can correct them at the time of transaction. With the entry of new price and/or associated department, the preset price and/or associated department is automatically changed to the new price and/or associated department.

**NOTE** *For the Non-PLU type EAN codes having price info. and press codes, the prices in the codes*  have the priority over the preset prices. So, for these codes, a changed price is valid only when *price change is executed.*

**Procedure**

### **Price change mode**

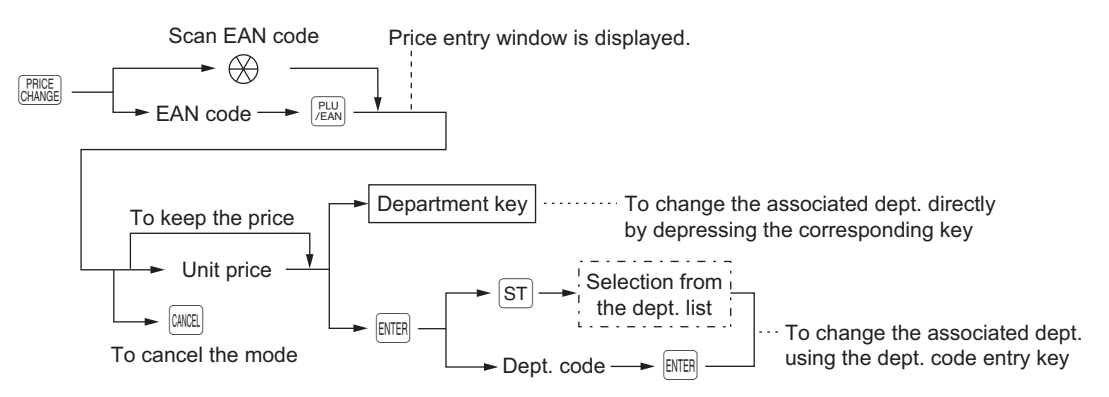

#### **Changing price during a transaction**

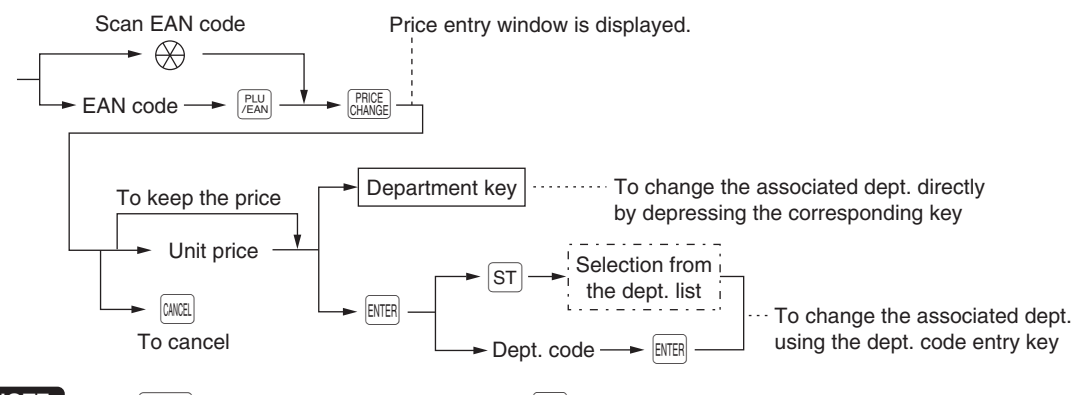

**NOTE** *The*  $\boxed{\text{TL/NS}}$  key can be used instead of the **ENTER** key.

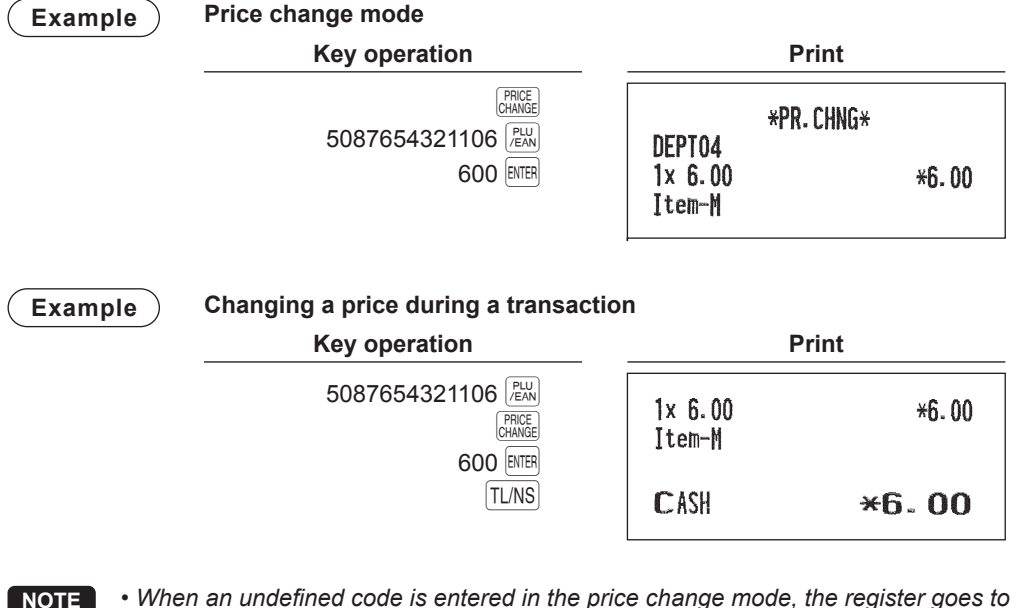

- **NOTE** When an undefined code is entered in the price change mode, the register goes to an error *status.*
	- **When you press the <b>CRINGS** key during a transaction, the EAN entry is voided of the 1st depression *of the* t *key, then you are allowed to enter a correct price and/or associated department.*
	- *When an associated department is changed, the item label for the department will be also changed automatically to the item label of new associated department.*
	- For the repeat entry, use the  $\overline{+}$  key.

### ■ **Set PLU/EAN entries**

Operation is the same as that for normal PLU/EAN entries.

When a set PLU/EAN is entered, the labels of those PLUs tied to the set PLU/EAN are printed automatically.

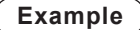

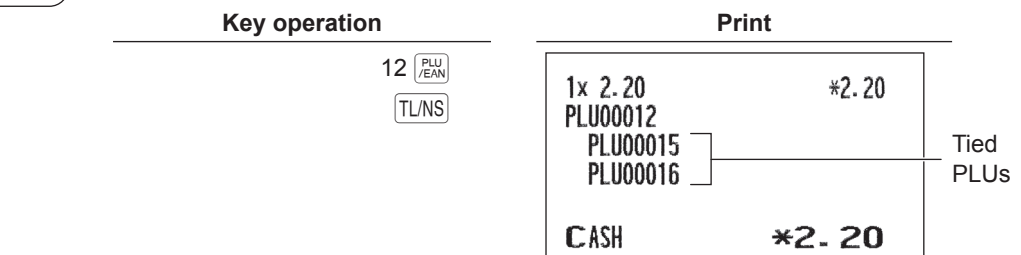

## ■ **PLU** level shift (for direct PLUs)

**NOTE** *To use this function on ER-A411, consult your authorized SHARP dealer.*

This shift can double or triple the number of direct PLUs on your register without adding additional direct PLU keys. You can use direct PLUs in three levels by utilizing the  $\left[\frac{[E_2]_n}{k} \right]$  key or PLU level shift keys  $\boxed{1}$  through  $\boxed{13}$ . Level key shifts the PLU level from the other two to the required level. (The normal level is the level 1.) You must program your machine in the PGM2 mode to select one of the two PLU level shift modes automatic return mode\* and lock shift mode\*\* — and decide whether to allow PLU level shift in both the REG and MGR modes or in the MGR mode alone.

\* The automatic return mode automatically shifts the PLU level back to level 1 after pressing a direct PLU key or finalizing each transaction (either can be selected in the PGM2 mode).

\*\* The lock shift mode holds the current PLU level until depression of a PLU level shift key.

### **Automatic return mode (for PLU levels)**

If your register has been programmed for PLU level in the automatic return mode, press a desired PLU level shift key before a numeric entry.

### **Procedure**

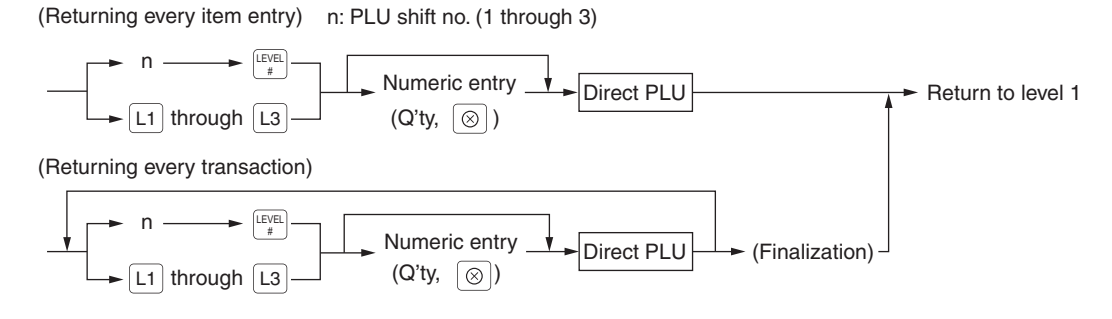

**NOTE** *When you use the FF method, you need not press the* @ *key for multiplication entries.*

### **Lock shift mode (for PLU levels)**

If your register has been programmed for PLU level in the lock shift mode, press a desired PLU level shift key before a numeric entry.

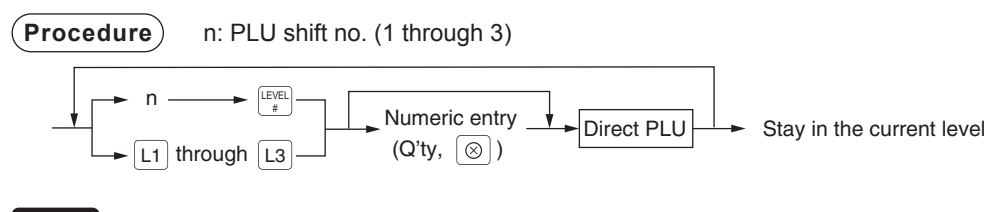

**NOTE** *When you use the FF method, you need not press the* @ *key for multiplication entries.*

**Example** Level 1 : PLU code 1, PLU code 2 Level 2 : PLU code 70, PLU code 65

• When your register has been programmed for the automatic return mode (by one item):

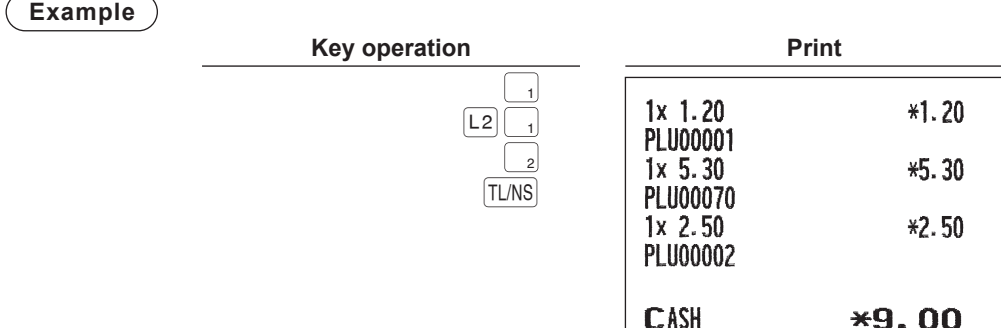

• When your register has been programmed for the lock shift mode:

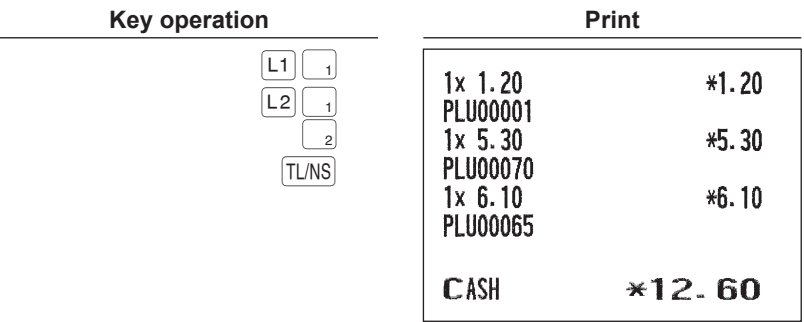

L

## ■ Price level shift

Three different price levels can be programmed for each PLU.

The price levels can be changed for PLU registrations.

You can shift the PLU price level (level 1 through 3) by utilizing the price level shift key ( $\frac{p_{\text{RIGE}}}{\text{Started}}$ ). The strict of  $\frac{p_{\text{RIGE}}}{\text{Started}}$ ). You must program a price level shift mode (i.e. automatic return mode\* or lock shift mode\*\*) and the operating mode to be used for the price level shift (i.e. both REG/MGR modes or MGR mode alone).

\* The automatic return mode automatically shifts the PLU price level back to level 1 after a PLU shift entry. You can select whether the price level should return each time you enter one item or each time you finalize one transaction (either can be selected in the PGM2 mode).

\*\* The lock shift mode holds the current PLU price level until pressing the price level shift key.

**NOTE** *To use this function on ER-A411, consult your authorized SHARP dealer.*

### **Automatic return mode (for price level)**

If your register has been programmed for the price level shift in the automatic return mode, press the price level shift key before a numeric entry.

### **Procedure**

(each item) n: price level number (1 through 3)

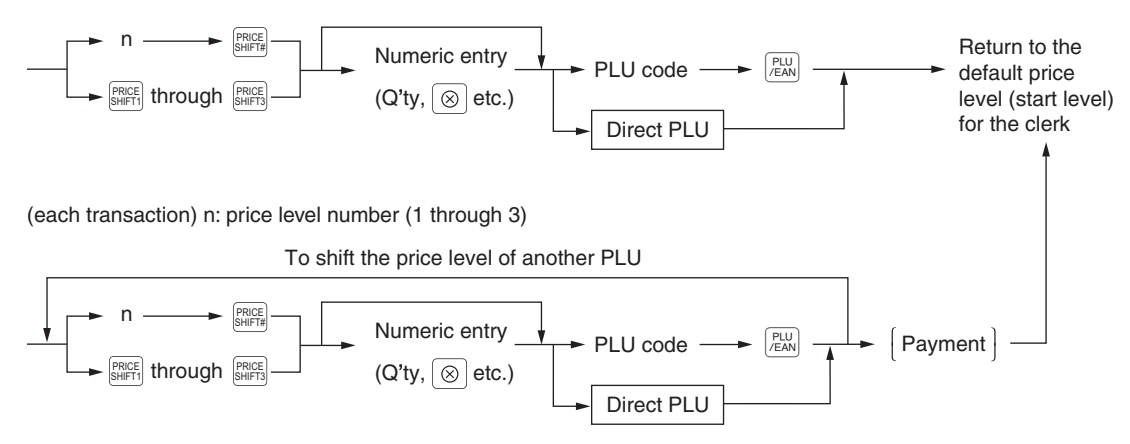

### **Lock shift mode (for price level)**

If your register has been programmed for the price level shift in the lock shift mode, press the price level shift key before a numeric entry.

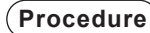

**Procedure** n: price level number (1 through 3)

To shift the price level of another PLU

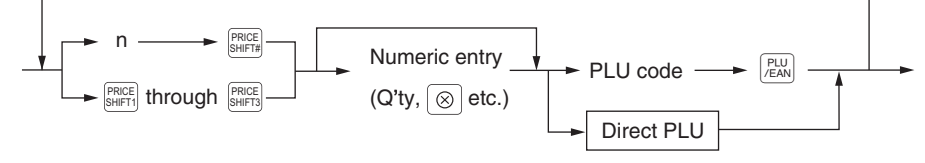

 $\mathcal{L}$ 

**Example** PLU price level 1: PLU code 1 (\*1.91), PLU code 2 (\*0.79) PLU price level 2: PLU code 1 (\*2.00), PLU code 2 (\*0.99)

• When your register has been programmed for the automatic return mode (by one item):

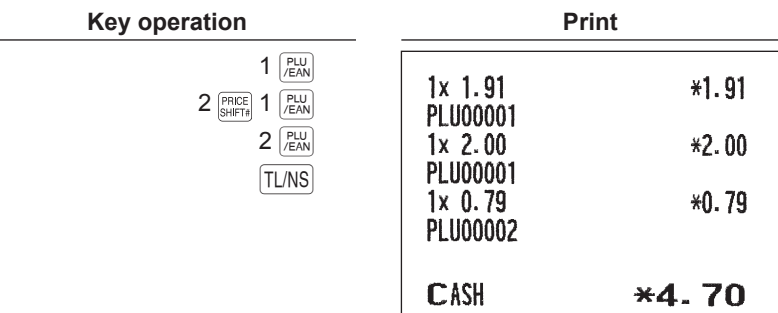

• When your register has been programmed for the lock shift mode:

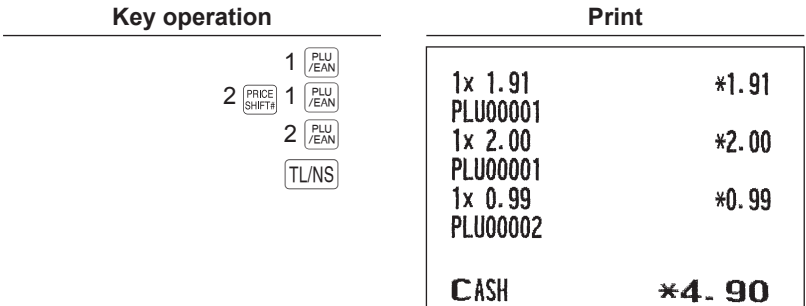

### ■ **Condiment entries (for PLU)**

Your register may be programmed for prompting condiment and preparatory instructions for a menu-item PLU.

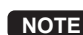

**NOTE** *To use this function on ER-A411, consult your authorized SHARP dealer.*

#### **Example:**

When you enter a menu-item PLU, a prompting message such as "HOW COOK?" appears with the "Following PLUs" on the operator display. You must specify one of the "Following PLUs" such as "without mustard" to meet a special order of the guest. In an example of the condiment table shown below, it is assumed that the condiment table no.1 is assigned to PLU code 21 (programmed text "STEAK") and table no. 4 is assigned to table no. 1 as the next table no.

When you enter the PLU code 21, the message "HOW COOK?" will appear to prompt you to specify one of "RARE," "MED.RARE," and "WELLDONE." If the guest chooses "RARE," select it.

Then the next message "POTATO?" will appear on the operator display to prompt you to specify one of "P.CHIPS," "MASHED.P," and "BAKED.P." If the guest chooses "MASHED.P", select it.

Then press the  $TL/NS$  key to end this entry.

Here is an example of how to perform a condiment entry when your condiment table is as shown below.

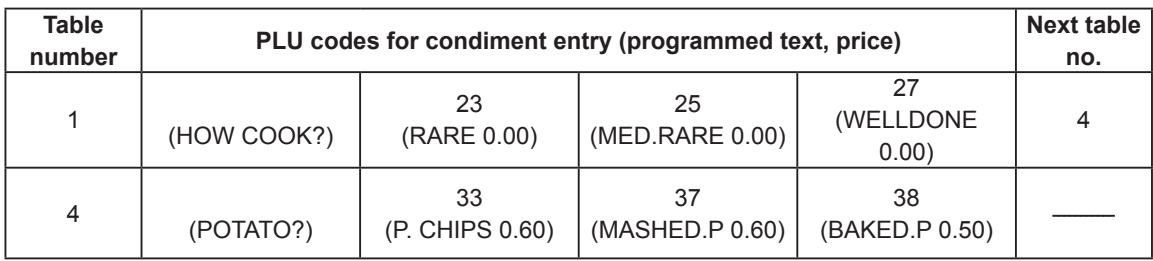

**Example**

**Key operation Display**

 $21$   $\sqrt{\frac{PLU}{/EAN}}$ Select "RARE"

HOW COOK?<br>RARE 2 MED. RARE<br>3 WELLDONE  $***$ TOTAL 21.00 REG  $L1P1$  $0001$ -- POTATO?<br>1 P CHURS<br>2 MASHED.P<br>3 BAKED.P

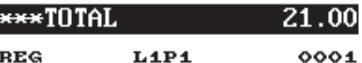

Select "MASHED.P"

- **NOTE**  *When the condiment entry is programmed to be compulsory, your register will continue to operate for the condiment entry until you finish the entire condiment entry programmed for the PLU. During the condiment entry, if you enter a normal PLU, which is not in the condiment table, an error message will appear.*
	- *When the condiment entry is programmed to be non-compulsory, entering a normal PLU cancels the condiment entry.*
	- *When the key is pressed, the entry skips to the next table which is programmed.*
	- *When you enter a PLU priced at "0.00," only the text will be printed on the receipt.*
	- *No refund entry is possible for any condiment entries. When you perform a refund entry with a menu-item PLU, the condiment PLUs assigned to the menu-item PLU are automatically registered as a refund entry.*
	- You may omit the compulsory condiment entry by pressing the **cancel** key.
	- The lasted entered menu-item PLU or condiment PLU can be voided by the direct (last item) *void function.*
	- *The cursor void entry is allowed for those PLUs that are entered as condiments (menu and condiment).*
	- *The multiplication entry can be made for each condiment item independently. However, sum of the entered quantity per condiment table have to be same or below as menu PLU registration. When no multiplication entry is made, the quantity is decided automatically to reach number of menu PLU registration.*
	- *You can press the key to shift a price level during the condiment PLU entry.*

# **Display of Subtotals**

Your register provides the following types of subtotals:

### ■ **Subtotal**

Press the  $\overline{ST}$  key at any point during a transaction. The sales subtotal including tax will appear in the display.

### ■ **Difference subtotal (Differ ST)**

**NOTE** *To use this function, consult your authorized SHARP dealer.*

Press the  $\left[\frac{gen}{2}\right]$  key at any point during a transaction. When you press it first, the subtotal of all entries which have been made is displayed and printed. If you press it second, you will get the subtotal of entries which have been made after you got the first subtotal. Taxes are calculated each time you press the  $\frac{O(\text{pr} \cdot \text{F})}{\text{St}}$  key.

#### **Example**

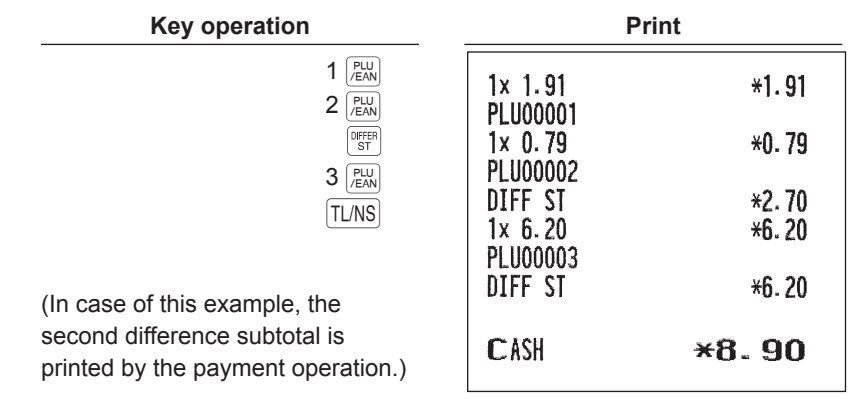

# **Finalization of Transaction**

### ■ Cash tendering

Press the  $\overline{ST}$  key to get an including-tax subtotal, enter the amount tendered by your customer, then press the  $|T N S|$  key or a cash key ( $|S A 2|$  through  $|S A 3|$ ) if it is a cash tender. When the amount tendered is greater than the amount of the sale, your register will show the change due amount and the symbol "CHANGE". Otherwise your register will show the symbol "DUE" and a deficit. Make a correct tender entry.

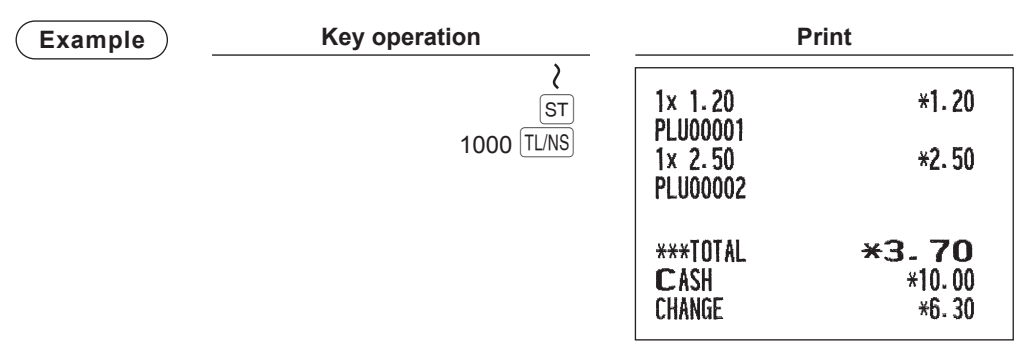

**NOTE** *You can also enter a cash tender in the following procedure:*

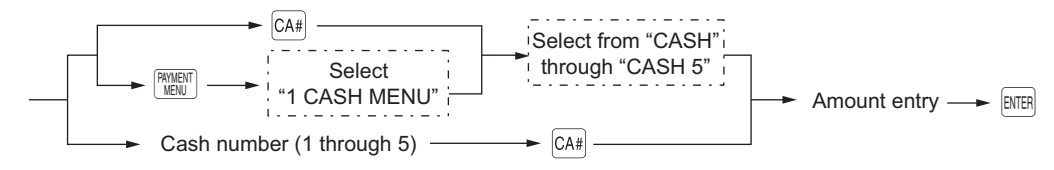

### ■ Cash sale that does not need any tender entry

Enter items and press the  $TLMS$  key or a cash key ( $\sqrt{|\cos 2|}$  through  $\sqrt{|\cos 2|}$ ) if it is a cash sale. Your register will display the total sales amount.

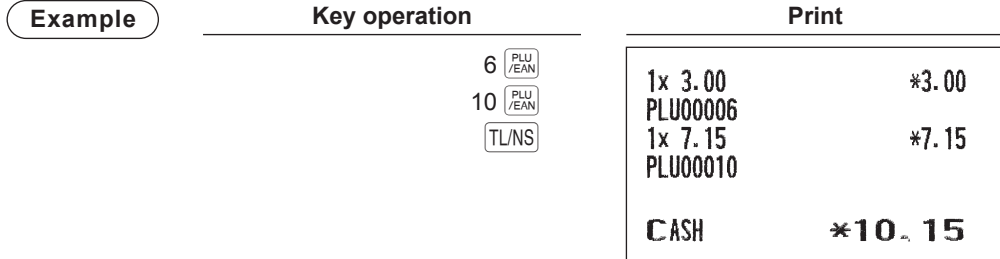

## ■ Check tendering

Press the  $\overline{ST}$  key to get an including-tax subtotal, enter the amount tendered by your customer, then press a check key ( $\frac{\text{CHCN}}{\text{CHCN}}$  through  $\text{CHS}$ ) if it is a check tender. When the amount tendered is greater than the amount of the sale, your register will show the change due amount and the symbol "CHANGE". Otherwise your register will show the symbol "DUE" and a deficit. Make a correct tender entry.

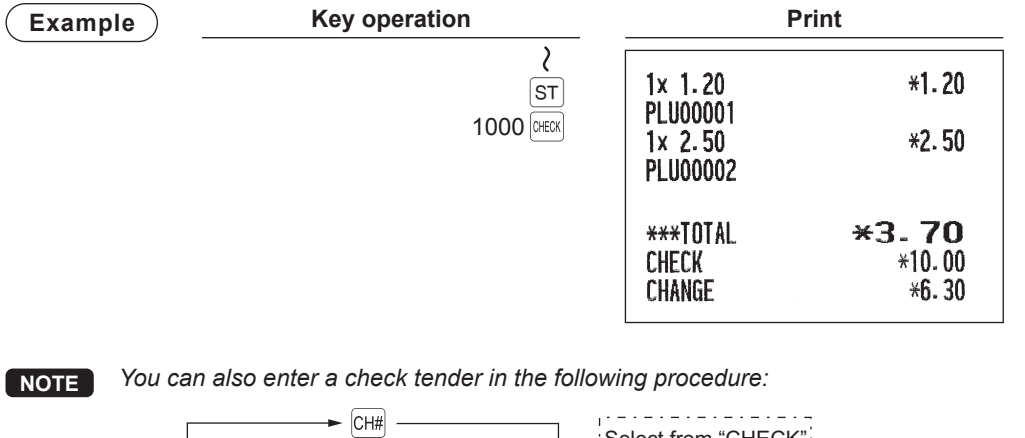

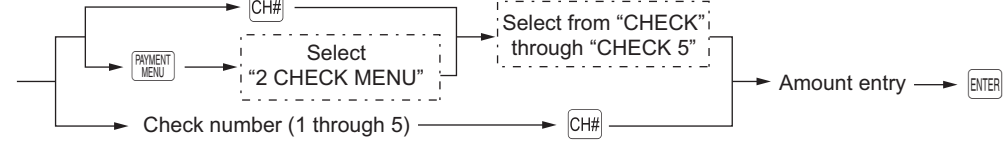

### ■ Check sale that does not need any tender entry

Enter items and press a check key ( $\sqrt{PCEX}$  through  $\sqrt{CHB}$ ) if it is a check sale. Your register will display the total sales amount.

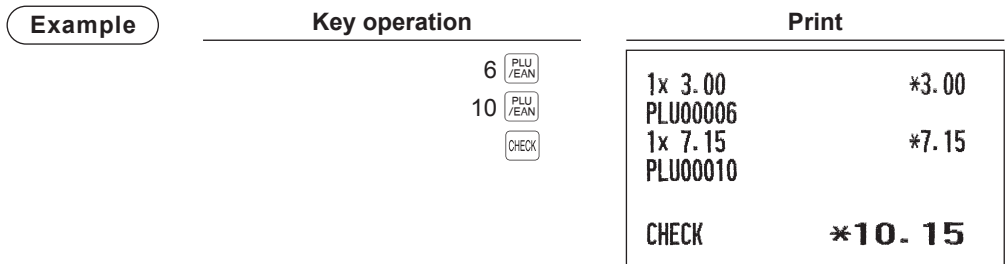

### ■ Mixed tendering (check + cash)

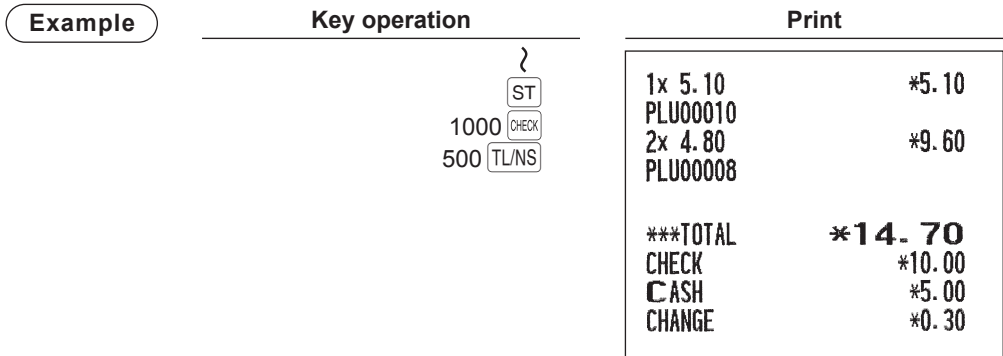

**NOTE** *Press a check key ( GHECK through CH5 ) or a credit key ( CR1 through CR9 ) in place of the* A *key when your customer makes payment by checks or by credit account.*

### ■ Credit sale

Enter items and press a credit key ( $\overline{CR1}$  through  $\overline{CR9}$ .)

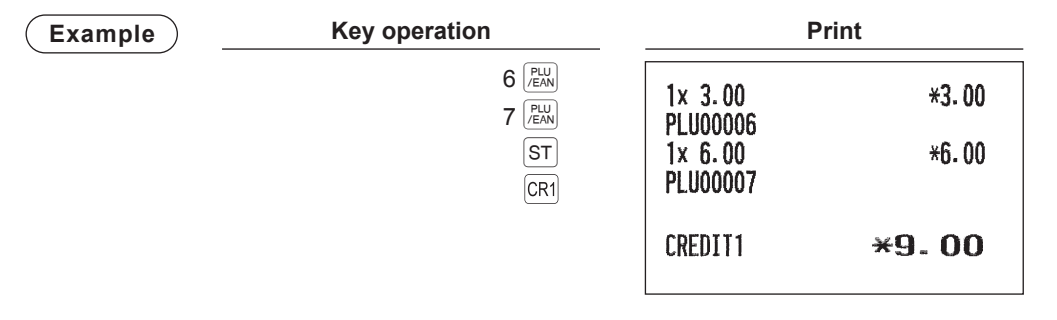

- **NOTE**  *Amount tendering operations (i.e. change calculations) can be achieved by the credit key (*  $|CR1|$  *through*  $|CR9|$  *) when a PGM2 mode programming allows them.* 
	- *You can also enter a credit tender in the following procedure:*

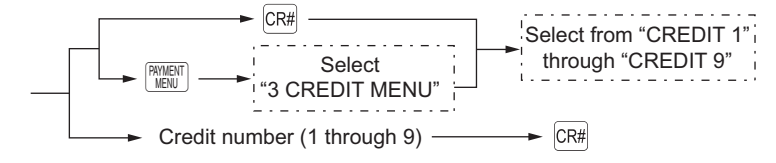

| <b>Key operation</b> | <b>Print</b>          |                                            |
|----------------------|-----------------------|--------------------------------------------|
| <b>ST</b>            | $1x$ 1.20             | $*1.20$                                    |
| CR <sub>1</sub>      | 1x 2.50               | $*2.50$                                    |
|                      | $3x$ 3.00<br>PLU00003 | $*9.00$                                    |
|                      | ***TOTAL              | $*12.70$<br>$*9.50$                        |
|                      | TL/NS<br>950          | PLU00001<br><b>PLU00002</b><br><b>CASH</b> |

**NOTE** *Press a check key (*  $\frac{F(X|X)}{F(X)}$  *through*  $\frac{F(X|X)}{F(X)}$  *or a credit key (*  $\frac{F(X|X)}{F(X)}$  *in place of the*  $\frac{F(X|X)}{F(X)}$  *key when your customer makes payment by checks or by credit account.* 

# **Computation of VAT (Value Added Tax)/Tax**

### ■ VAT/tax system

The register may be programmed for the following six tax systems by your authorized SHARP dealer.

**Automatic VAT 1 through 6 system (Automatic operation method using programmed percentages)** This system, at settlement, calculates VAT for taxable 1, taxable 2, taxable 3, taxable 4, taxable 5, and taxable 6 subtotals by using the corresponding programmed percentages.

**Automatic tax 1 through 6 system (Automatic operation method using programmed percentages)** This system, at settlement, calculates taxes for taxable 1, taxable 2, taxable 3, taxable 4, taxable 5, and taxable 6 subtotals by using the corresponding programmed percentages, and also adds the calculated taxes to those subtotals, respectively.

### **Manual VAT 1 through 6 system (Manual entry method using programmed percentages)**

$$
\begin{array}{ccc}\n\boxed{\text{Proceedure}} & \rightarrow \boxed{\text{ST}} \rightarrow \boxed{\text{VAT}} \rightarrow \n\end{array}
$$

This system provides the VAT calculation for taxable 1, taxable 2, taxable 3, taxable 4, taxable 5, and taxable 6 subtotals. This calculation is performed using the corresponding programmed percentages when the  $\sqrt{|\n\alpha_1|}$  key is pressed just after the  $\boxed{ST}$  key.

#### **Manual VAT 1 system (Manual entry method for subtotals that uses VAT 1 preset percentages)**

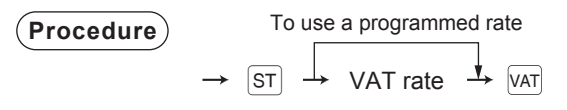

This system enables the VAT calculation for the subtotal. This calculation is performed using the VAT 1 preset percentages when "VAT" from the payment menu is selected just after the  $|\text{ST}|$  key. For this system, the keyed-in tax rate can be used.

#### **Manual tax 1 through 6 system (Manual entry method using programmed percentages)**

$$
\begin{array}{ccc}\n\boxed{\textbf{Proceedure}} & \rightarrow \boxed{\text{ST}} \rightarrow \boxed{\text{VAT}} \rightarrow\\
\end{array}
$$

This system provides the tax calculation for taxable 1, taxable 2, taxable 3, taxable 4, taxable 5, and taxable 6 subtotals. This calculation is performed using the corresponding programmed percentages when "VAT" from the payment menu is selected just after the  $|ST|$  key. After this calculation, you must finalize the transaction.

#### **Automatic VAT 1 through 3 and tax 4 through 6 system**

This system enables the calculation in the combination with automatic VAT 1 through 3 and tax 4 through 6. This combination can be any of VAT 1 and tax 2 through 4. The tax amount is calculated automatically with the percentages previously programmed for these taxes.

**NOTE** *To print the VAT/tax assignment on the receipt and bill, consult your authorized SHARP dealer.* VAT/tax assignment is printed at the fixed right position of the amount on the receipt and bill as *follows:*

> *VAT1/tax1 VAT2/tax2 VAT3/tax3 VAT4/tax4 VAT5/tax5 VAT6/tax6 A B C D E F*

*When the multiple VAT/tax is assigned to a department or a PLU, a smaller number of the VAT/ tax will be printed.* 

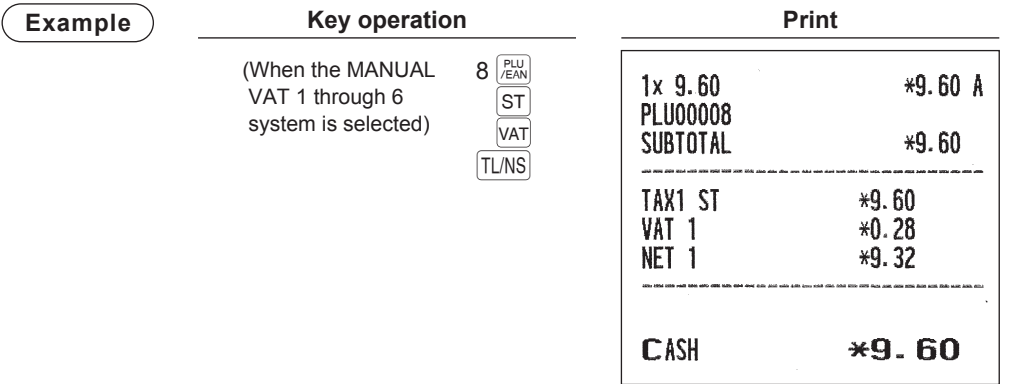

### ■ VAT shift entries

This feature is intended to shift the tax status of a particular department (or PLU) programmed for taxable 1 or taxable 1 and taxable 3.

- When the VAT shift entry is made for a particular department or PLU programmed for taxable 1, their tax status shifts to taxable 2.
- When this entry is made for a particular department (or PLU) programmed for taxable 1 and taxable 3, the tax status "taxable 1" remains unchanged, but the other, "taxable 3" is ignored.

There are two types of VAT shift entries: VAT shift by transaction and by item.

VAT shift by transaction enables the VAT shift function to be in effect during a transaction. Press the  $\frac{KATSS}{TRANS}$  key to enter the VAT shift mode at the start of transaction.

VAT shift by item is valid only for one item. Press the  $\frac{VAT}{SCHET}$  or  $\frac{VATST}{SCHET}$  key just before the item entry.

#### **In case of VAT shift by transaction**

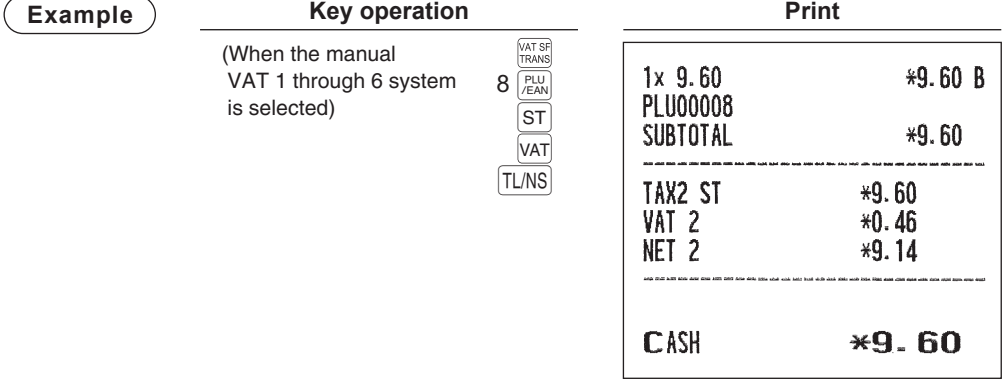

#### **In case of VAT shift by item**

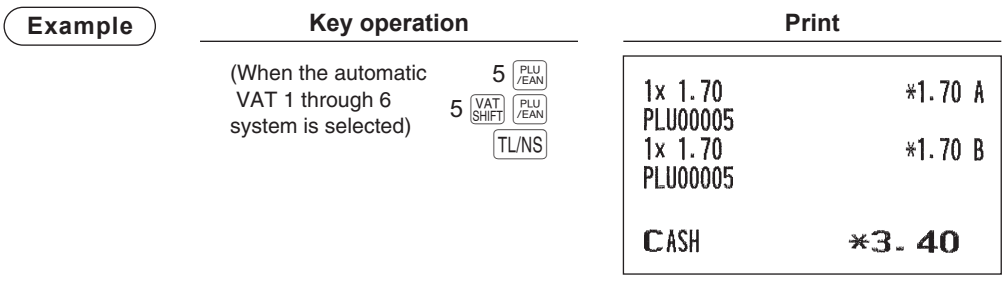

**NOTE** *• If you want to achieve the VAT shift at the end of transaction, contact your authorized SHARP dealer.*

*• You can also perform this function by assigning the clerk to operate in the VAT shift status (PERSONNEL-CLERK programming).*

In this case, the entry does not require the use of  $\frac{|\text{AT S}|}{|\text{TR N}|}$  or  $\frac{|\text{AT S S}|}{|\text{TR N N}|}$  bey. VAT shift by transaction will be *applied to the entries by the assigned clerks.*

# **Guest Check (GLU)**

**NOTE** *To use the functions related to GLU system on ER-A411, consult your authorized SHARP dealer.*

## ■ Guest look up (GLU) system

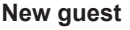

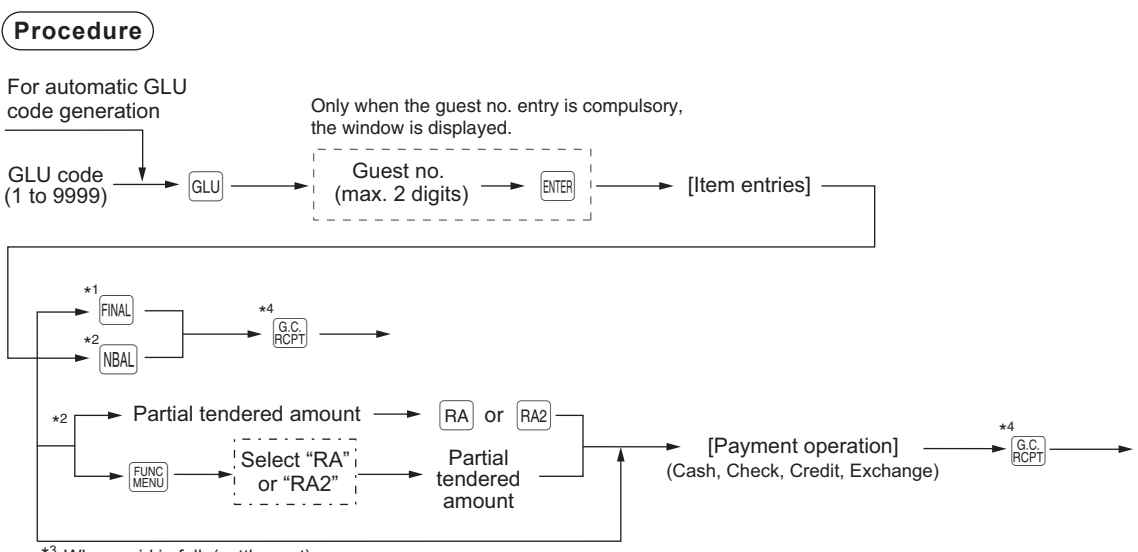

 $*3$  When paid in full. (settlement)

- 
- **NOTE**  *A clerk must has been registered before starting GLU entry in case the clerk system or the clerk + cashier system is selected.*
	- *Your register can be programmed GLU codes in a sequential fashion (automatic GLU code generation). If your register has not been programmed to do so, each GLU code can be entered manually.*
- \*1 You can temporarily finalize a guest check by pressing the FINAL key. This prints out a guest check to show the current balance, including tax. The guest check, however, is still "open." This means you can still make additional orders to it. The tax is calculated but is not added to the tax totalizer.
- \*2 The tax is not calculated.
- \*3 The tax is calculated and is added to the tax totalizer.
- \*4 When the  $\frac{[a,c]}{[b,c]}$  key is pressed for the second time, the guest check will be issued again.

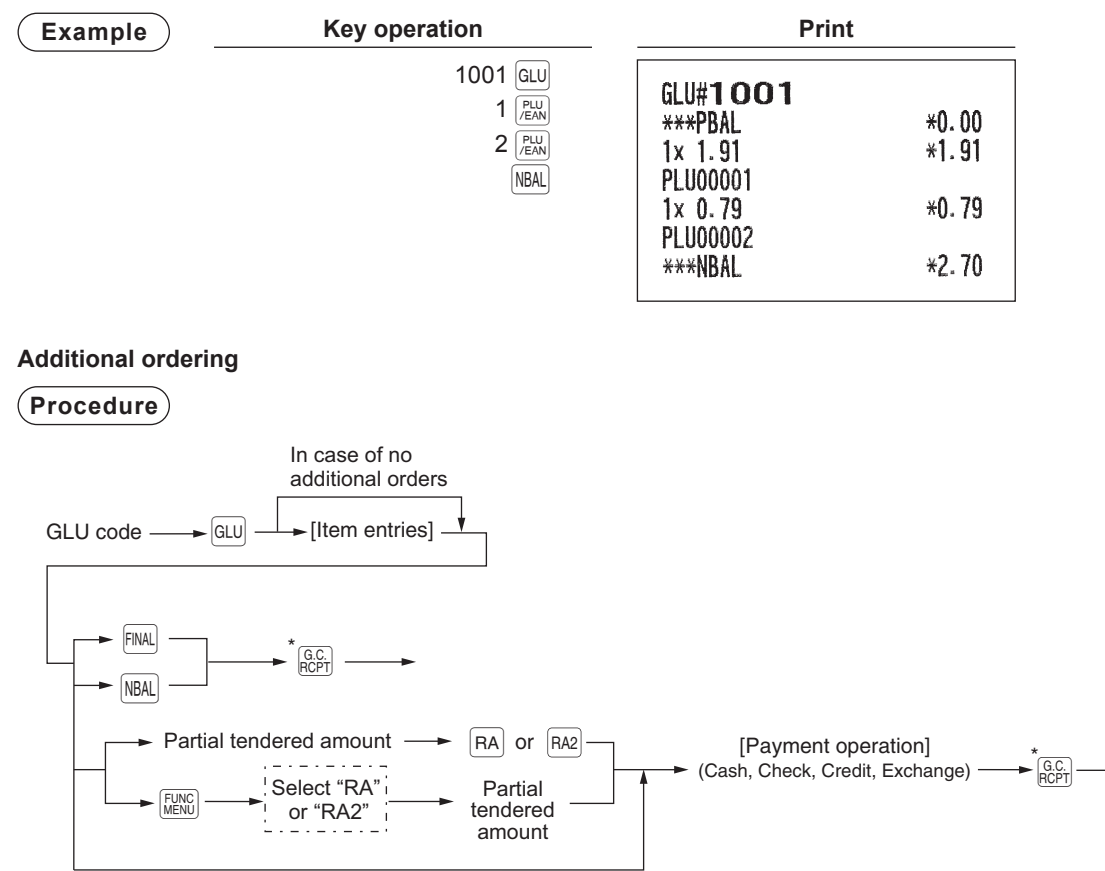

When paid in full. (settlement)

\* When the  $\frac{G C}{PCP}$  key is pressed for the second time, the guest check will be issued again.

**NOTE** *When the guest no. entry is compulsory, the guest no. can be changed in the following procedure during transaction after the GLU key is pressed.* 

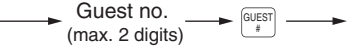

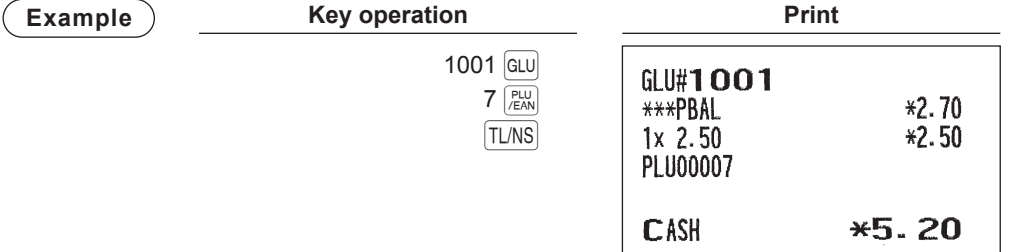

### ■ **Deposit entries**

**NOTE** *To use this function, consult your authorized SHARP dealer.*

Deposit refers to a prepayment on a guest check. It can be received in cash, by check or credit. You can make a deposit entry only when entering a guest check. It cannot be done during handling of a tendered amount.

A received deposit can be refunded by pressing the  $\frac{p_{\text{E}}\sigma}{P_{\text{E}}\sigma}$  key. You cannot attempt to refund an amount larger than the deposit balance.

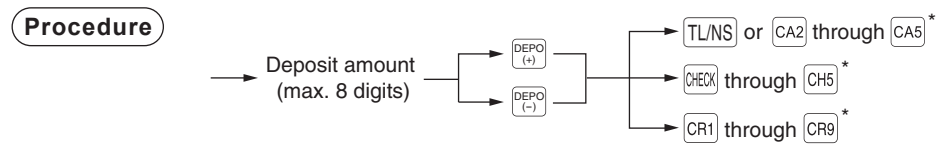

\* The entry can also be finalized by using menu keys. For details, see the procedures described on pages 51 through 53.

\*\*\*NBAL

 $*0.00$ 

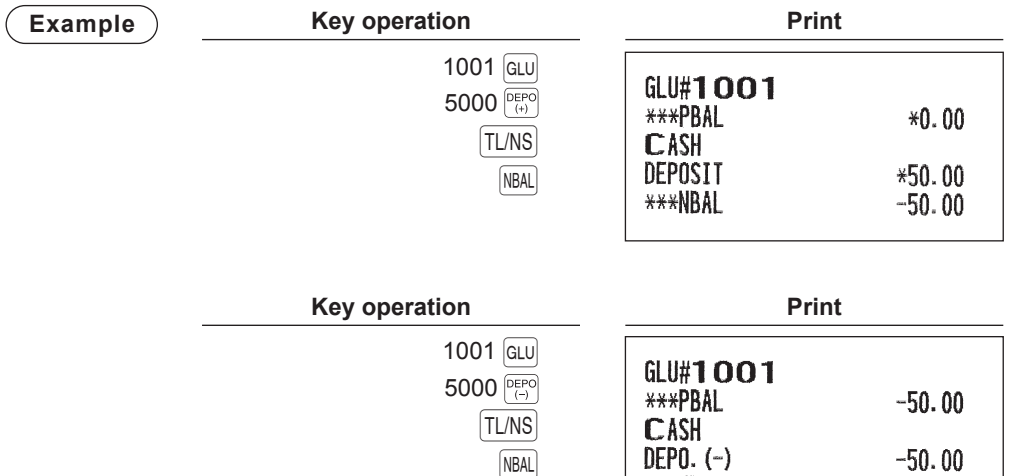

## ■ **Bill printing**

This function is used for issuing the bill to the guest. Your register can print the bill on the receipt printer.

#### **Procedure**

G.C. RCPT

**NOTE** • This function is available immediately after the finalization of transaction. *• If the copy function is allowed, you can print the bill copy on receipt only once. If you want to disable the bill copy, contact your authorized SHARP dealer.*

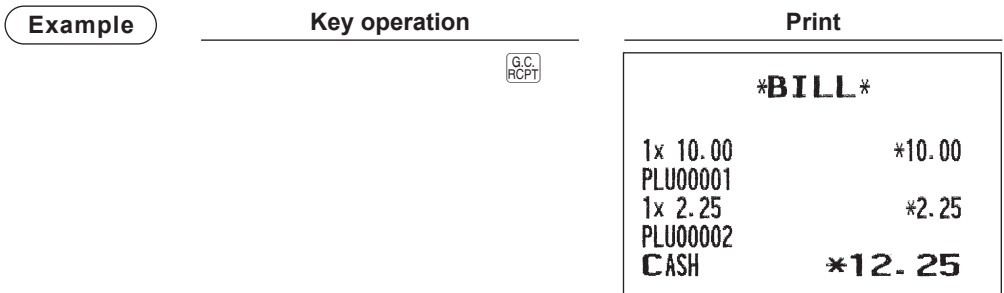

## ■ **Transferring guest checks out or in (Transfer-in/out)**

**NOTE** *To use this function, consult your authorized SHARP dealer.*

#### **Transferring guest checks out**

At the end of a clerk shift or whenever a clerk is relieved, one or more open guest checks can be transferred from the clerk to the open check file until the responsibility for the check(s) is assigned to another clerk. Also, all open guest checks of this clerk can be transferred at one time.

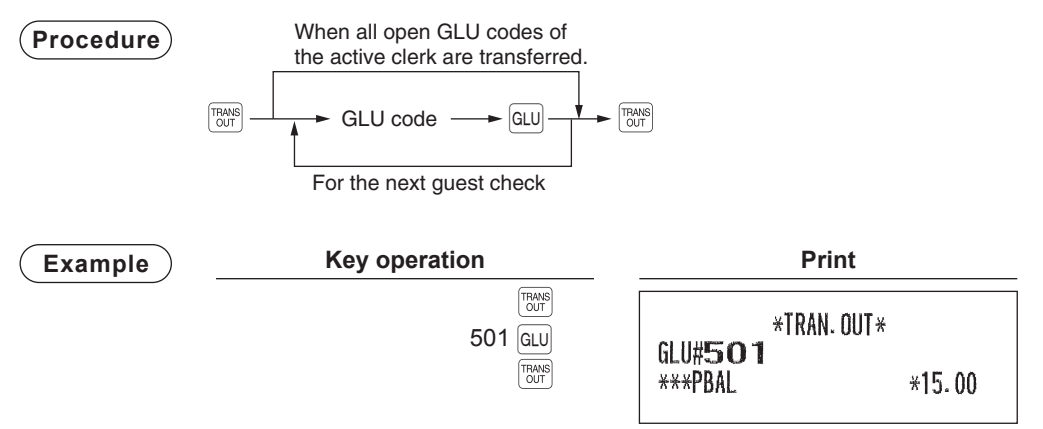

### **Transferring guest checks in**

When the second clerk is assigned to be responsible for guest checks that have been transferred out:

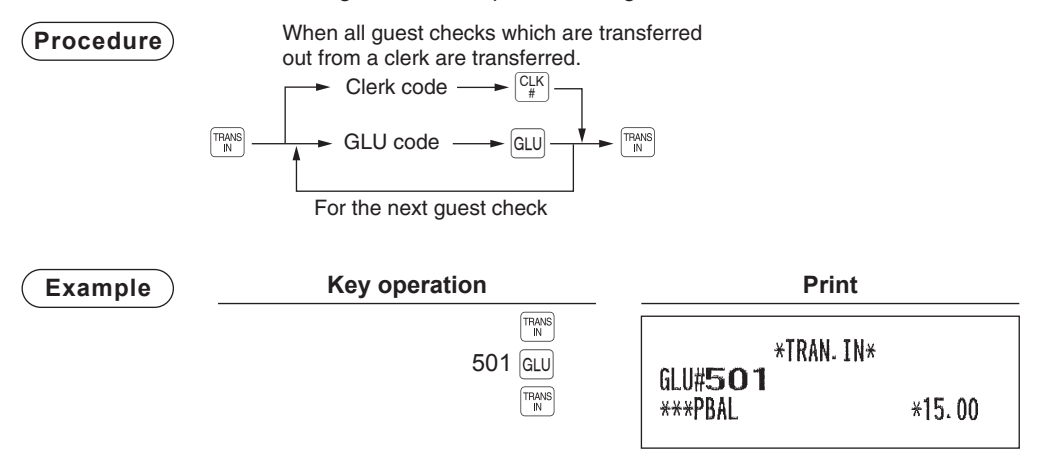

### ■ **Intermediate GLU reading**

This function is used for temporary inspection of the guest check. The details of the guest check can be printed on the receipt.

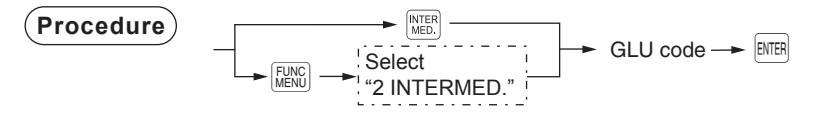

**NOTE** *This function is available after finishing the guest check entry.* 

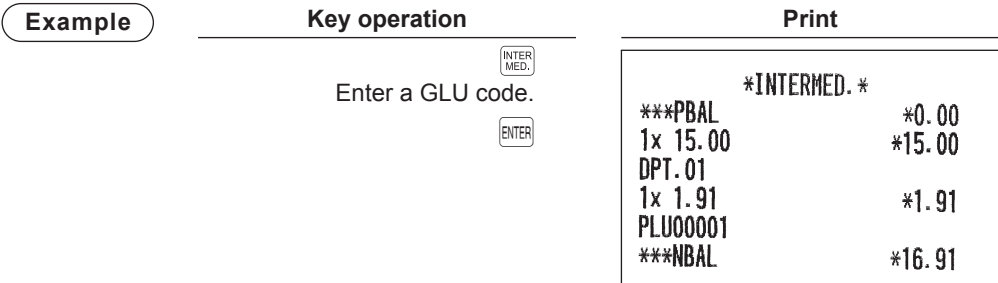

### ■ **Bill totalizing/bill transfer**

**NOTE** *To use this function, consult your authorized SHARP dealer.*

#### **Bill totalizing**

The bill totalizing function is used to totalize multiple bills when, for example, a particular guest pays not only his or her bill, but also the bills of other guests.

### **Procedure**

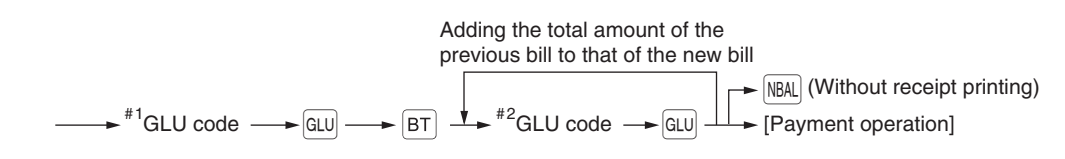

- **NOTE**  *#1 bill and #2 bills are merged into one bill. The GLU code on the merged bill is determined by the last entered #2 bill. A maximum of 5 bills is available for #2.*
	- *The GLU code of #1 must be in use. If the guest check(s) of #1 or #2 has already been handled by another clerk, the guest check(s) must have been made "Transferring out."*

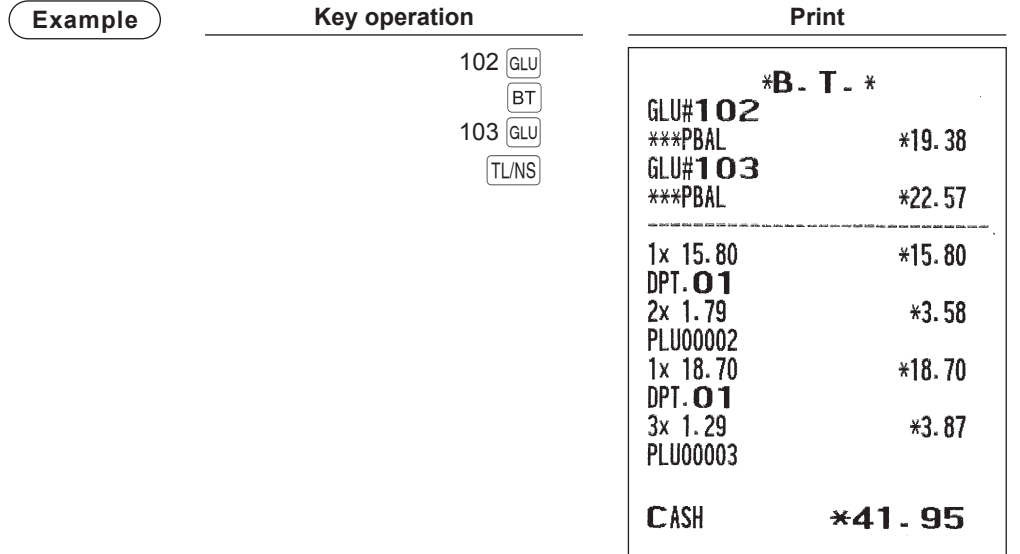

#### **Bill transfer**

This function is used to change the GLU code of a particular bill.

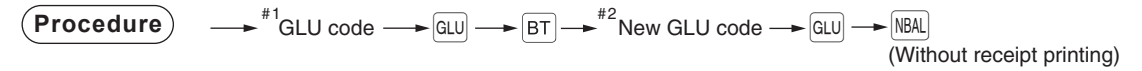

- **NOTE**  *This function requires that the current GLU code be entered for #1 and a new GLU code be entered for #2.*
	- *A #1 bill is transferred to a #2 bill. The #1 bill is then cleared and set free.*

### ■ **Bill separating**

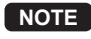

**NOTE** *Bill separating by amount and person is optional functions. To use these functions, consult your authorized SHARP dealer.*

This function is used when each guest of a group pays his or her own order. With this function, you can select some items from a guest check and make an entry for the payment. Also, you can transfer the items you have selected to other guest checks.

There are three types of the bill separating functions: bill separating by item, amount and person.

### **Bill separating by item**

### **Procedure**

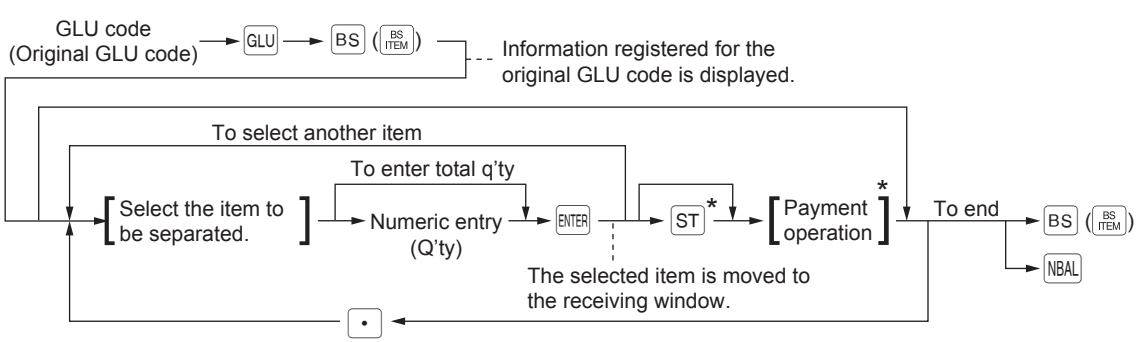

(To return to the original window)

\* The payment operation or pressing the  $\overline{ST}$  key displays the receiving window.

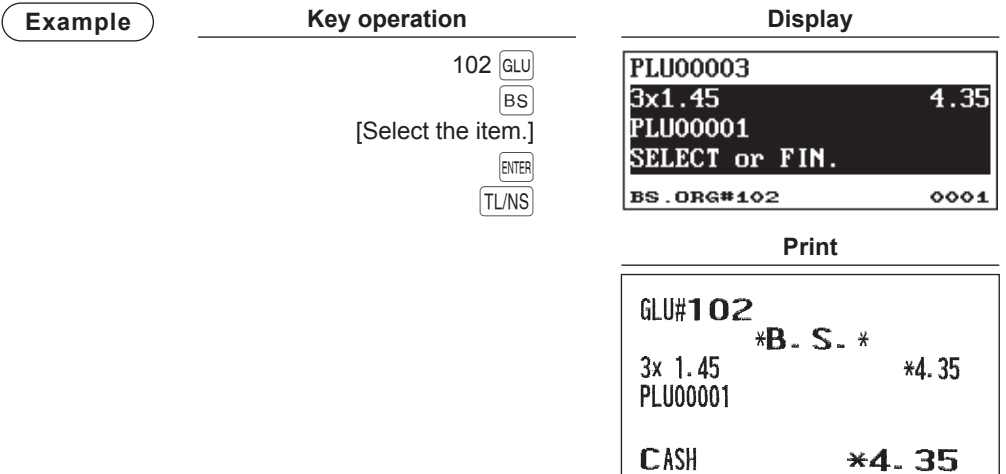

#### **Bill separating by amount**

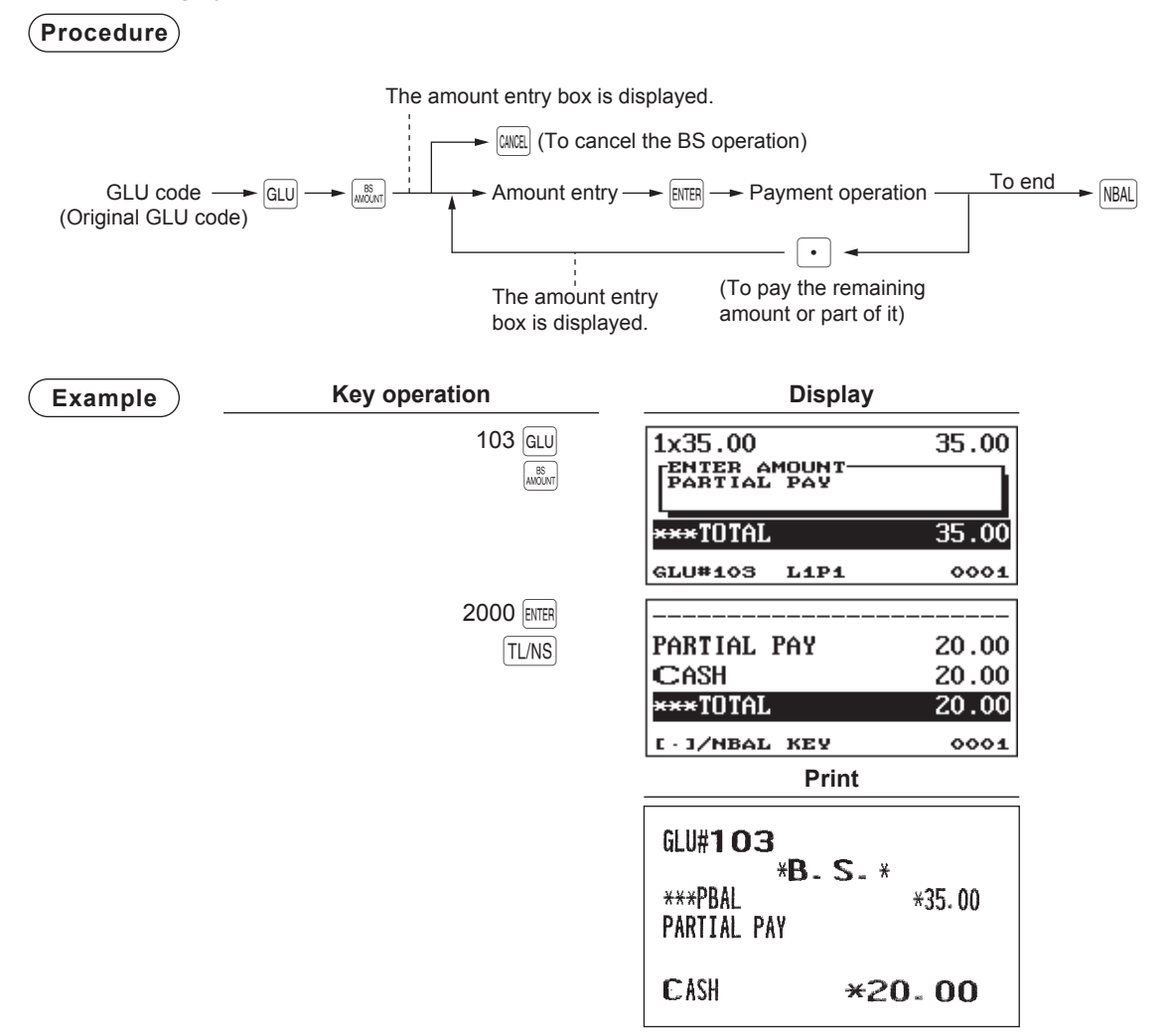

#### **Bill separating by person**

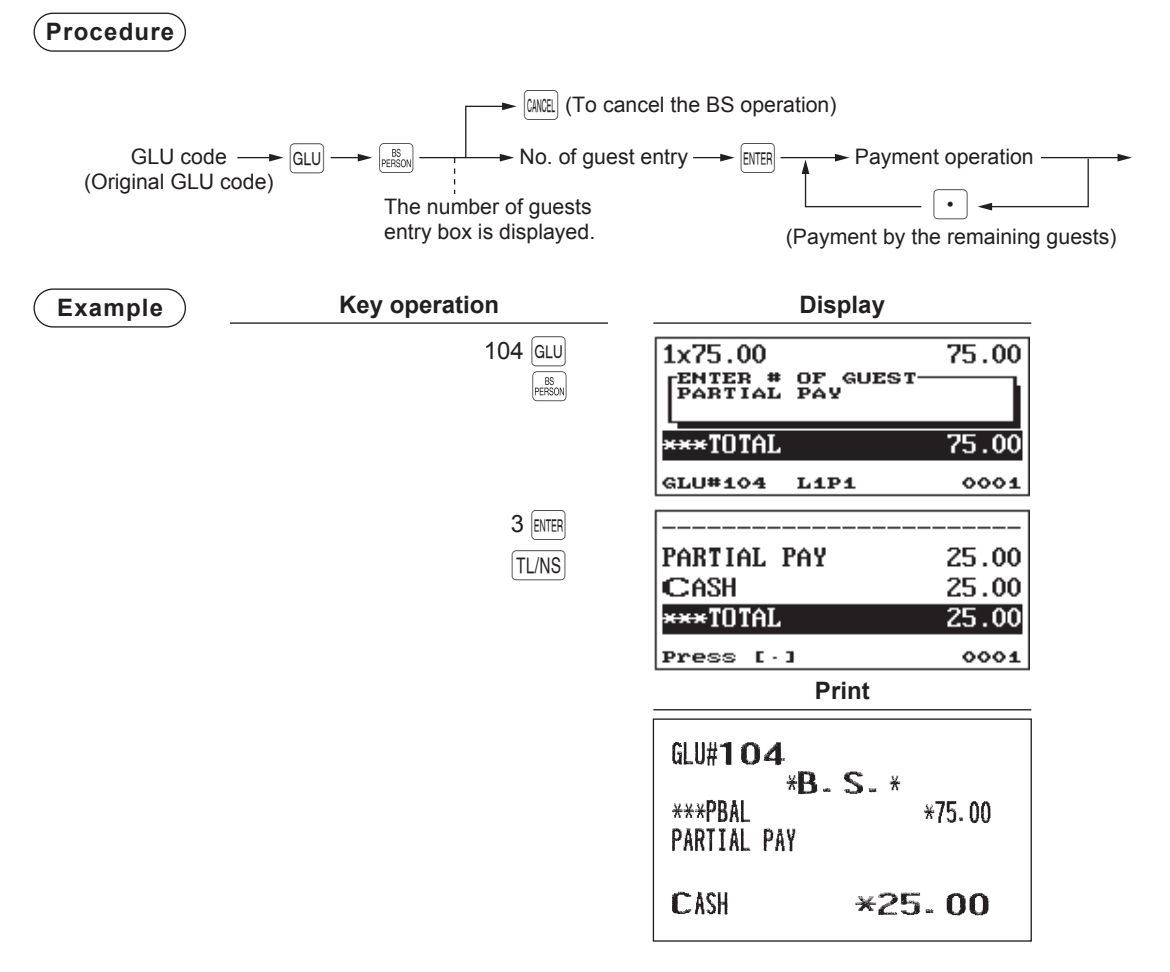

- **NOTE**  *The items which are refunded or discounted can not be separated.*
	- *You cannot specify the quantity of an item for selection when the stored quantity has decimal fraction.*
	- *When no item is yet selected, the B.S. mode is automatically terminated by pressing the*   $NBAL$   $key$ .
	- *After performing the BS by amount operation for a bill, you can not execute the BS by item or bill totalizing operation for the bill.*

### ■ **Tip-in entries**

**NOTE** *To use this function, consult your authorized SHARP dealer.*

Your register allows the entry of tips that your guests give to clerks in cash or other media (check or credit). The tip in entry assumes that it is carried out in the following system:

- Tip paid by a guest to a clerk is entered in the register by tip entry, and the restaurant pays the tip amount to the clerk later in cash.
- Tip amount entry to the register is normally performed by a clerk.

The entry is allowed before payment operation is performed. After the tip entry is performed, item entry is not allowed. The transaction operation must be finalized by payment operation. Two types of tip, cash tip and non-cash tip, are not allowed to be mixed in entry during one transaction operation. Tip entry only in either of them is allowed.

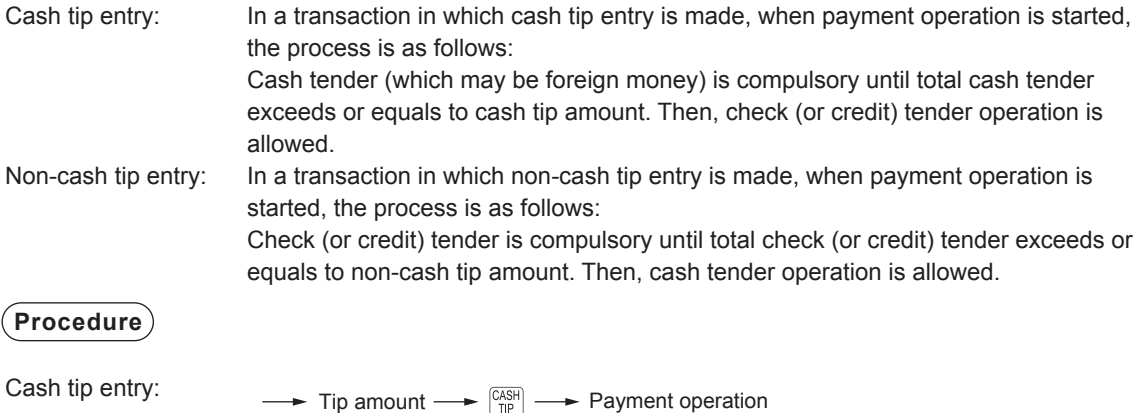

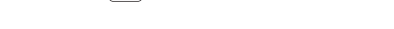

Non-cash tip entry:  $\longrightarrow$  Tip amount  $\longrightarrow$   $\frac{N_{\text{ONCS}}}{T_{\text{IP}}}$   $\longrightarrow$  Payment operation

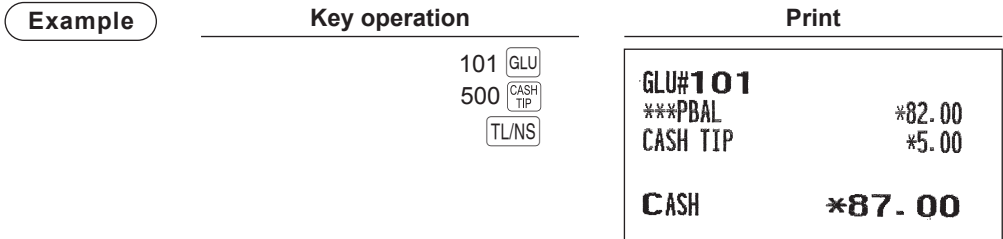

### ■ **Tip Paid Entries**

This operation is used to distribute tips to respective clerks in cash.

You can make tip paid entries in the MGR mode only. The tips are paid to corresponding clerks according to their portions.

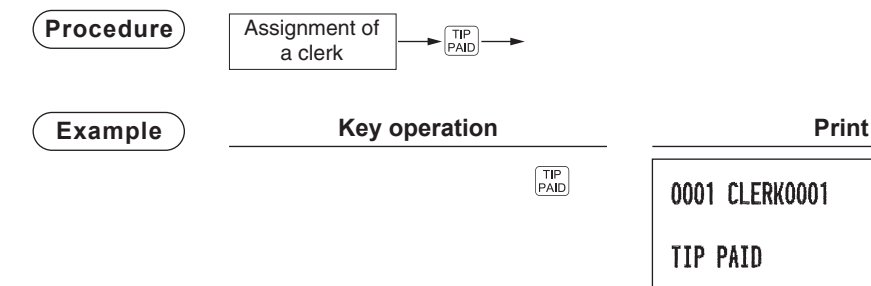

000000

 $*8.00$ 

# **Auxiliary Entries**

### ■ Percent calculations (premium or discount)

- Your register provides percent calculations for a subtotal or each item entry depending on the programming.
- Percentage: 0.01 to 100.00%

#### **Percent calculation for a subtotal**

### **Example**

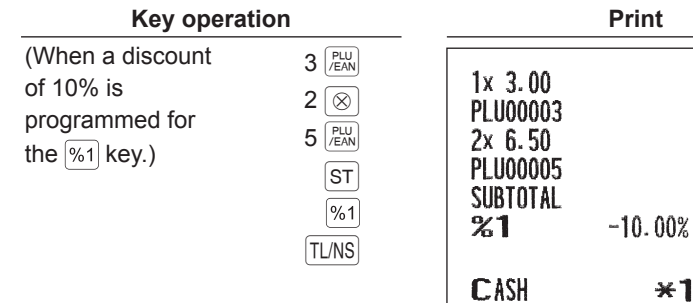

 $*3.00$ 

 $*13.00$ 

 $*16.00$ 

 $-1.60$ 

 $*14.40$ 

#### **Percent calculation for item entries**

#### **Example Key operation Print** (When a premium  $6$   $\sqrt{\frac{PLU}{EAN}}$  $1x, 8, 00$  $*8.00$ of 15% is  $|%1|$ **PLU00006** programmed for  $30$   $\sqrt{P_{EAN}}$ 15.00%  $%1$  $*1.20$ the  $\left[\%1\right]$  key.)  $1x$  5.00  $*5.00$  $7 \cdot 5$  %1 **PLU00030** TL/NS 7.50%  $*0.38$  $%1$ **CASH**  $*14.58$

**NOTE** *• Availability of item % and/or subtotal % depends on the programming data of %1 through %4. • You can also enter a percent calculation in the following procedure:*

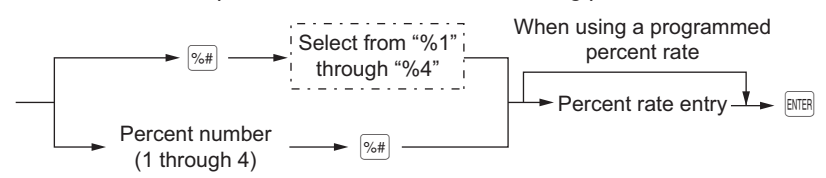

### ■ **Discount entries**

Your register allows you to deduct a certain amount less than a programmed upper limit after the entry of an item or the computation of a subtotal depending on the programming.

### **Discount for a subtotal**

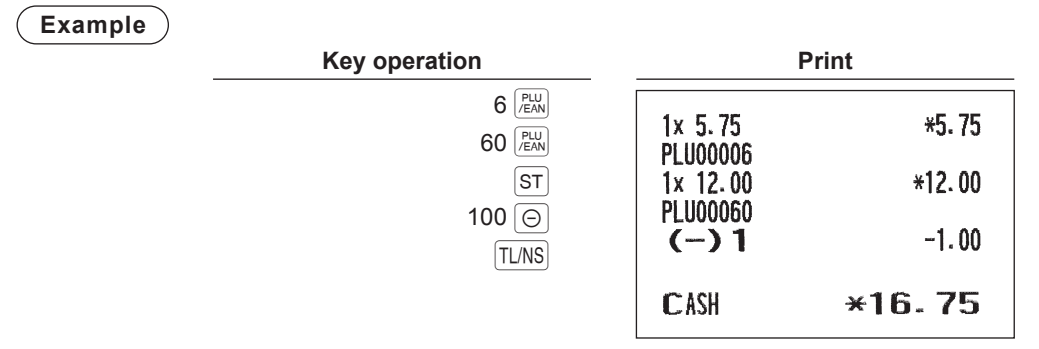

### **Discount for item entries**

**Example**

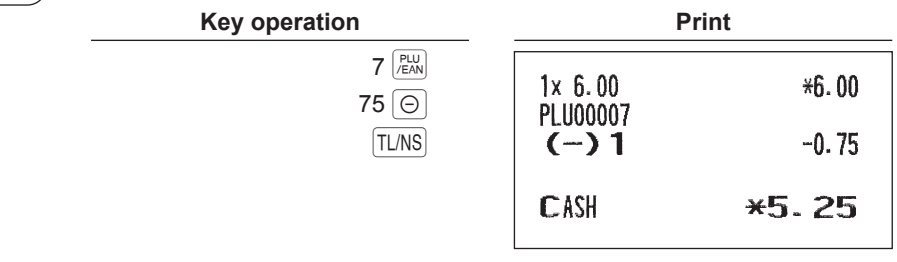

**NOTE** *You can also enter a discount in the following procedure:*

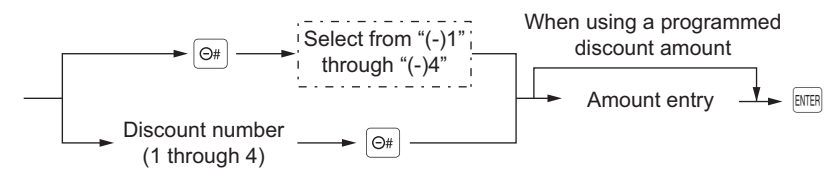

### ■ **Refund entries**

For a refund entry, press the  $RF$  key just before you press a department key, DEPT# key, direct PLU key or  $\binom{p_{U}}{R_{UV}}$ key or just before you scan an EAN code. The operation before pressing the  $\frac{f}{f}$  key is the same as the one of normal operation. For example, if a refund item is the one entered into a department, enter the amount of the refund, then press the  $\overline{RF}$  key and the corresponding department key in this order; if an item entered into a PLU is returned, enter the corresponding PLU code, then press the  $RF$  and  $F_{EM}^{UU}$  keys; and if a refund item is the one entered into an EAN, press the  $RF$  key and scan the EAN code.

### **Example**

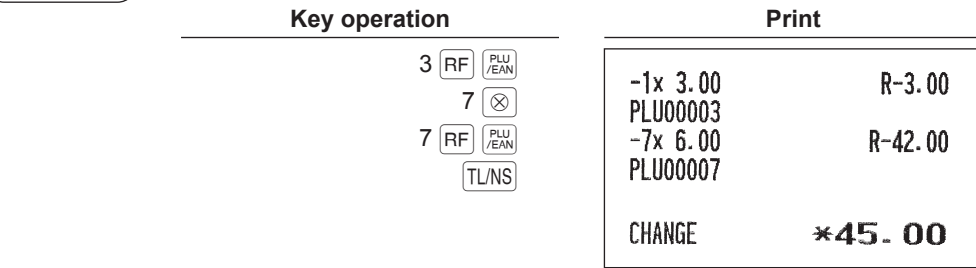

### ■ **Printing of non-add code numbers**

**NOTE** *To use this function on ER-A421, consult your authorized SHARP dealer.*

Enter a non-add code number such as a guest code number within a maximum of 16 digits and press the  $\#$  key at any point during the entry of a sale. The non-add code is printed on the receipt.

#### **Example Key operation Print**  $1230 +$ #000000000001230  $1$   $PLU$  $1x$  10.00  $*10.00$ CR<sub>2</sub> PLU00001 CREDIT2  $*10.00$

# **Payment Treatment**

### ■ Currency exchange

Your register allows payment entries in foreign currency. Press the exchange key ( $\overline{|\text{ex}|}$  through  $\overline{|\text{ex}|}$ ) to create a subtotal in foreign currency.

### **Procedure**

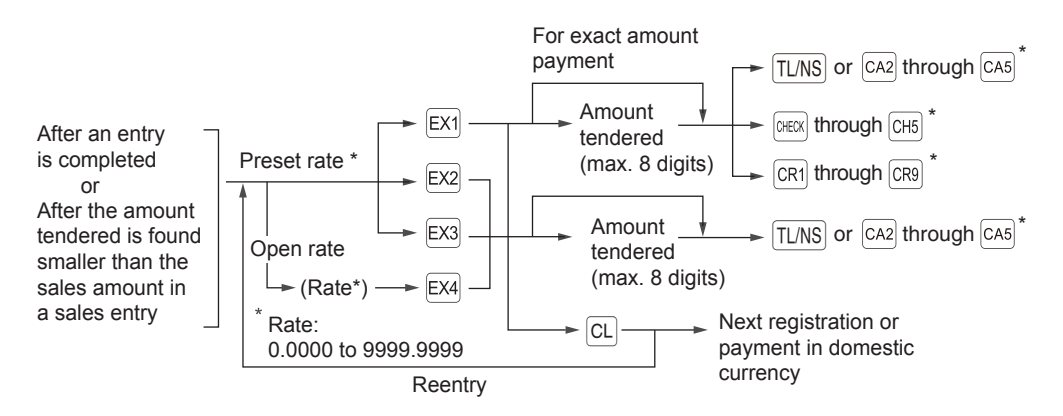

\* The entry can also be finalized by using menu keys. For details, see the procedures described on pages 51 through 53.

- **NOTE** When the amount tendered is short, its equivalent in deficit is shown in domestic currency. *• Change amount will be displayed in domestic currency.*
	- *Availability of credit and cheque tendering depends on the programming. (Only for the exchange 1 )*

### **Example**

#### **Preset exchange rate (1.550220) :EX1**

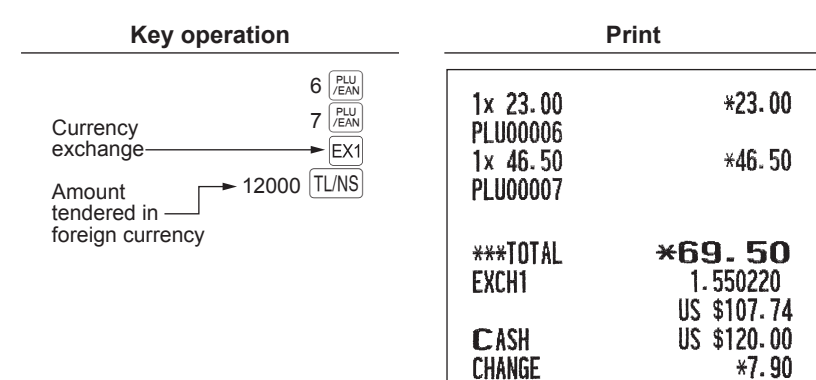

### ■ **Received-on-account entries**

To receive a received-on-account (RA), you can select either of cash only system or mixed tendering system. Select the cash only system when you receive RA by cash only. In the mixed tendering system, you can receive RA by cash, check or credit. In either system, you cannot receive RA in foreign currency. When you want to use the cash only system, contact with your authorized SHARP dealer.

#### **Mixed tendering system**

#### **Procedure**

#### **Direct key entries**

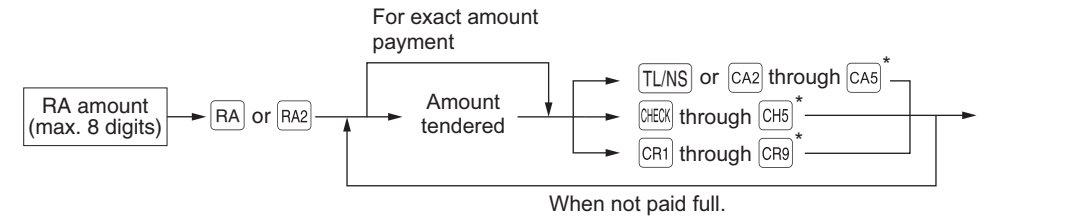

#### **Menu-based entries**

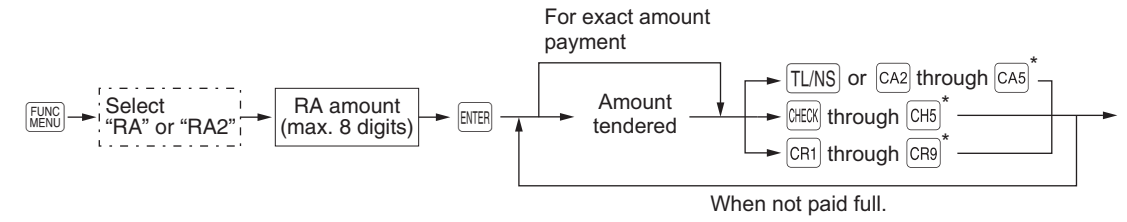

\* The entry can also be finalized by using menu keys. For details, see the procedures described on pages 51 through 53.

**NOTE** *Of the*  $|CR|$  *through*  $|CR|$  *keys, you may use only the one that is programmed to be capable of entering amounts tendered.*

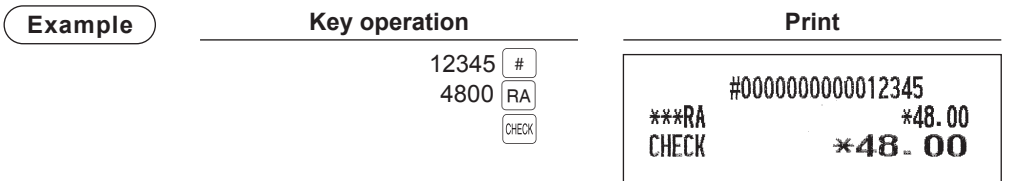
#### **Cash only system**

**Procedure**

#### **Direct key entries**

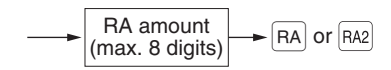

#### **Menu-based entries**

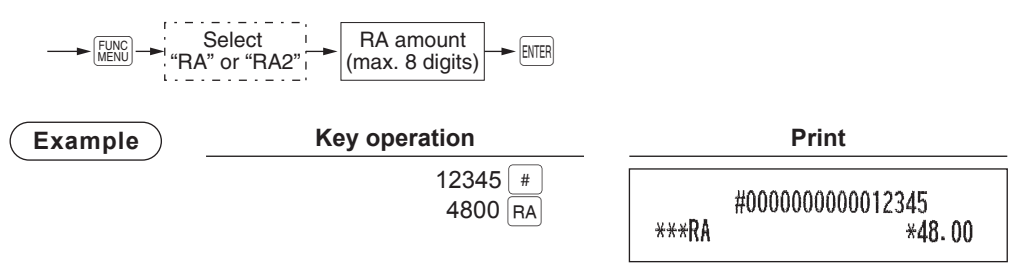

#### ■ **Paid-out entries**

To make a paid-out (PO) entry, you can select either of cash only system or mixed tendering system. Select the cash only system when you make a payment by cash only. In the mixed tendering system, you can make a payment by cash, check or credit. In either system, you must a PO entry only in a transaction. When you want to use the cash only system, contact with your authorized SHARP dealer.

#### **Mixed tendering system**

$$
(\overline{\mathsf{Procedure}})
$$

#### **Direct key entries**

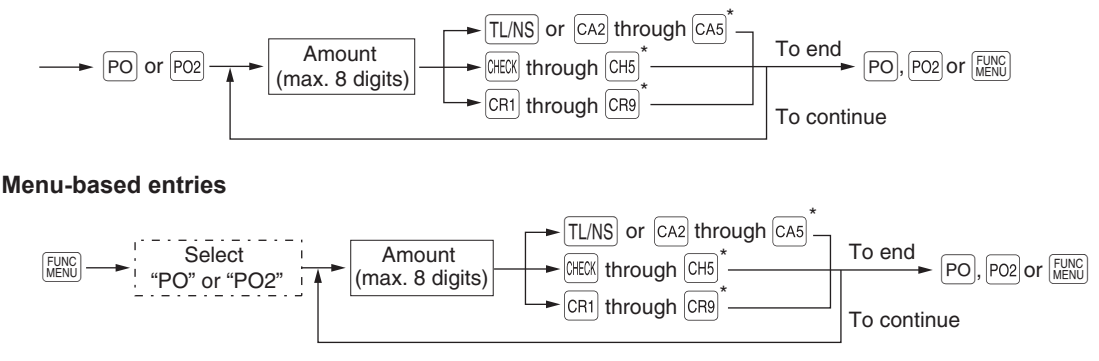

\* The entry can also be finalized by using menu keys. For details, see the procedures described on pages 51 through 53.

**NOTE** *Of the*  $|CR|$  *through*  $|CR|$  *keys, you may use only the one that is programmed to be capable of entering amounts tendered.*

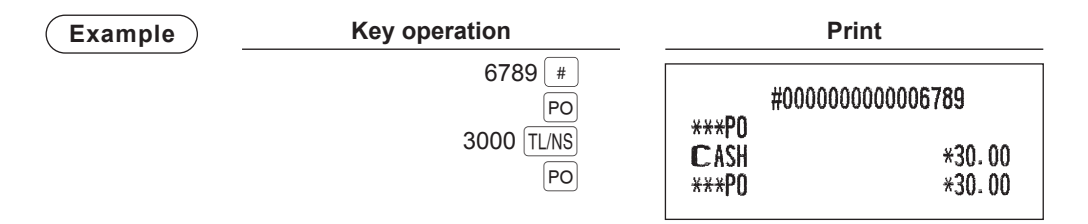

#### **Cash only system**

**Procedure**

#### **Direct key entries**

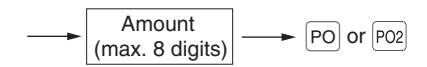

#### **Menu-based entries**

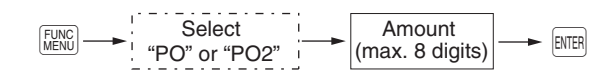

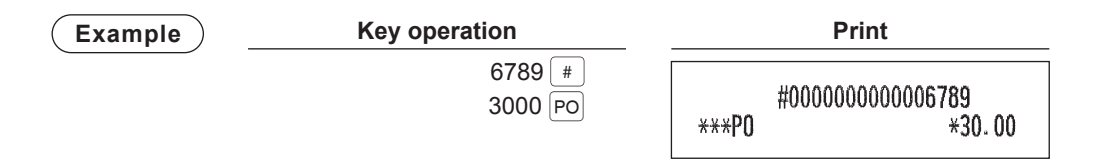

#### ■ **No-sale** (exchange)

Simply press the  $\frac{F[X|B]}{T[X|B]}$  key or the  $\frac{S[X|B]}{S[AB]}$  key (optional) without any entry. The drawer will open and the printer will print "NO SALE" on the receipt. If you let your machine print a non-add code number before pressing the  $TLNS$  or  $sum_{\text{state}}$  key, a no sale entry is achieved with a non-add code number printed.

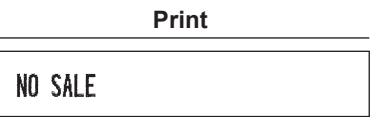

**NOTE** *You can also enter "No-sale" from the function menu. Press the*  $F_{\text{MENG}}^{\text{FUNG}}$  *key and select "NO SALE" from the menu.*

#### ■ Cash payment transfer

This function is used to change cash sales amount for credit or check sales amount. For example, you can use this function when your guest asks you to credit the payment or to receive payment with check after entering the payment as cash.

#### **Cash payment transfer to check**

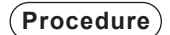

#### **Direct key entries**

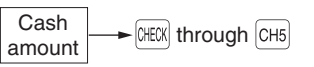

#### **Menu-based entries**

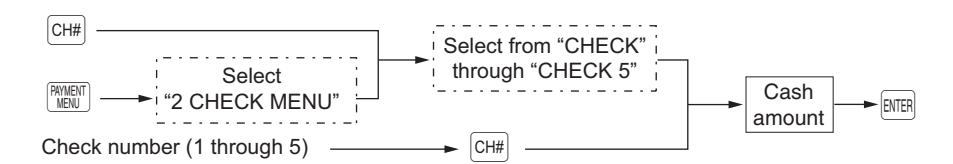

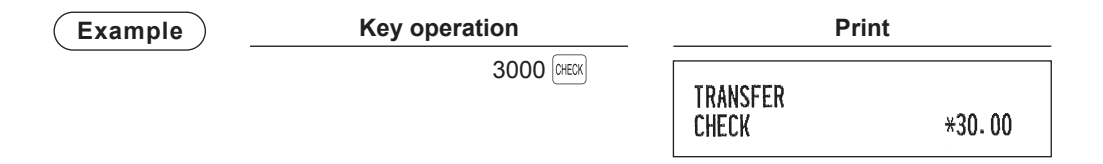

#### **Cash payment transfer to credit**

**Procedure**

#### **Direct key entries**

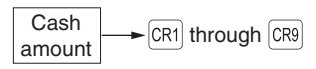

#### **Menu-based entries**

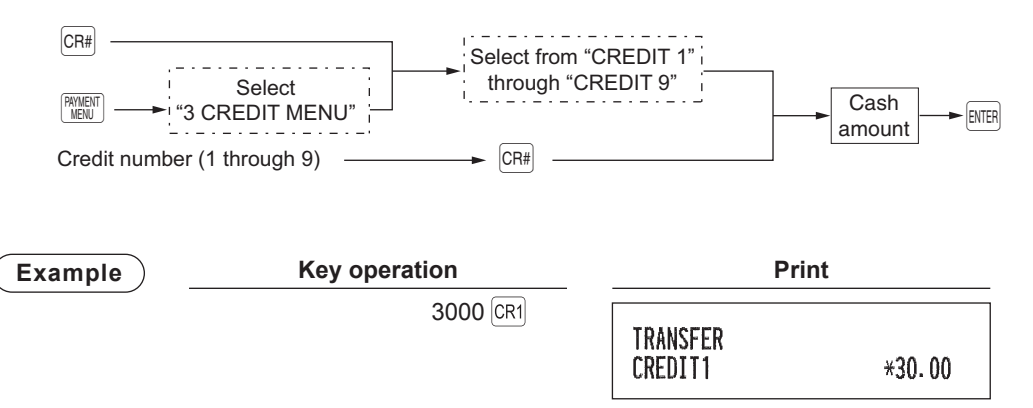

#### ■ Cashing a check

**NOTE** *To use this function, please consult your authorized SHARP dealer, while you cannot use this function together with the cash transferring function.*

#### **Procedure**

#### **Direct key entries**

**Check**  $\overline{\text{L}}$  amount  $\longrightarrow$   $\overline{\text{CHEX}}$  through  $\overline{\text{CHIS}}$ 

#### **Menu-based entries**

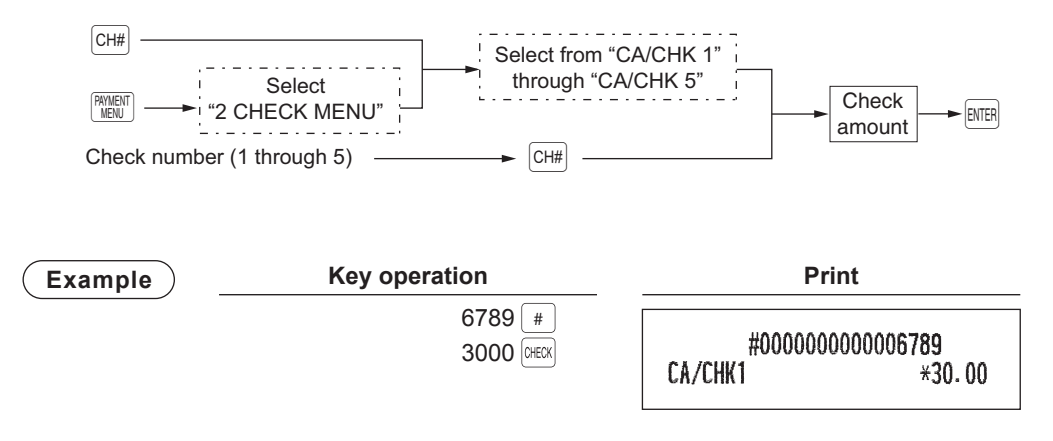

## **Age Verifi cation**

The age verification function is used for prohibiting the selling of goods (departments, PLUs, or EANs) for certain aged persons.

When a department/PLU/EAN for which the age verification has been programmed as "Yes" is entered, the following confirmation window is displayed. Confirm the customer's age, and select "1. OK" or "2. NG".

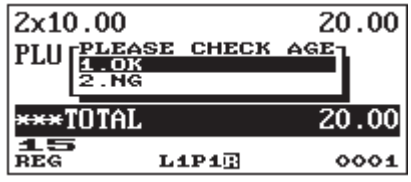

When the age verification item is entered, the message "AGE VERIFIED" is recorded on the journal.

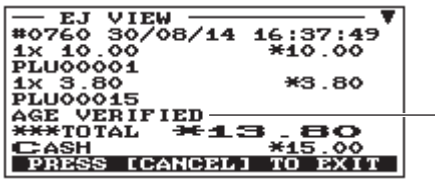

- Message for "PLU00015"

### **Electronic Journal View**

The transaction data is kept in the electronic journal memory.

To display the journal data, press the  $\sqrt{EJ}$  key, the last transaction data is displayed.

To retract to past transaction data, press the  $\sqrt{\text{EUV}}$  key repeatedly.

To exit the electronic journal view, press the  $[400]$  key.

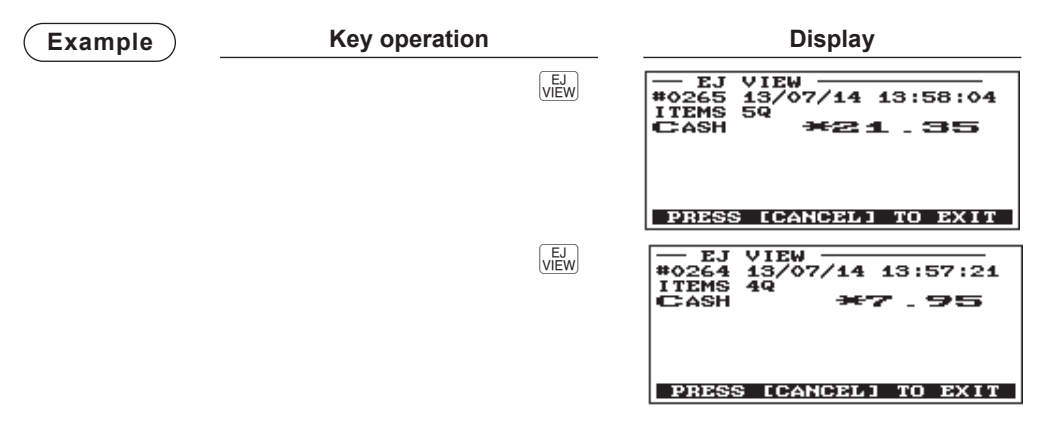

### **TRAINING Mode**

The training mode is used when the operator or the manager practices register operations.

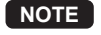

**NOTE** *In case "clerk and cashier system" is applied to your register, cashiers can enter to the training mode.*

When a clerk/cashier set in training is selected, the register automatically enters the training mode, while a clerk/cashier not set in training is selected, the register automatically enters the ordinary REG mode. A training text and a training clerk/cashier can be programmed.

The training operations are valid in all modes.

A mark which is identifying a training receipt is printed on the receipt which is issued in the training mode.

The consecutive number is not updated. The preceding number is repeated in printing.

Training clerk/cashier programming is performed in PGM2 mode. (It allows for 1 Clerk or 1 Cashier.) The memory in clerk/cashier is updated in the training mode. Other memories are not updated. The GLU codes which are opened in the training mode are also printed on the GLU report. In this case, those GLU codes are distinguished from others by the character of "T". The data of training GLU codes are not added to the total.

The reading and resetting of training clerks/cashiers is printed on the clerk/cashier reports. However, the sales total of training clerks/cashiers is not included in the clerk/cashier total on the full clerk/cashier report.

**NOTE** *The following operations are effective even in the training mode:*

- *Changing programs*
- *Reading and resetting reports*

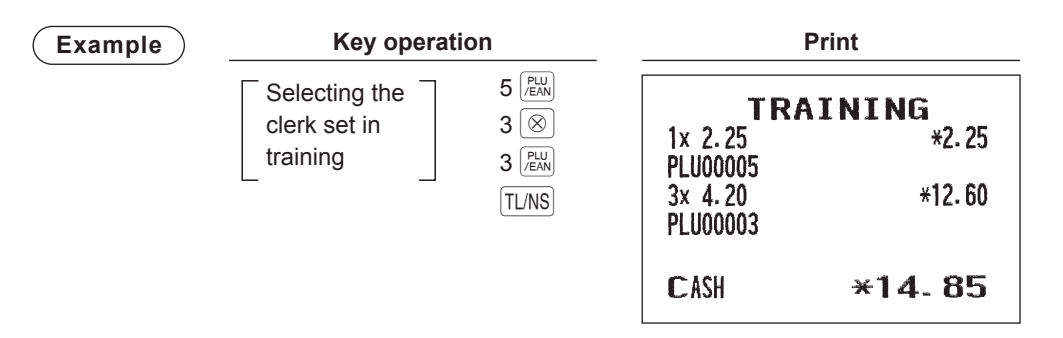

### **Overlapped Clerk Entry**

This function allows to switch from one clerk to another clerk and to interrupt the first clerk's entry. So the second clerk can do his or her entry in this mode. Interrupt handling is possible only in the overlapped clerk entry.

For actual use of this function, contact your authorized SHARP dealer.

**NOTE** *• The overlapped clerk entry is not effective while the tendering sale is going on.* • If any clerk is still making an entry (or has not finalized the transaction yet), the register does not *run in any mode other than REG and MGR, and no X/Z reports can be printed. The message "CLERK REMAINED" and the related clerk are displayed.*

#### **Example**

- Clerk 1: Entry started
- Clerk 2: Clerk change (1 to 2), interrupt initiated
- Clerk 2: Transaction finished
- Clerk 1: Clerk change (2 to 1), entry restarted

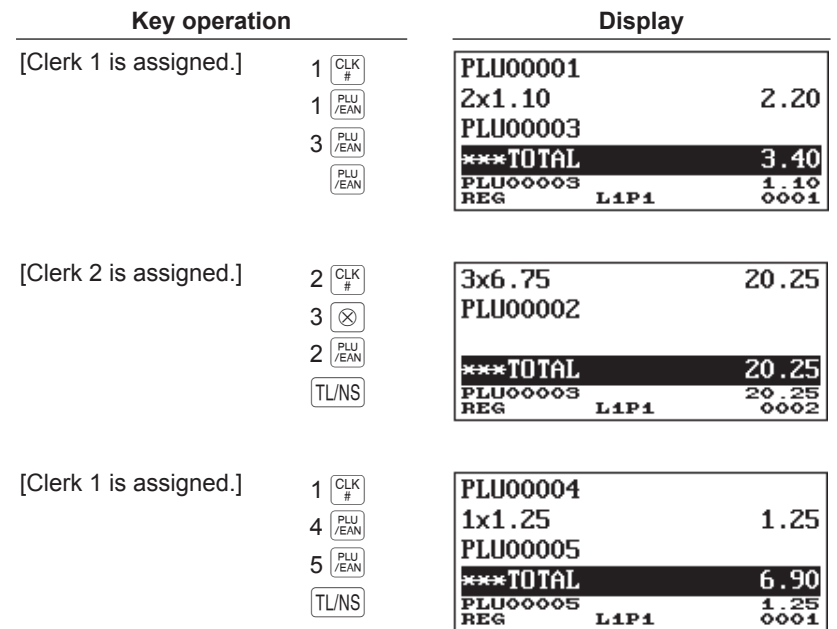

# 5 **Correction**

## **Correction of the Last Entry (Direct Void)**

If you make an incorrect entry relating to a department, PLU/subdepartment, EAN, percentage ( $\sqrt[8]{1}$  through

 $\sqrt{2}$ , discount (  $\odot$  through  $\odot$  ), or item refund, you can void this entry by pressing the  $\sim$  key immediately.

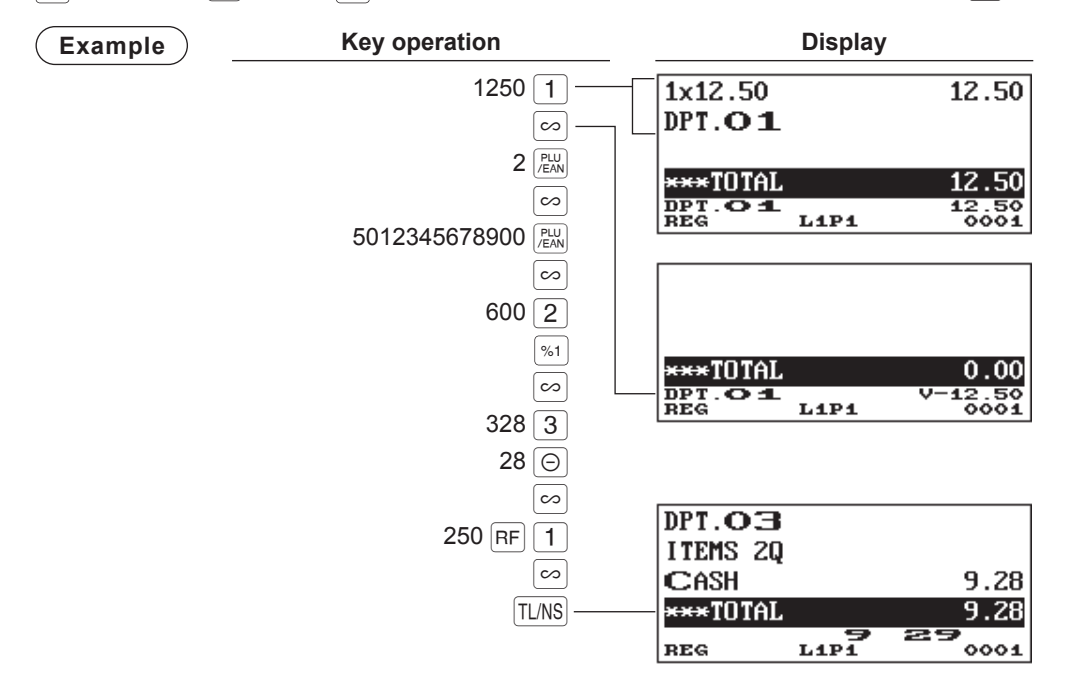

### **Correction of the Next-to-Last or Earlier Entries (Indirect Void)**

If you find an incorrect entry before finalizing the transaction (e.g. before pressing the  $|T|/N$ S key), you can void the entry by the cursor operation or the key sequence operation.

#### **Indirect void by cursor operation**

You can void department, PLU/subdepartment, EAN, item refund, amount discount/premium and percent entries.

Move the cursor to the item to be voided, and press the  $\sim$  key.

#### **Indirect void by key sequence operation**

You can void department, PLU/subdepartment, EAN and item refund.

Press the  $\infty$  key just before you press a department key, DEPT# key, direct PLU key or  $\mathbb{R}^m$  key or just before you scan an EAN code. For the refund indirect void, press the  $\infty$  key after you press the  $\mathbb{F}$  key.

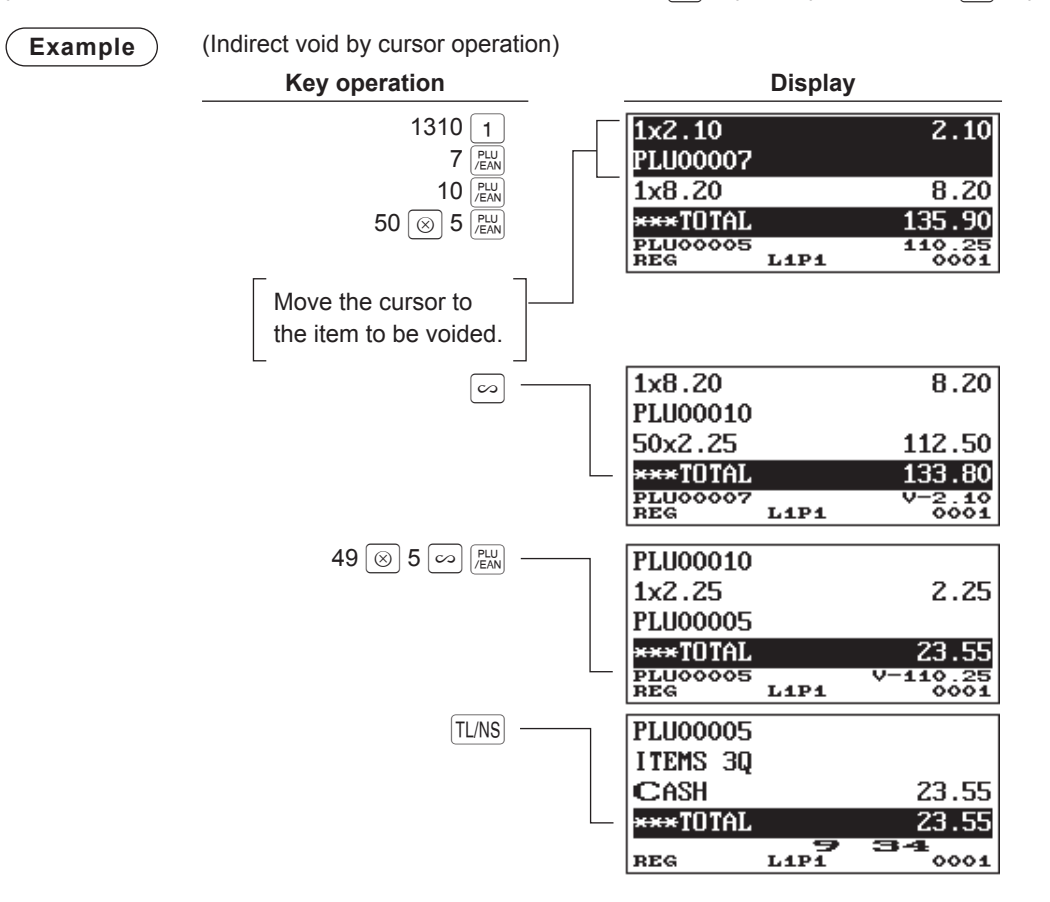

### **Subtotal Void**

You can void an entire transaction. Once subtotal void is executed, the transaction is aborted and the register issues a receipt.

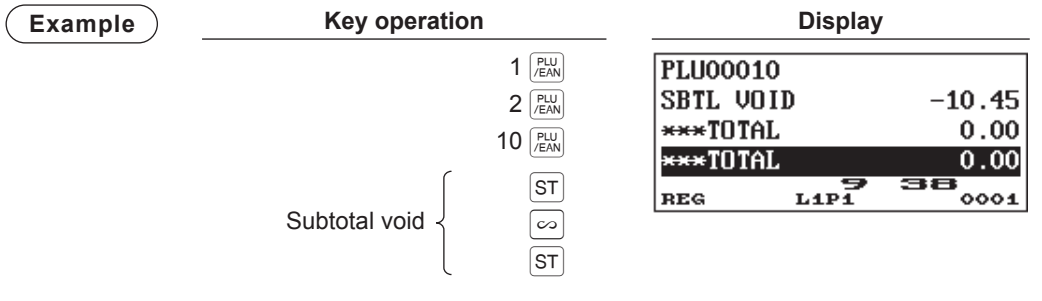

### **Correction after Finalizing a Transaction**

When you need to void incorrect entries that are found after finalizing a transaction or cannot be corrected by direct, indirect or subtotal void, follow this procedure.

- **1.** Enter the manager mode (see page 89 for details), and press the  $\infty$  key.
- 2. Repeat the entries that are recorded on an incorrect receipt. (All data in the incorrect receipt is removed from register memory; the voided amounts are added to the void mode totalizer.)

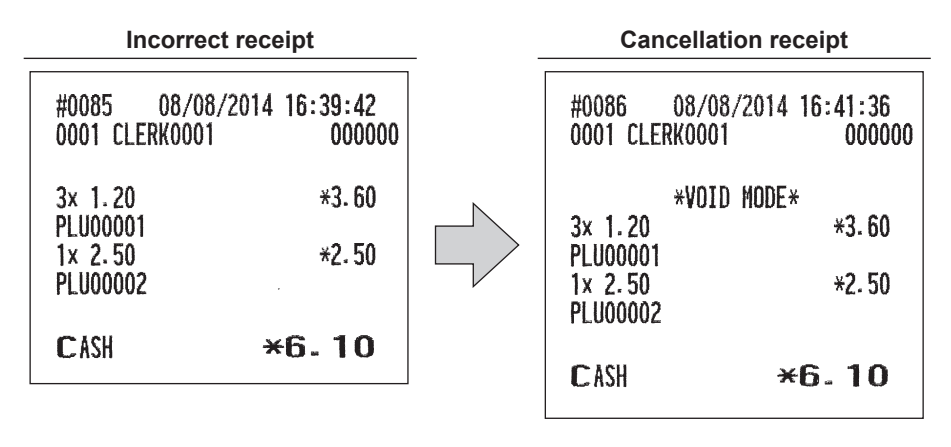

**NOTE** *Your register leaves the VOID mode whenever a transaction is canceled (i.e. finalized in the VOID mode). To void additional transactions, repeat steps 1 and 2. above.*

# 6 **Special Printing Function**

Some functions described in the following sections require optional keys. When you need optional keys for these functions, consult your authorized SHARP dealer.

## **After Transaction Receipt / Copy Receipt Printing**

If your customer wants a receipt after you have finalized a transaction with the receipt ON-OFF function in the OFF status (no receipting), press the RCPT key to issue an after transaction receipt.

If the ROPT key is pressed when the receipt ON-OFF function is in the "ON" status or after a receipt is issued, a copy receipt will be issued.

**NOTE** *To toggle the receipt ON-OFF status, use one of the following procedures:*

- Press the **FUNC** key and select "RCP SW." from the menu list.
- Press the  $\frac{RCP}{SW}$  key to open the "RCP SW." window.

**Example** ) Printing a receipt after making the entries shown below with the receipt ON-OFF function "OFF" status

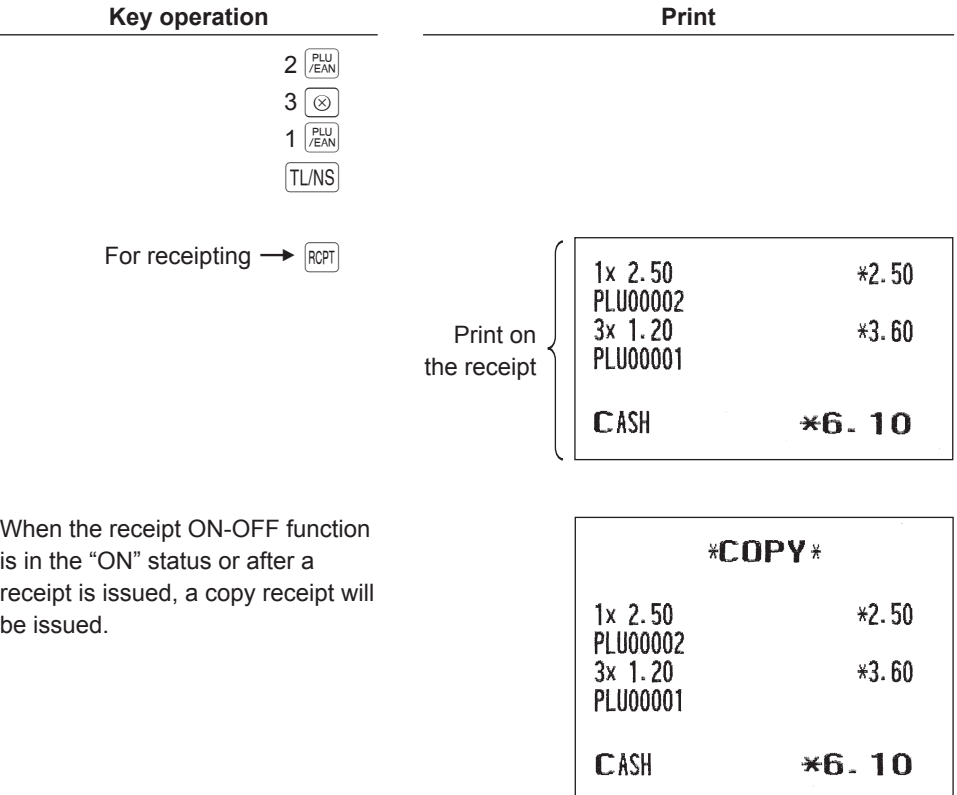

### **Guest Check Copy**

You can use this function when you want to take a bill for guest check.

Press the  $\frac{G_C}{COPY}$  key and make a desired entry.

#### **Procedure**

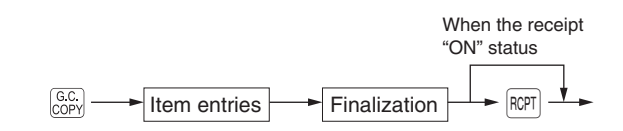

**NOTE** *• The guest check copy has nothing to do with the memory. • The operation is the same as normal entry. But the drawer does not open.*

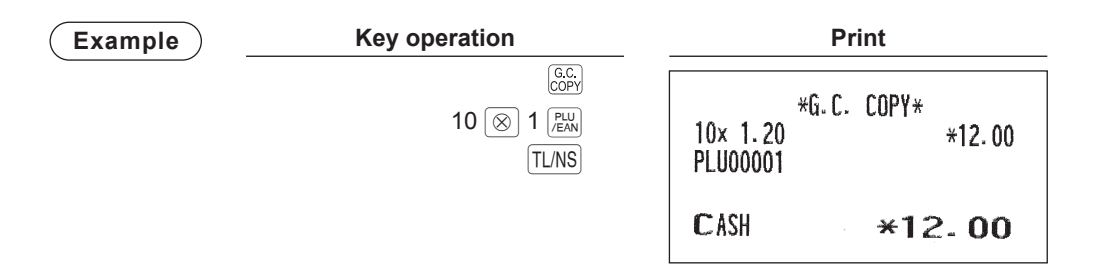

### **Receipt for Remote Printers (KP#1 and KP#2)**

#### ■ **Type of receipts**

You can select one of the following three types of receipts for each remote printer. These types of receipts are available in the REG or MGR mode. By default, the addition receipt type is selected. You can program the receipt type in the PGM2 mode.

- Addition receipt type
- Single/double receipt type
- Addition + single receipt type

#### **• Addition receipt type**

The addition receipt is a standard type. Several items can be printed on one receipt.

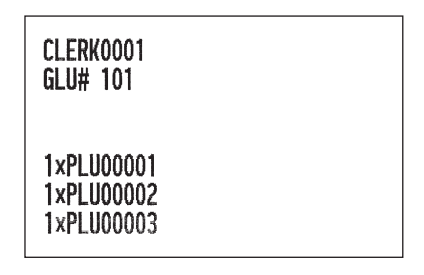

#### **• Single/double receipt type**

When you select this type:

- One receipt is issued and the transaction is finalized each time you enter an item.
- A single receipt or a double receipt is issued depending on the PGM2 programming for the department.
- Each sales transaction is automatically handled as a cash deal.

#### **Double receipt Single receipt**

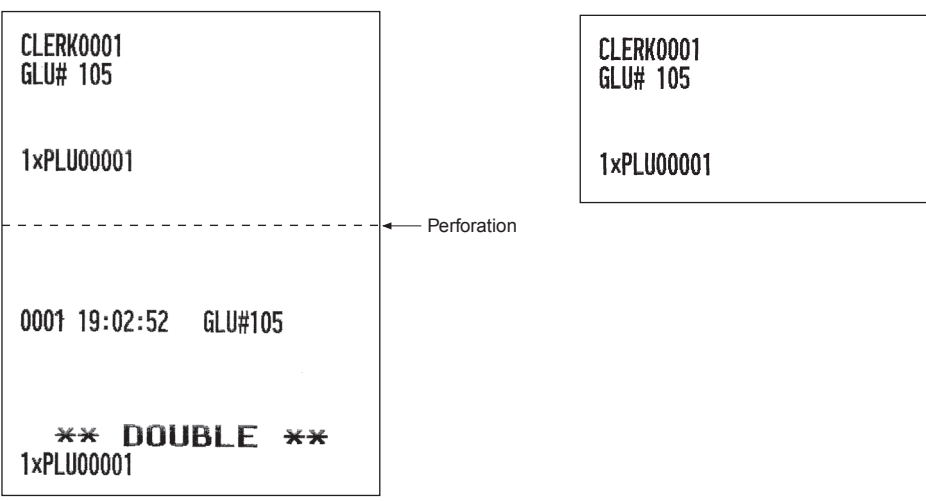

#### **• Addition + single receipt type**

When you select this type:

- An addition receipt and each single receipt are issued in series after you finalize the transaction.
- The information on multiplication entry will be printed on a single receipt.

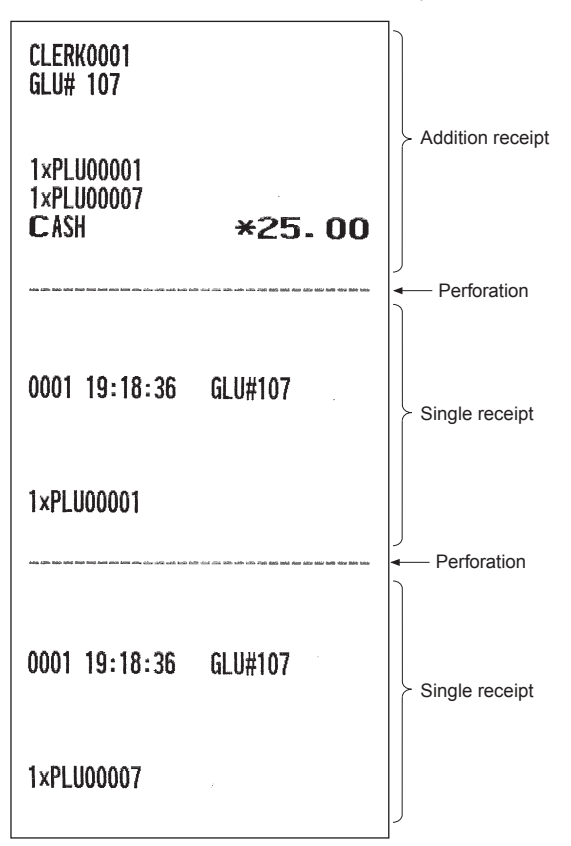

### **Sorted Receipt Function**

When the sorted receipt function is programmed for your register, PLUs are printed in sorted form by PLU group regardless of the order that you entered items.

**Example** 

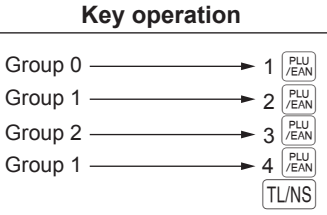

The print format differs depending on the programmed receipt type as follows:

#### **• Addition receipt type**

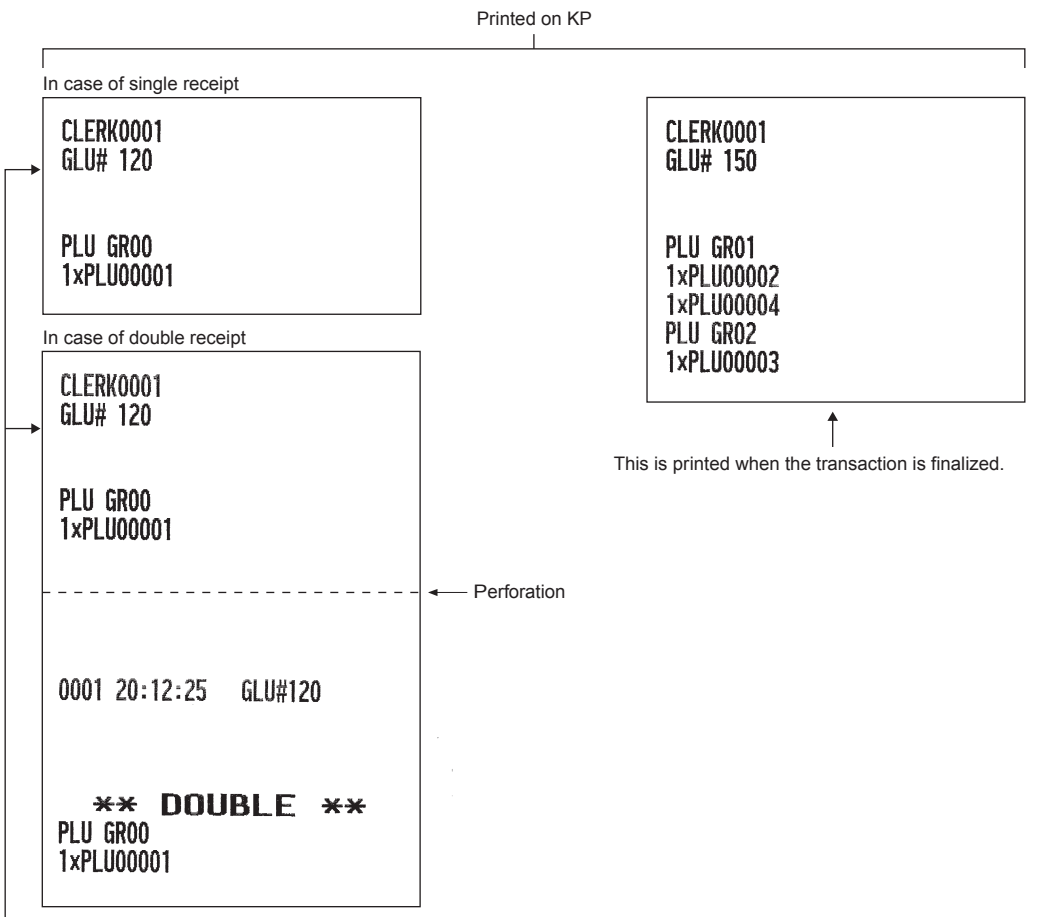

They are printed immediately after entering the PLU of group 00 or department.

Printed on the built-in printer

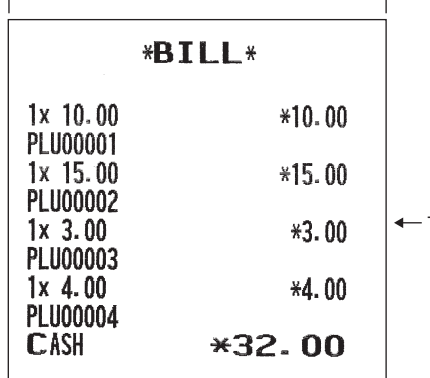

This is printed when you press the  $\frac{G_C}{H CPT}$  key after the transaction.

#### **• Addition + single receipt type**

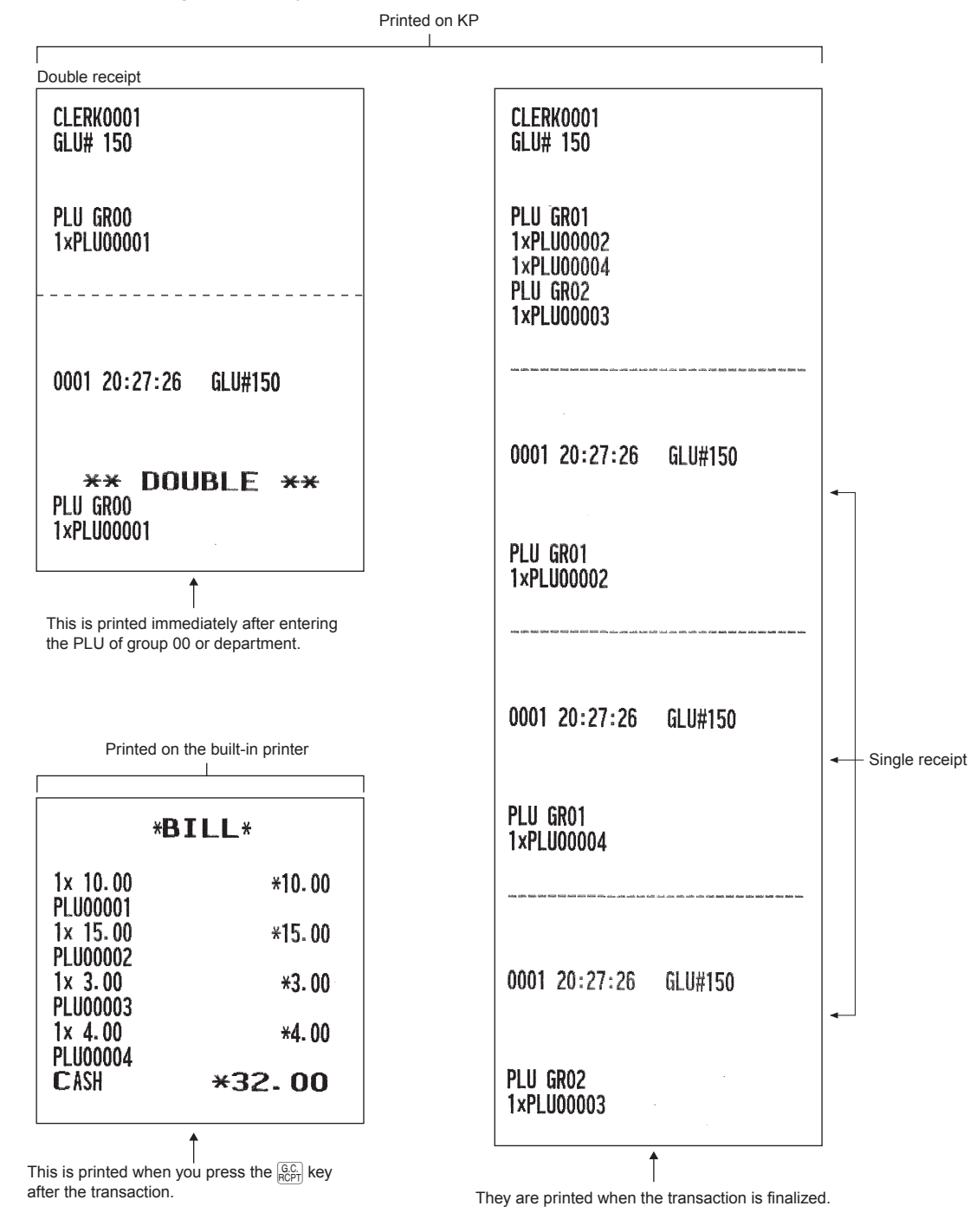

# 7 **Manager Mode**

The manager mode is used when managerial decisions must be made concerning register entries, for example, for overriding limitations and for other various non-programming managerial tasks.

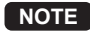

**NOTE** *Normal register operations may also be performed in this mode.*

Some entries described in the following sections require optional keys. When you need optional keys for these entries, consult your authorized SHARP dealer.

### **Entering the Manager Mode**

To enter the manager mode, use the following procedure in the REG mode:

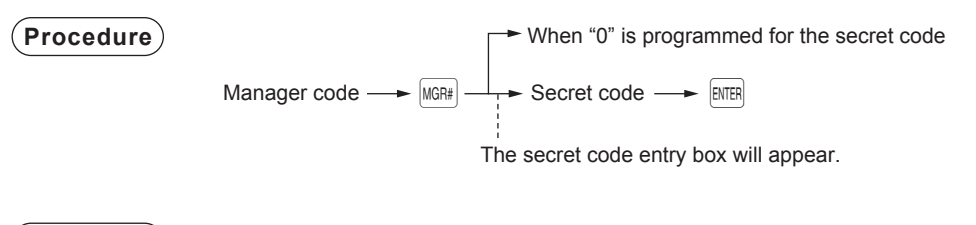

**Example Display** 

If the code is correct, the register enters the manager mode.

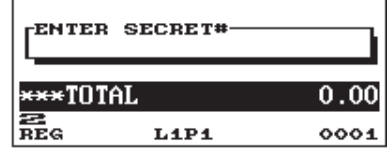

## **Override Entries**

Programmed limits (such as maximum amounts) for functions can be overridden by placing the register in the manager mode.

**Example** This example presumes that the register has been programmed not to allow coupon entries over 2.00.

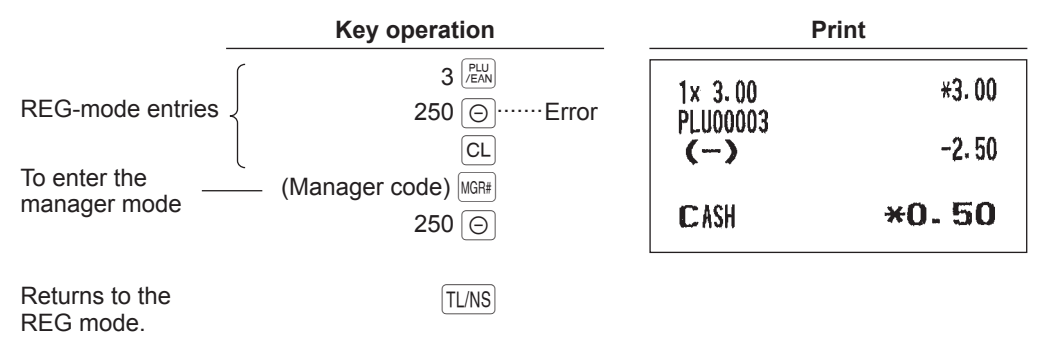

## 8 **Reading (X) and Resetting (Z) of Sales Totals**

- Use the reading function (X) when you need to take the reading of sales information entered after the last resetting. You can take this reading any number of times. It does not affect the register's memory.
- Use the resetting function (Z) when you need to clear the register's memory. Resetting prints all sales information and clears the entire memory except for the GT1 through GT3, reset count, and consecutive number.
- X1 and Z1 reports show daily sales information. You can take these reports in the X1/Z1 mode.
- X2 and Z2 reports show periodic (monthly) consolidation information. You can take these reports in the X2/Z2 mode.
- In the OP X/Z mode, a clerk can take his or her report.
- If you want to stop the printing report, press the  $\lceil \omega \omega \rceil$  key.

**NOTE** *Only when "clerk + cashier system" is applied, you can take both of Clerk and Cashier reports.*

#### ■ How to take a report

- **1.** Press the **MODE** key.
- **2.** Select the appropriate mode from the following by using the  $\lceil \cdot \rceil$  key, and press the ENTER key.
	- 1 OPXZ MODE
	- 3 X1/Z1 MODE
	- 4 X2/Z2 MODE
- **3.** Select the operation from the following by using the  $\lceil \cdot \rceil$  key, and press the **ENTER** key to display the items list.
	- 1 READING
	- 2 RESETTING
- *4.* Select the appropriate report title.
- **5.** Press the **TL/NS** key.

#### ■ **Flash report**

You can take flash reports (display only) in the X1/Z1 mode for department sales, cash in drawer (CID) and sales total at the point you take the report.

- **1.** Press the **MODE** key.
- **2.** Select "3 X1/Z1 MODE" by using the  $\lceil \cdot \rceil$  key, and press the **ENTER** key.
- **3.** Select "3 FLASH MODE", and press the **ENTER** key.
- 4. Select the appropriate report title from the following by using the  $\Box$  key.

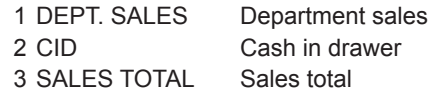

**5.** Press the **TL/NS** key.

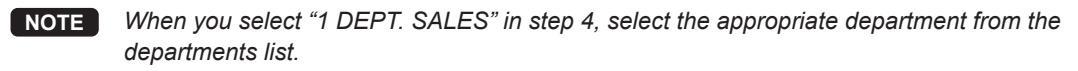

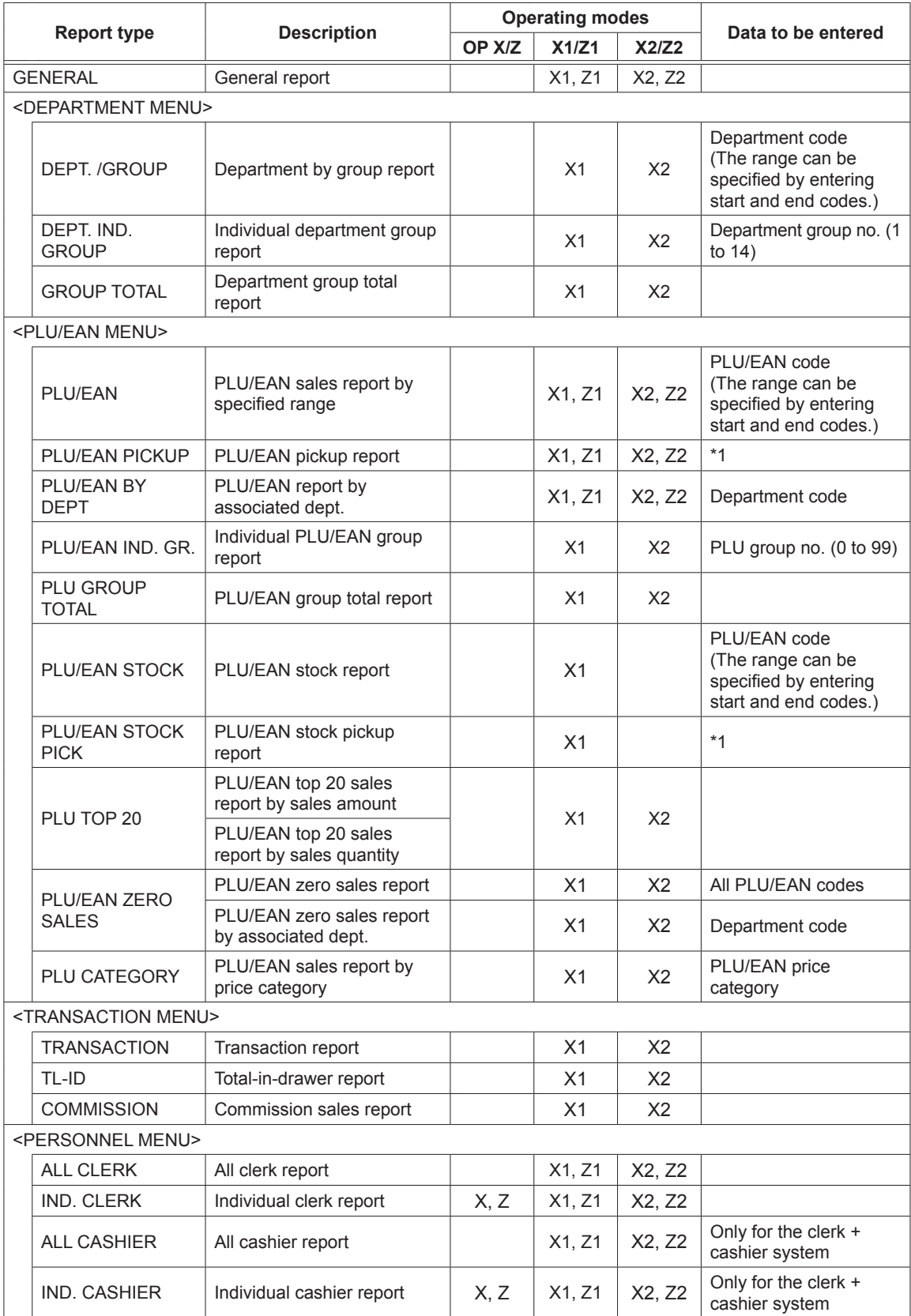

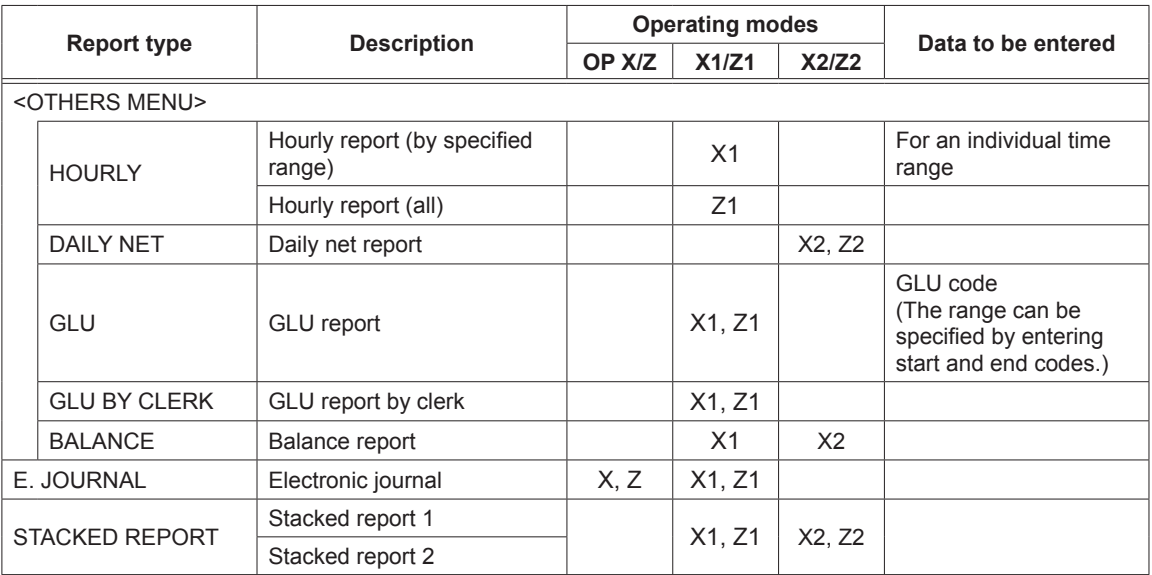

**NOTE** *\*1: You can pick up PLU/EAN codes for issuing the report. You can pick up new PLU/EAN codes or the codes that were picked up the last time. To pick up new codes, select "1 NEW PICKING", and follow the procedure show below to pick up new codes. To pick up the codes that were picked up last time, select "2 LAST PICKING". Follow the following procedure for picking up PLU/EAN codes.*

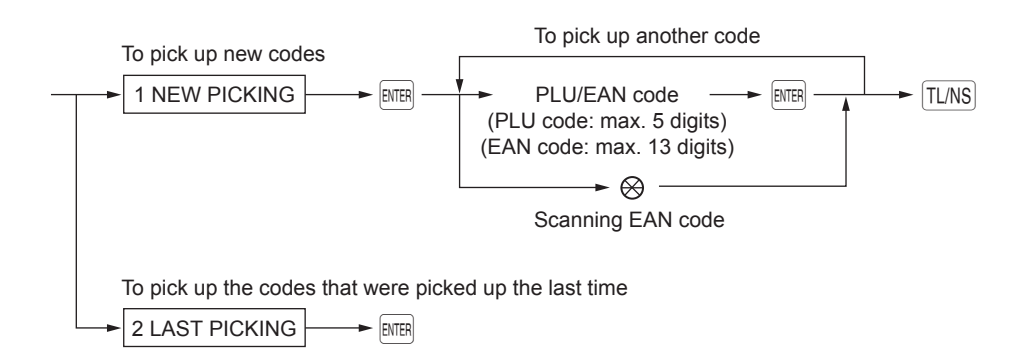

\* The following reports relating to PLU/EAN is issued in the sequence of PLUs and EANs. PLU/EAN, PLU/EAN BY DEPT and PLU/EAN 0 SALES. Also the EAN codes are printed in the sequence shown below.

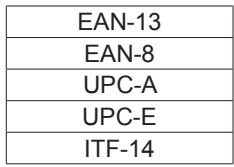

### **Daily Sales Totals**

#### ■ General report

#### **• Sample X report**

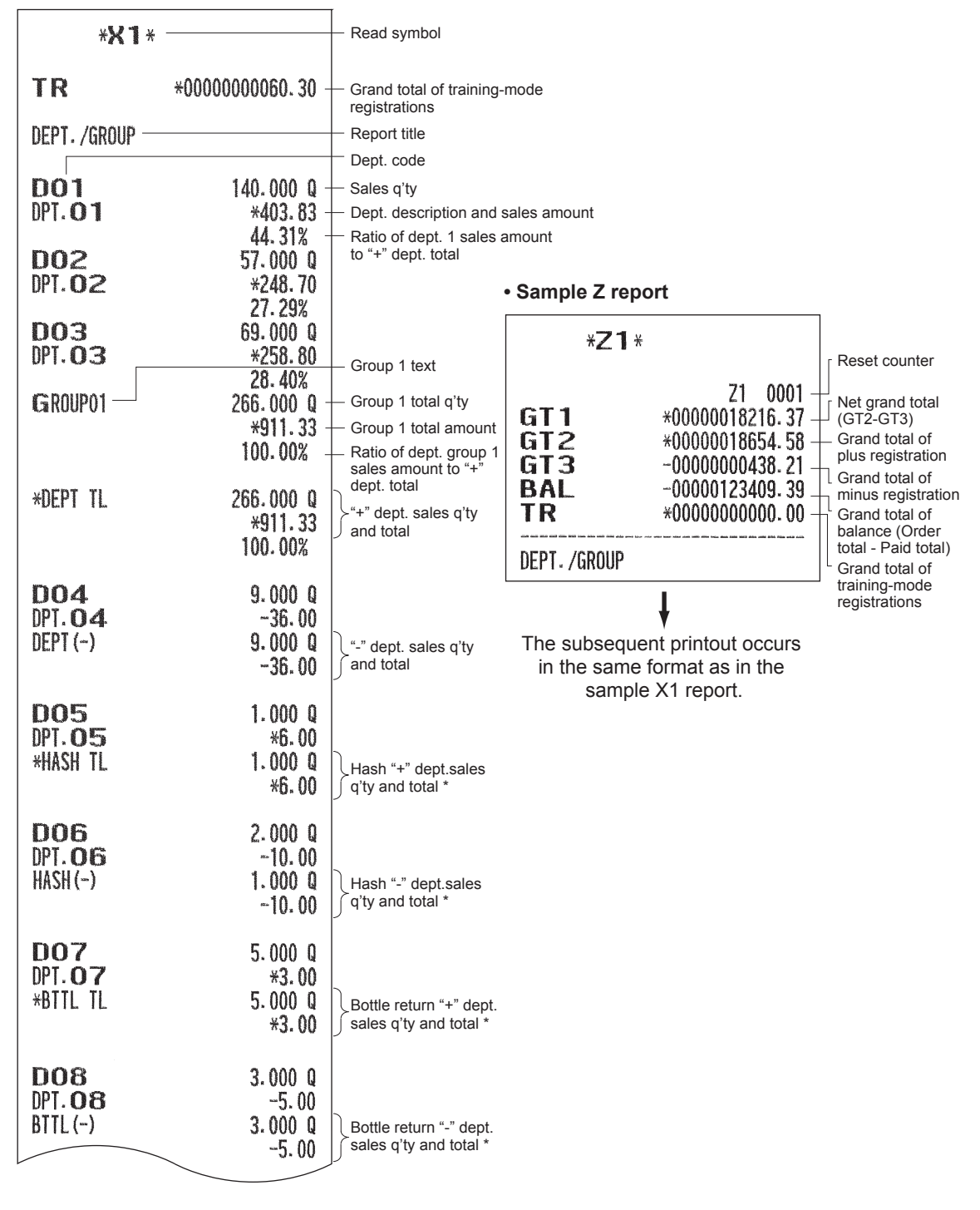

\* To use this function on your register or to print this item on reports, consult your authorized SHARP dealer.

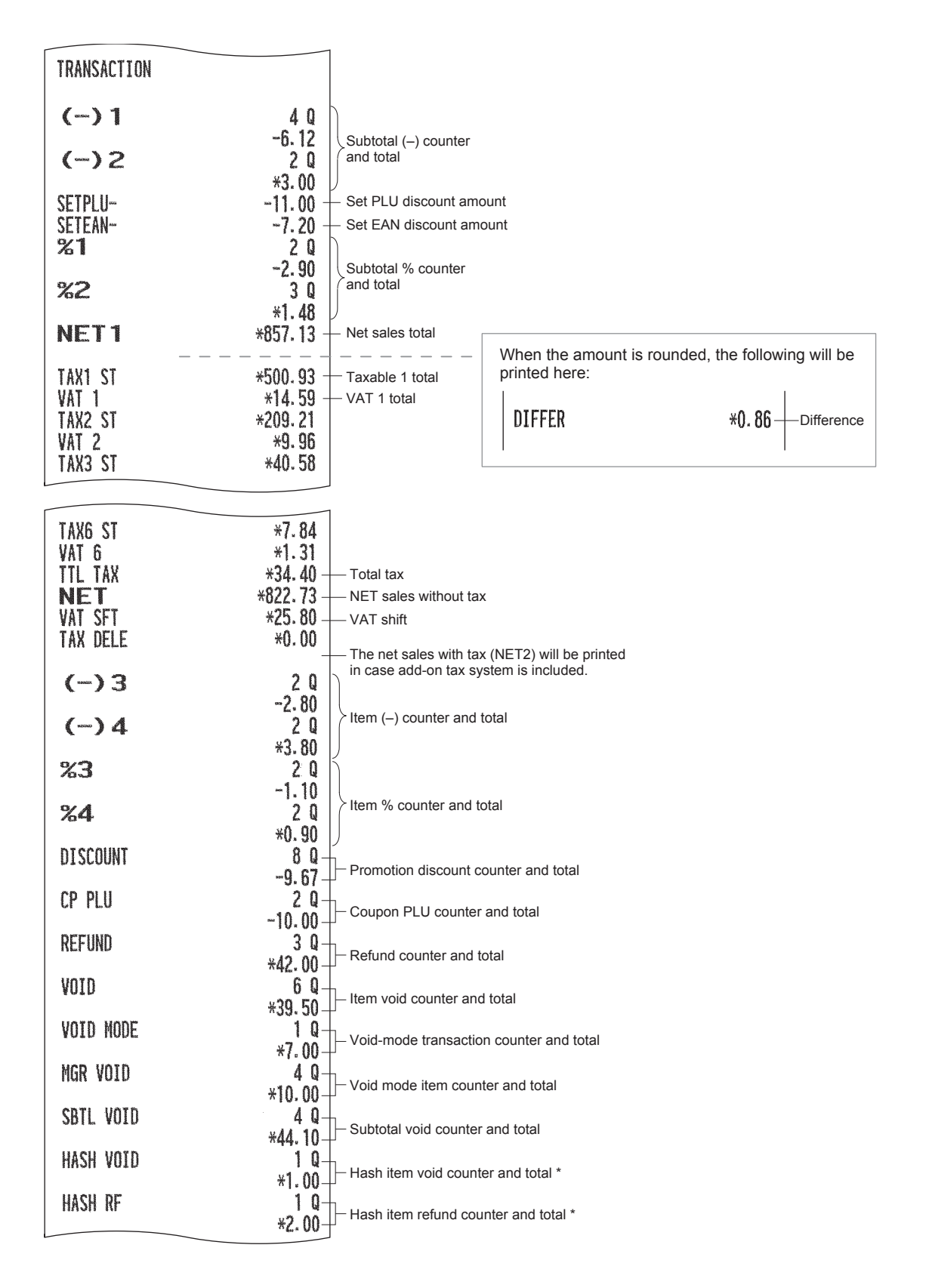

\* To use this function on your register or to print this item on reports, consult your authorized SHARP dealer.

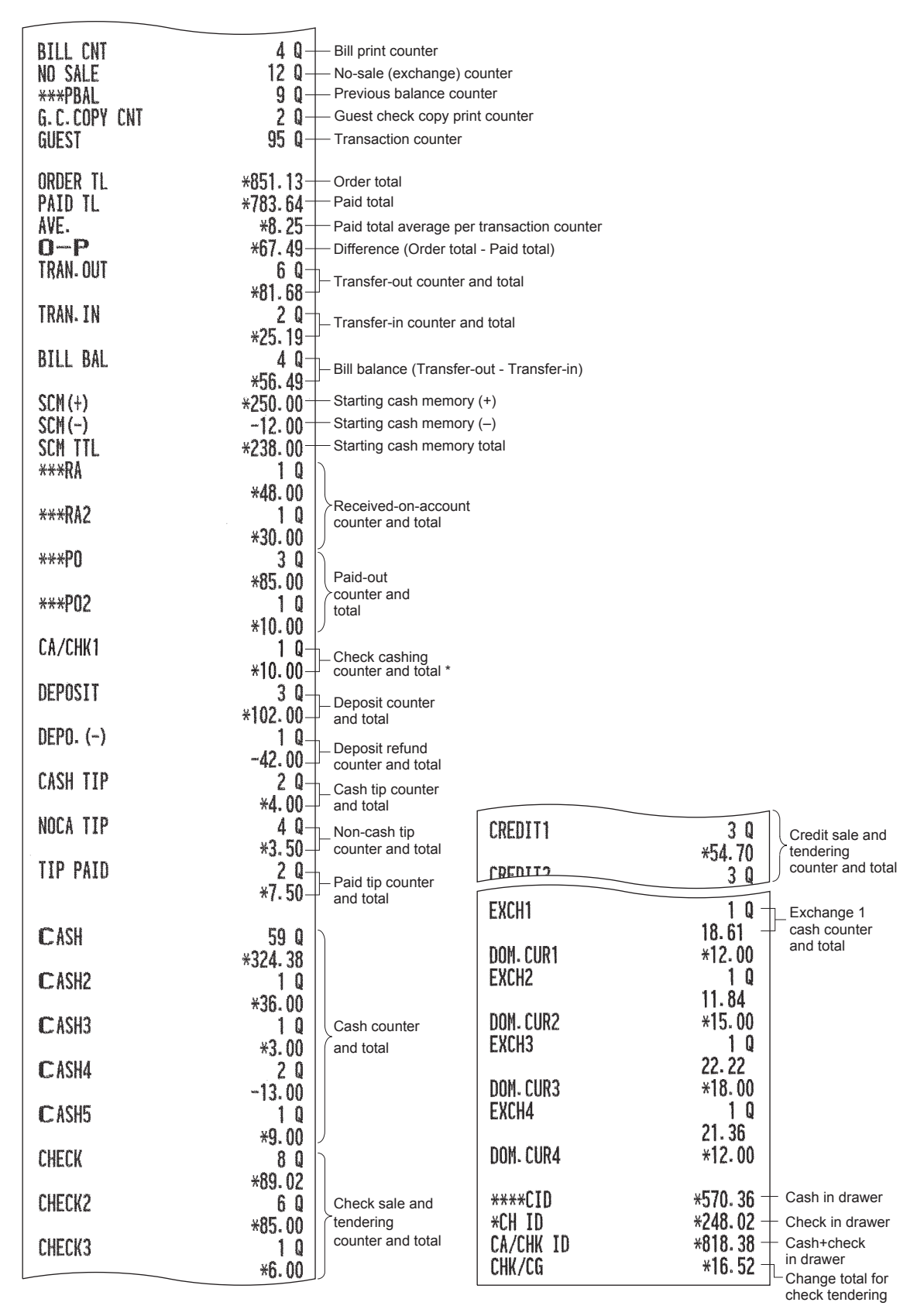

\* This item will be printed on the report when the check cashing function is enabled.

#### ■ **Department report**

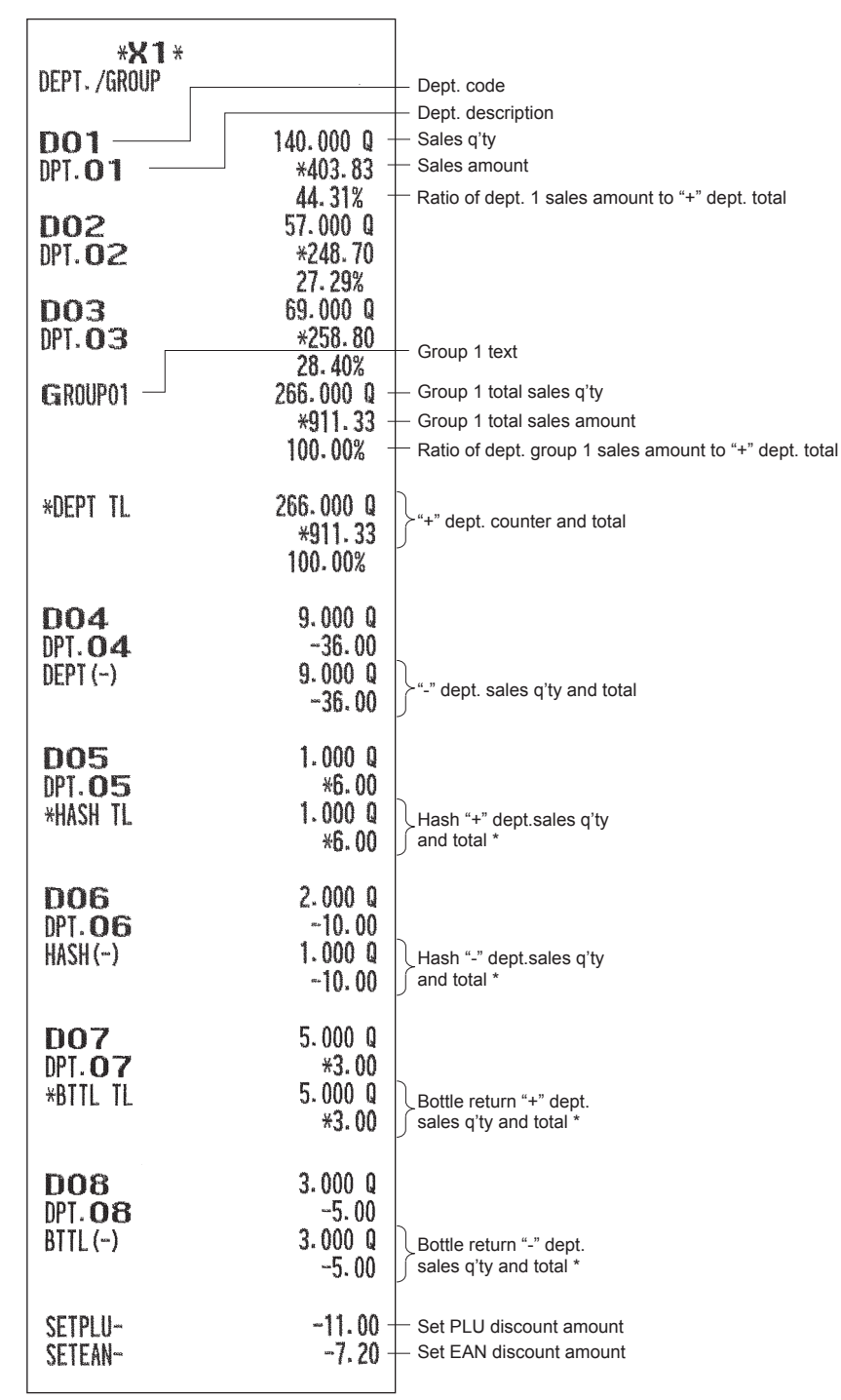

\* To use this function on your register or to print this item on reports, consult your authorized SHARP dealer.

#### ■ **Individual group total report on departments**

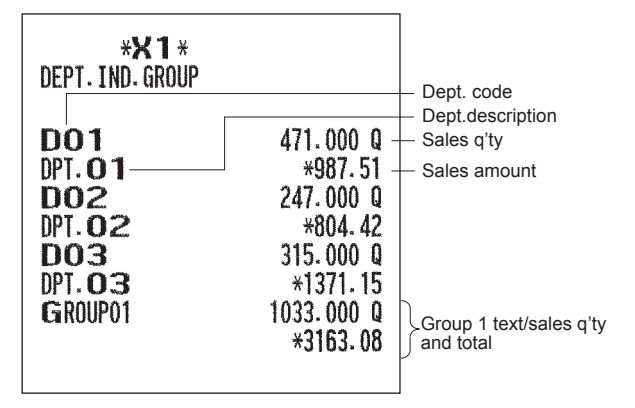

#### ■ **Full group total report on departments**

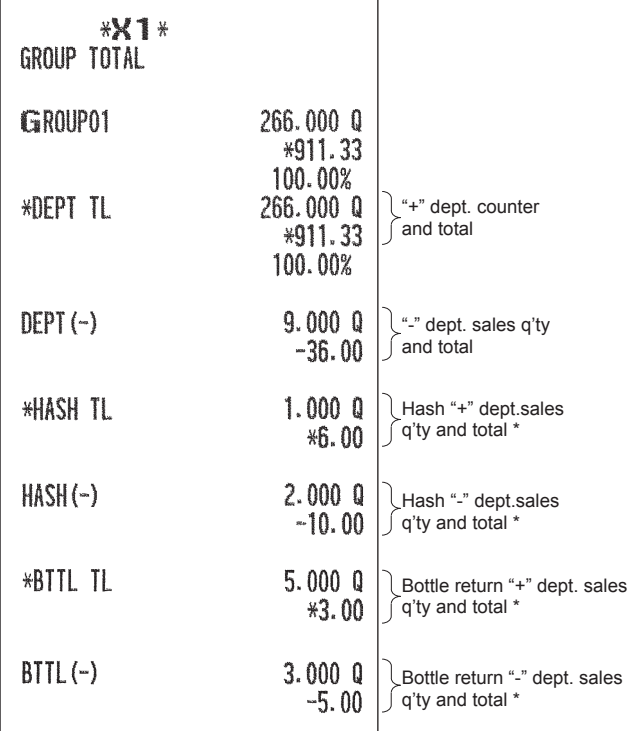

\* To use this function on your register or to print this item on reports, consult your authorized SHARP dealer.

### ■ **PLU/EAN report (by specified range/pickup)**

(In case of a report by specified range)

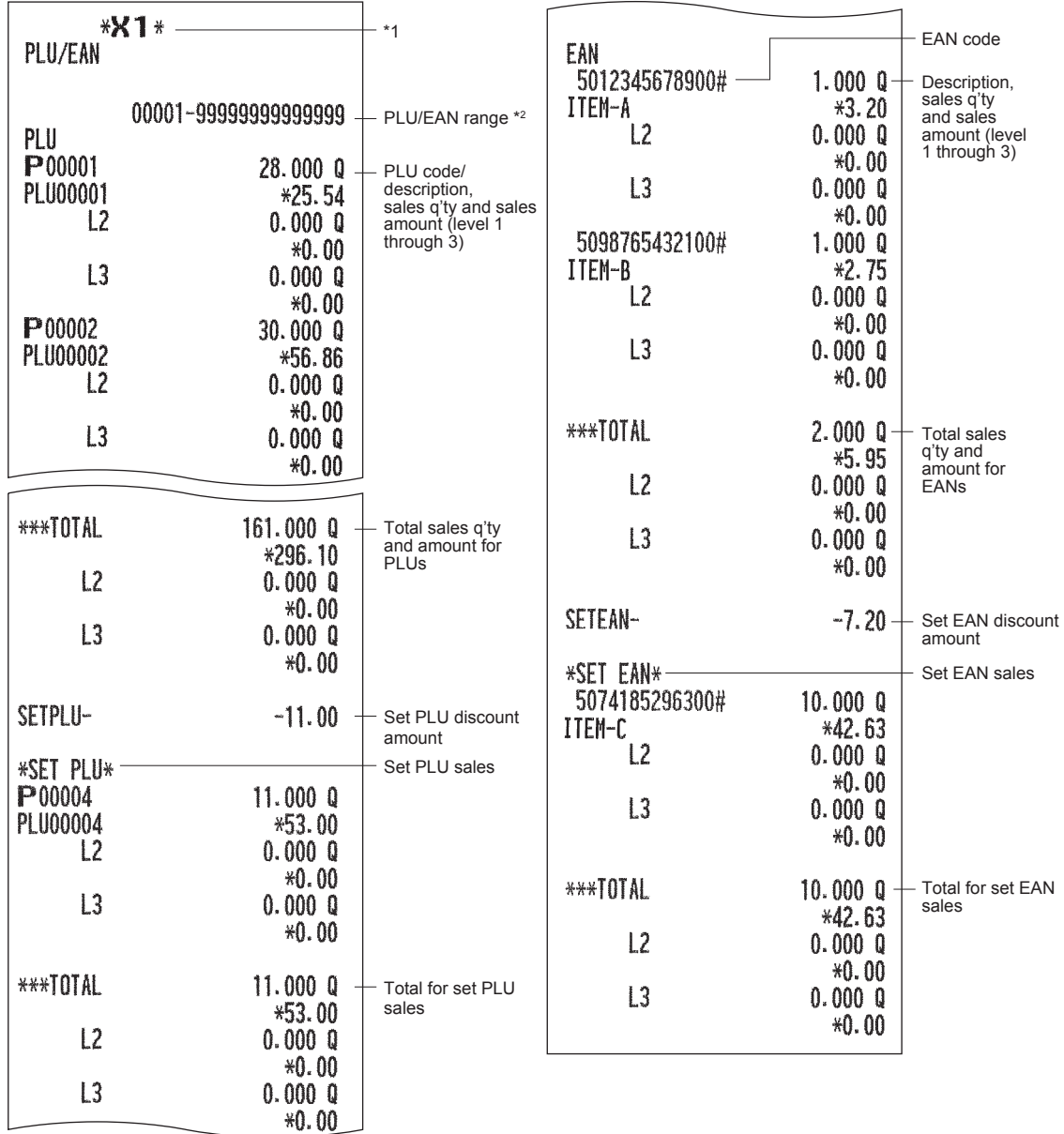

\*1 When you take a Z report, "Z1" is printed instead of "X1".

\*2 This item will not be printed on a pickup report.

**NOTE** *In case of a PLU/EAN X report only header information is stored in the Electronic Journal file.* 

### ■ **PLU/EAN** report by associated department

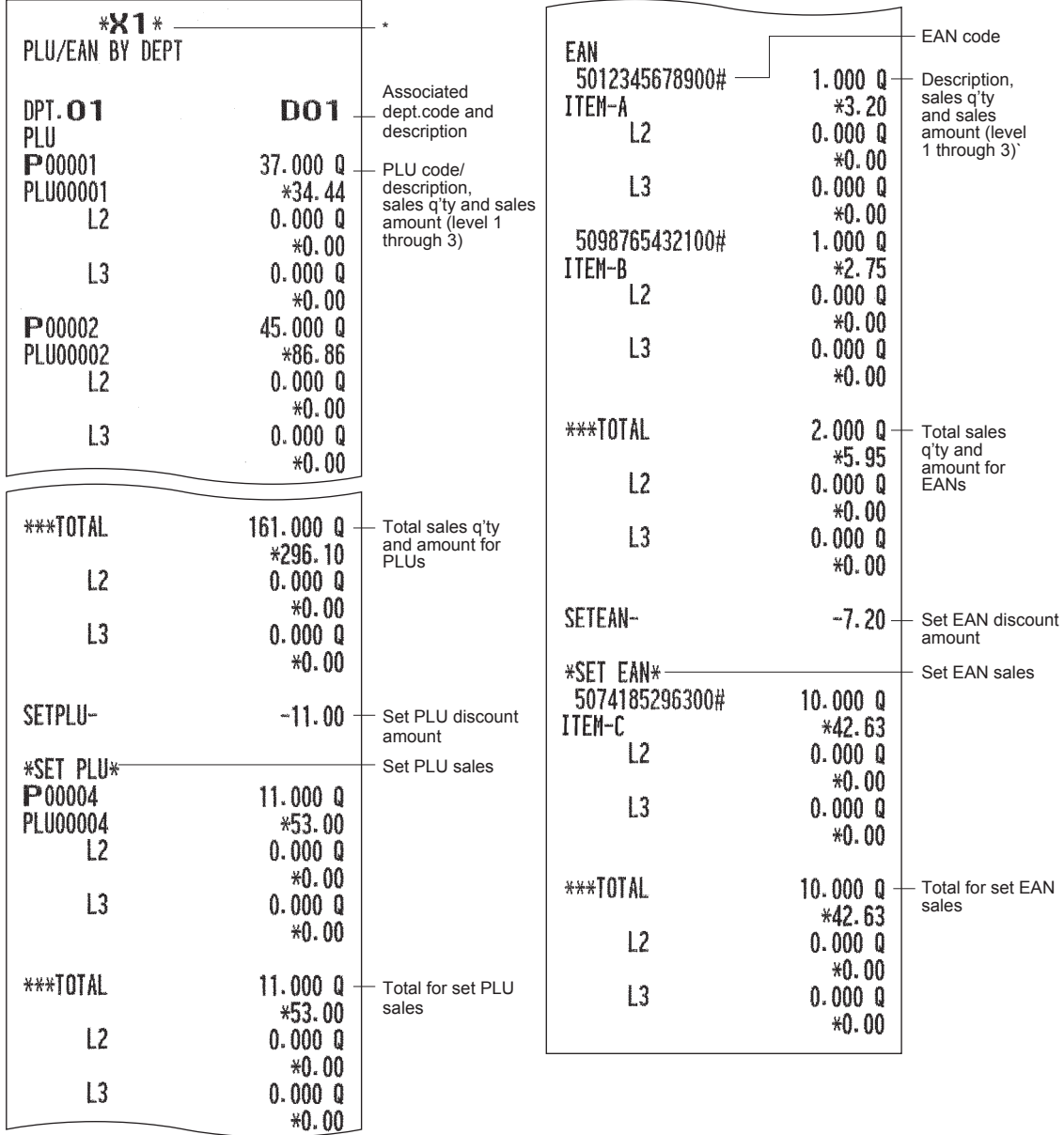

\* When you take a Z report, "Z1" is printed instead of "X1".

### ■ **Individual PLU/EAN group report**

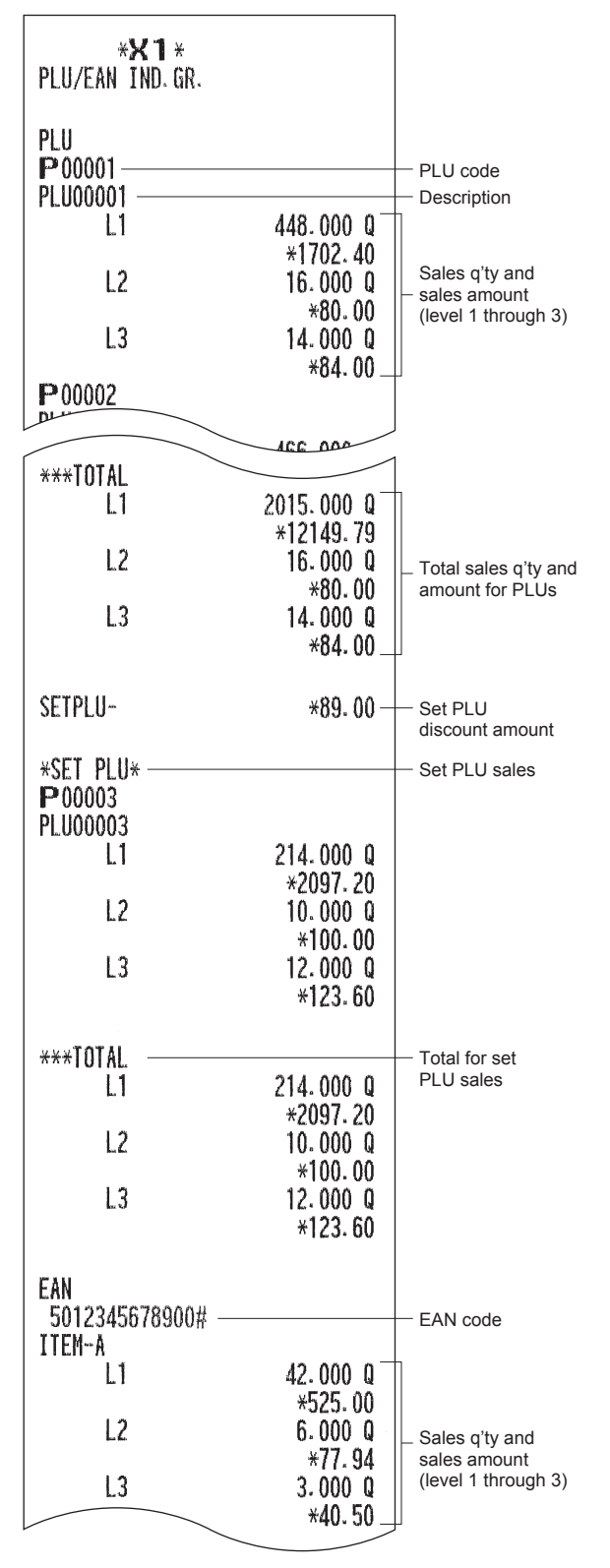

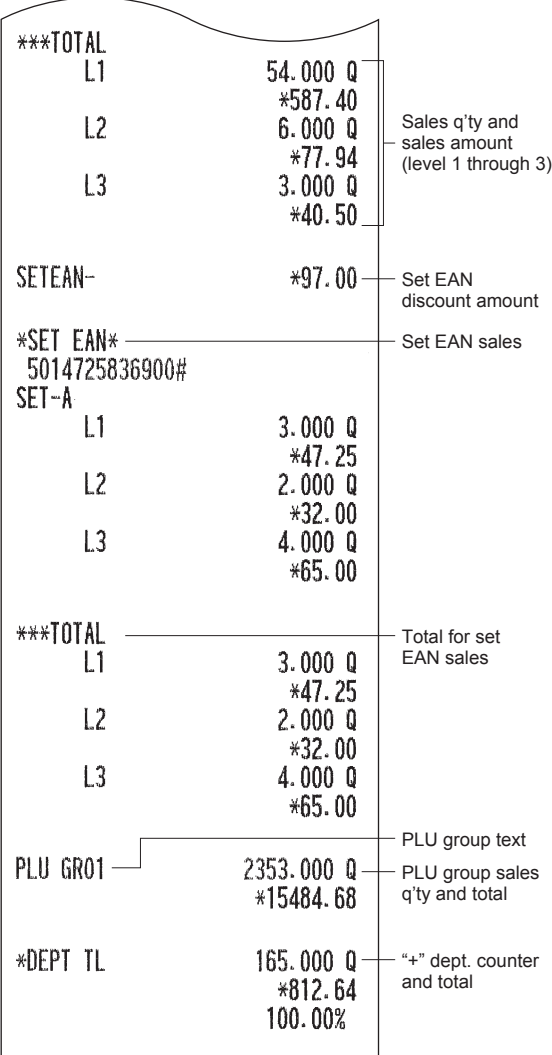

#### ■ **PLU/EAN** group total report

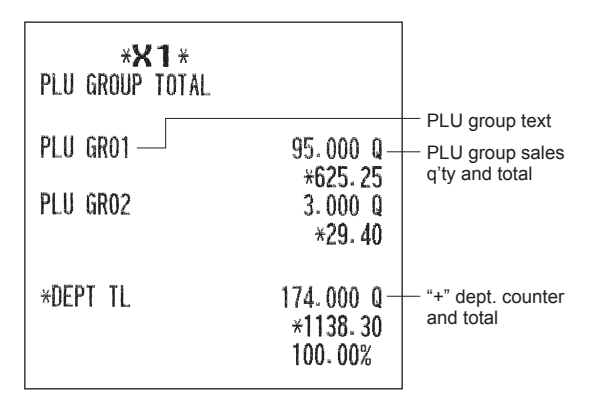

#### ■ **PLU/EAN stock report (by specified range/pickup)**

(In case of a report by specified range)

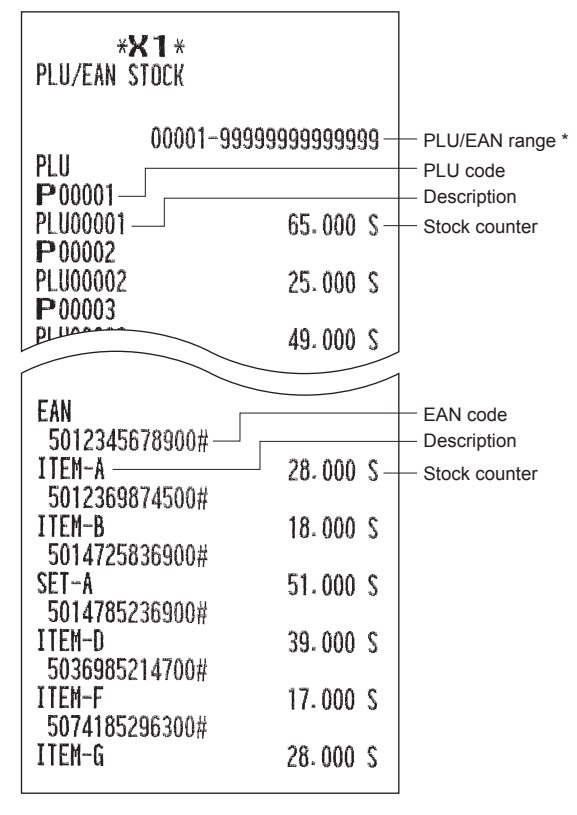

\* This item will not be printed on a pickup report.

#### ■ **PLU** top 20 sales report (by sales amount/by sales quantity)

(In case of a report by sales amount)

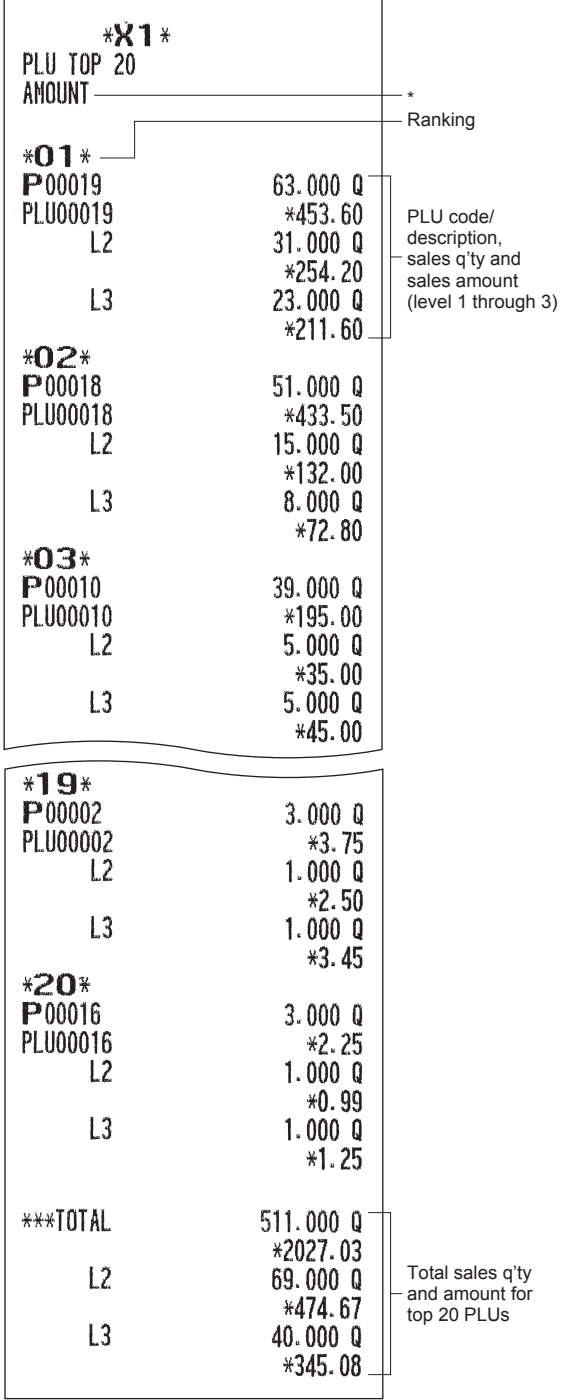

\* When you take a PLU top 20 sales report by sales quantity, "QUANTITY" will be printed instead.

#### ■ **PLU/EAN zero sales report (full)**

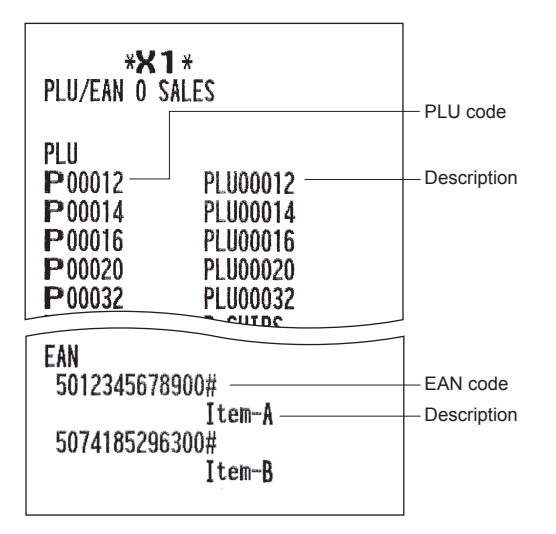

#### ■ **PLU/EAN zero sales report (by dept.)**

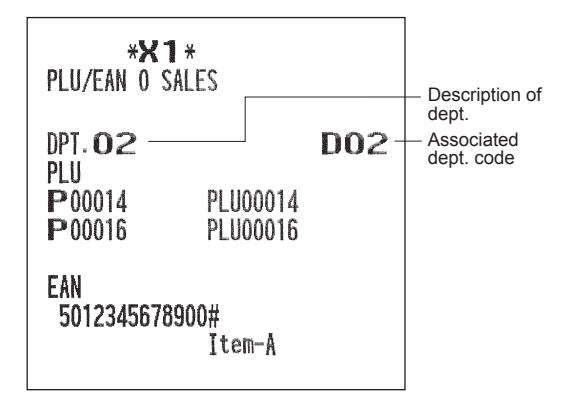

#### ■ **PLU/EAN** category report

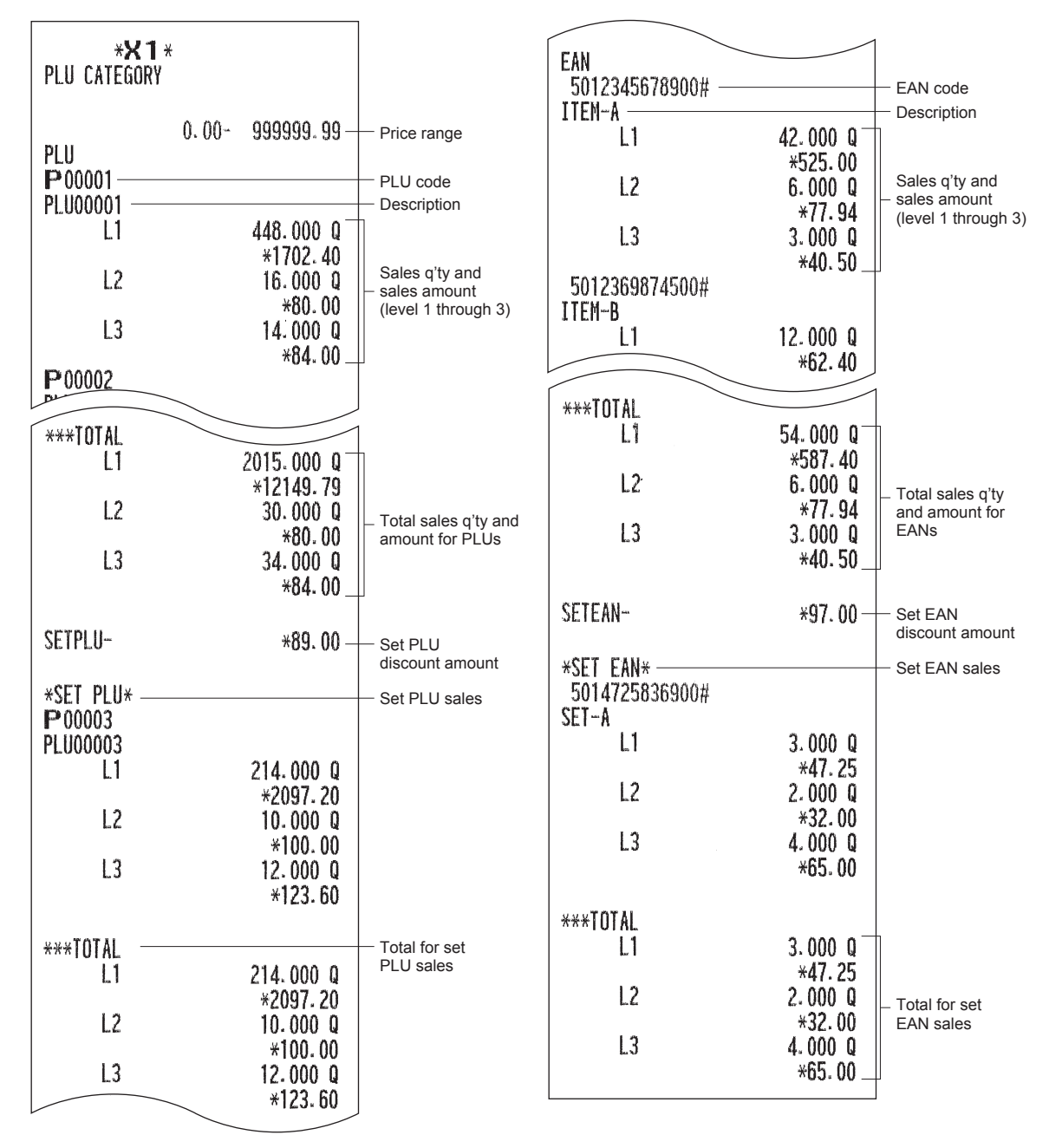

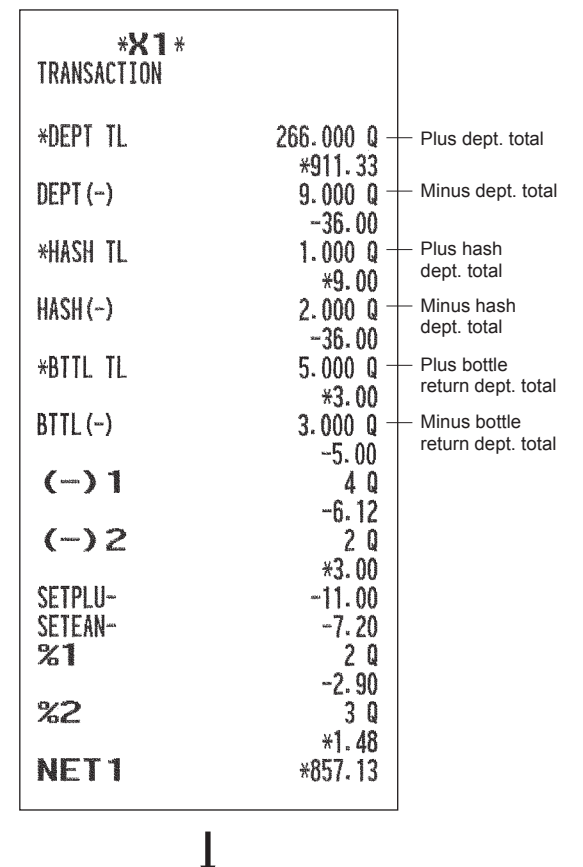

#### ■ **Transaction report** ■ **Total in drawer report**

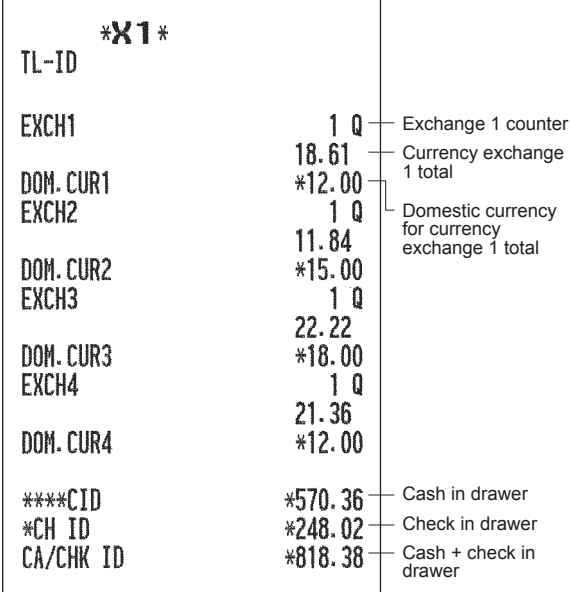

#### ■ **Commission sales report**

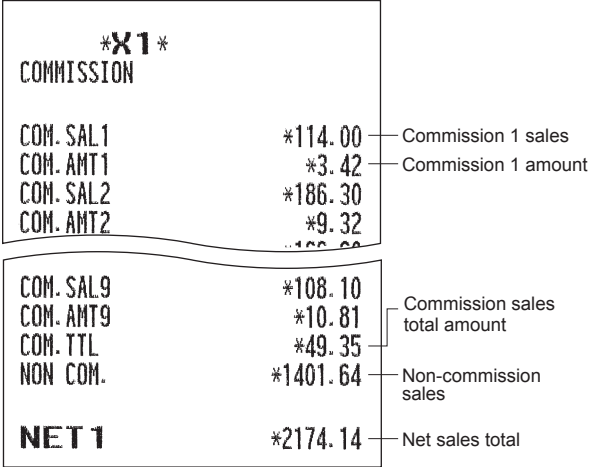

In this report, the same transaction data as those printed in the general report are printed.

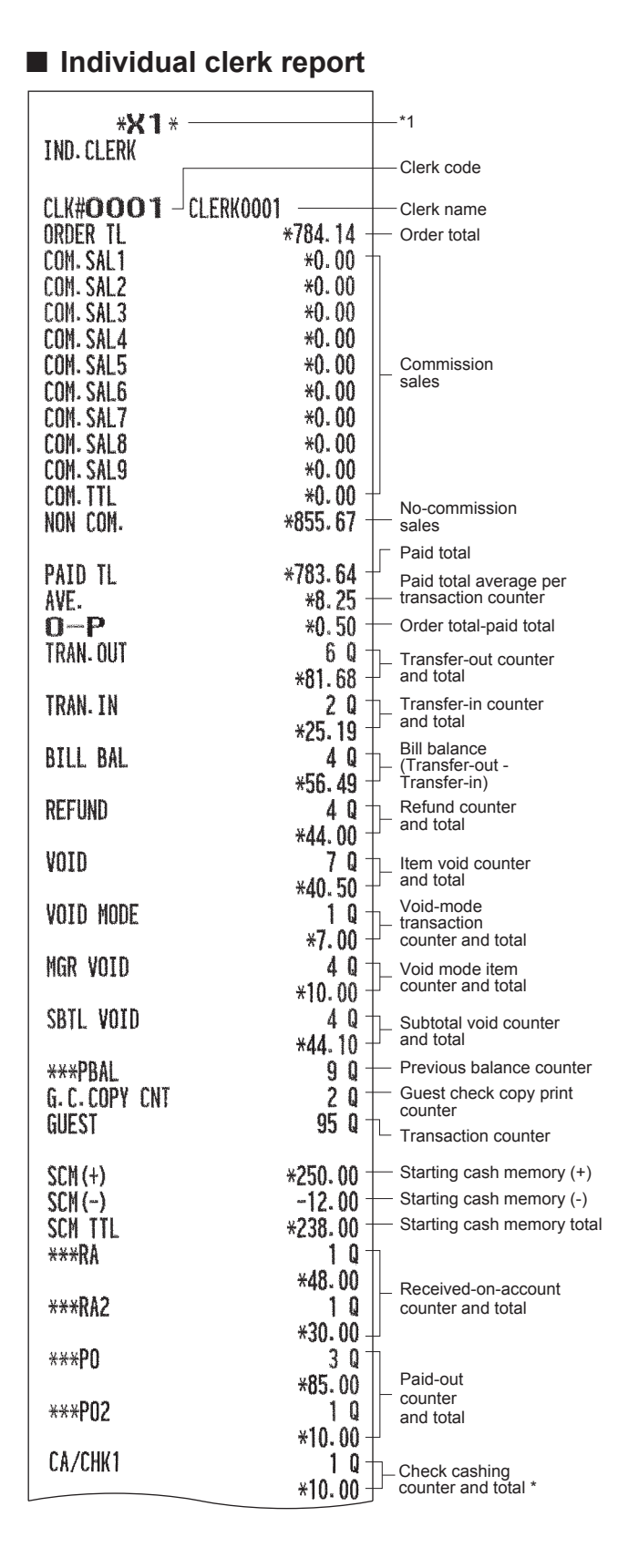

\* This item will be printed on the report when the check cashing function is enabled.

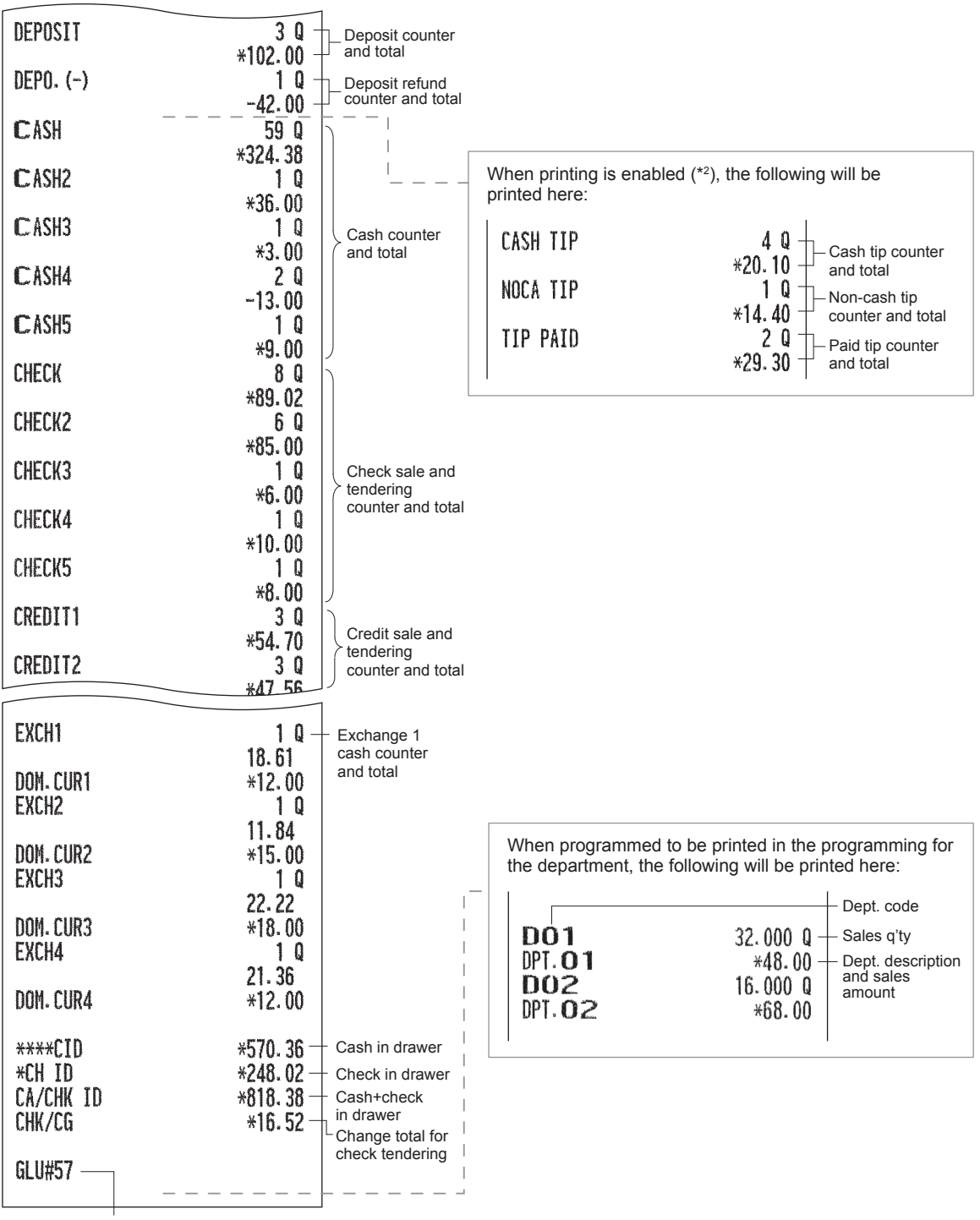

GLU code \*3

\*1 When you take a Z report, "Z1" is printed instead of "X1."

\*2 To use this function on your register or to print this item on reports, consult your authorized SHARP dealer.

\*3 The report prints the GLU codes assigned to the guests whose payment is not finished.

#### ■ **Individual cashier report**

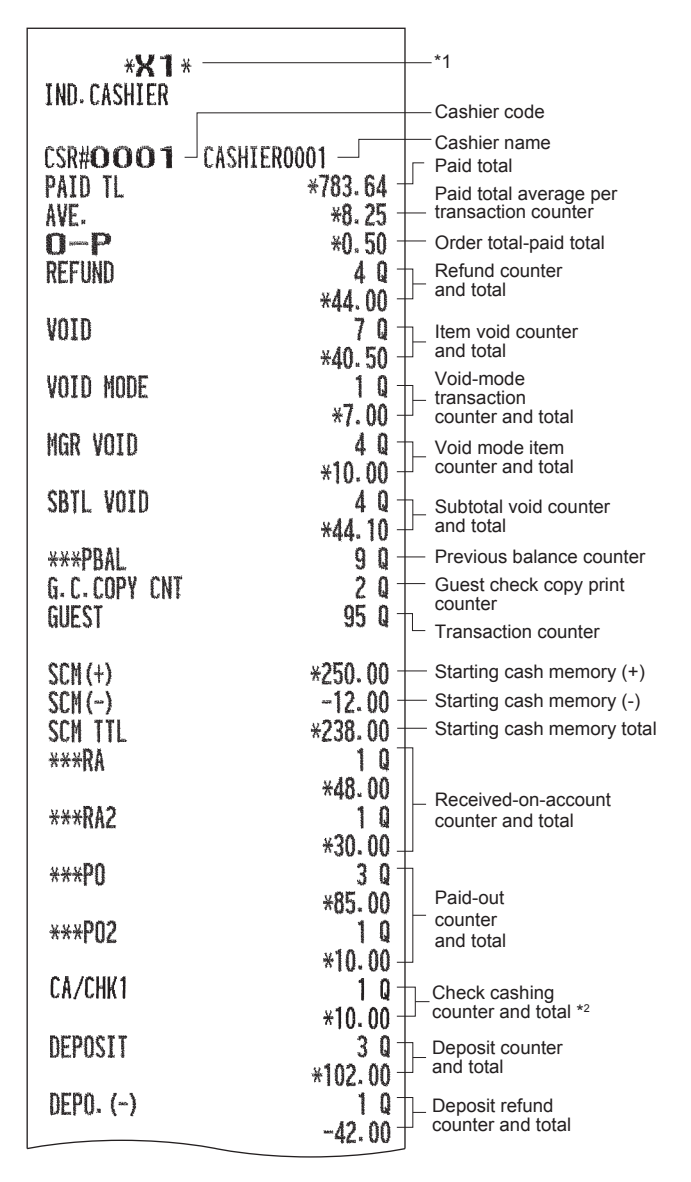

- \*1 When you take a Z report, "Z1" is printed instead of "X1."
- \*2 This item will be printed on the report when the check cashing function is enabled.
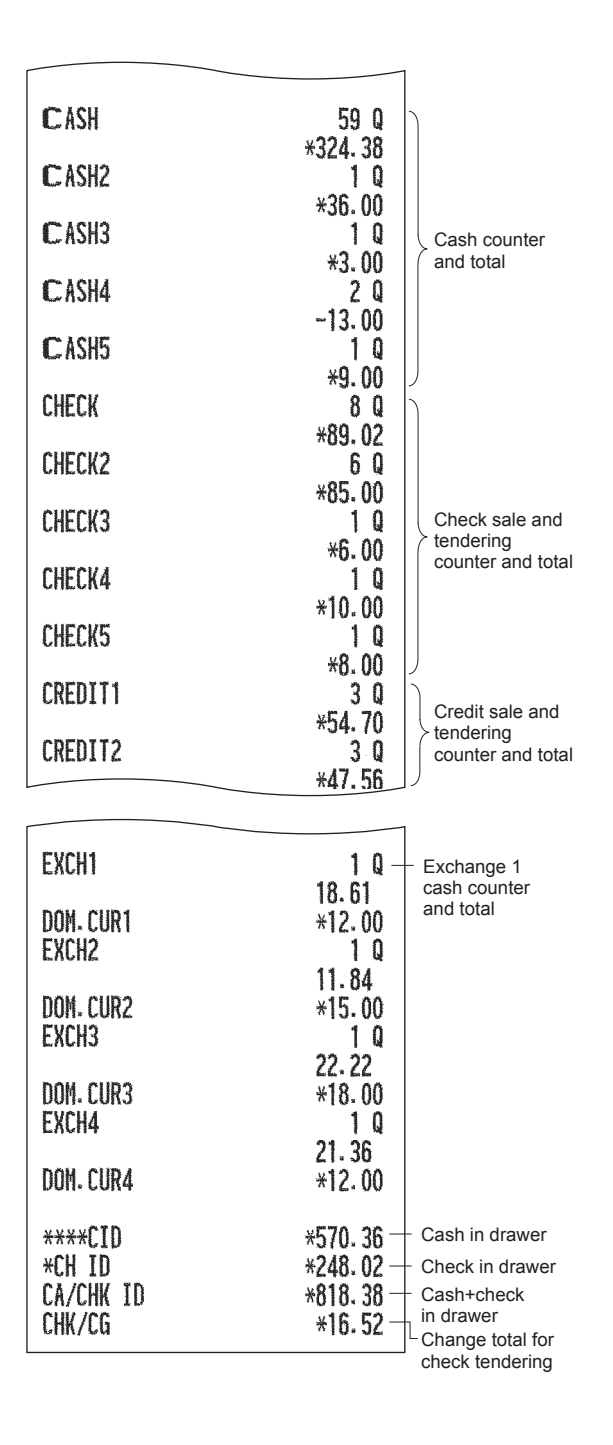

# ■ All clerk report

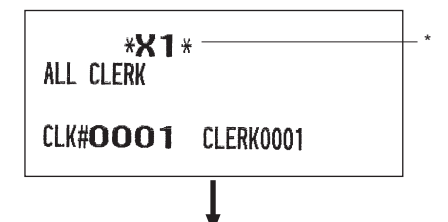

The subsequent printout occurs in the same format as in the individual clerk report from the clerk #1. In the full clerk report, the total sales of all clerks are also printed.

\* When you take a Z report, "Z1" is printed instead of "X1."

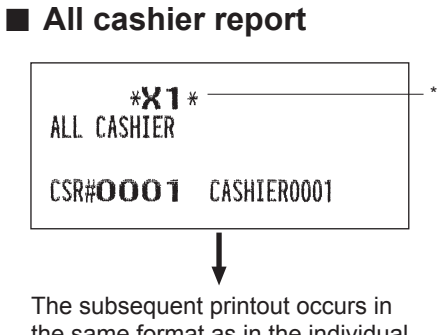

the same format as in the individual cashier report from the cashier #1. In the full cashier report, the total sales of all cashiers are also printed.

\* When you take a Z report, "Z1" is printed instead of "X1."

# ■ **Hourly report**

# **NOTE**

*The hourly report format can be selected between 30-minute and 60-minute intervals in the programming.*

(In case of a report in 30-minute interval format)

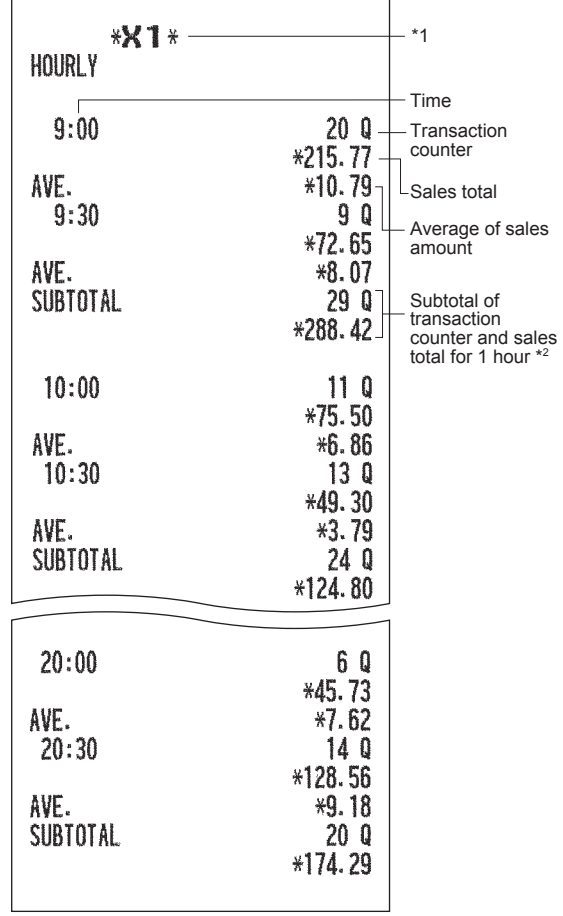

\*1 When you take a Z report, "Z1" is printed instead of "X1."

\*2 This item will not be printed on a report in 60-minute interval format.

# ■ GLU report by specified range

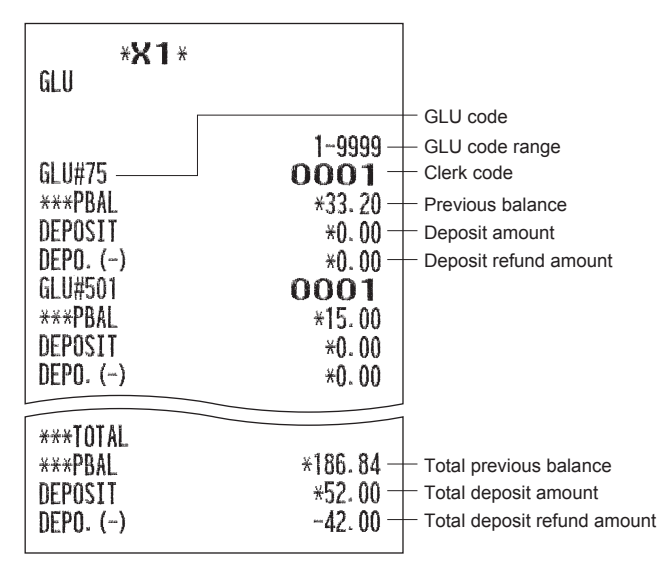

# ■ **GLU** report by clerk

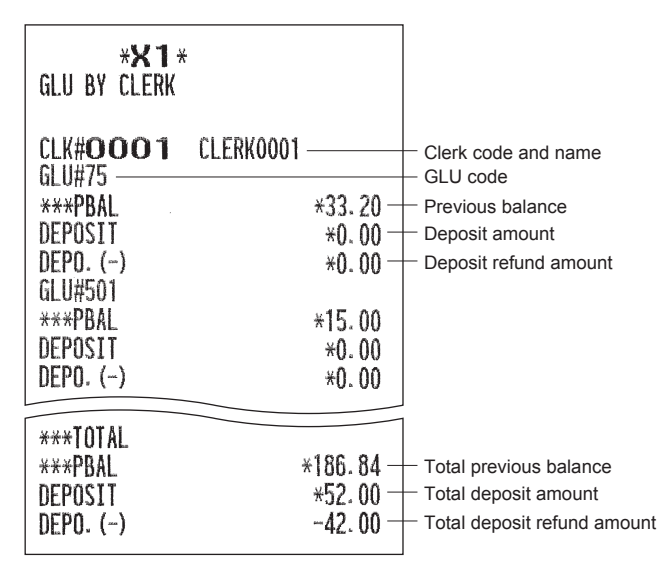

# ■ **Balance report**

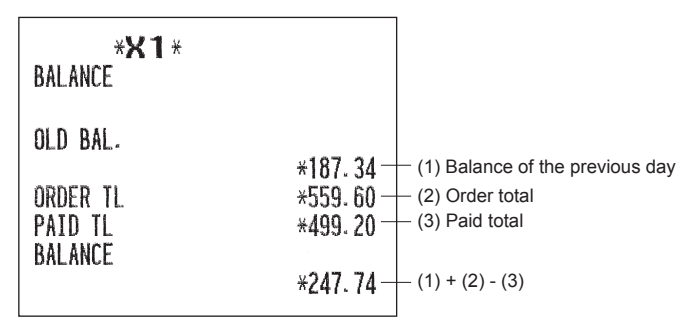

# **Periodic Report Sample**

Your register allows you to take consolidation X and Z reports of a chosen period (the period is usually one week or month).

# ■ General information

The periodic reading or resetting reports are the same in format as those in the X1/Z1 report for daily sales information except mode indication ("X2" or "Z2").

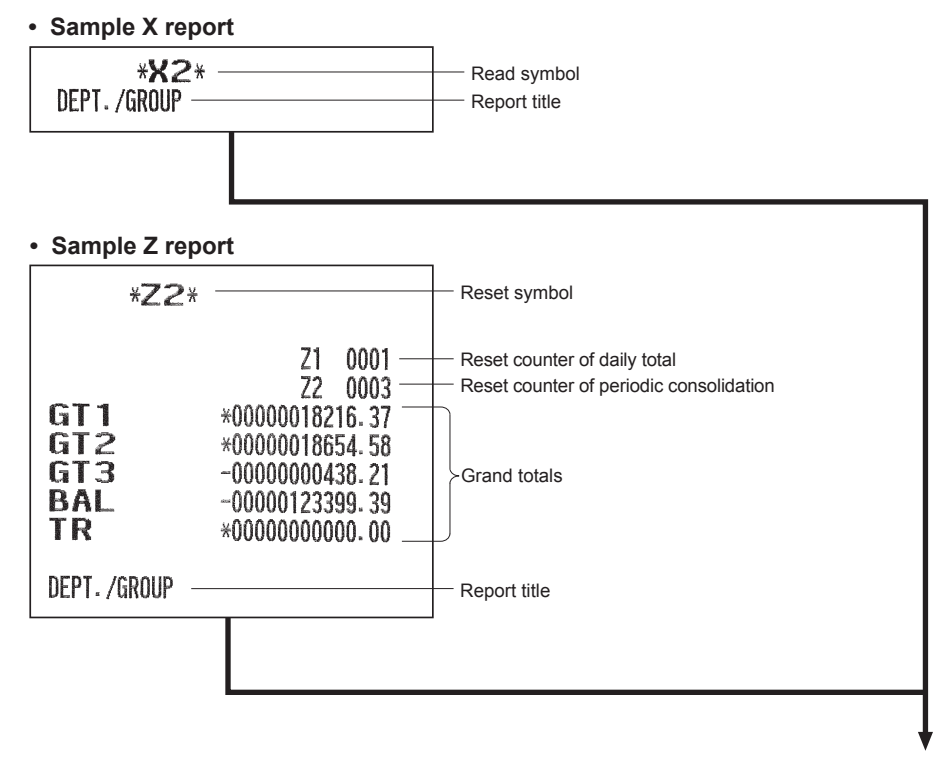

The subsequent items are printed out in the same format as in the X/Z report on daily totals.

# ■ **Daily net report**

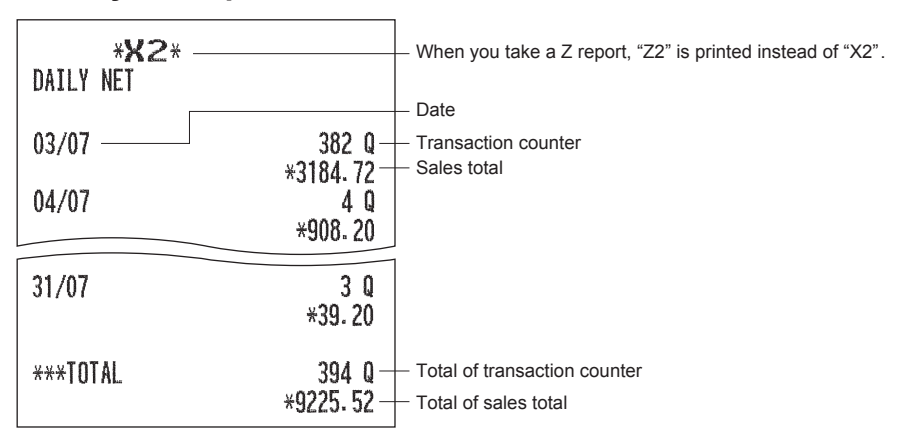

# **Compulsory Cash/Check Declaration**

If your register has been programmed for compulsory cash/check declaration, you must declare cash/check in drawer in advance according to the type of the declaration when you take clerk Z reports.

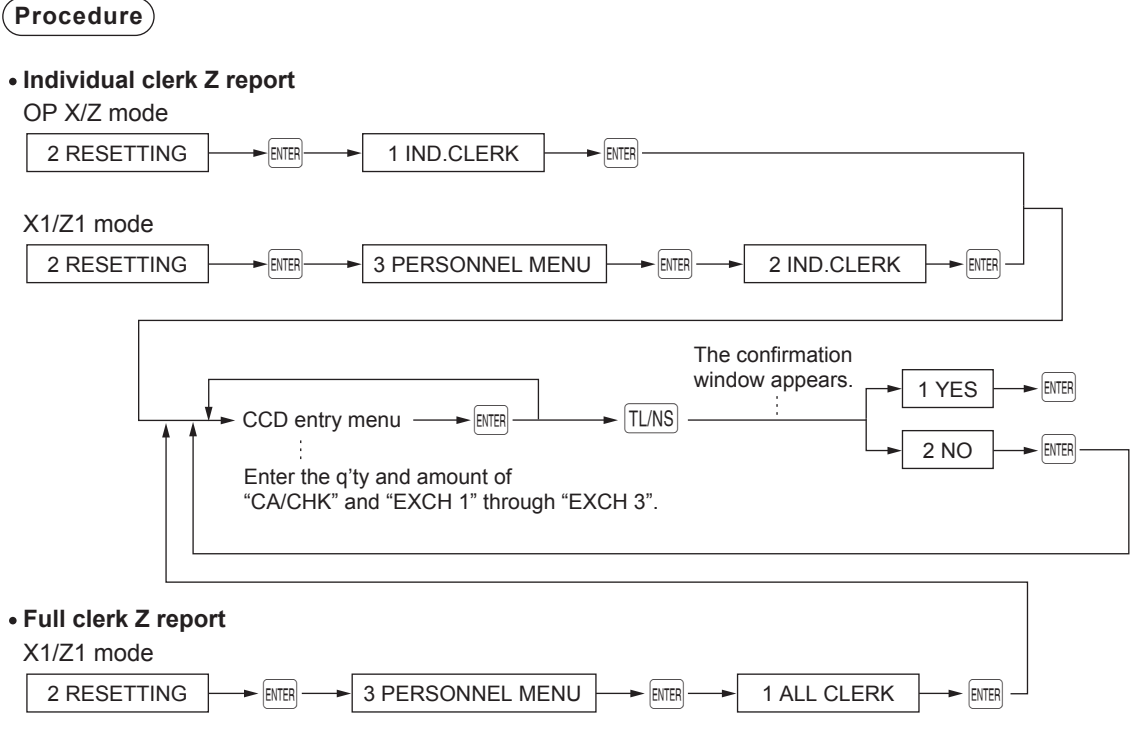

**NOTE** *To use this function, please consult your authorized SHARP dealer.*

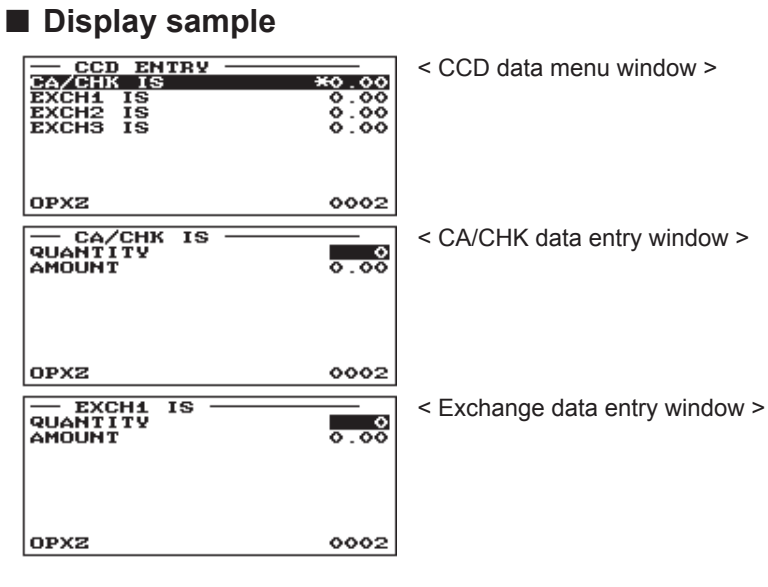

**NOTE** *(QUANTITY) x (AMOUNT) = Total for "CA/CHK" or "EXCH1"*

# ■ **Report sample**

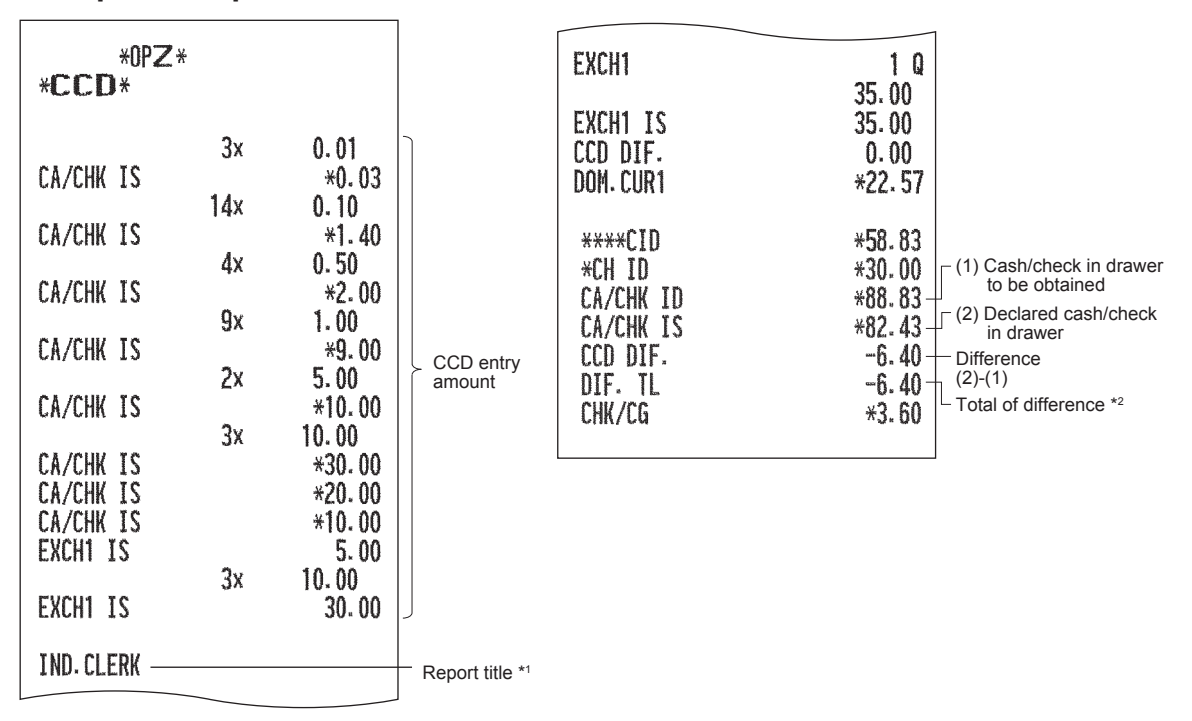

\*1 When you take a full clerk report, ALL CLERK is printed here.

- \*2 This is the total of the following:
	- Difference of Exchange 1 through 3 (in domestic currency)
	- Difference of cash/check

# 9 **Non-accessed EAN Deletion**

Yon can delete EANs that had not been accessed for a certain period. You can program a period in the PGM2 mode.

Follow the procedure shown below.

#### **Non-accessed EAN deletion**

- *1.* Select the X1/Z1 mode from the mode selection screen.
- *2.* Select "4 EAN DELETE".
- *3.* Select "1 READING" to take a report, or "2 DELETE" to delete non-accessed EANs.
- 4. When you select "2 DELETE", select you want to delete all the non-accessed EANs (1 ALL DELETE) or delete the non-accessed EANs individually (2 IND.DELETE).

**NOTE** *It is recommended to take a report first before executing deletion operation.* 

# ■ Non-accessed EAN report

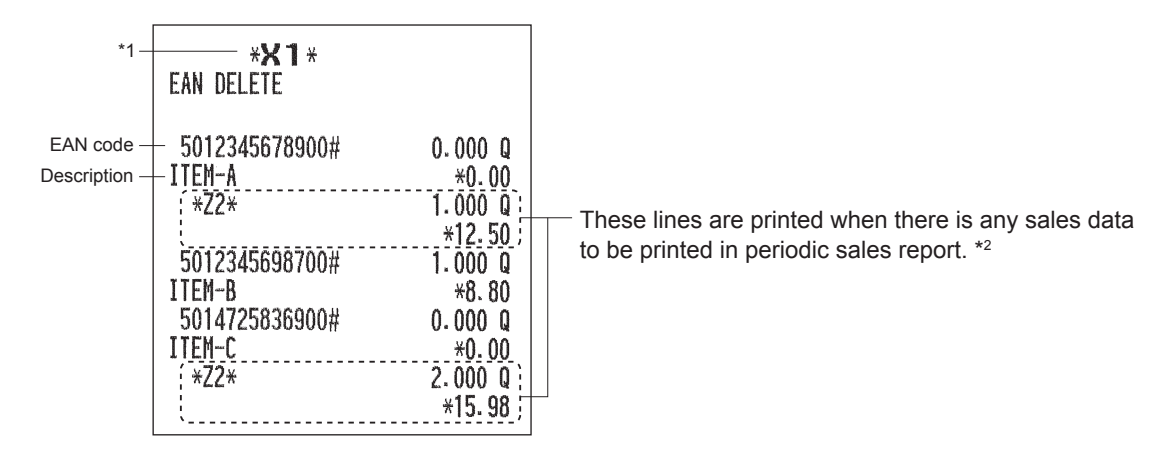

\*1 When you select "2 DELETE", "Z1" is printed instead of "X1".

\*2 When you select "2 DELETE", the EAN data for periodic sales report is also deleted.

# **10** Prior to Programming

When you are in the PGM1 or PGM2 mode, the keyboard layout will be set to one of the programming layouts as shown below.

# **Programming Keyboard Layout**

# ■ **ER-A411**

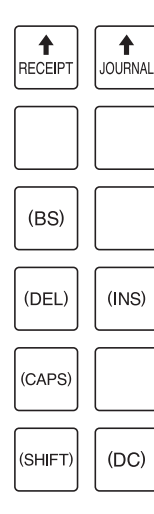

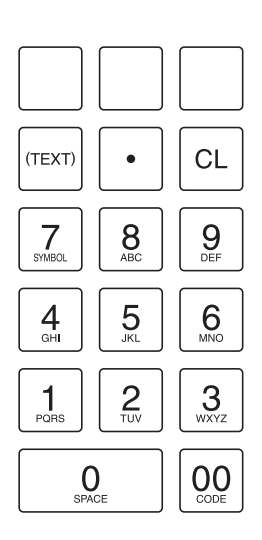

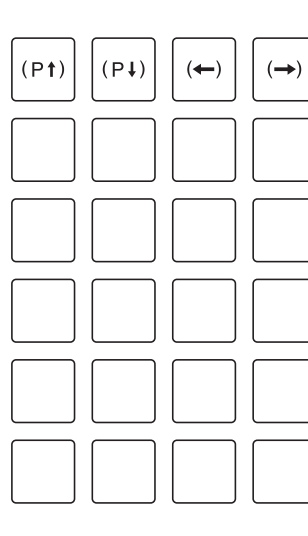

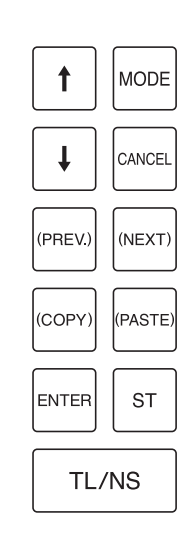

# ■ **ER-A421**

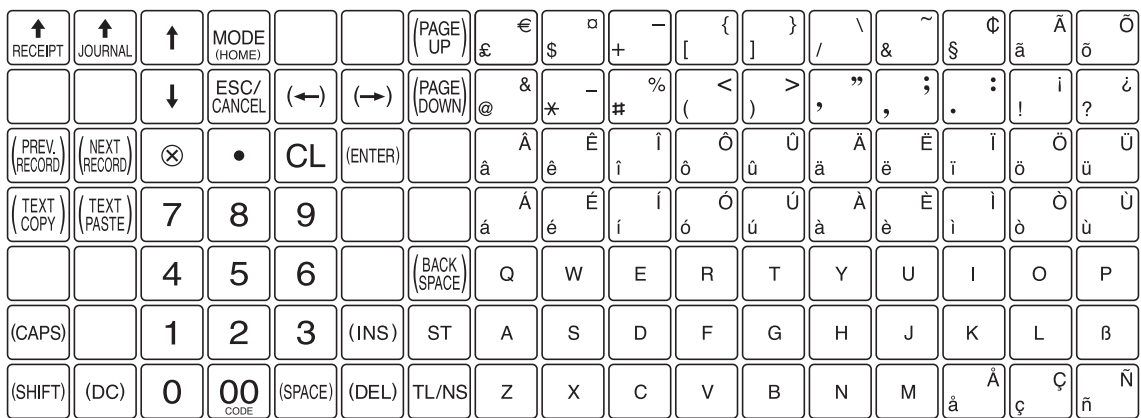

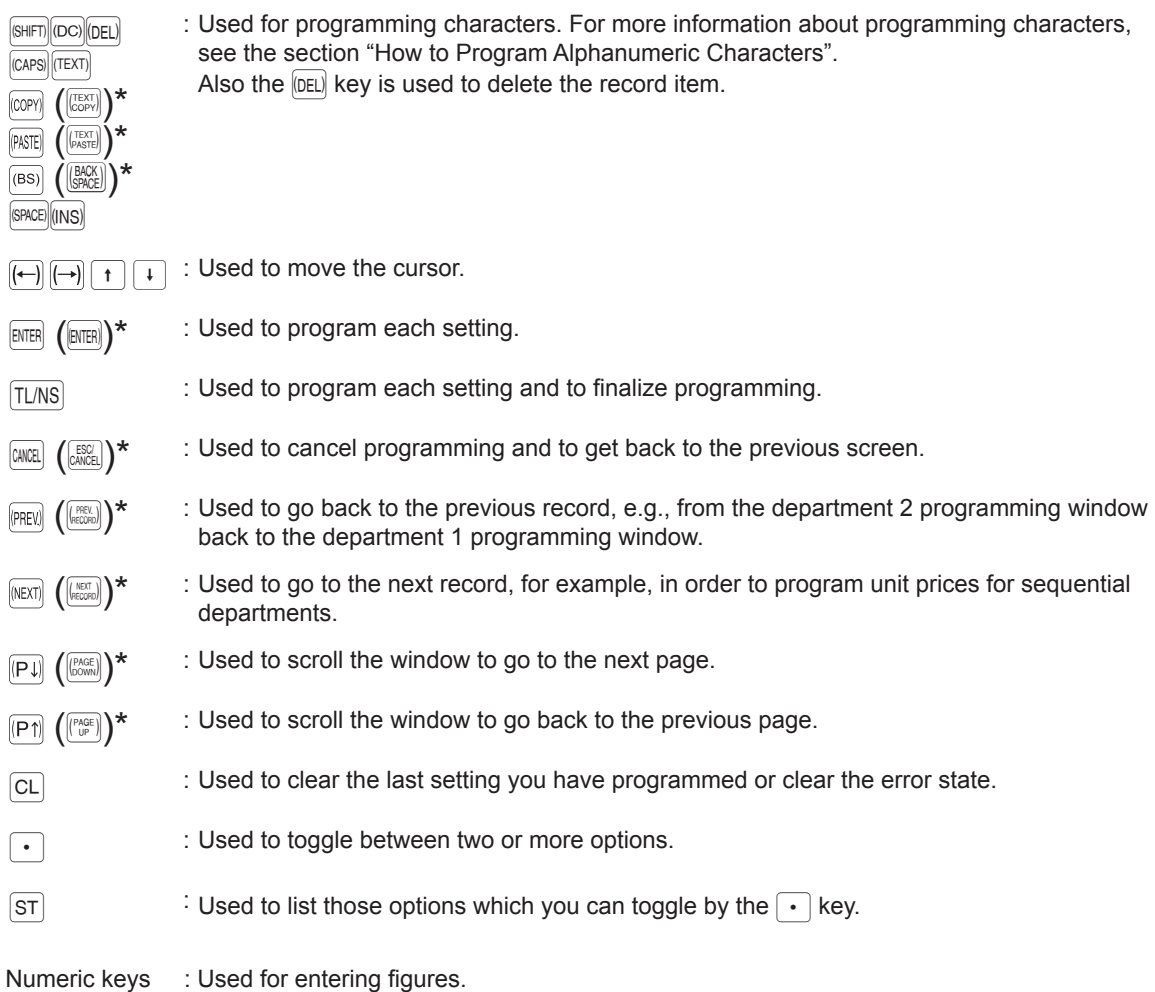

\* The keys in brackets are those on the ER-A421 keyboard. In the following sections, the procedure and key operation will be described using the keys on the ER-A411 keyboard.

# **How to Program Alphanumeric Characters**

This section discusses how to program alphanumeric characters for various texts.

# ■ Mobile phone method (ER-A411)/Text keyboard method (ER-A421)

#### **Entering alphanumeric characters**

ER-A411 :

To enter a character, use the numeric keys as shown below.

To enter "A", press the "8" key.

To enter "B", press the "8" key twice.

To enter "C", press the "8" key three times.

ER-A421 :

To enter a character, simply press a corresponding character key on the programming keyboard.

#### **Entering double-size characters**

 $|_{[00]}$ : This key toggles the double-size character mode and the normal-size character mode. The default is the normal-size character mode. When the double-size character mode is selected, the letter "W" appears at the bottom of the display.

#### **Entering upper-case letters**

- $\overline{S}$   $\overline{S}$  : You can enter an upper-case letter by using this key. Press this key just before you enter the upper-case letter. You should press this key each time you enter an upper-case letter.
- $\begin{array}{c} \text{[CAPS]} : \\ \text{You can lock the upper-case letter mode once the this key is pressed.} \end{array}$

#### **Entering space**

 $|\text{SPACE}|$ : Enter a space in the cursor position.

# **To select a text editing mode**

 $\lceil \ln s \rceil$ : Toggles between the insert mode (" ") and the overwrite (" $\lceil \cdot \rceil$ ") mode.

# **To move the cursor**

 $\left|\left(\leftarrow\right)\right| \left(\rightarrow\right)\right|$ : Moves the cursor.

#### **To delete a character or fi gure**

- $[DEL]$ : Deletes a character or figure in the cursor position.
- $\langle$ <sup>(as)</sup>): Backs up the cursor for deleting the character or figure at the left of the cursor.

# **To change the text input mode (ER-A411 only)**

 $(\overline{\text{max}})$ : This key toggles the text input mode, Alphabet (A), European character ( $\ddot{A}$ ), numeric (1), and symbol  $(*)$ .

#### **Text copy/paste**

- Copy : Move the cursor to the target text line to copy, and press the  $\left|\mathbb{C}\right|^{p}$  key.
- Paste : Move the cursor to the target text line to paste, and press the  $\lbrack \mathsf{PATE} \rbrack$  key.

# ■ **Entering character codes**

Numerals, letters and symbols are programmable by entering the  $[00]$  key and character codes. Use the following procedure with the cursor placed at the position where you want to enter characters:

To enter a digit, simply press a corresponding numeric key.

 $\longrightarrow$   $\boxed{00}$   $\longrightarrow$  XXX  $\longrightarrow$  XXX : character code (3 digits)

**Character** 

code:

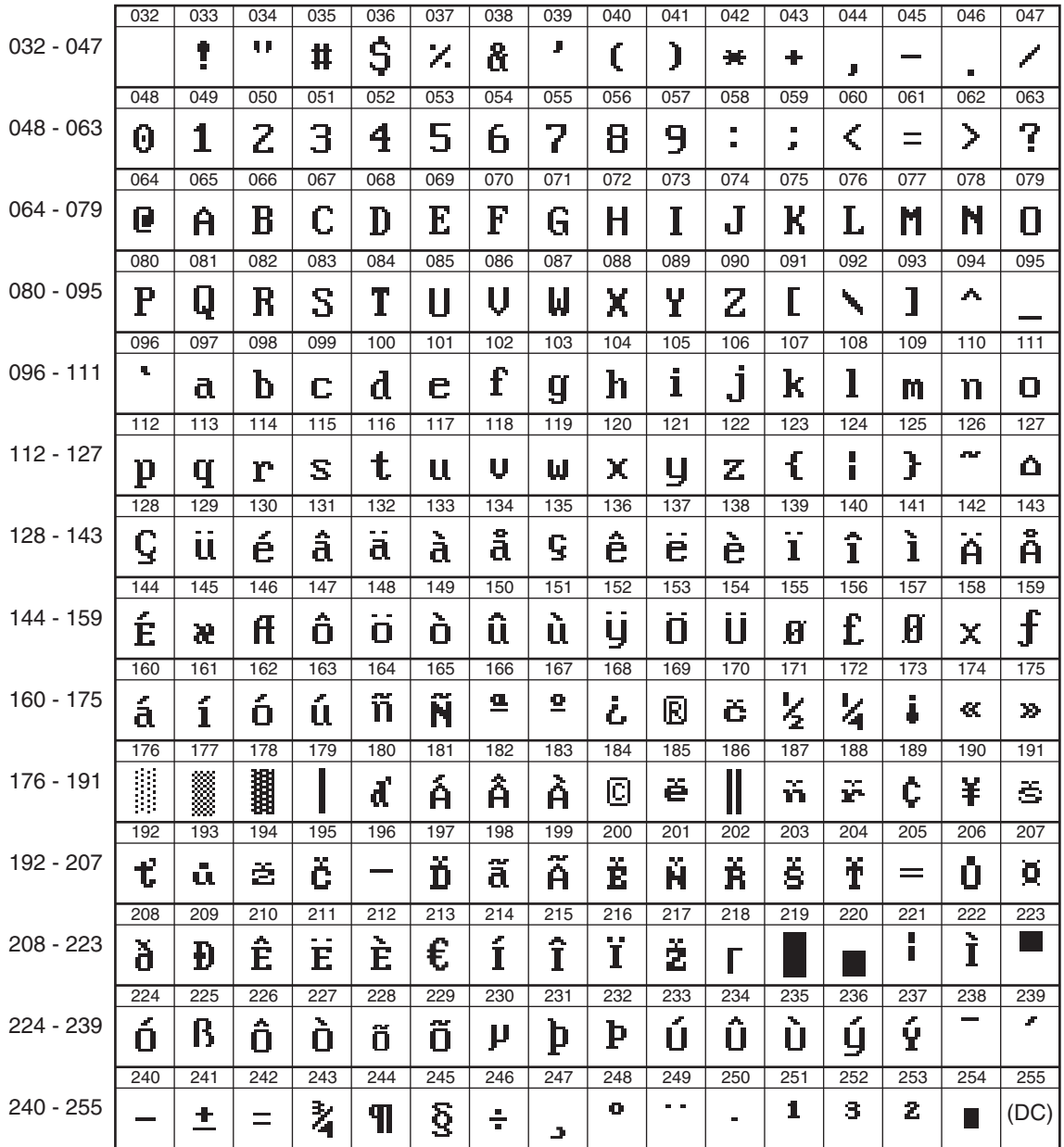

\*(DC) : Double-size character code

# **11** Programming

This chapter explains how to program various items.

Before you start programming, press the wore key and select PGM1, PGM2, AUTO KEY, SD CARD or iSDC mode from the mode selection screen depending on the item you are going to program.

# **Basic Instructions**

This section illustrates the basic programming by using an example of programming for departments.

# ■ **Programming screen**

Opening screen: When you select the PGM1 or PGM2 mode, your display will show a programming opening screen corresponding to the mode you selected.

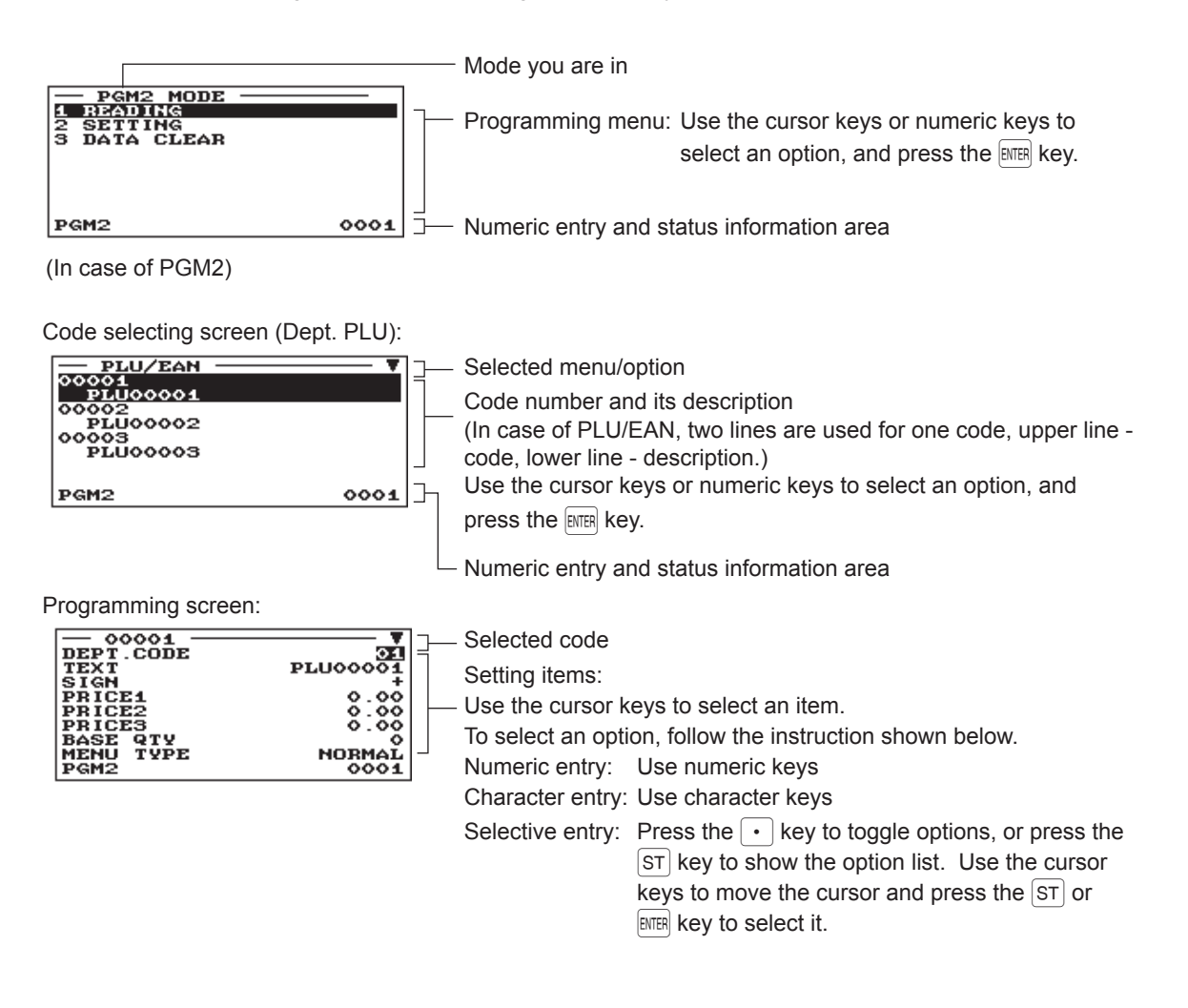

# ■ **Programming example**

The following example shows how to program 2.00 for the unit price, "ABCDE" for the description, and "nontaxable 1" for department 1.

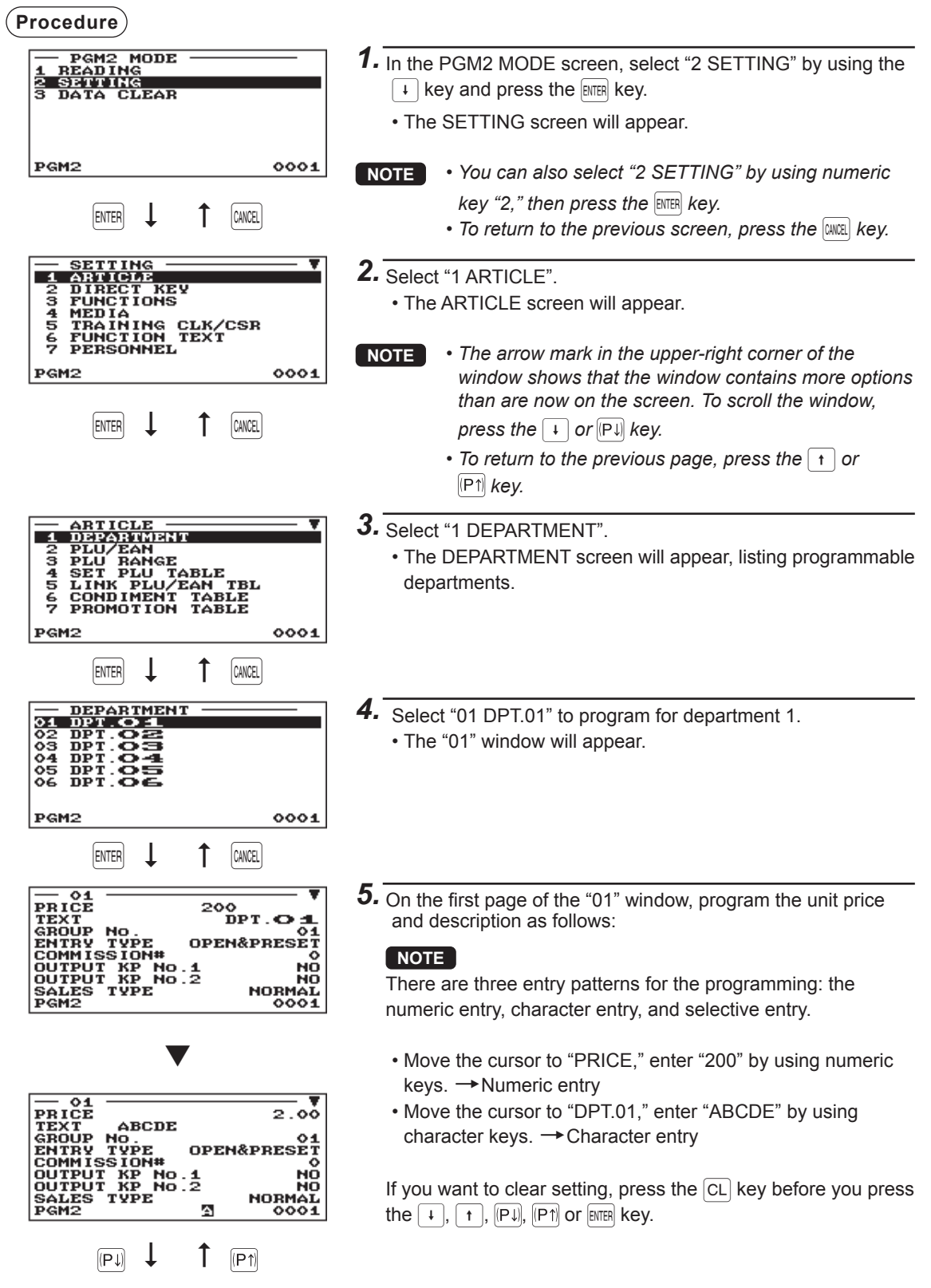

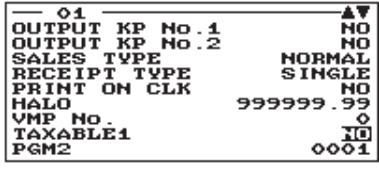

**6.** Press the  $\boxed{1}$  key to move the cursor to "TAXABLE 1", then program the machine to set "non-taxable 1" as follows:

• Press the  $\lceil \cdot \rceil$  key to select "NO".  $\rightarrow$  Selective entry

# **NOTE**

The  $\lceil \cdot \rceil$  key toggles between two options as follows:  $NO \rightarrow YES \rightarrow NO \rightarrow$ .... Pressing the  $ST$  key displays all pertinent options.

*7.* Select one of the following actions:

- $\cdot$  To cancel the programming, press the  $\boxed{\text{CALR}}$  key. A confirmation window appears to ask you whether to save the data; select the option you prefer.
- To finalize the programming, press the  $|T N|$  key, then press the **GANCEL** key. You will return to the "DEPARTMENT" window.
- To program for the following department, press the  $|N|$  key. The "02" window will appear. To return to the "01" window, press the  $F_{PREV}$  key.

The following sections describe how to program each item which is contained in a programming group.

# **Article Programming**

Use the following procedure to select any option included in the article programming group:

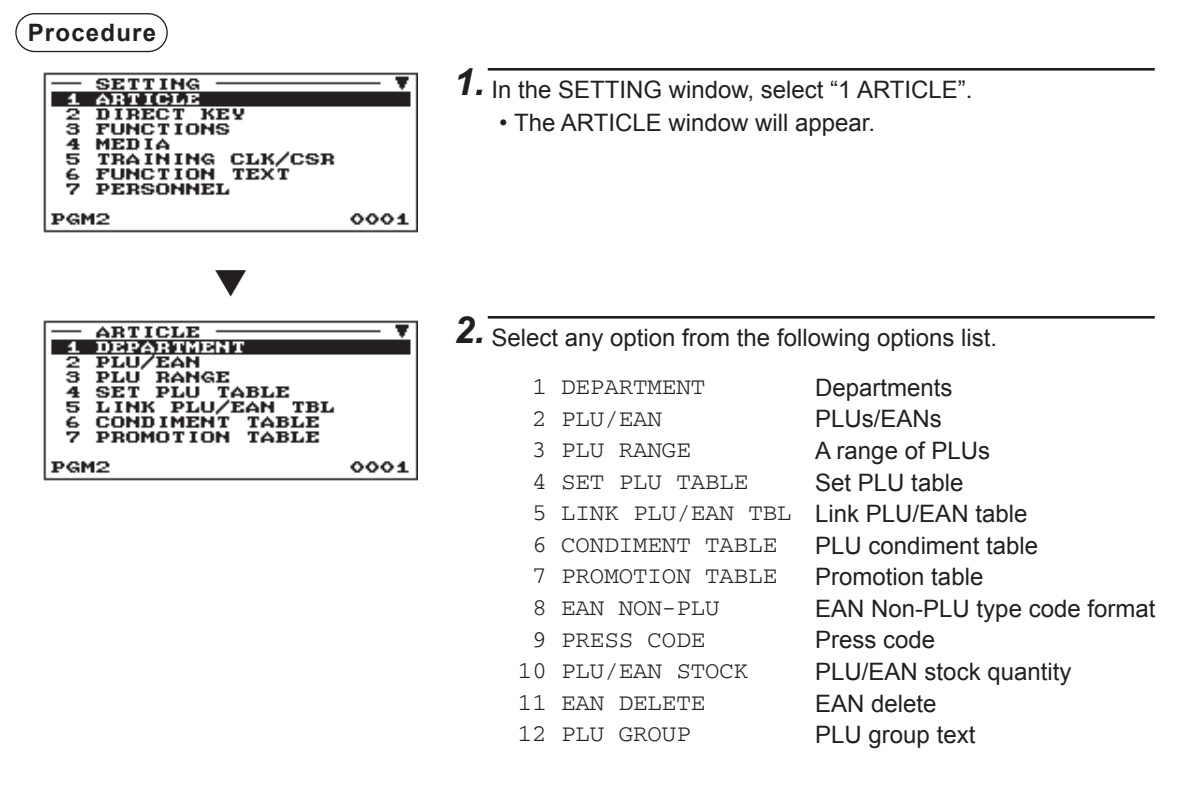

The following illustration shows those options included in this programming group.

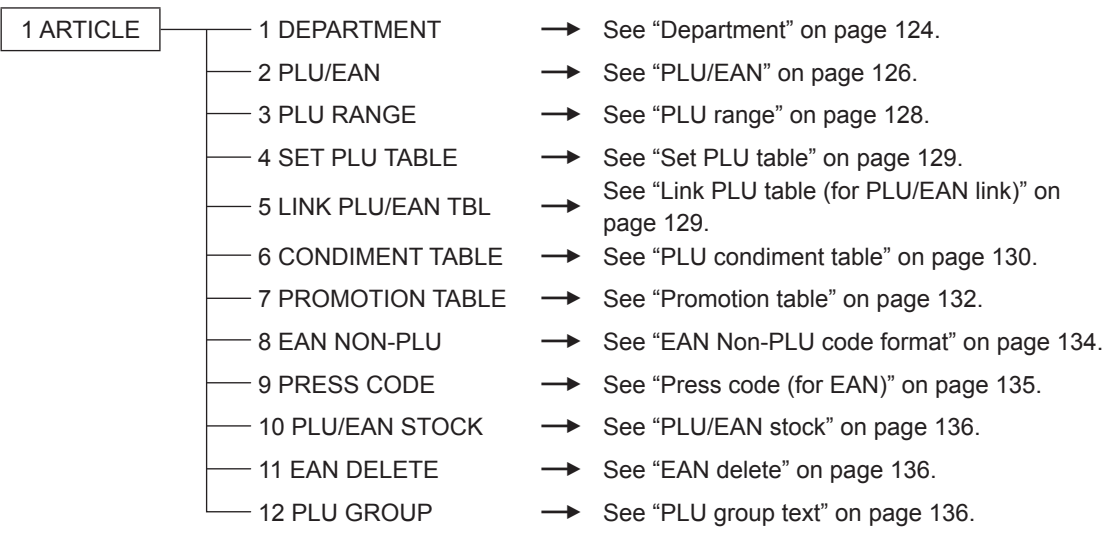

# ■ Department

The register ER-A411 is equipped with 20 standard departments and the register ER-A421 is equipped with 6 standard departments. They can be equipped with a maximum of 99 departments. Use the following procedure to program for departments.

**NOTE** *To delete a department item in the "DEPARTMENT" window, select the item and press the*   $|E_{\text{rel}}|$  key. A confirmation window appears to ask you whether to delete the item, select the option *you prefer.*

# **Procedure** Program each item as follows:

**-- 01<br>PRICE<br>TEXT<br>GROUP** 

**COMMISSION#** COMMISSION<br>OUTPUT KP No.1<br>OUTPUT KP No.2

TVPE

.ĒS

Select a pertinent dept. code. ▼

> DPT. 01<br>|OPEN&PRESEI

> > NO

**NORMAT** 

# **NOTE**

*For more information about the entry patterns, see the "Basic Instructions" section.*

- **PRICE (Use the numeric entry)** Unit price (max. 8 digits)
- **TEXT (Use the character entry)** Description for a department. Up to 16 characters can be entered. (Default text: DPT.nn)

#### The screen continues.

#### **• GROUP No. (Use the numeric entry)**

- 01-09: Plus department
- 10: Minus department
- 11: Plus hash department
- 12: Minus hash department
- 13: Plus bottle return department
- 14: Minus bottle return department

# **• ENTRY TYPE (Use the selective entry)**

Type of unit price entry for departments

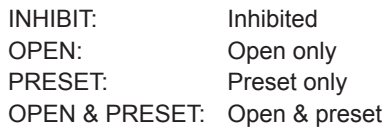

# **• COMMISSION# (Use the numeric entry)**

Commission group number (1 through 9) If the number "0" is entered, no commission group number will be assigned to a department. You can assign each department to a commission group.

#### **• OUTPUT KP No. 1 and 2 (Use the selective entry)**

- YES: Prints a receipt on the first/second remote printer when an item which belongs to the department is entered.
- NO: Does not print a receipt on the first/second remote printer when an item which belongs to the department is entered.

#### **• SALES TYPE (Use the selective entry)**

Department type selection

- SIF: SIF department
- SICS: SICS department
- NORMAL: Department other than SIF or SICS department

# ■ Department (continued)

#### **• RECEIPT TYPE (Use the selective entry)**

SINGLE: One receipt is printed on the remote printer. DOUBLE: The same two receipts are printed on the remote printer.

#### **• PRINT ON CLK (Use the selective entry)**

- YES: Prints the department sales information on the clerk report.
- NO: Prints nothing on the clerk report.

#### **• HALO (Use the numeric entry)**

This function is intended for prevention of accidentally entered unreasonably amounts. Limit amount: 0.00 to 999999.99

**NOTE** *In the initial programming, the HALO function is programmed as "INVALID".*

#### **• VMP No. (Use the numeric entry)**

VMP file number for EAN (1 through 3). If the number "0" is entered, no VMP file number is assigned.

#### **• TAXABLE 1 through 6 (Use the selective entry)**

Tax status

YES: Taxable

- NO: Non-taxable
- **NOTE**  *The tax system of your register has been factory-set to automatic VAT1 6. If you desire to select any of automatic tax 1 - 6, manual VAT1 - 6, manual VAT1, manual tax 1 - 6, and the combination of the automatic VAT 1 - 3 and the automatic tax 4 - 6, contact your authorized SHARP dealer.*

*• When the combination of the automatic VAT1 - 3 and automatic tax 4 - 6 system is selected, one of the taxable 1 - 3 can be selected in combination with taxable 4 - 6.*

#### **• AGE VERIFY (Use the selective entry)**

Age verification function

- YES: Enables the age verification function.
- NO: Disables the age verification function.

# <span id="page-125-0"></span>■ **PLU/EAN**

- **NOTE**  *In this manual, the word "EAN" represents EAN (European Article Number) and UPC (Universal Product Code).*
	- *With regard to the EAN codes applicable to this register, please refer to the chapter 13.*
	- To delete a PLU/EAN item in the "PLU/EAN" window, select the item and press the **[DEL]** key. A *confi rmation window appears to ask you whether to delete the item, select the option you prefer.*

**Procedure** Program each item as follows:

#### Select a pertinent PLU code, or directly **• DEPT. CODE (Use the numeric entry)** enter a PLU code or EAN code.

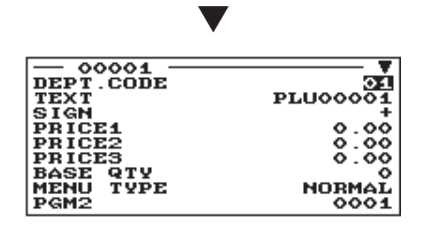

Department code to be associated with the entered PLU/EAN (01 through 99) When a PLU/EAN is associated with a department, the following functions of the PLU/EAN depend on the programming for the department. • Grouping (group 1 through 14)

- Single item cash sale
- HALO (only for subdepartments)
- Taxability

The screen continues.

#### **• TEXT (Use the character entry)**

Description for a PLU/EAN. Up to 16 characters can be entered. (Default text: PLUnnnnn (PLU)/ space (EAN))

#### **• SIGN (Use the selective entry)**

- +: Plus PLU/EAN
- -: Minus PLU/EAN

The function of every PLU/EAN varies according to the combination of its sign and the sign of its associated department as follows:

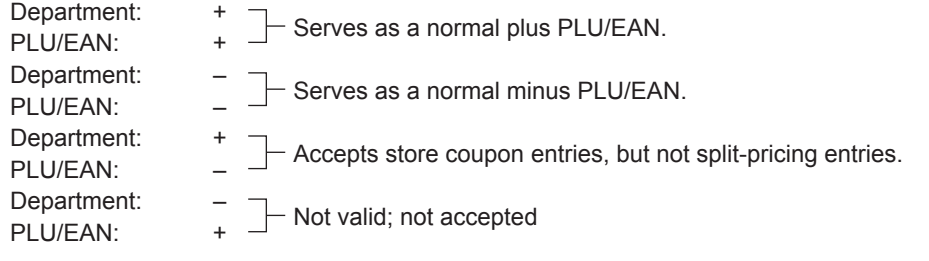

# **• PRICE 1 through 3 (Use the numeric entry)**

Unit price of each price level (max. 8 digits).

# **• BASE QTY (Use the numeric entry)**

Base quantity for each PLU/EAN that should be applied only to split-pricing entries (max. 2 digits: 0 to 99)

# **• MENU TYPE (Use the selective entry)**

PLU/EAN menu type selection

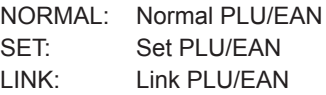

# ■ PLU/EAN (continued)

# **• SET#/LINK# (Use the numeric entry)**

Table number for set PLU/EANs/ link PLUs (1 through 99) If the number "00" is entered, no table number for set PLU/EANs/link PLUs will be assigned to a PLU.

#### **• COND. TBL# (Use the numeric entry)**

You can assign a PLU to a condiment table (01 through 99).

If the number "00" is entered, no condiment table number will be assigned to a PLU.

**NOTE** *For EANs, it is fixed to "00"*.

# **• COND. TYPE (Use the selective entry)**

A condiment type PLU is used only for condiment entry and cannot be entered alone.

- YES: Sets a PLU as condiment type.
- NO: Does not set a PLU as condiment type.

**NOTE** *For EANs, it is fixed to "NO"*.

# **• CONDIMENT (Use the selective entry)**

COMPULSORY: Makes condiment entry compulsory. NON COMPUL.: Makes condiment entry non-compulsory.

**NOTE** *For EANs, it is fixed to "NON COMPUL."*.

#### **• COMMISSION# (Use the numeric entry)**

You can assign a PLU/EAN to a commission group (1 through 9). If the number "0" is entered, no commission group number will be assigned to a PLU/EAN.

#### **• OUTPUT KP No. 1 and 2 (Use the selective entry)**

- YES: Prints a receipt on the first/second kitchen printer when a PLU/EAN is entered.
- NO: Does not print a receipt on the first/second kitchen printer when a PLU/EAN is entered.

#### **• ENTRY TYPE (Use the selective entry)**

Mode parameter

OPEN: Open price only INHIBIT: Inhibited OPEN&PRESET: Open price and preset price PRESET: Preset price only

**NOTE** *For EAN, it is fixed to "PRESET"*.

# ■ **PLU/EAN** (continued)

# **• TAXABLE 1 through 6 (Use the selective entry)**

- YES: Makes the PLU/FAN taxable.
- NO: Makes the PLU/EAN non-taxable.
- **NOTE**  *The tax system of your register has been factory-set to automatic VAT1 6. If you desire to select any of automatic tax 1 - 6, manual VAT1 - 6, manual VAT1, manual tax 1 - 6, and the combination of the automatic VAT1 - 3 and the automatic tax 4 - 6, contact your authorized SHARP dealer.*
	- *When the combination of the automatic VAT1 3 and automatic tax 4 6 system is selected, one of the taxable 1 - 3 can be selected in combination with taxable 4 - 6.*
	- *A PLU/EAN not programmed for any of these tax status is registered depending on the tax status of the department which the PLU/EAN belongs to.*

# **• PLU GROUP (Use the numeric entry)**

You can assign a PLU to a PLU group (00 through 99).

#### **• AGE VERIFY (Use the selective entry)**

- YES: Enables the age verification function.
- NO: Disables the age verification function.

# **• NON-ACCESS (Use the selective entry)**

NON DEL.: Not delete non-accessed EANs by Z1 report. DEL. BY Z: Delete non-accessed EANs by Z1 report.

**NOTE** *For PLU, it is fixed to "NON DEL."*.

# ■ PLU range

You can program PLUs in the designated range.

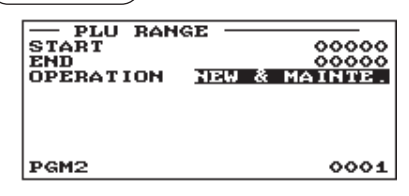

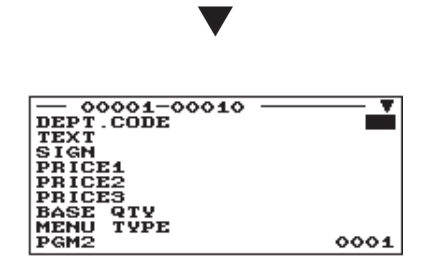

**Procedure Enter a** value or select an option for each item as follows:

- **START (Use the numeric entry)** Starting PLU code (max. 5 digits)
- **END (Use the numeric entry)** Ending PLU code (max. 5 digits)
- **OPERATION (Use the selective entry)**

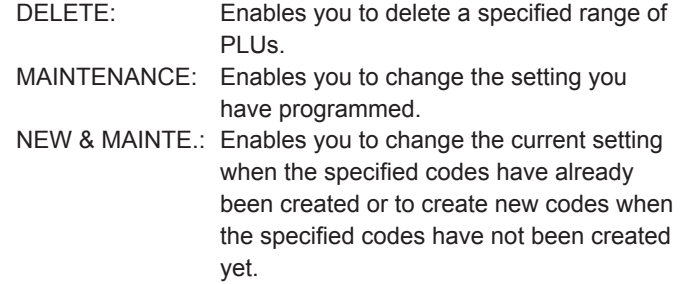

The screen continues.

# ■ Set PLU table

When you want to make some deduction for set sellings, set PLU should be specified, a PLU (set PLU) can have a maximum of 5 tied PLUs.

**Procedure** Program each item as follows:

Select a pertinent set PLU table.

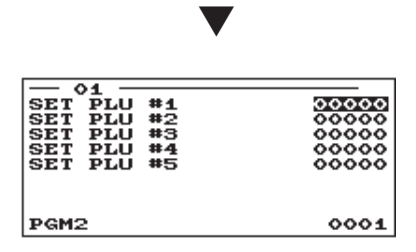

- **SET PLU (Use the numeric entry)** Set PLU number (1 through 99)
- **SET PLU #X**

Enter tied PLU codes (max. 5 PLUs).

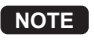

- **NOTE**  *PLU codes should be defined before programming a Menu PLU.*
	- If the **DEL**) key is pressed on the table number *selection menu, the set PLU table in the cursor position will be deleted.*

# ■ Link PLU table (for PLU/EAN link)

It is possible to link PLUs (linked PLUs) with a PLU or EAN (link PLU/EAN) so that with a single key depression of the link PLU or EAN key. However, the number of linked PLUs is a maximum of 10.

I TEM<br>I TEM<br>I TEM

TEM #4 #Ś  $146$ 

TEI

 $\frac{1}{12}$ 

Select a pertinent link PLU table.

▼

**Procedure** Program each item as follows:

**• LINK PLU TABLE (Use the numeric entry)** Link PLU table number (1 through 99)

### **• ITEM #XX**

Enter linked PLU codes (max. 10 PLUs).

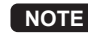

00000 ၀၀<br>၀၀

- **NOTE** PLU codes should be defined before programming a *link PLU table.*
	- If the  $[DEL]$  key is pressed on the table number *selection menu, the selected table will be deleted.*

The screen continues.

# ■ PLU condiment table

The "condiment entry" is intended to guide the operator in making menu entries which require special cooking instructions. For example, a clerk can make such entries as "garnishing potato", "with salad", and "grilling steak rare". When a clerk enters a menu-item PLU to which PLUs for the condiment entry have been assigned, these orders (such as "garnishing potato") will be printed on the receipt.

Before you program for the condiment entry, prepare a condiment table. The following shows an example of a condiment table:

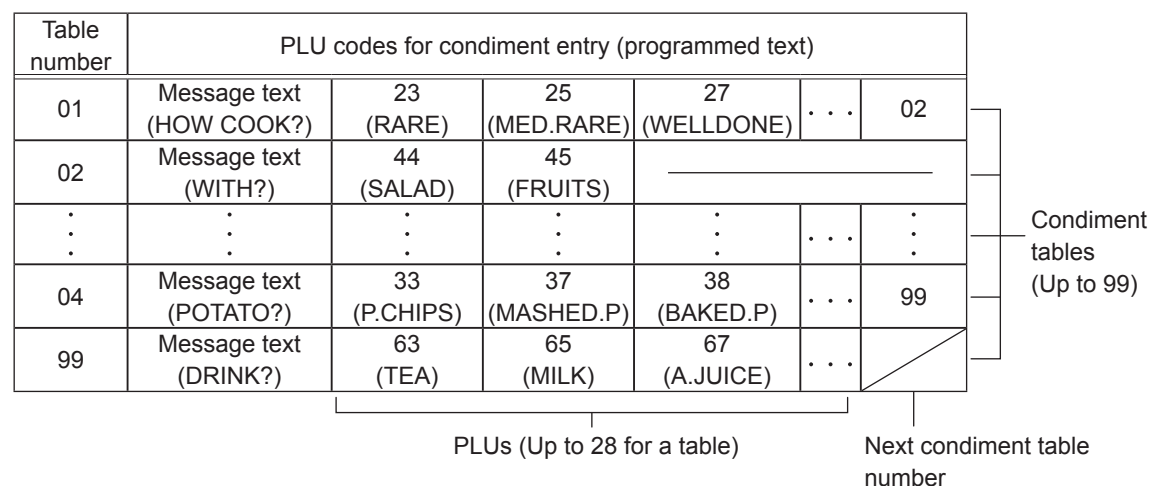

# **Condiment table**

The condiment table should contain the following:

Condiment table: The condiment table is a group of condiment PLUs, which is assigned to each menu-item PLU. A table consists of a message text and up to 28 PLUs. Also, you can assign the next condiment table number to a condiment table to link them.

> The message text is used for displaying a prompting message. The PLU is used for the special order setting. For example, when a clerk enters a menu-item PLU, a display message programmed for the message text such as "HOW COOK?" will appear. Then specify one of the PLUs programmed for text such as "RARE".

Table number: The table number is intended to identify each condiment table.

# ■ PLU condiment table (continued)

**NOTE** *The condiment PLU programmed in a condiment table can be linked with condiment table (Item link method).*

*For example, if PLU 44 (SALAD) in a table of the above is linked with condiment table 10 (SAUCE),*  when the condiment PLU 44 (SALAD) is registered, items of the condiment table 10 (SAUCE) will *appear.*

*YES" in the message "DO YOU DEL. IT?" to delete it.*

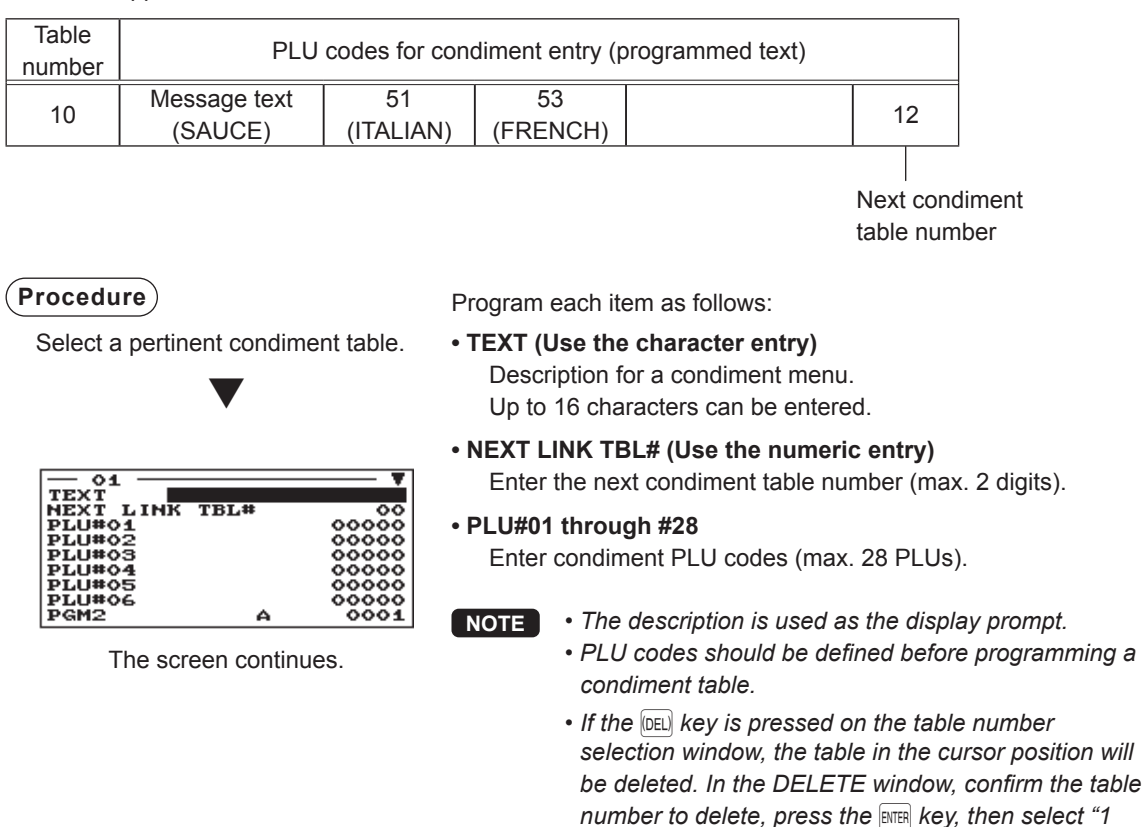

131

# ■ Promotion table

There are two types of promotion tables: a global type and a individual type. If you want to change the type, select the type in the "BASIC PRESET" window.

#### **< Global type/Individual type selection >**

Select a pertinent promotion table.

**Procedure** Program each item as follows:

▼ OPERATION – SELECT<br>BASIC P 1 BASIC PRESET<br>2 OBJECTED ITEM<br>3 PROMOTION WAY  $0001$ PGM<sub>2</sub>

▼

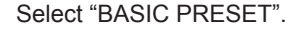

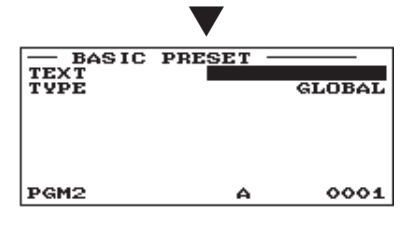

Promotion table number (1 through 99) **• BASIC PRESET**

To program the text and Global/Individual selection. **• OBJECTED ITEM**

**• PROMOTION TABLE (Use the numeric entry)**

To program the objected item.

**• PROMOTION WAY** To program the detail data.

**• TEXT (Use the character entry)** Description for each promotion table (max. 12 characters)

**• TYPE (Use the selective entry)** GLOBAL: Global type INDIVIDUAL: Individual type

# **< Objected item programming >**

# **Procedure**

Select "OBJECTED ITEM" in the job selection window, and press the **ENTER** key.

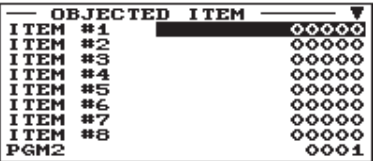

- 
- **ITEM #1 through ITEM #10 (Use the numeric entry)** Enter promotion PLU/EAN codes.

The screen continues.

# ■ Promotion table (continued)

#### **< Detail data programming >**

#### **Procedure**

Select "PROMOTION WAY" in the job selection window, and press the ENTER key.

# **< GLOBAL type >**

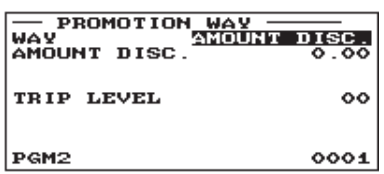

#### **< INDIVIDUAL type >**

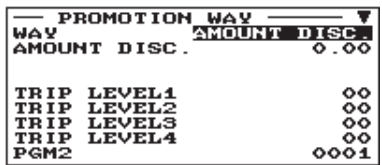

The screen continues.

**• WAY (Use the selective entry)** Select the promotion way. AMOUNT DISC.: Amount discount % DISCOUNT: % discount FREE ITEM: Free item

- **AMOUNT DISC. (Use the numeric entry)** Discount amount (max. 8 digits)
- **% DISCOUNT (Use the numeric entry)** % discount rate (0.00% to 100.00%)
- **FREE ITEM (Use the numeric entry)** Free item PLU/EAN code
- **TRIP LEVEL (Use the numeric entry) < for GLOBAL type >** Trip level for discount (satisfying count of entered item) (max. 2 digits)
- **TRIP LEVEL1 through 10 (Use the numeric entry) < for INDIVIDUAL type >**

Trip level for discount (satisfying count of entered item) for each promotion PLU/EAN (max. 2 digits)

# ■ **EAN Non-PLU code format**

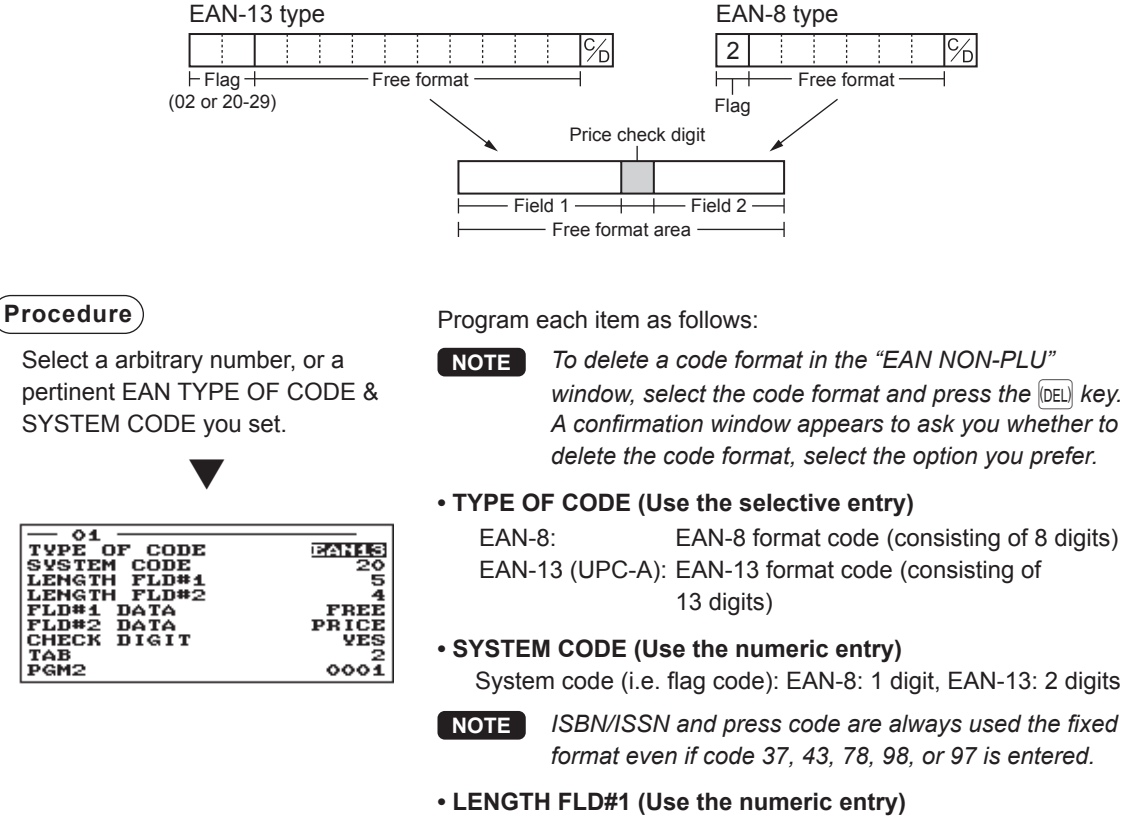

Length of field 1 (number of digits): 0 to 9

- **LENGTH FLD#2 (Use the numeric entry)** Length of field 2 (number of digits): 0 to 9
- **FLD#1 DATA**

Meaning of field 1: It is fixed to FREE.

- **FLD#2 DATA (Use the selective entry)** Meaning of field 2 PRICE: Price QUANTITY: Quantity
- **CHECK DIGIT (Use the selective entry)** Price check digit YES: Use the price check digit NO: Not use the price check digit
- **TAB (Use the selective entry)** TAB or decimal point of field: 3/2/1/0

# ■ Press code (for EAN)

Your register allows to program the press code format.

 $0001$ 

PGM<sub>2</sub>

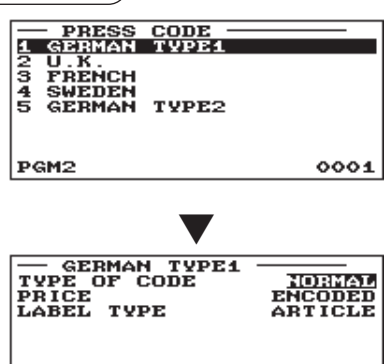

**Procedure** Program each item as follows:

### **• TABLE NUMBER (1 to 5) (Use the selective entry)**

- 1: GERMAN TYPE1 (prefix code: 434/439)
- 2: U.K. (prefix code: 988/989)
- 3: FRENCH (prefix code: 378/379)
- 4: SWEDEN (prefix code: 7388)
- 5: GERMAN TYPE2 (prefix code: 414/419)

#### **• TYPE OF CODE (Use the selective entry)**

NORMAL: Normal EAN PRESS: Press code

#### **• PRICE (Use the selective entry)**

Price entry method for press code PRESET: Using the EAN preset price ENCODED: Using the encoded price COMPULSORY: Compulsory entry

#### **• LABEL TYPE (Use the selective entry)**

Label of record in EAN file

ARTICLE: Prefix + article code Select this option when you want to summarize the sales of items having press codes by each item.

PREFIX: Prefix only

Select this option when you want to summarize the sales of items having press codes by category.

# ■ **PLU/EAN stock**

You can assign a stock quantity to each PLU/EAN code. Shown below is an example of selecting "1 OVERWRITE".

# **Procedure**

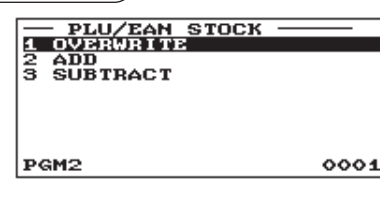

• After selecting "1 OVERWRITE," select a pertinent PLU/EAN code. Then the next screen will appear to show the following items:

- **CURRENT (Confi rmation only)** The current stock is displayed.
- **NEW STOCK (Use the numeric entry)** Enter a new stock quantity (max. 7 digits: 0 to 9999.999)

Select a pertinent PLU code, or directly enter a PLU code or EAN code.

▼

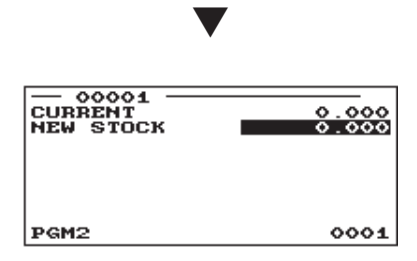

- **NOTE**  *If you need to add or subtract a stock quantity to or from the current stock quantity, select "2 ADD" or "3 SUBTRACT" and enter a value to be added or subtracted.*
	- *The entry of a new stock value will update to the PLU/ EAN stock counter.*

# ■ **EAN delete**

You can delete the EAN codes which have not been accessed during the period you set in this program when you execute the delete job in EAN DELETE in X1/Z1 mode.

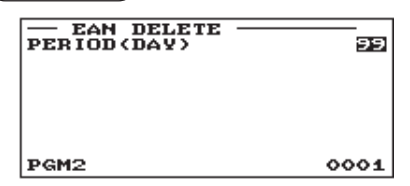

**Procedure** Program each item as follows:

**• PERIOD (DAY) (Use the numeric entry)** Enter the EAN record delete period: 01 to 99 (00: Not delete by the non-accessed deleting job)

# ■ PLU group text

You can program a maximum of 12 characters for each PLU group (0 to 99).

**Procedure** Program the item as follows:

Select a pertinent PLU group from the list.

▼

# **• TEXT (Use the character entry)**

Description for the PLU group. Up to 12 characters can be entered.

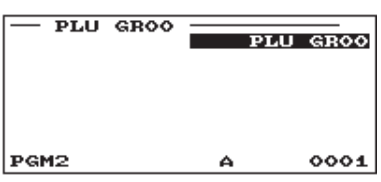

# **Direct Key Programming**

Use the following procedure to select direct-key programming.

# ■ **Direct key**

You can assign departments and PLUs directly to the keyboard. In the case of PLUs, you may assign up to 3 levels to be accessed directly on the keyboard. For key no. positions, refer to the illustration shown on the next page.

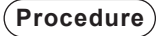

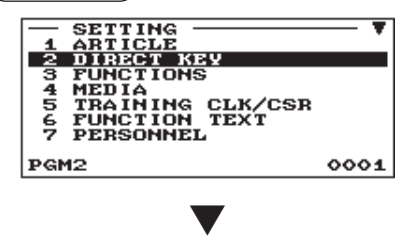

Press a key on the keyboard.

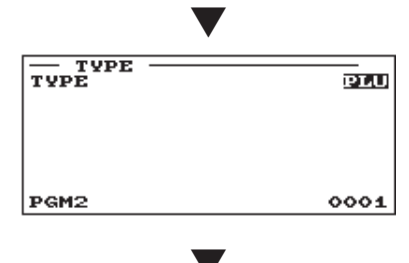

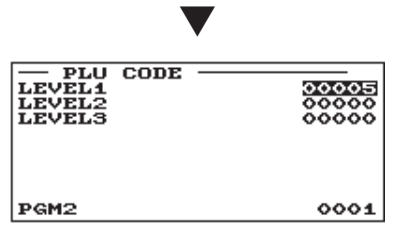

**Procedure** In the case of selecting "DIRECT PLU"

- 1. In the SETTING window, select "2 DIRECT KEY". • The DIRECT KEY window will appear.
- 2. Press a key on the keyboard and program each item as follows:

#### **• TYPE (Use the selective entry)**

- PLU: Assigns the key as a direct PLU key.
- DEPT: Assigns the key as a direct department key.
- INHIBIT: Non-use
- **NOTE** *When selecting a department, the screen on which a department code is to be entered (the message "DEPT. CODE") will appear.*
- **LEVEL1 through 3 (Use the numeric entry)**

Enter a PLU code for each level. For example, if you want to use this key as PLU code 1 (level 1) and PLU code 101 (level 2), enter 1 for "LEVEL1" and 101 for "LEVEL2".

# ■ **Direct key (continued)**

16

15

 $14$ 

 $13$ 

 $12$ 

11

The key number positions are shown below:

(ER-A411)

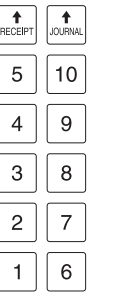

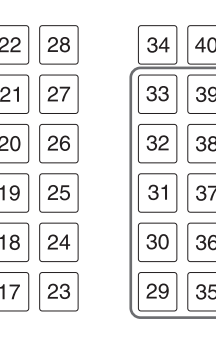

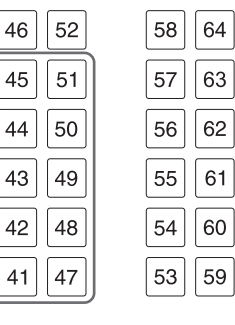

Departments and PLUs programmable area

(ER-A421)

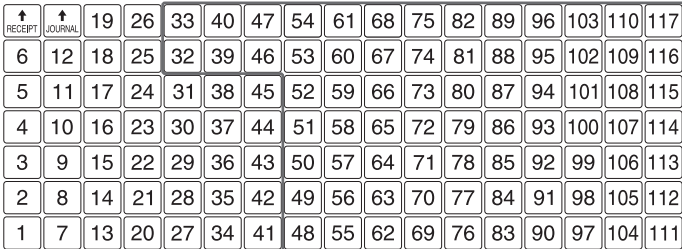

Departments and PLUs programmable area

**NOTE** *• You can assign departments and PLUs only the "Departments and PLUs programmable area" shown above.*

- *You cannot assign a department or a PLU to the position to which a function key has been assigned.*
- *For a double size key, the key number on the right will be assigned.*
- *To change the key size between single size and double size, consult your authorized SHARP dealer.*

# **Functional Programming**

Use the following procedure to select any option included in the functional programming group:

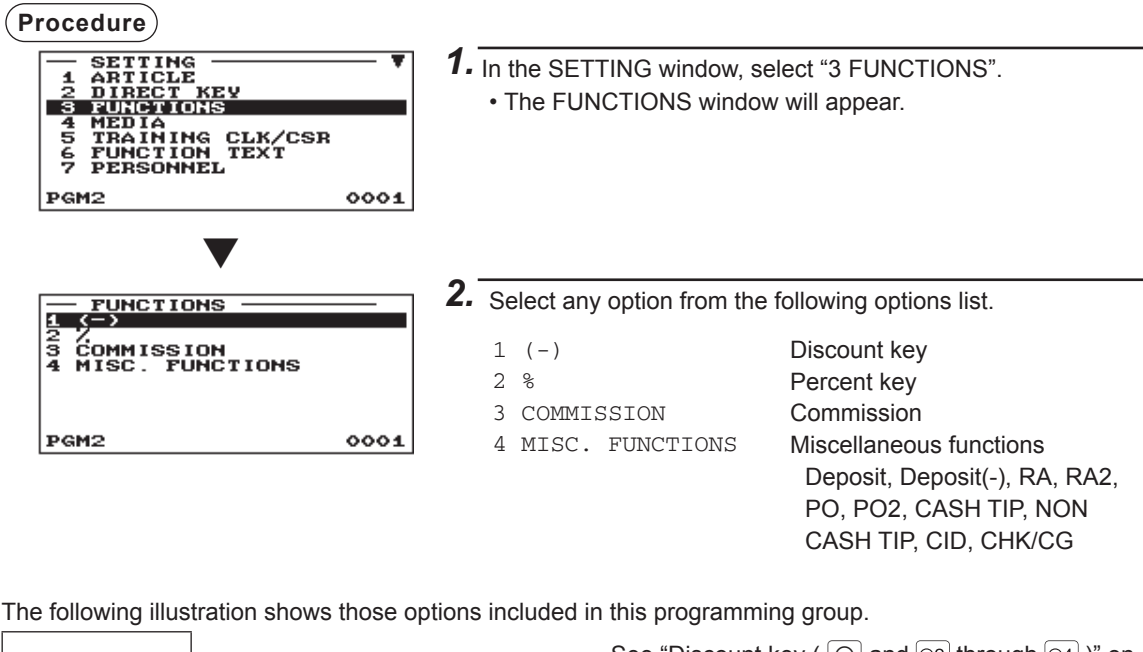

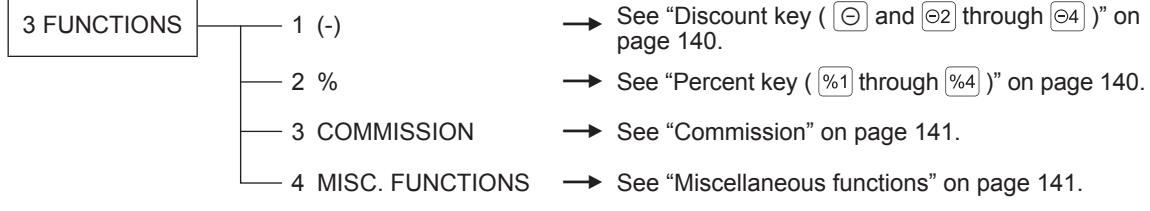

# ■ Discount key (  $\circledcirc$  and  $\circledcirc$  through  $\circledcirc$  )

Select a pertinent discount key from the list.

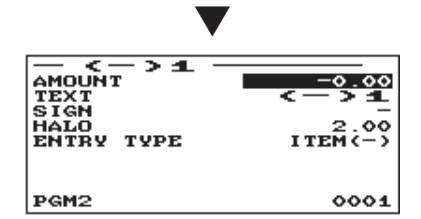

**Procedure** Program each item as follows:

- **AMOUNT (Use the numeric entry)** Discount amount (max. 8 digits)
- **TEXT (Use the character entry)**

Description for the discount key. Up to 12 characters can be entered.

#### **• SIGN (Use the selective entry)**

Programming of the + or - sign assigns the premium or discount function to each discount key.

- -: Minus amount (discount)
- +: Plus amount (premium)

#### **• HALO (High Amount Lockout) (Use the numeric entry)**

This function is intended for prevention of accidentally entered unreasonably amounts.

Limit amount: 0.00 to 999999.99

#### **• ENTRY TYPE (Use the selective entry)**

ITEM(-): Item (-) SBTL(-): Subtotal (-)

# ■ Percent key ( <sup>%1</sup> through <sup>%4</sup>)

Select a pertinent percent key from the list.

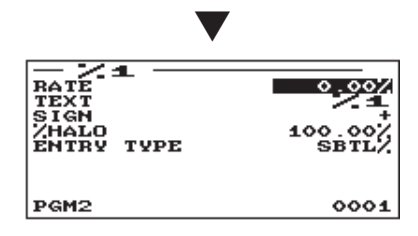

**Procedure** Program each item as follows:

- **RATE (Use the numeric entry)** Percent rate (0.00 to 100.00)
- **TEXT (Use the character entry)** Description for the percent key. Up to 12 characters can be entered.
- **SIGN (Use the selective entry)** Programming of the + or - sign assigns the premium or discount function to each percent key.
	- -: Minus (discount)
	- +: Plus (premium)
- **%HALO (High Amount Lockout) (Use the numeric entry)** HALO (High Amount Lockout) for the percent key (0.00 to 100.00)

#### **• ENTRY TYPE (Use the selective entry)**

ITEM%: Item % SBTL%: Subtotal %

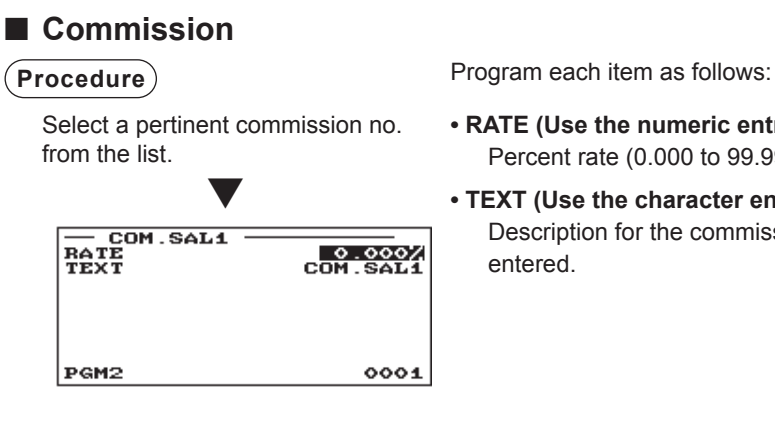

- **RATE (Use the numeric entry)** Percent rate (0.000 to 99.999)
- **TEXT (Use the character entry)**

Description for the commission. Up to 12 characters can be

# ■ Miscellaneous functions

Use the following procedure to select any function in the miscellaneous function group:

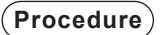

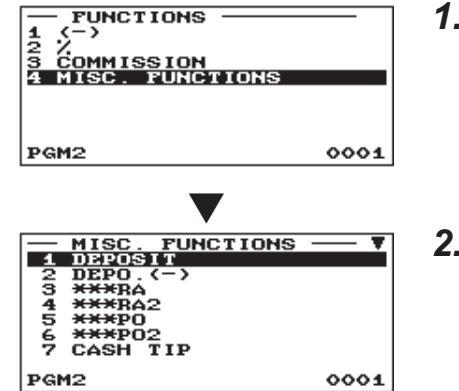

The screen continues.

**Procedure** Program each item as follows:

*1.* In the FUNCTIONS window, select "4 MISC. FUNCTIONS". • The MISC. FUNCTIONS window will appear.

*2.* Select any function from the following functions list.

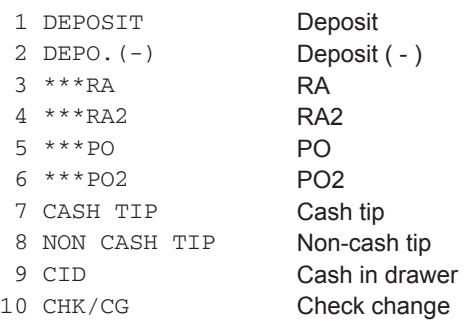

# ■ **Deposit**

![](_page_140_Picture_197.jpeg)

**Procedure** Program each item as follows:

- **HALO (High Amount Lockout) (Use the numeric entry)** This function is intended for prevention of accidentally entered unreasonably amounts. Limit amount: 0.00 to 999999.99
- **TEXT (Use the character entry)** Description for the deposit. Up to 12 characters can be entered.

# ■ **RA/RA2**

You can program an upper limit amount and description for each received-on-account key.

![](_page_141_Picture_156.jpeg)

**Program each item as follows:** 

**• HALO (High Amount Lockout) (Use the numeric entry)** This function is intended for prevention of accidentally entered unreasonably amounts. Limit amount: 0.00 to 999999.99 **• TEXT (Use the character entry)**

Description for the received-on-account key. Up to 12 characters can be entered.

# ■ **PO/PO2**

 $|_{\mathbf{PGM2}}$ 

You can program an upper limit amount and description for each paid-out key.

 $0001$ 

![](_page_141_Picture_157.jpeg)

**Procedure** Program each item as follows:

- **HALO (High Amount Lockout) (Use the numeric entry)** This function is intended for prevention of accidentally entered unreasonably amounts. Limit amount: 0.00 to 999999.99
- **TEXT (Use the character entry)** Description for the paid-out key. Up to 12 characters can be entered.
- **NOTE** *You can also select a PO key by pressing the corresponding key when it has been placed directly on the keyboard instead of selecting the key from the menu.*

# ■ Cash tip/Non-cash tip

You can program an upper limit amount and description for each tip key.

$$
(\small{\bf Procedure})
$$

![](_page_141_Picture_158.jpeg)

Program each item as follows:

- **HALO (High Amount Lockout) (Use the numeric entry)** This function is intended for prevention of accidentally entered unreasonably amounts. Limit amount: 0.00 to 999999.99
- **TEXT (Use the character entry)** Description for each tip key. Up to 12 characters can be entered.

# ■ **Cash in drawer**

You can program the description and the upper limit amounts for cash in drawer (sentinel).

![](_page_142_Figure_2.jpeg)

Á

- **TEXT (Use the character entry)** Description for the cash in drawer. Up to 12 characters can be entered.
- **HALO (High Amount Lockout) (Use the numeric entry)** This function is intended for prevention of accidentally entered unreasonably amounts. Limit amount: 0.00 to 99999999.99

# ■ Check change

You can program the description and the upper limit amounts for check change.

 $0001$ 

PGM2

![](_page_142_Picture_102.jpeg)

**Procedure** Program each item as follows:

- **TEXT (Use the character entry)** Description for check change. Up to 12 characters can be entered.
- **HALO (High Amount Lockout) (Use the numeric entry)** This function is intended for prevention of accidentally entered unreasonably amounts. Limit amount: 0.00 to 999999.99

# **Media Key Programming**

Use the following procedure to select any option included in the media group:

![](_page_143_Figure_2.jpeg)

The following illustration shows those options included in this programming group.

![](_page_143_Figure_4.jpeg)
## ■ Cash key (Cash and Cash2 through 5)

**Procedure** Program each item as follows:

Select a pertinent cash key from the cash keys list.

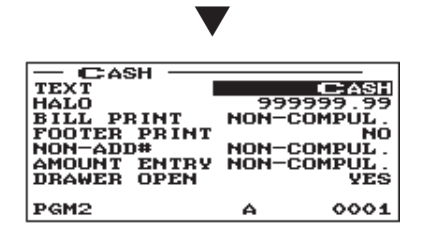

**• TEXT (Use the character entry)** Description for the cash key. Up to 12 characters can be entered.

- **HALO (High Amount Lockout) (Use the numeric entry)** This function is intended for prevention of accidentally entered unreasonably amounts. Limit amount: 0.00 to 999999.99
- **BILL PRINT (Use the selective entry)** COMPULSORY: Makes bill printing compulsory. NON-COMPUL.: Makes bill printing non-compulsory.

## **• FOOTER PRINT (Use the selective entry)**

This item decides whether or not your register should print a message at the foot of a receipt when a specified cash key is used.

YES: Enables footer printing on the receipt.

NO: Disables footer printing on the receipt.

## **• NON-ADD# (Use the selective entry)**

You can enforce the non-add code entry when a cash entry is accepted. COMPULSORY: Compulsory non-add code entry NON-COMPUL.: Non-compulsory non-add code entry

## **• AMOUNT ENTRY (Use the selective entry)**

COMPULSORY: Compulsory amount tendered entry. NON-COMPUL.: Non-compulsory amount tendered entry.

#### **• DRAWER OPEN (Use the selective entry)**

You can program each cash key to open the drawer.

- YES: Opens the drawer.
- NO: Disables the drawer opening.

## ■ Check key (Check and Check2 through Check5)

Select a pertinent check key from the check keys list.

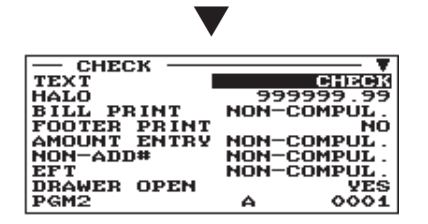

The screen continues.

**Procedure** Program each item as follows:

**• TEXT (Use the character entry)**

Description for the check key. Up to 12 characters can be entered.

- **HALO (High Amount Lockout) (Use the numeric entry)** This function is intended for prevention of accidentally entered unreasonably amounts. Limit amount: 0.00 to 999999.99
- **BILL PRINT (Use the selective entry)** COMPULSORY: Compulsory bill printing NON-COMPUL.: Non-compulsory bill printing

## **• FOOTER PRINT (Use the selective entry)**

YES: Enables footer printing on the receipt.

NO: Disables footer printing on the receipt.

## **• AMOUNT ENTRY (Use the selective entry)**

COMPULSORY: Compulsory amount tendered entry NON-COMPUL.: Non-compulsory amount tendered entry

## **• NON-ADD# (Use the selective entry)**

COMPULSORY: Compulsory non-add code entry NON-COMPUL.: Non-compulsory non-add code entry

### **• EFT (Use the selective entry)\***

COMPULSORY: Makes EFT function compulsory. NON-COMPUL.: Makes EFT function non-compulsory.

## **• DRAWER OPEN (Use the selective entry)**

YES: Opens the drawer.

NO: Disables the drawer opening.

## **• CHANGE DUE (Use the selective entry)**

Either change enable or disable can be selected for each check key.

DISABLE: Disables change calculation.

ENABLE: Enables change calculation.

\* For details on the use of this device, consult your authorized SHARP dealer.

## ■ Credit key (Credit1 through Credit9)

Select a pertinent credit key from the credit keys list.

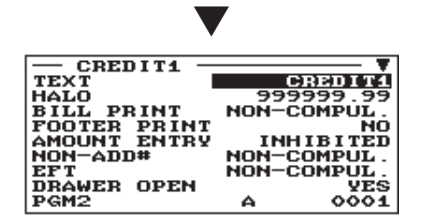

The screen continues.

**Procedure** Program each item as follows:

**• TEXT (Use the character entry)**

Description for the credit key. Up to 12 characters can be entered.

- **HALO (High Amount Lockout) (Use the numeric entry)** This function is intended for prevention of accidentally entered unreasonably amounts. Limit amount: 0.00 to 999999.99
- **BILL PRINT (Use the selective entry)** COMPULSORY: Compulsory bill printing NON-COMPUL.: Non-compulsory bill printing

## **• FOOTER PRINT (Use the selective entry)**

This item decides whether or not your register should print a message at the foot of a receipt when a specified credit key is used.

YES: Enables footer printing on the receipt.

NO: Disables footer printing on the receipt.

## **• AMOUNT ENTRY (Use the selective entry)**

COMPULSORY: Makes amount tendered entry compulsory. INHIBITED: Inhibits amount tendered entry.

## **• NON-ADD# (Use the selective entry)**

COMPULSORY: Compulsory non-add code entry NON-COMPUL.: Non-compulsory non-add code entry

## **• EFT (Use the selective entry)\***

COMPULSORY: Makes EFT function compulsory. NON-COMPUL.: Makes EFT function non-compulsory.

## **• DRAWER OPEN (Use the selective entry)**

- YES: Opens the drawer.
- NO: Disables the drawer opening.

## **• CHANGE DUE (Use the selective entry)**

DISABLE: Disables change calculation. ENABLE: Enables change calculation.

\* For details on the use of this device, consult your authorized SHARP dealer.

## ■ Check cashing (Check1 through Check5)

You can program the description and the upper limit amounts for check cashing.

**Procedure** Program each item as follows:

- Select a pertinent check cashing no. from the check cashing numbers list.
- **TEXT (Use the character entry)** Description for check cashing. Up to 12 characters can be entered.

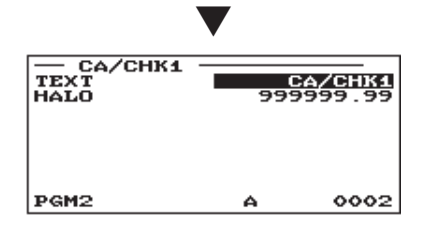

**• HALO (High Amount Lockout) (Use the numeric entry)** This function is intended for prevention of accidentally entered unreasonably amounts. Limit amount: 0 to 999999.99

## ■ Foreign currency (Foreign1 through Foreign4)

Select a pertinent currency exchange key from the currency exchange keys list.

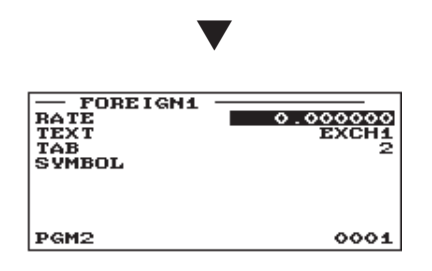

**Procedure** Program each item as follows:

**• RATE (Use the numeric entry)** Currency exchange rate (0.000000 to 999.999999)

## **NOTE**

*Rate programming is disabled for Foreign4.*

- **TEXT (Use the character entry)** Description for the currency exchange key. Up to 12 characters can be entered.
- **TAB (Use the numeric entry)** Tabulation (0 to 3)
- **SYMBOL (Use the character entry)** Currency descriptor. Up to 4 characters can be entered.

## **NOTE**

*Currency symbol is printed with (+) amount of foreign currency. The programmed character is printed at left side of amount.*

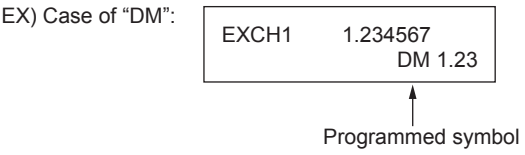

# **Training Clerk/Cashier Programming**

Select "TRAINING CLK/CSR" in the SETTING window. You can set the text for the training mode title and clerks/cashiers in training.

## **Procedure**

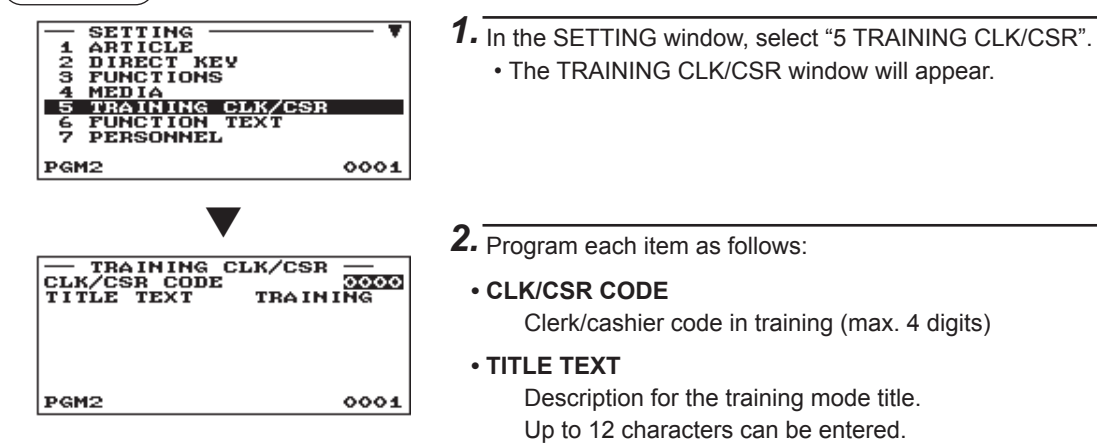

# **Function Text Programming**

 $0001$ 

You can program a maximum of 12 characters for each function by using the following table:

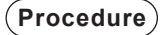

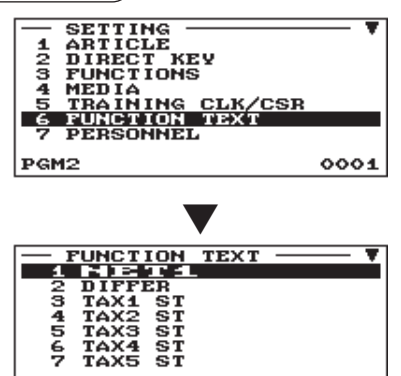

- *1.* In the SETTING window, select "6 FUNCTION TEXT". • The FUNCTION TEXT window will appear.
	-

## *2.* Program the item as follows:

**• Text (Use the character entry)** Description for each function. Up to 12 characters can be entered.

The screen continues.

List of function text

**PGM2** 

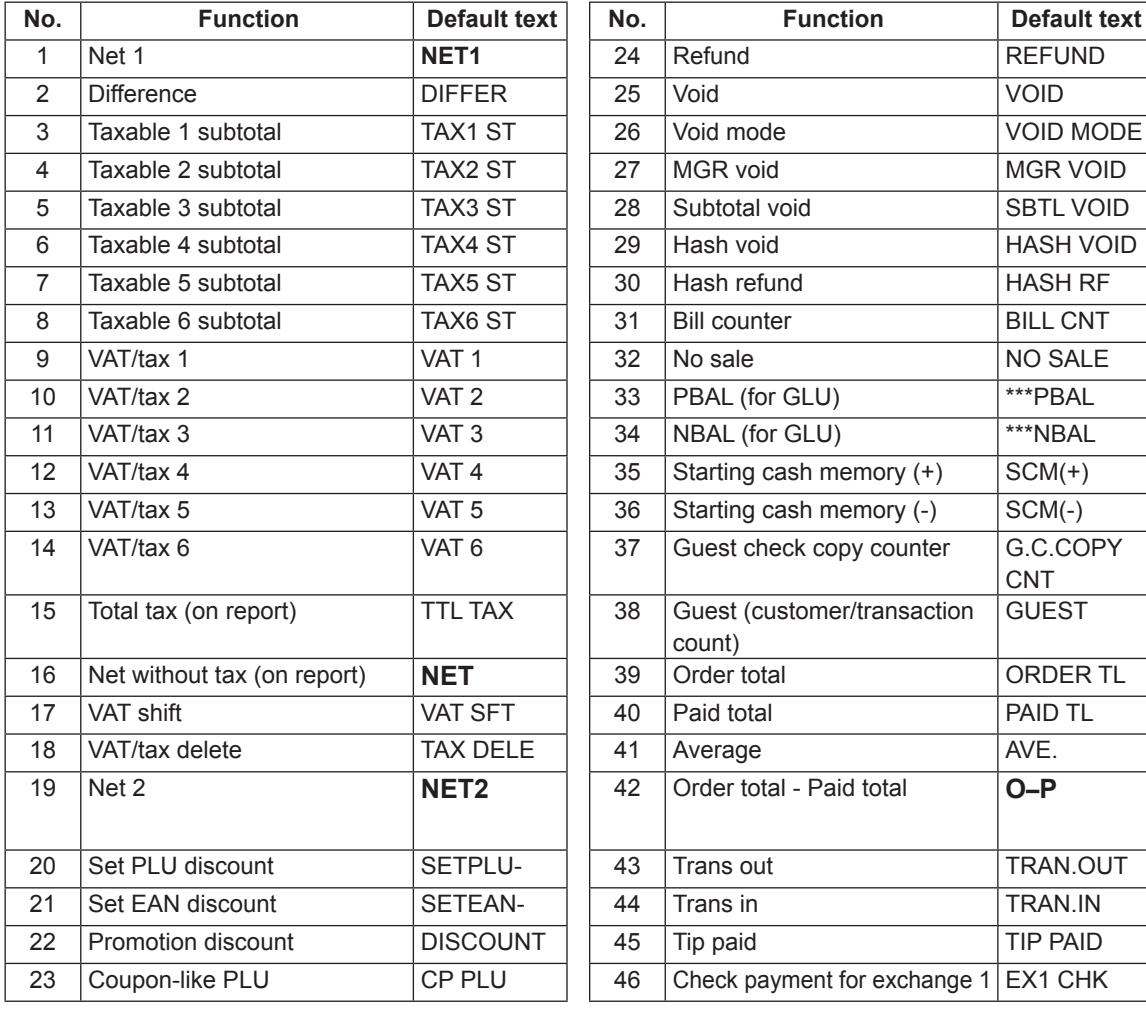

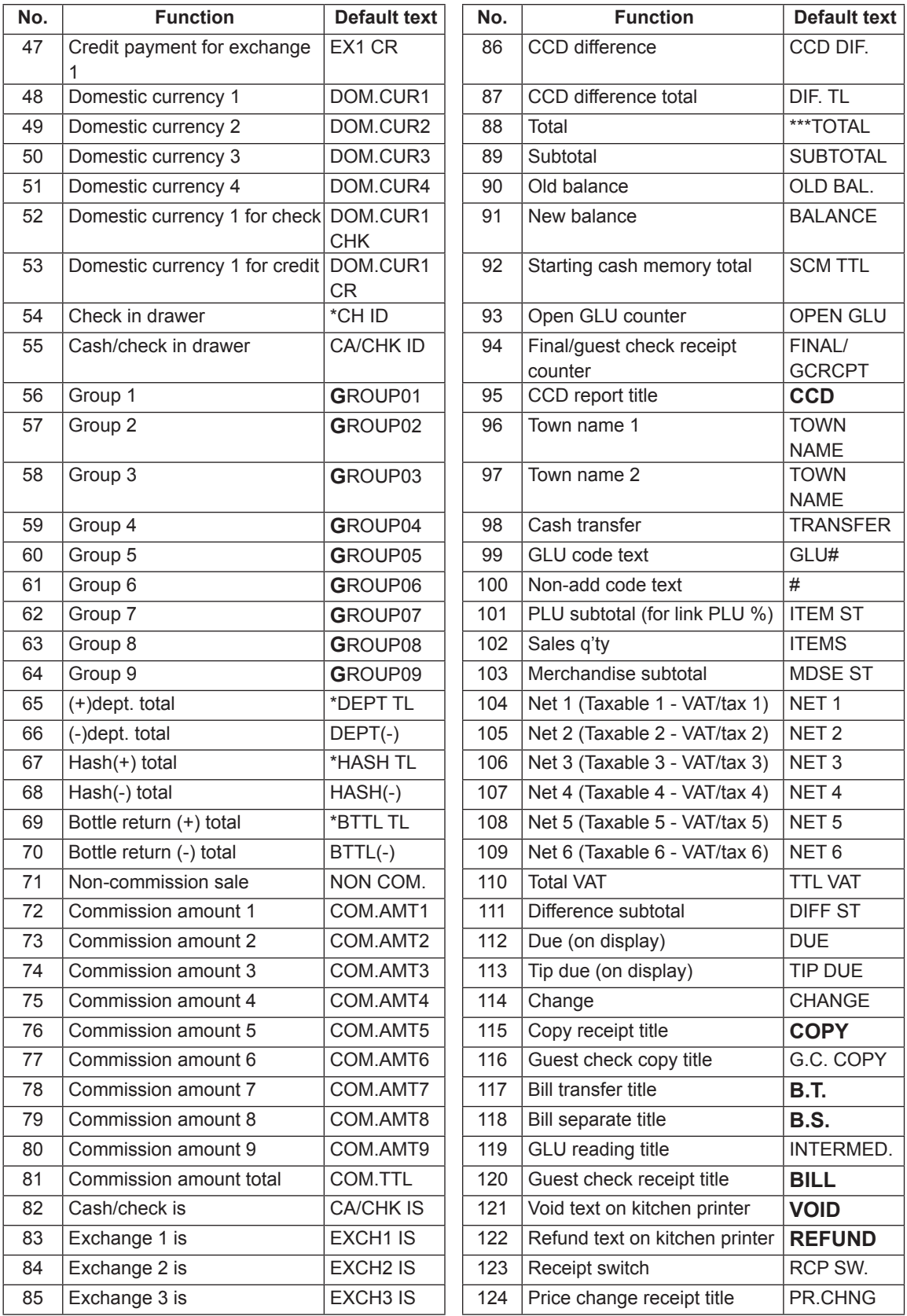

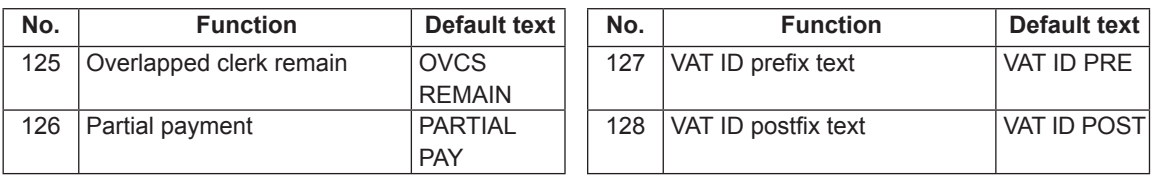

# **Personnel Programming**

Use the following procedure to select any option included in the personnel group:

## **Procedure**

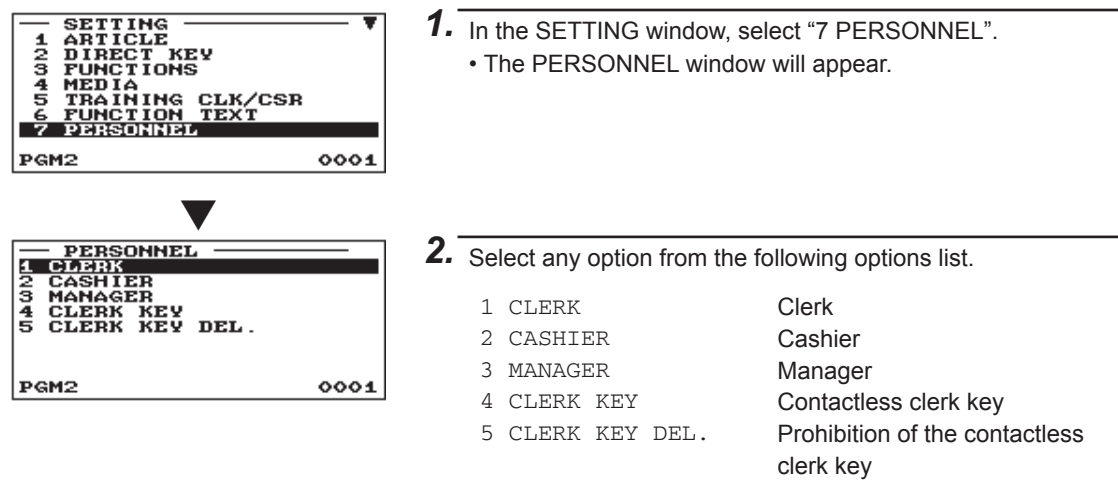

The following illustration shows those options included in this programming group.

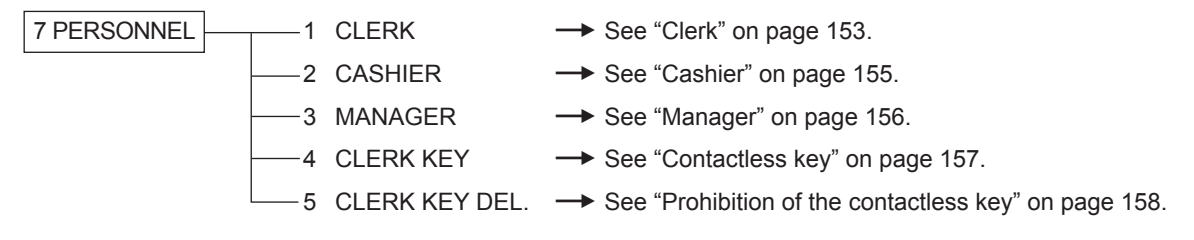

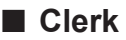

Select a pertinent clerk from the clerks list.

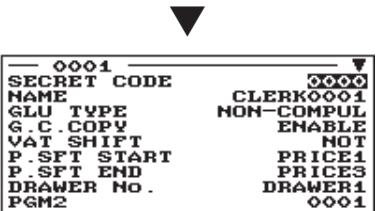

The screen continues.

**Procedure** Program each item as follows:

- **SECRET CODE (Use the numeric entry)** Secret code (max. 4 digits: 0001 to 9999/0000)
- **NAME (Use the character entry)**

Description for the clerk name. Up to 16 characters can be entered.

#### **• GLU TYPE**

GLU: Makes GLU system compulsory. NON COMPUL.: Makes GLU system non-compulsory.

#### **• G.C. COPY (Use the selective entry)**

DISABLE: Disables guest check copy. ENABLE: Enables guest check copy.

## **• VAT SHIFT (Use the selective entry)**

STATE: Enables VAT shift entry. NOT: Disables VAT shift entry.

- **P.SFT START (Use the selective entry)** Price level range (start): (PRICE1 through PRICE3)
- **P.SFT END (Use the selective entry)** Price level range (end): (PRICE1 through PRICE3)
- **DRAWER No. (Use the selective entry)** DRAWER1/NONE
- **START GLU (Use the numeric entry)** Starting GLU code (1 to 9999) If the number "0" is entered, no GLU code will be assigned.
- **END GLU (Use the numeric entry)** Ending GLU code (1 to 9999) If the number "0" is entered, no GLU code will be assigned.

## **• PGM2 (Use the selective entry)**

DISABLE: Disables operation in the PGM2 mode. ENABLE: Enables operation in the PGM2 mode.

## **• PGM1 (Use the selective entry)**

DISABLE: Disables operation in the PGM1 mode. ENABLE: Enables operation in the PGM1 mode.

#### **• X1 (Use the selective entry)**

DISABLE: Disables operation in the X1 mode. ENABLE: Enables operation in the X1 mode.

## **• Z1 (Use the selective entry)**

DISABLE: Disables operation in the Z1 mode. ENABLE: Enables operation in the Z1 mode.

## ■ Clerk (continued)

### **• X2Z2 (Use the selective entry)**

DISABLE: Disables operation in the X2/Z2 mode. ENABLE: Enables operation in the X2/Z2 mode.

## **• FLASH (Use the selective entry)**

DISABLE: Disables operation in the FLASH mode. ENABLE: Enables operation in the FLASH mode.

## **• AUTO KEY (Use the selective entry)**

DISABLE: Disables operation in the AUTO KEY mode. ENABLE: Enables operation in the AUTO KEY mode.

## **• SD CARD (Use the selective entry)**

DISABLE: Disables operation in the SD CARD mode. ENABLE: Enables operation in the SD CARD mode.

## **• Z1 IN OPX/Z (Use the selective entry)**

DISABLE: Disables resetting operation in OPX/Z mode. ENABLE: Enables resetting operation in OPX/Z mode.

## **• iSDC (Use the selective entry)**

DISABLE: Disables operation in the iSDC mode. ENABLE: Enables operation in the iSDC mode.

## **• AUTO 1 KEY through AUTO 10 KEY (Use the selective entry)**

DISABLE: Disables each AUTO menu key.

ENABLE: Enables each AUTO menu key.

## <span id="page-154-0"></span>■ **Cashier**

**NOTE** *In case that "cashier only system" is applied to your register, use Clerk programming settings instead of this Cashier programming setting.*

**Procedure** Program each item as follows:

Select a pertinent cashier from the cashiers list.

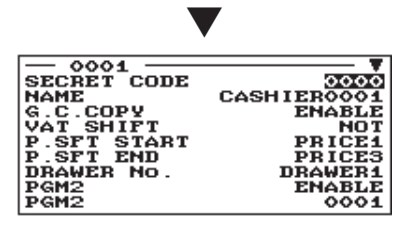

The screen continues.

- **SECRET CODE (Use the numeric entry)** Secret code (max. 4 digits: 0001 to 9999/0000)
- **NAME (Use the character entry)** Name for the cashier. Up to 16 characters can be entered.
- **G.C. COPY (Use the selective entry)** DISABLE: Disables guest check copy. ENABLE: Enables guest check copy.
- **VAT SHIFT (Use the selective entry)**
	- STATE: Enables VAT shift entry. NOT: Disables VAT shift entry.
- **P.SFT START (Use the selective entry)** Price level range (start): (PRICE1 through PRICE3)
- **P.SFT END (Use the selective entry)** Price level range (end): (PRICE1 through PRICE3)
- **DRAWER No. (Use the selective entry)** DRAWER1/NONE
- **PGM2 (Use the selective entry)**

DISABLE: Disables operation in the PGM2 mode. ENABLE: Enables operation in the PGM2 mode.

**• PGM1 (Use the selective entry)**

DISABLE: Disables operation in the PGM1 mode. ENABLE: Enables operation in the PGM1 mode.

## **• X1 (Use the selective entry)**

DISABLE: Disables operation in the X1 mode. ENABLE: Enables operation in the X1 mode.

## **• Z1 (Use the selective entry)**

DISABLE: Disables operation in the Z1 mode. ENABLE: Enables operation in the Z1 mode.

## **• X2Z2 (Use the selective entry)**

DISABLE: Disables operation in the X2/Z2 mode. ENABLE: Enables operation in the X2/Z2 mode.

## **• FLASH (Use the selective entry)**

DISABLE: Disables operation in the FLASH mode. ENABLE: Enables operation in the FLASH mode.

## **• AUTO KEY (Use the selective entry)**

DISABLE: Disables operation in the AUTO KEY mode. ENABLE: Enables operation in the AUTO KEY mode.

## **• SD CARD (Use the selective entry)**

DISABLE: Disables operation in the SD CARD mode. ENABLE: Enables operation in the SD CARD mode.

## ■ Cashier (continued)

## **• Z1 IN OPX/Z (Use the selective entry)**

DISABLE: Disables resetting operation in OPX/Z mode. ENABLE: Enables resetting operation in OPX/Z mode.

## **• iSDC (Use the selective entry)**

DISABLE: Disables operation in the iSDC mode. ENABLE: Enables operation in the iSDC mode.

## **• AUTO 1 KEY through AUTO 10 KEY (Use the selective entry)**

DISABLE: Disables each AUTO menu key.

ENABLE: Enables each AUTO menu key.

## <span id="page-155-0"></span>■ Manager

You can program a secret code for manager.

**Procedure** Program each item as follows:

Select a pertinent manager from the managers list.

**• SECRET CODE (Use the numeric entry)** Secret code (max. 4 digits: 0001 to 9999/0000)

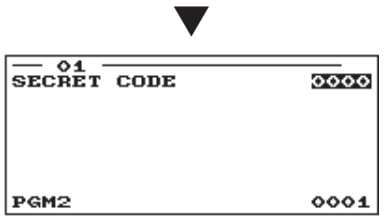

## ■ Contactless key

You can program a clerk code for each contactless clerk key, and confirm the clerk name. When you confirm this programming, the corresponding contactless key must be set to the clerk switch.

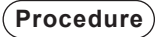

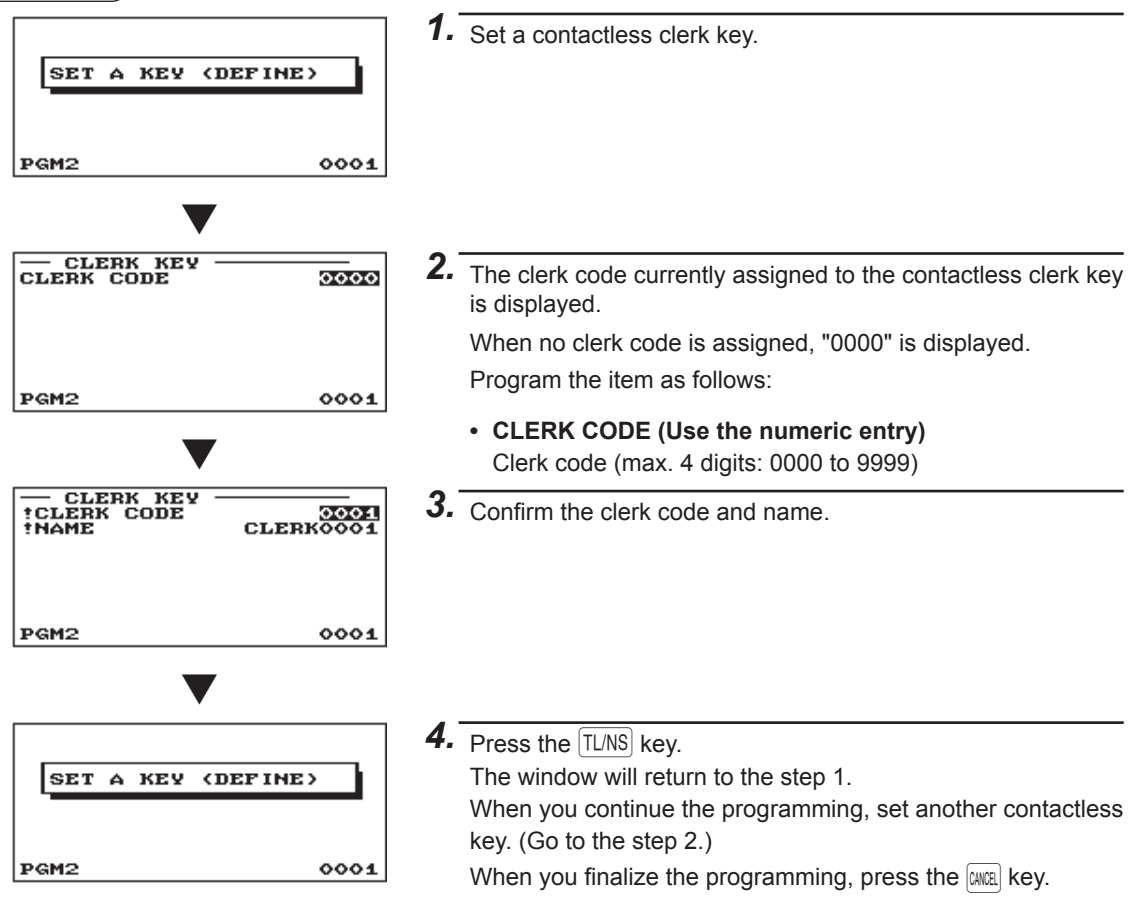

## ■ Prohibition of the contactless key

You can prohibit a disused contactless key, entering the clerk code for the contactless key. You can perform this programming without the corresponding contactless key.

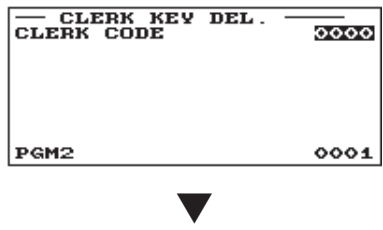

**Procedure** Program the item as follows:

**• CLERK CODE (Use the numeric entry)** Clerk code (max. 4 digits: 0001 to 9999)

## **NOTE**

*When this procedure is performed, all contactless keys which have been assigned to a designated clerk code are prohibited. If you need to activate the prohibited contactless key, program a clerk code by the operation of "Contactless key".*

Enter a clerk code and press the **ENTER** key. Select "YES" or "NO" in the confirmation window.

# **Terminal Programming**

Use the following procedure to select any option included in the terminal group:

## **Procedure**

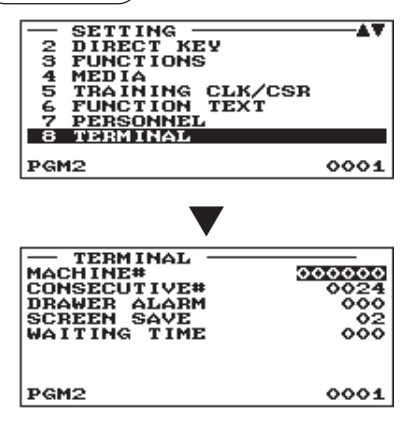

- *1.* In the SETTING window, select "8 TERMINAL". • The TERMINAL window will appear.
- *2.* Select any option from the following options list:
	- **MACHINE# (Use the numeric entry)** Machine number (max. 6 digits: 0 to 999999)
	- **CONSECUTIVE# (Use the numeric entry)** Enter a number (max. 4 digits: 0 to 9999) that is the desired starting number.
	- **DRAWER ALARM (Use the numeric entry)** Alarm length of time with drawer opening (0 to 255 seconds)
		- If the number "0" is entered, alarm is disabled.
	- **SCREEN SAVE (Use the numeric entry)** Screen save mode timer (max. 2 digits: 0 to 99 minutes) If the number "0" is entered, the register will turn the display off after 100 min., if it remains idle.
	- **WAITING TIME (Use the numeric entry)** Waiting time until a message starts scrolling on the customer display (max. 3 digits: 0 to 999 seconds) If the number "0" is entered, no message is displayed.

#### **• VAT ID (Use the numeric entry)**

VAT ID is an identifier used in Netherlands, Norway and Sweden.

For Netherlands and Norway, enter 9 digits (000000000 to 999999999).

For Sweden, enter 10 digits (0000000000 to 9999999999).

# **Date/Time Setting**

You can set the date and time for the register.

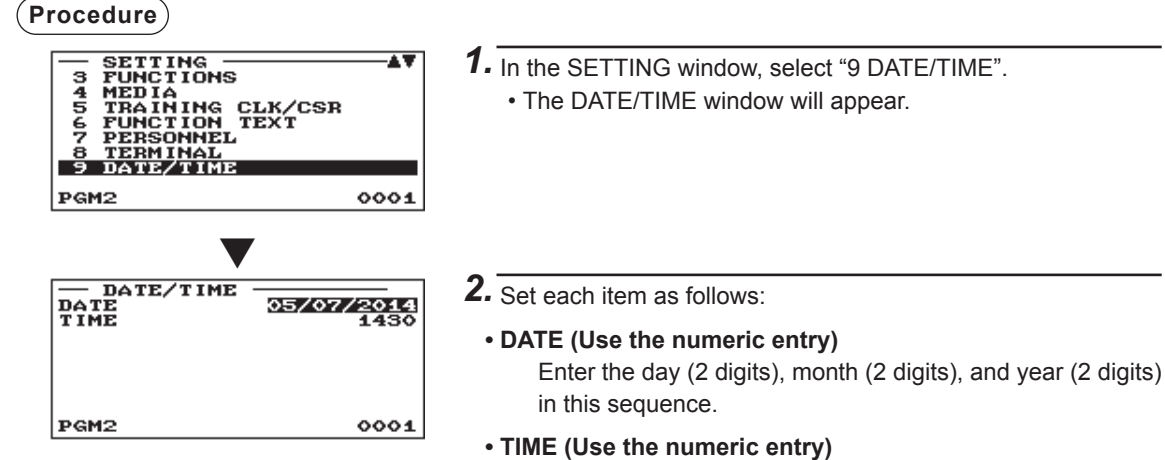

Set the time (max. 4 digits) on the 24-hour system. For example, when the time is set to 2:30 AM, enter 0230; and when it is set to 2:30 PM, enter 1430. The time will be printed and displayed.

# **Optional Feature Selection**

Use the following procedure to select any option included in the optional group:

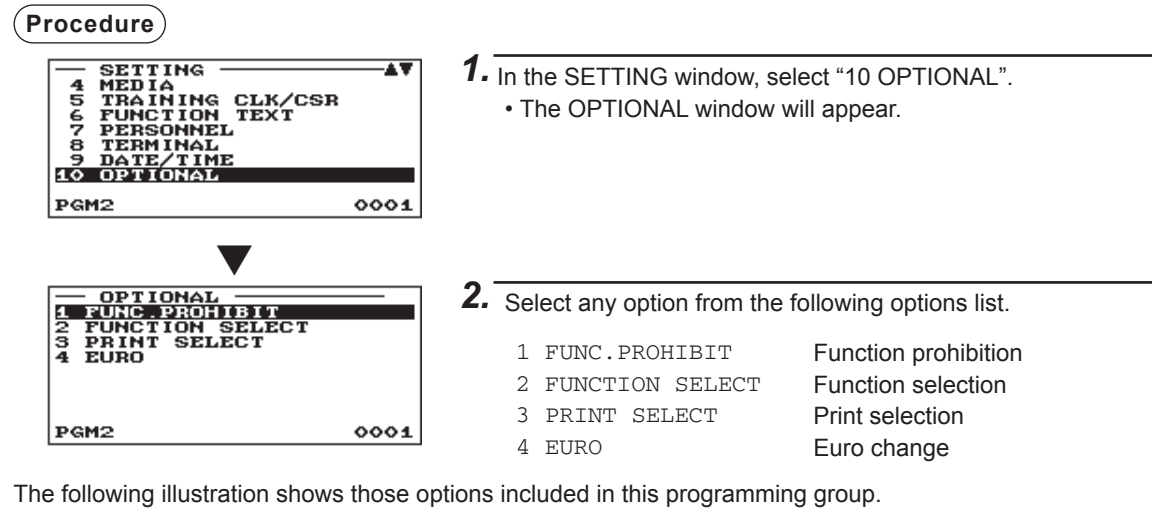

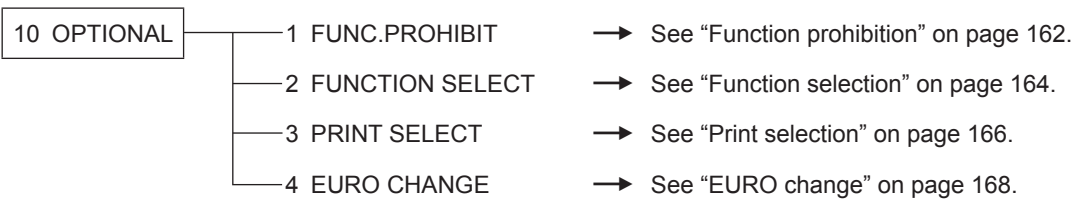

## ■ Function prohibition

Your register allows you to select whether to enable or disable various functions.

$$
(\small{\bf Procedure})
$$

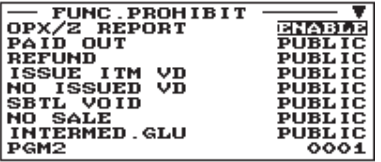

Program each item as follows:

### **• OPX/Z REPORT (Use the selective entry)**

DISABLE: Disables clerk report printing in the OP X/Z mode. ENABLE: Enables clerk report printing in the OP X/Z mode.

#### **• PAID OUT (Use the selective entry)**

LIMITED: Allowed only in the MGR mode.

PUBLIC: Allowed in the REG and MGR modes.

The screen continues.

## **• REFUND (Use the selective entry)**

LIMITED: Allowed only in the MGR mode. PUBLIC: Allowed in the REG and MGR modes.

## **• ISSUE ITM VD <Issued item void> (Use the selective entry)**

LIMITED: Allowed only in the MGR mode.

PUBLIC: Allowed in the REG and MGR modes.

## **• NO ISSUED VD <No issued item void> (Use the selective entry)**

LIMITED: Allowed only in the MGR mode.

PUBLIC: Allowed in the REG and MGR modes.

## **• SBTL VOID <Subtotal void> (Use the selective entry)**

LIMITED: Allowed only in the MGR mode. PUBLIC: Allowed in the REG and MGR modes.

## **• NO SALE (Use the selective entry)**

LIMITED: Allowed only in the MGR mode. PUBLIC: Allowed in the REG and MGR modes.

## **• INTERMED. GLU <Intermediate GLU> (Use the selective entry)**

LIMITED: Allowed only in the MGR mode. PUBLIC: Allowed in the REG and MGR modes.

## **• 1ST LAST VD <First last item void> (Use the selective entry)**

DISABLE: Disables ENABLE: Enables

## **• EAN LEARNING (Use the selective entry)**

DISABLE: Disables EAN learning function. ENABLE: Enables EAN learning function.

## **• PRICE CHANGE (Use the selective entry)** LIMITED: Allowed only in the MGR mode. PUBLIC: Allowed in the REG and MGR modes.

## **• PAYMENT ST=0 (Use the selective entry)**

DISABLE: Disables payment operation when the subtotal is "0". ENABLE: Enables payment operation when the subtotal is "0".

## ■ Function prohibition (continued)

## **• PRT/DSP EDIT (Use the selective entry)**

NO: All of display and print data is not edited.

YES: Display and print data is edited.

## **• DRAWER X1Z1 (Use the selective entry)**

NOT OPEN: Disables drawer opening in the X1/X2 mode. OPEN: Enables drawer opening in the X1/X2 mode.

## **• DRAWER X2Z2 (Use the selective entry)**

NOT OPEN: Disables drawer opening in the Z1/Z2 mode. OPEN: Enables drawer opening in the Z1/Z2 mode.

## **• DRAWER OPXZ (Use the selective entry)**

NOT OPEN: Disables drawer opening in the OP X/Z mode. OPEN: Enables drawer opening in the OP X/Z mode.

## ■ Function selection

Your register enables you to select various functional selections.

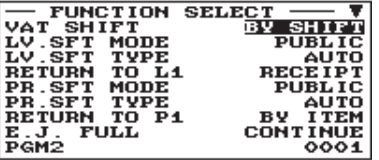

The screen continues.

**Procedure** Program each item as follows:

**• VAT SHIFT (Use the selective entry)**

BY SHIFT: Allows VAT shift to be accomplished by the shift key.

BY CLERK: Allows VAT shift to be accomplished by a clerk.

## **• LV. SFT MODE <Level shift mode> (Use the selective entry)**

LIMITED: Allowed only in the MGR mode.

PUBLIC: Allowed in the REG and MGR modes.

## **• LV. SFT TYPE <Level shift type> (Use the selective entry)**

MANUAL: Lock shift mode AUTO: Automatic return mode

## **• RETURN TO L1 <Return to level 1> (Use the selective entry)**

When the PLU level shift system is set to "AUTO," the PLU level can be returned to level 1 by one of the following methods:

RECEIPT: Returns the PLU level to level 1 by one receipt.

BY ITEM: Returns the PLU level to level 1 by one item.

## **• PR. SFT MODE <Price shift mode> (Use the selective entry)**

LIMITED: Allowed only in the MGR mode.

PUBLIC: Allowed in the REG and MGR modes.

## **• PR. SFT TYPE <Price shift type> (Use the selective entry)**

MANUAL: Lock shift mode

AUTO: Automatic return mode

## **• RETURN TO P1 <Return to price 1> (Use the selective entry)**

When the PLU price level shift method is set to "AUTO," the price level can be returned to price 1 by one of the following methods:

RECEIPT: Returns the price level to price 1 by one receipt.

BY ITEM: Returns the price level to price 1 by one item.

## **• E.J. FULL (Use the selective entry)**

Programming whether or not to lock item entry when the Electronic Journal file is full.

LOCK: Locks the item entry.

CONTINUE: Does not lock the item entry.

## **• PAY FOR EX1 (Use the selective entry)**

Payment for exchange1 amount

CASH: Cash only ALL: All media

## **• EX1 CALC. (Use the selective entry)**

Exchange1 calculation method

DIVIDE: Division MULTI.: Multiplication

## ■ Function selection (continued)

## **• CR IN RA/PO (Use the selective entry)**

- UPDATE: Updates a credit totalizer when finalizing a received-on-account or a paid-out entry by a credit key.
- NON: Does not update a credit totalizer when finalizing a received-on-account or a paid-out entry by a credit key.

### **• ISBN PRICE (Use the selective entry)**

Price entry after ISBN/ISSN code entry INHIBIT: Disables price entry after ISBN/ISSN code entry. COMPULSORY: Makes price entry after ISBN/ISSN code entry compulsory.

## **• VMP FULL (Use the selective entry)**

VMP EAN entry when the VMP file is full ERROR: Disables VMP EAN entry. CONTINUE: Does not disable VMP EAN entry.

## **• ADD-ON FULL (Use the selective entry)**

Entry of EAN with add-on code when the EAN ADD-ON file is full. ERROR: Disables entry of EAN with add-on code. CONTINUE: Does not disable entry of EAN with add-on code.

## **• EURO NON-PLU (Use the selective entry)**

Converting the unit price of EAN NON-PLU codes (suffix code: 21, 22, 23, 27) between EURO and the local currency.

CONVERT: Converts the unit price.

NO CONVERT: Does not convert the unit price.

## **• EURO CONVERT (Use the selective entry)**

Converting the unit price of EAN NON-PLU codes (all types of codes) between EURO and the local currency.

CONVERT: Converts the unit price.

NO CONVERT: Does not convert the unit price.

## ■ Print selection

You can program various printing functions.

$$
(\small{\bf Procedure})
$$

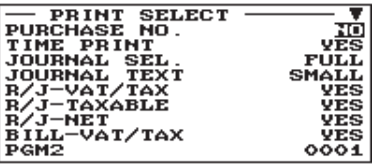

Program each item as follows:

**• PURCHASE NO. (Use the selective entry)**

NO: Does not print the number of purchases. YES: Prints the number of purchases.

- **TIME PRINT (Use the selective entry)**
	- NO: Does not print the time on the receipt and journal.
	- YES: Prints the time on the receipt and journal.

The screen continues.

## **• JOURNAL SEL. (Use the selective entry)**

PARTIAL: Prints the information on all entries other than normal department entries (entries into "+" departments and their associated "+" PLUs) on the journal.

FULL: Prints the detailed information on the journal.

## **• JOURNAL TEXT (Use the selective entry)**

NORMAL: Prints the normal-size letters on the journal.

SMALL: Prints the compressed-size letters on the journal.

## **• R/J -VAT/TAX (Use the selective entry)**

NO: Does not print VAT or tax amounts on the receipt and journal.

YES: Prints VAT or tax amounts on the receipt and journal.

## **• R/J -TAXABLE (Use the selective entry)**

NO: Does not print taxable amounts on the receipt and journal.

YES: Prints taxable amounts on the receipt and journal.

## **• R/J -NET (Use the selective entry)**

NO: Does not print net amounts on the receipt and journal.

YES: Prints net amounts on the receipt and journal.

## **• BILL -VAT/TAX (Use the selective entry)**

NO: Does not print VAT or tax amounts on the bill.

YES: Prints VAT or tax amounts on the bill.

## **• BILL -TAXABLE (Use the selective entry)**

NO: Does not print taxable amounts on the bill.

YES: Prints taxable amounts on the bill.

## **• BILL -NET (Use the selective entry)**

NO: Does not print net amounts on the bill.

YES: Prints net amounts on the bill.

## **• BILL -TIME (Use the selective entry)**

- NO: Does not print the time on the bill.
- YES: Prints the time on the bill.

## **• BILL -TABLE# (Use the selective entry)**

NO: Does not print the table number on the bill.

YES: Prints the table number on the bill.

## **• SEPARATOR LINE (Use the selective entry)**

YES: Prints separator lines in the report.

NO: Creates one-line space instead of printing separator lines in the report.

## ■ Print selection (continued)

## **• LINK PLU (Use the selective entry)**

PARENT+TTL: Prints parent PLU text of linked PLUs with totalizer. EACH PLU: Prints each PLU text of linked PLUs.

## **• TOTAL&CHANGE (Use the selective entry)**

Exchange1 amount print for total and change

DOMESTIC: Displays in domestic currency only.

WITH EX1: Displays both in domestic and EX1 currencies.

## **• EJ PRINT (Use the selective entry)**

NORMAL: Prints the normal-size letters on the journal. SMALL: Prints the compressed-size letters on the journal.

## **• ITEM CODE ON KP (Use the selective entry)**

YES: Prints PLU/EAN code on a kitchen printer.

NO: Does not print PLU/EAN code on a kitchen printer.

## **• PRICE ON KP (Use the selective entry)**

- YES: Prints price on a kitchen printer.
- NO: Does not print price on a kitchen printer.

## **• AMOUNT ON KP (Use the selective entry)**

- YES: Prints amount on a kitchen printer.
- NO: Does not print amount on a kitchen printer.

## **• GUEST# ON KP (Use the selective entry)**

- YES: Prints guest number on a kitchen printer.
- NO: Does not print guest number on a kitchen printer.

## **• QTY=1 ON KP (Use the selective entry)**

YES: Prints quantity on a kitchen printer when quantity is 1.

NO: Does not print quantity on a kitchen printer when quantity is 1.

## **• MAXIMUM TICKET (Use the numeric entry)**

Maximum number of ticket issuing (1 to 99)

#### **• DBL RCPT HEADER (Use the selective entry)**

NORMAL: Uses normal header for double receipts.

1 LINE: Uses a one-line header for double receipts.

## **• KP HEADER PRINT (Use the selective entry)**

- YES: Prints a header on kitchen printer receipts.
- NO: Does not print a header on kitchen printer receipts.

## ■ **EURO** change

You can program optional functions for EURO change. For the details, refer to EURO Migration Function section.

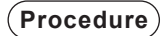

**Procedure** Program each item as follows:

- EURO<br>DATE<br>TIME<br>PRICE CONVERT<br>EURO JOB 000000 vřš NON-COMPUL PGM2  $0001$
- **DATE (Use the numeric entry)**

Preset the date to execute the automatic EURO modification operation.

Enter the day (2 digits), month (2 digits), and year (2 digits) in this sequence.

## **• TIME (Use the numeric entry)**

Preset the time of the date to execute the automatic EURO modification operation. Enter the hour (00-23)

## **• PRICE CONVERT (Use the selective entry)**

- YES: Converts the preset unit prices of Dept./PLU/EAN in the automatic EURO modification operation.
- NO: Does not convert the preset unit prices of Dept./PLU/EAN to the ones of EURO currency in the automatic EURO modification operation.

**NOTE** *The preset rate of the Exchange 1 is applied as the conversion rate, and the calculation method is set to "division".*

## **• EURO JOB (Use the selective entry)**

NON-COMPUL.: Non-compulsory the automatic EURO modification operation in the X2/Z2 mode after the preset date.

- COMPULSORY: Compulsory the automatic EURO modification operation in the X2/Z2 mode after the preset date.
- **NOTE** *When the EURO STATUS of your register is already "D" (i.e. the domestic currency has been changed to EURO in your register), this programming is disabled.*

# **Report Programming**

Use the following procedure to select any option included in the report group:

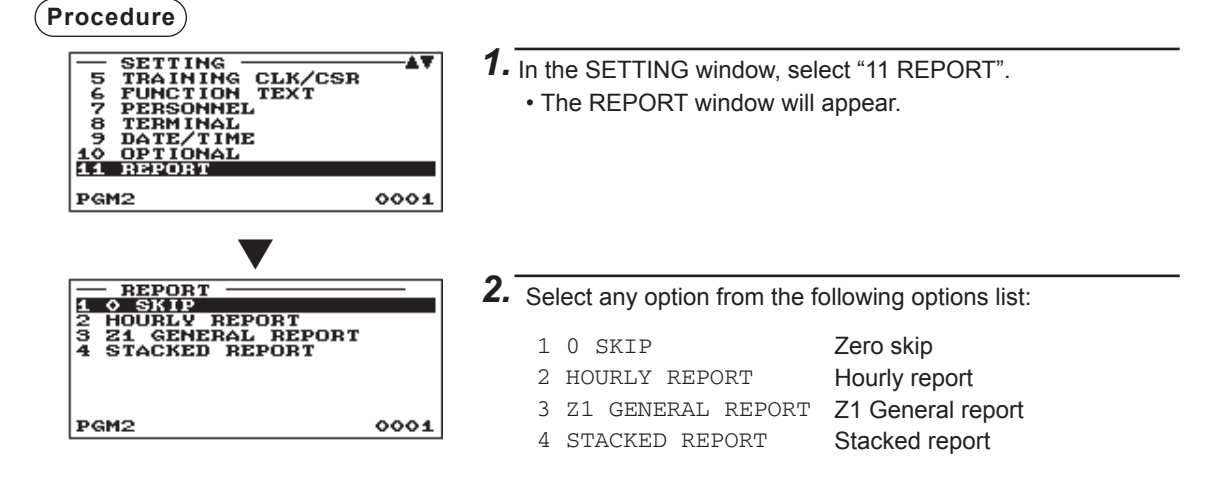

The following illustration shows those options included in this programming group.

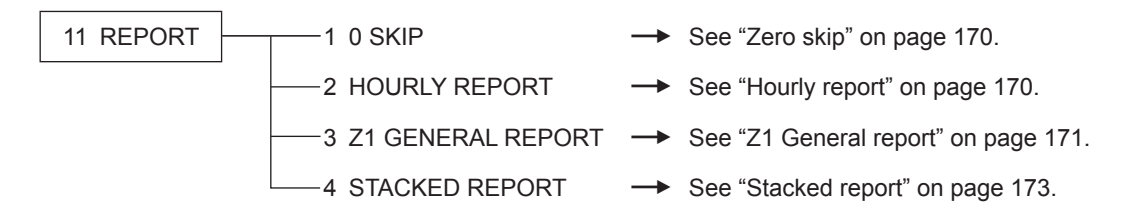

## ■ Zero skip

You can program whether or not to skip "0" in each report.

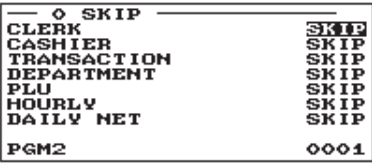

**Procedure Procedure Program** each item as follows:

## **• CLERK (Use the selective entry)**

SKIP: Skips those data that are "0" in the clerk report. NOT SKIP: Does not skip those data that are "0" in the clerk report.

## **• CASHIER (Use the selective entry)**

SKIP: Skips those data that are "0" in the cashier report.

NOT SKIP: Does not skip those data that are "0" in the cashier report.

## **• TRANSACTION (Use the selective entry)**

SKIP: Skips those data that are "0" in the transaction report. NOT SKIP: Does not skip those data that are "0" in the transaction report.

## **• DEPARTMENT (Use the selective entry)**

SKIP: Skips those data that are "0" in the department report. NOT SKIP: Does not skip those data that are "0" in the department report.

#### **• PLU (Use the selective entry)**

SKIP: Skips those data that are "0" in the PLU/EAN report. NOT SKIP: Does not skip those data that are "0" in the PLU/EAN report.

## **• HOURLY (Use the selective entry)**

SKIP: Skips those data that are "0" in the hourly report. NOT SKIP: Does not skip those data that are "0" in the hourly report.

## **• DAILY NET (Use the selective entry)**

SKIP: Skips those data that are "0" in the daily net report. NOT SKIP: Does not skip those data that are "0" in the daily net report.

## ■ Hourly report

You can program the memory type and the starting time for the hourly report.

**Procedure** Program each item as follows:

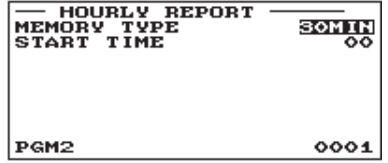

**• MEMORY TYPE (Use the selective entry)** 30MIN: Selects the 30-minute type.

60MIN: Selects the 60-minute type.

**• START TIME (Use the numeric entry)** Starting time entry (max. 2 digits: 0 to 23)

## ■ Z1 General report

**Procedure**

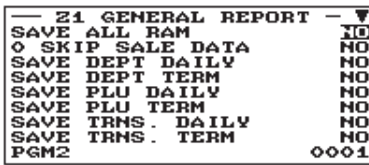

The screen continues.

## **• SAVE ALL RAM (Use the selective entry)**

YES: Saves the all RAM data in the SD card.

NO: Does not save the all RAM data in the SD card.

## **• 0 SKIP SALE DATA (Use the selective entry)**

YES: Skip those data that are "0" sales when saving the sales data in the SD card.

NO: Does not skip those data that are "0" sales when saving the sales data in the SD card.

#### **• SAVE DEPT DAILY (Use the selective entry)**

- YES: Saves the department report (daily) in the SD card.
- NO: Does not save the department report (daily) in the SD card.

## **• SAVE DEPT TERM (Use the selective entry)**

- YES: Saves the department report (term) in the SD card.
- NO: Does not save the department report (term) in the SD card.

## **• SAVE PLU DAILY (Use the selective entry)**

- YES: Saves the PLU report (daily) in the SD card.
- NO: Does not save the PLU report (daily) in the SD card.

## **• SAVE PLU TERM (Use the selective entry)**

- YES: Saves the PLU report (term) in the SD card.
- NO: Does not save the PLU report (term) in the SD card.

### **• SAVE TRNS. DAILY (Use the selective entry)**

- YES: Saves the transaction report (daily) in the SD card.
- NO: Does not save the transaction report (daily) in the SD card.

#### **• SAVE TRNS. TERM (Use the selective entry)**

- YES: Saves the transaction report (term) in the SD card.
- NO: Does not save the transaction report (term) in the SD card.

#### **• SAVE CLERK DAILY (Use the selective entry)**

- YES: Saves the clerk report (daily) in the SD card.
- NO: Does not save the clerk report (daily) in the SD card.

#### **• SAVE CLERK TERM (Use the selective entry)**

- YES: Saves the clerk report (term) in the SD card.
- NO: Does not save the clerk report (term) in the SD card.

#### **• SAVE CSR DAILY (Use the selective entry)**

- YES: Saves the cashier report (daily) in the SD card.
- NO: Does not save the cashier report (daily) in the SD card.

#### **• SAVE CSR TERM (Use the selective entry)**

- YES: Saves the cashier report (term) in the SD card.
- NO: Does not save the cashier report (term) in the SD card.

#### **• SAVE HOURLY (Use the selective entry)**

- YES: Saves the hourly report in the SD card.
- NO: Does not save the hourly report in the SD card.

## ■ Z1 General report (continued)

## **• SAVE DAILY NET (Use the selective entry)**

- YES: Saves the daily net report in the SD card.
- NO: Does not save the daily net report in the SD card.

## **• SAVE & CLEAR EJ (Use the selective entry)**

- YES: Saves the EJ data in the SD card and clears the data from the register.
- NO: Does not save the EJ data in the SD card and clear the data from the register.

## ■ Stacked report

Your register is equipped with the stacked report printing function that enables multiple X/Z reports to be printed in sequence with a single request.

## **Procedure**

Select a stacked report no. from the list.

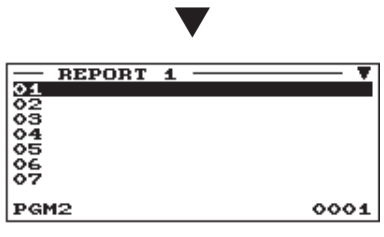

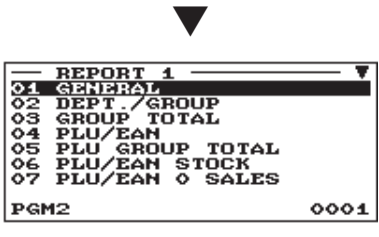

When you are allowed to set the parameter of a report, the following window will appear.

▼

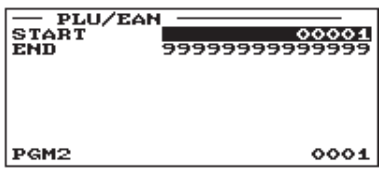

You can select a maximum of twenty reports from the stacked reports list. Some reports can be set their parameters such as "START CODE" and "END CODE".

## **• 01 GENERAL**

- General report
- **02 DEPT./GROUP** Full department report
- **03 GROUP TOTAL**  Full group total report on departments
- **04 PLU/EAN (Use the numeric entry)** PLU/EAN report by specified range Parameter: Starting PLU/EAN code/ending PLU/EAN code

(1 through 99999999999999)

## **• 05 PLU GROUP TOTAL**

Full group total report on PLUs

**• 06 PLU/EAN STOCK (Use the numeric entry)** PLU/EAN stock report

Parameter: Starting PLU/EAN code/ending PLU/EAN code (1 through 99999999999999)

## **• 07 PLU/EAN 0 SALES**

PLU/EAN zero sales report

- **08 PLU CATEGORY (Use the numeric entry)** PLU/EAN by price category Parameter: Starting price/ending price
- **09 TRANSACTION**

Transaction report

**• 10 TL-ID**

Total in drawer report

## **• 11 COMMISSION**

Commission sales report

**• 12 ALL CLERK**

Full clerk report

**• 13 ALL CASHIER** Full cashier report

#### **• 14 HOURLY (Use the numeric entry)** Hourly report

Parameter: Starting time/ending time (0 through 2330)

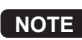

**NOTE** *To take the hourly Z report, you have to specify the full-range hourly report.*

## ■ **Stacked report (continued)**

## **• 15 DAILY NET**

Daily net report

## **• 16 GLU (Use the numeric entry)**

GLU report

Parameter: Starting GLU code/ending GLU code (1 through 9999)

## **• 17 BALANCE**

Balance report

## **• 18 EAN DELETE**

EAN delete report (reading)

# **Message Programming**

Use the following procedure to select any option included in the message group:

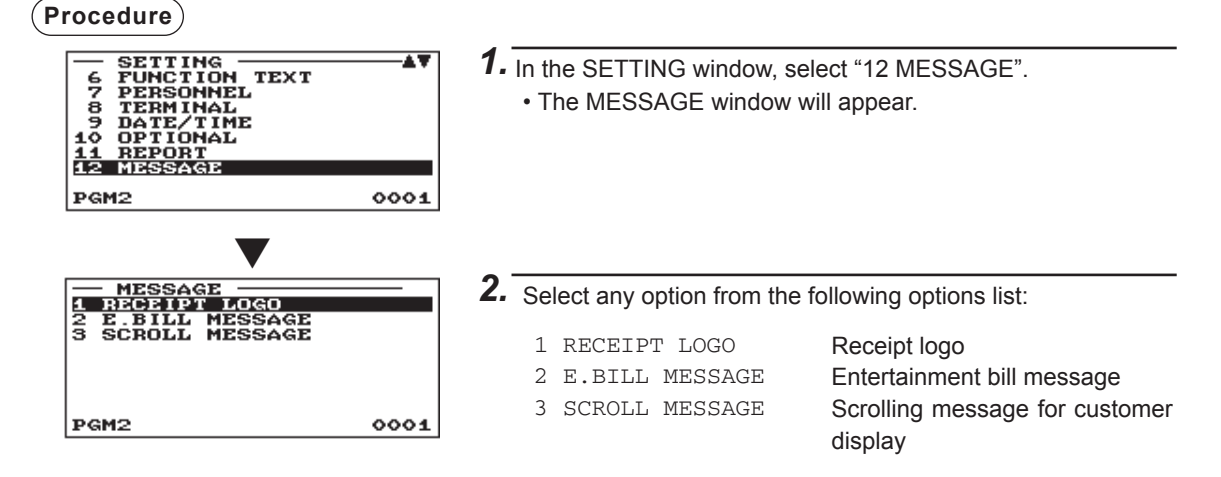

The following illustration shows those options included in this programming group.

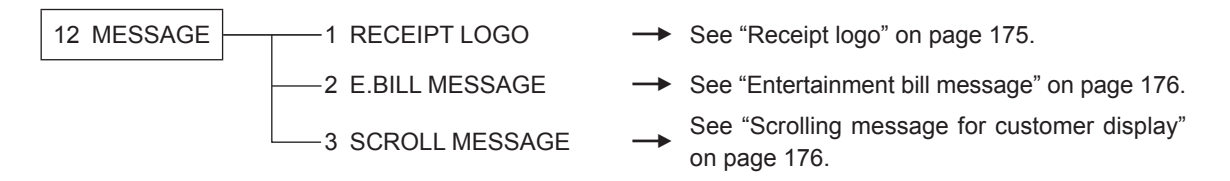

## ■ Receipt logo

Your register can print programmed messages for customers on every receipt. The logo text is printed in a centering form on the receipt.

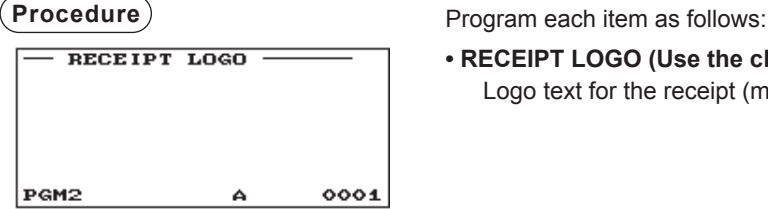

**• RECEIPT LOGO (Use the character entry)** Logo text for the receipt (max. 30 characters x 6 lines)

**NOTE** *The register provides the following patterns of receipt logo, and the default is the pattern 6.* At the default, the first 3 lines are used as header, and the last 3 lines are used as footer.

*Pattern 1: 3 line text header Pattern 2: Image logo header Pattern 3: Image logo header + 3 line text footer Pattern 4: 6 line text header Pattern 5: Image logo header + 3 line text header Pattern 6: 3 line text header + 3 line text footer To change the receipt logo pattern, consult your authorized SHARP dealer. Some programmed text may not be printed depending on the pattern.*

## ■ **Entertainment bill message**

Your register can print programmed entertainment bill messages on the receipt.

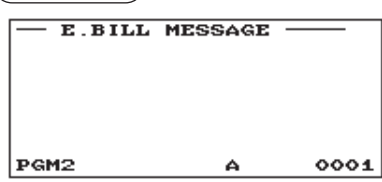

**Procedure** Program each item as follows:

**• E.BILL MESSAGE (Use the character entry)** Text for the message (max. 30 characters)

## ■ **Scrolling message for customer display**

Your register can display programmed scrolling messages on the customer display.

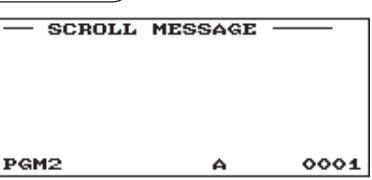

**Procedure** Program each item as follows:

**• SCROLL MESSAGE (Use the character entry)** Text for the scrolling message (max. 64 characters)

# **Device Configuration Programming**

Use the following procedure to select a device configuration programming:

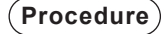

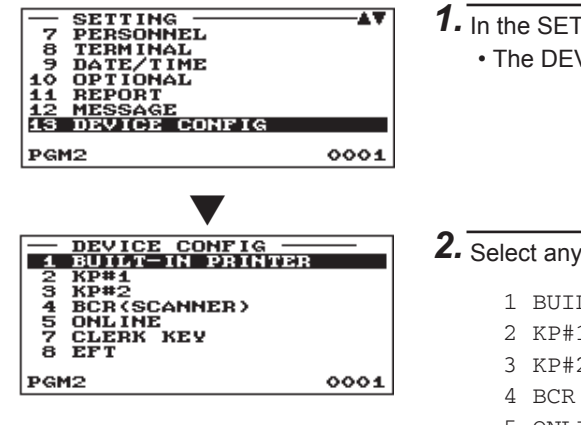

- *1.* In the SETTING window, select "13 DEVICE CONFIG".
	- The DEVICE CONFIG window will appear.

*2.* Select any option from the following options list:

 1 BUILT-IN PRINTER Built-in printer 2 KP#1 Remote printer #1 3 KP#2 Remote printer #2 4 BCR (SCANNER) Scanner 5 ONLINE On-line 6 CONTROL UNIT Control unit 7 CLERK KEY Clerk key 8 EFT EFT

The following illustration shows those options included in this programming group.

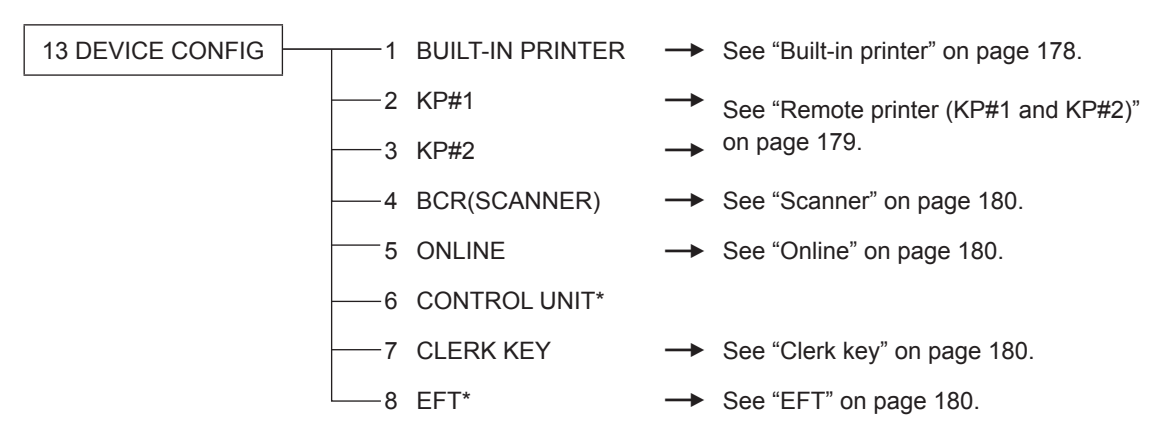

\* For details on the use of these devices, consult your authorized SHARP dealer.

## ■ **Built-in printer**

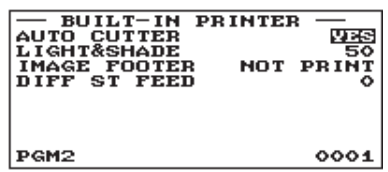

**Procedure** Program each item as follows:

## **• AUTO CUTTER (Use the selective entry)**

YES: Enables the auto cutter function. NO: Disables the auto cutter function.

## **• LIGHT&SHADE (Use the numeric entry)**

Select a light and shade level. (00 to 99)

- 00: 75% for standard
- 50: 100% <standard>
- 99: 125% for standard

## **• IMAGE FOOTER (Use the selective entry)**

PRINT: Prints footer graphic logo. NOT PRINT: Does not print footer graphic logo.

## **• DIFF ST FEED**

Difference subtotal feed line (0 to 9).

## ■ Remote printer (KP#1 and KP#2)

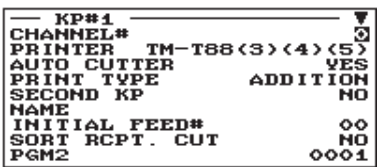

The screen continues.

**Procedure** Program each item as follows:

- **CHANNEL# (Use the numeric entry)** Channel number (0 through 4) When you program as "0", no RS-232 channel is assigned.
- **PRINTER (Use the selective entry)** Select the printer to be used from the following: TM-T90 TM-T88(3)/T88(4)/T88(5) BUILT-IN (Built-in printer)

## **• AUTO CUTTER (Use the selective entry)**

- YES: Enables auto cutter function.
- NO: Disables auto cutter function.

## **• PRINT TYPE (Use the selective entry)**

Select the type of receipt print formats. ADDITION: Addition SINGLE/DOUBLE: Single/Double ADD+SINGLE: Addition + Single

## **• SECOND KP (Use the selective entry)**

You can assign a second remote printer to which data should be output when the first remote printer encounters an error during transmission of the data.

YES: Assigns the printer as a second remote printer.

NO: Does not assign the printer as a second remote printer.

## **• NAME (Use the character entry)**

Description for the remote printer (max. 12 characters)

## **• INITIAL FEED# (Use the numeric entry)**

Initial line feed for a remote printer (0 to 64)

## **• SORT RCPT. CUT (Use the selective entry)**

Sort receipt cutting between each sort group

YES: Enables sort receipt cutting.

NO: Disables sort receipt cutting.

## **• SEQUENTIAL PRINT (Use the selective entry)**

Sequential print from sort group 1 except header and footer

- YES: Enables sequential print.
- NO: Disables sequential print.

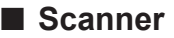

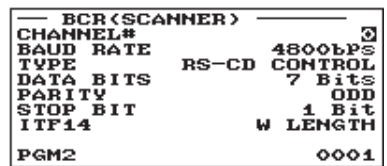

**Procedure** Program each item as follows:

- **CHANNEL# (Use the numeric entry)** Channel number (0 through 4) When you program as "0", no RS-232 channel is assigned.
- **BAUD RATE (Use the selective entry)** Transmission speed (baud rate) 19200 bps/9600 bps/4800 bps
- **TYPE (Use the selective entry)** Selection of the scanner type RS-CS CONTROL/RS-CD CONTROL
- **DATA BITS (Use the selective entry)** Data bit: 7 bits/8 bits
- **PARITY (Use the selective entry)** Parity bit: NON/ODD/EVEN
- **STOP BIT (Use the selective entry)** Stop bit: 1 bit/2 bits
- **ITF14 (Use the selective entry)** W LENGTH: With length W/O LENGTH: Without length

■ Online

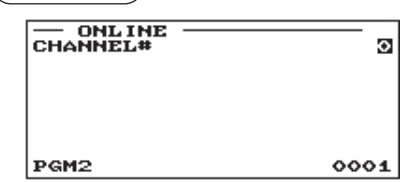

- **Procedure** Program each item as follows:
	- **CHANNEL# (Use the numeric entry)** Channel number (0 through 4) When you program as "0", no RS-232 channel is assigned.

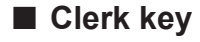

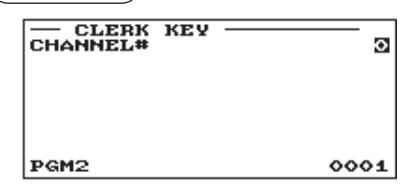

**Procedure** Program each item as follows:

**• CHANNEL# (Use the numeric entry)** Channel number (0 through 4) When you program as "0", no RS-232 channel is assigned.

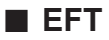

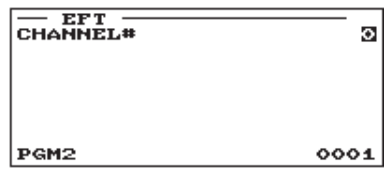

**Procedure** Program each item as follows:

**• CHANNEL# (Use the numeric entry)** Channel number (0 through 4) When you program as "0", no RS-232 channel is assigned.
## **GLU Code Programming**

You can program the range of GLU code:

#### **Procedure**

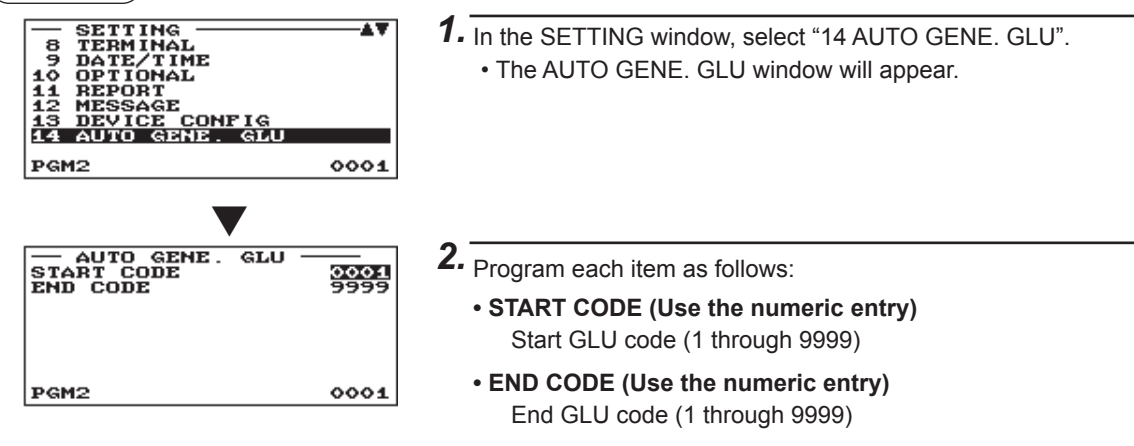

## **Tax Programming**

Use the following procedure to select any option included in the tax group:

#### **Procedure**

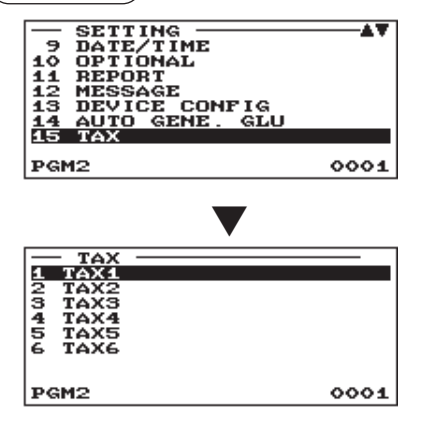

*1.* In the SETTING window, select "15 TAX". • The TAX window will appear.

*2.* Select any option from the following options list:

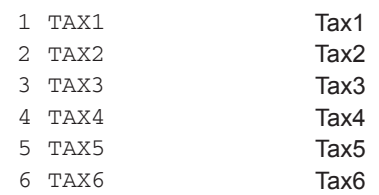

#### ■ **Tax 1 through 6**

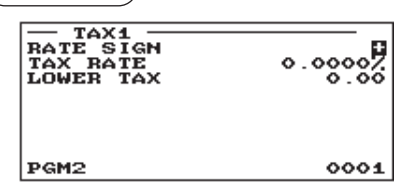

**Procedure** Program each item as follows:

- **RATE SIGN (Use the selective entry)**
	- +: Plus rate
	- –: Minus rate
- **TAX RATE (Use the numeric entry)** Tax rate (max. 7 digits: 0.0000 to 999.9999%)

## **• LOWER TAX (Use the numeric entry)**

- Lowest taxable amount (max. 5 digits: 0.00 to 999.99)
- This option is not available in the VAT system.

## **On-line Configuration Programming**

Use the following procedure to select the on-line configuration programming. Please consult your dealer for more details.

#### **Procedure**

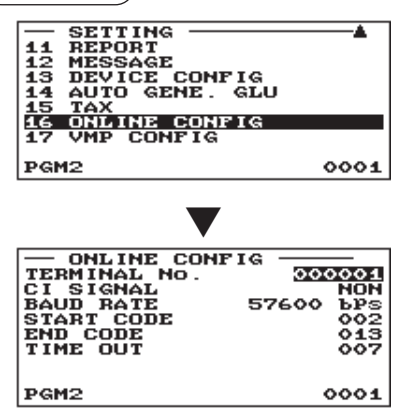

*1.* In the SETTING window, select "16 ONLINE CONFIG". • The ONLINE CONFIG window will appear.

#### *2.* Program each item as follows:

- **TERMINAL NO. (Use the numeric entry)** Terminal number (1 to 999999).
- **CI SIGNAL (Use the selective entry)** Sensing of the CI signal NON SENSING
- **BAUD RATE (Use the selective entry)** Transmission data rate 57600 bps 38400 bps

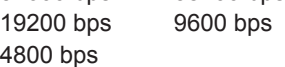

- **START CODE (Use the numeric entry)** Start code (0 to 127)
- **END CODE (Use the numeric entry)** End code (0 to 127)
- **TIME OUT (Use the numeric entry)** Programming of the time-out time (1 to 255 sec.)

## **VMP Configuration Programming**

#### **Procedure**

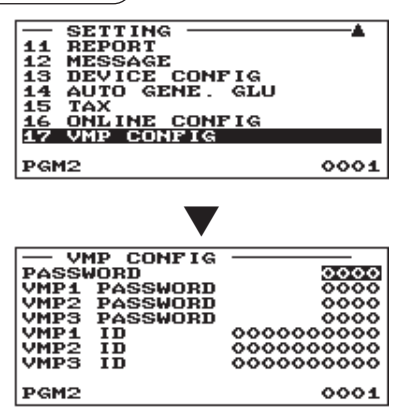

- *1.* In the SETTING window, select "17 VMP CONFIG".
	- The VMP CONFIG window will appear.

*2.* Program each item as follows:

- **PASSWORD (Use the numeric entry)** Normal password (0 through 9999)/"0": No password
- **VMP1 PASSWORD (Use the numeric entry)** VMP1 password (0 through 9999)/"0": No password
- **VMP2 PASSWORD (Use the numeric entry)** VMP2 password (0 through 9999)/"0": No password
- **VMP3 PASSWORD (Use the numeric entry)** VMP3 password (0 through 9999)/"0": No password
- **VMP1 ID (Use the numeric entry)** VMP1 ID (max. 10 digits)
- **VMP2 ID (Use the numeric entry)** VMP2 ID (max. 10 digits)
- **VMP3 ID (Use the numeric entry)** VMP3 ID (max. 10 digits)

## **Automatic Sequencing Key Programming**

If you program frequently performed key operations for the AUTO keys, you can enter those key operations simply by pressing the corresponding AUTO keys in key operations.

### ■ **Basic Preset**

#### **Procedure**

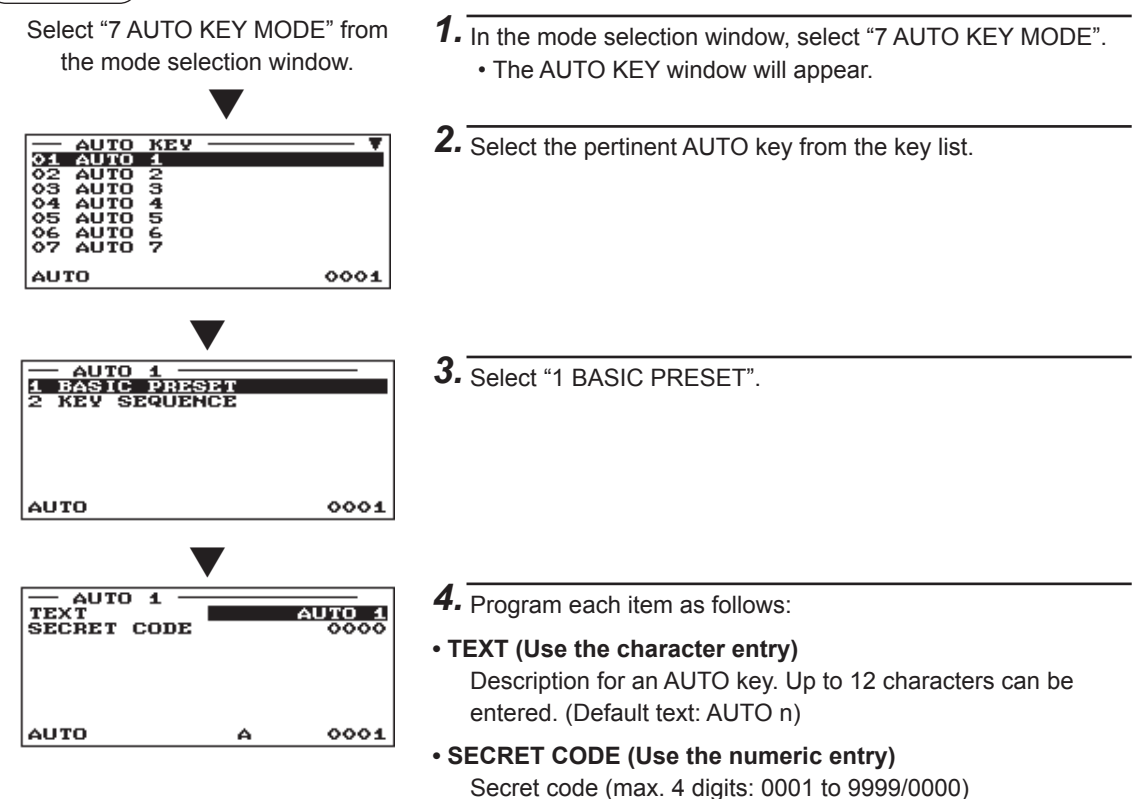

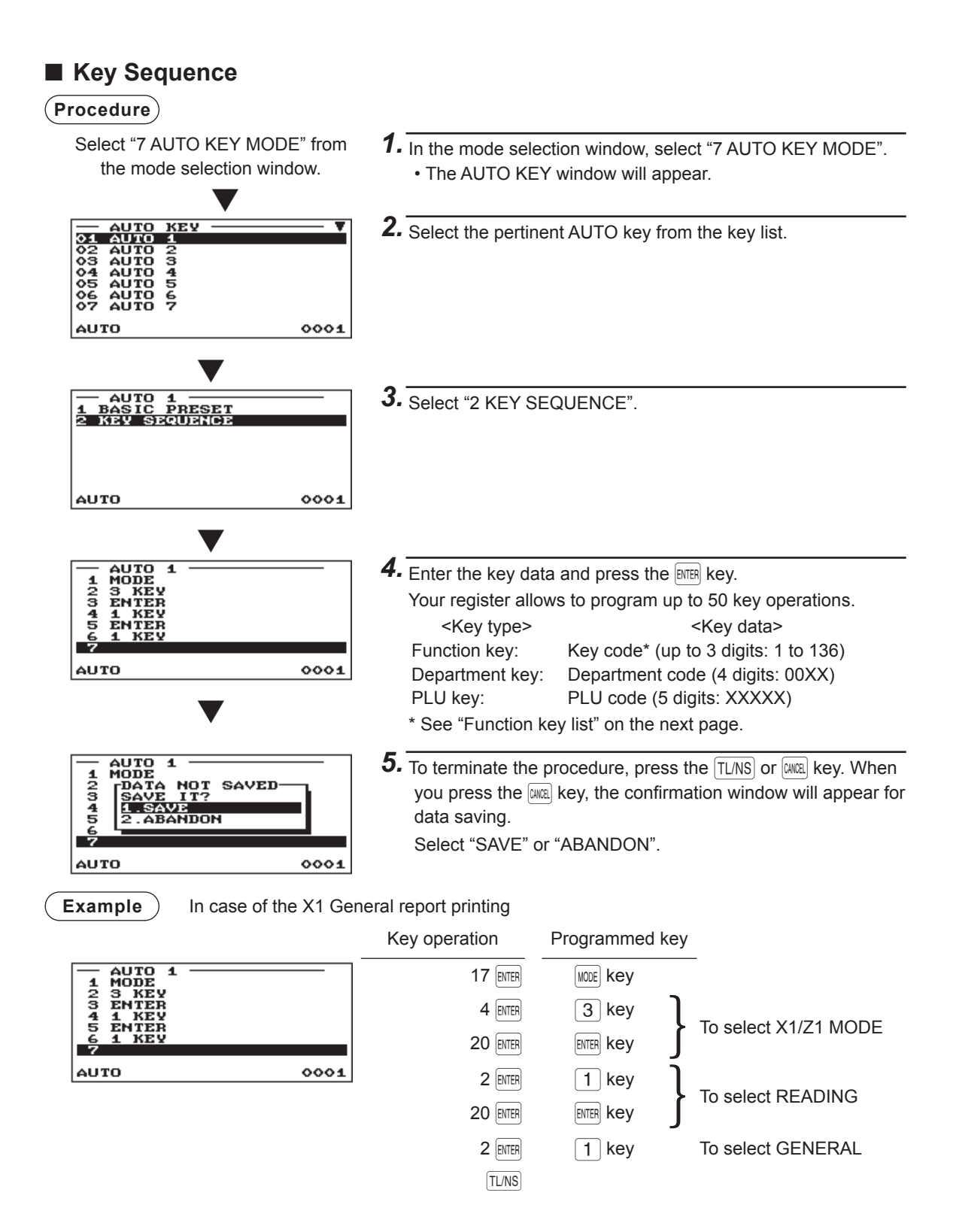

## ■ **Function key list**

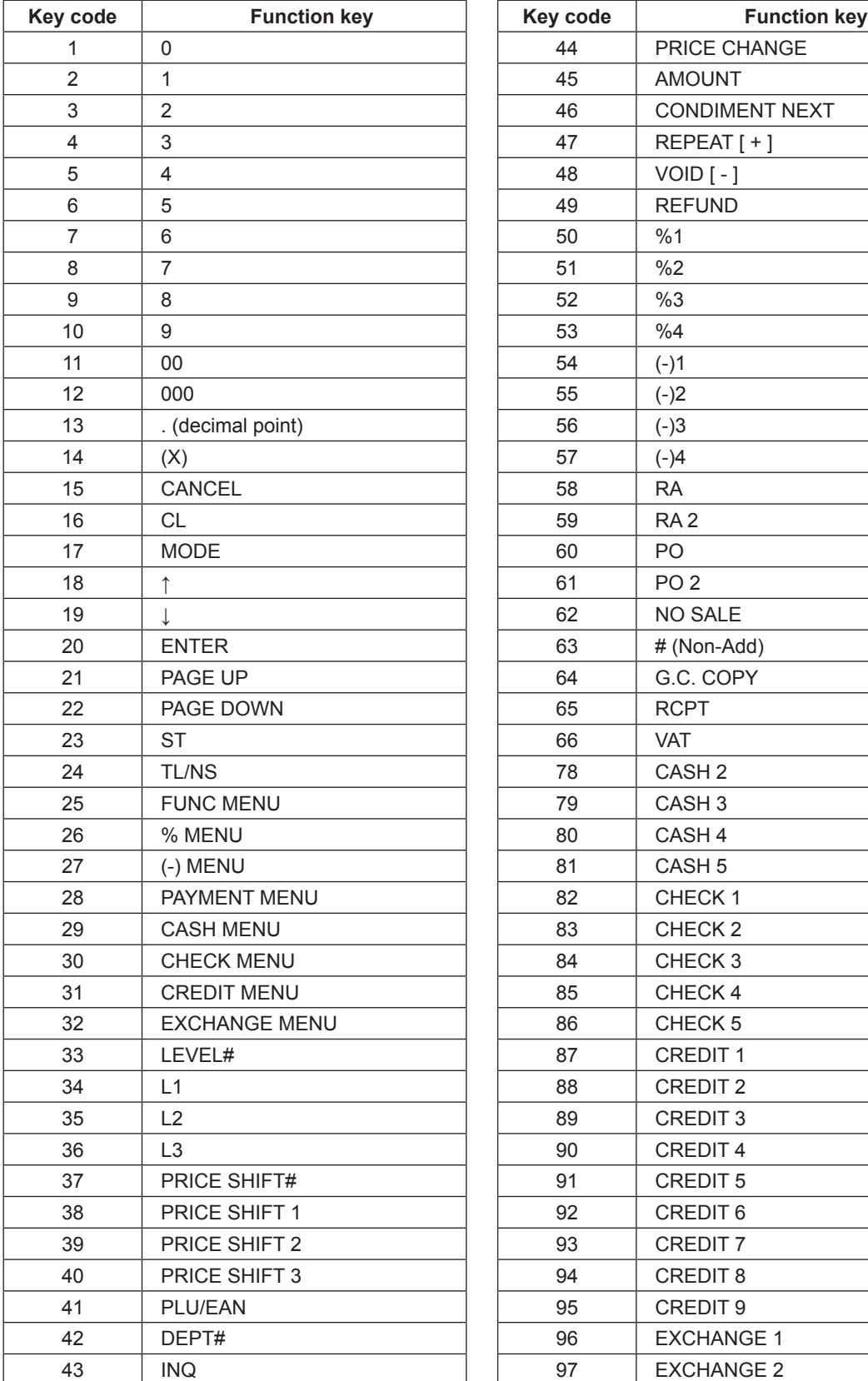

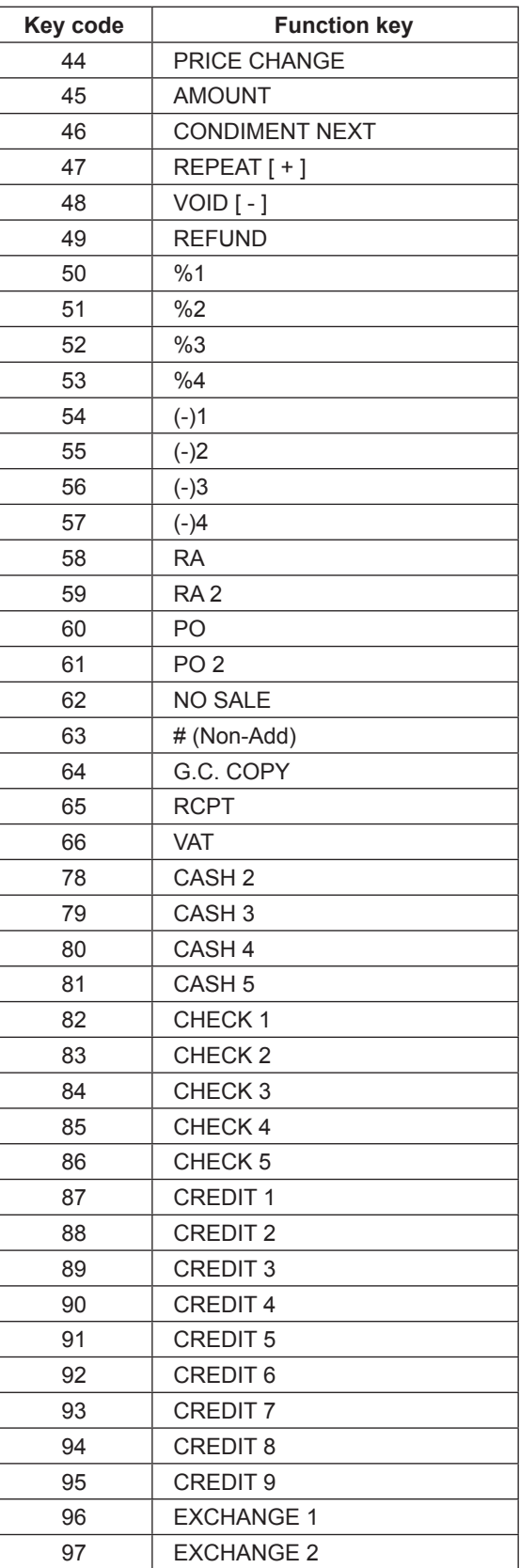

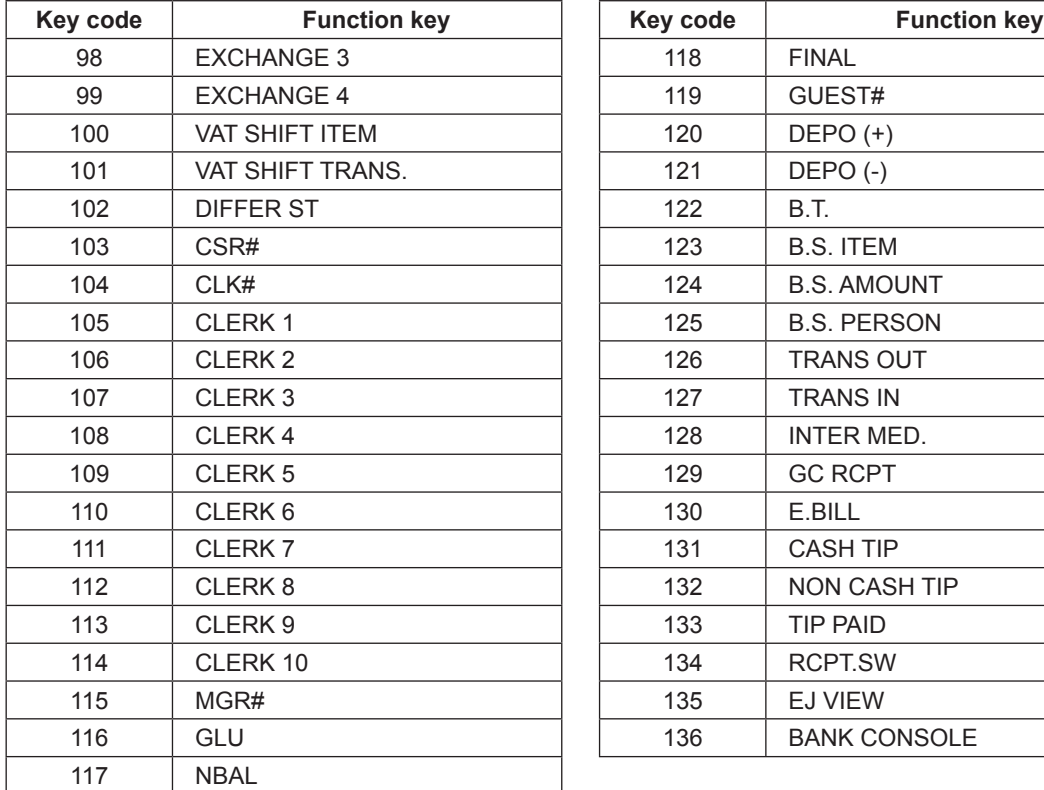

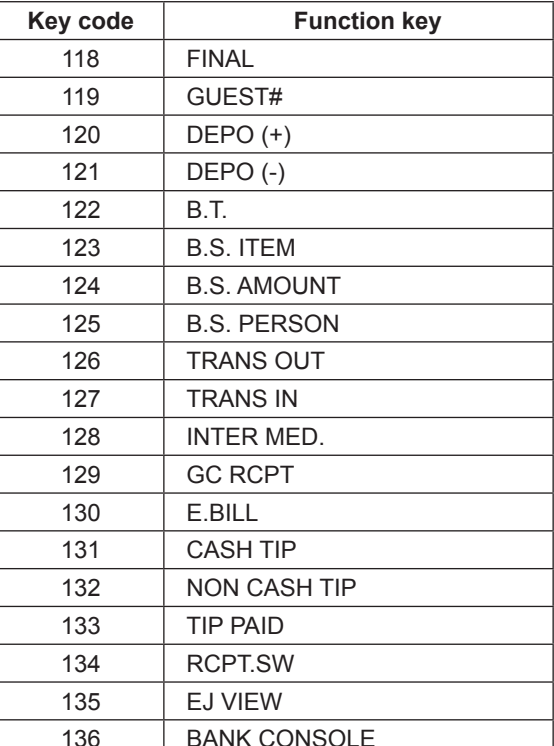

## **Reading of Stored Programs**

You can read programs stored in the PGM1 or PGM2 mode.

#### ■ **Program reading sequence**

To read those programs stored in the PGM1 or PGM2 mode, use the following procedure:

- 1. Select "5 PGM1 MODE" or "6 PGM2 MODE" from the mode selection window.
- 2. Select "1 READING" from the mode menu to display the items list.
- 3. Select an item listed in the table shown below.
- 4. Where "RANGE" and/or "PICK UP" are displayed on the screen, select either option. Select "RANGE" to read program by range, and "PICK UP" to read program by picking up codes. The procedure to specify a range or to pick up codes are the same as the one in sales report. On the table, for the item you can specify a range,  $*_1$ " is indicated, and for the item you can pick up codes,  $"*_2"$  is indicated.
- 5. The item indicated with " $*$ <sub>3</sub>" does not issue a report.

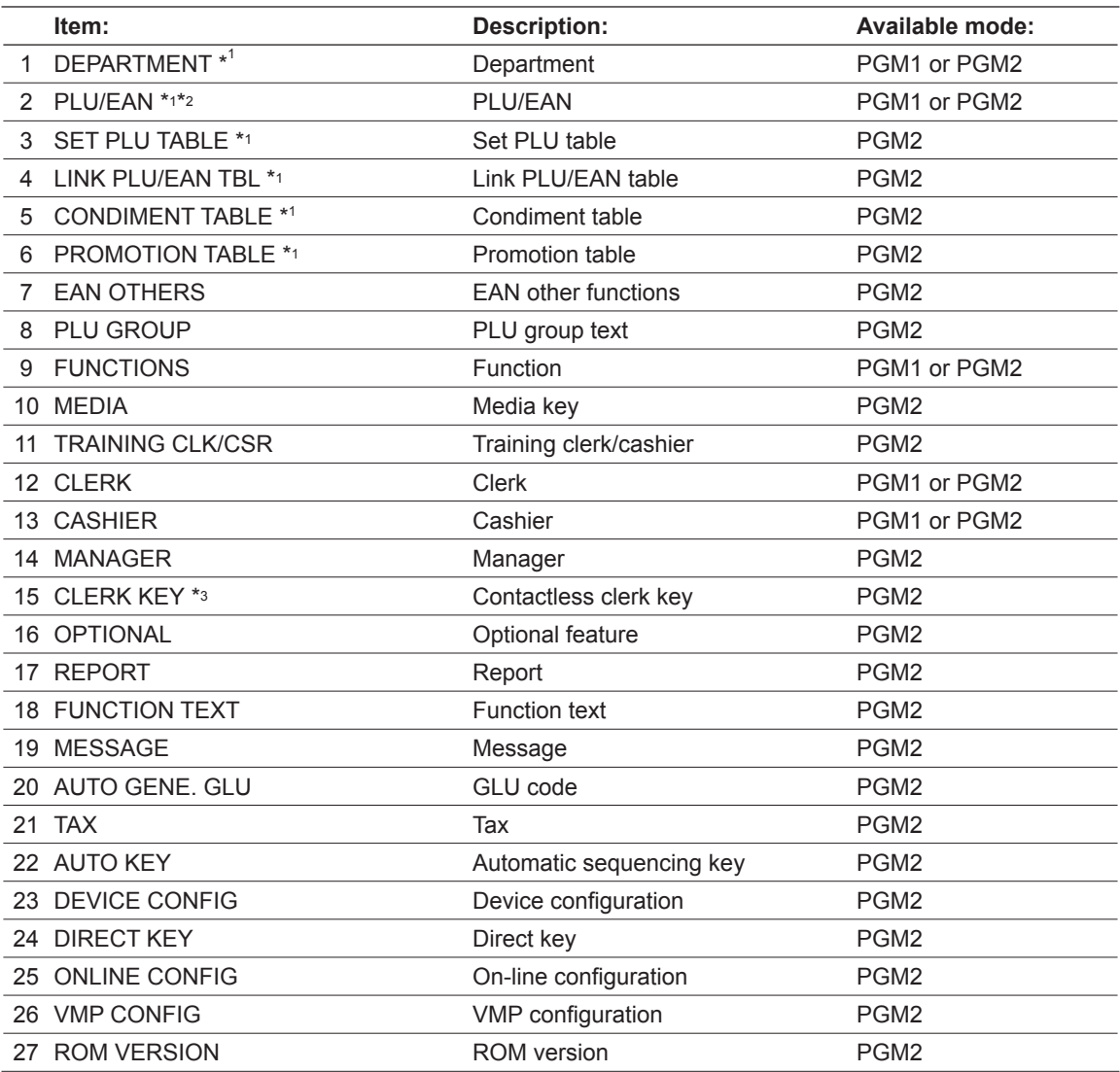

## ■ Sample printouts

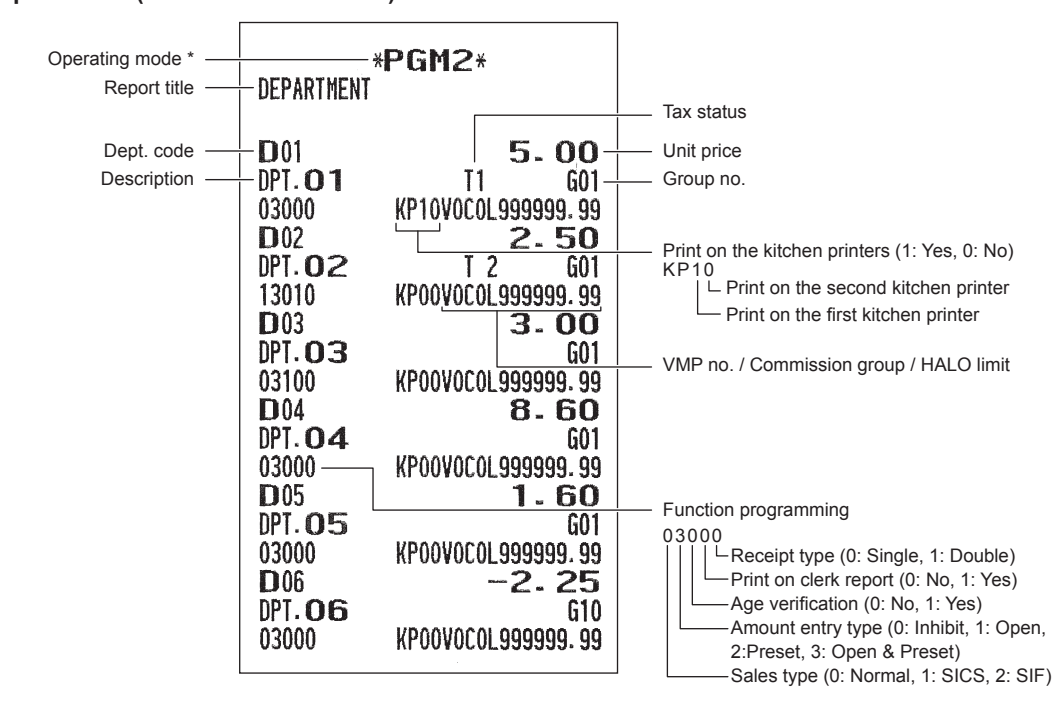

**• Departments (PGM1 or PGM2 mode)**

\* When you take this report in the PGM1 mode, the PGM2 indication is replaced by "PGM1".

#### **• PLU/EAN (PGM1 or PGM2 mode)**

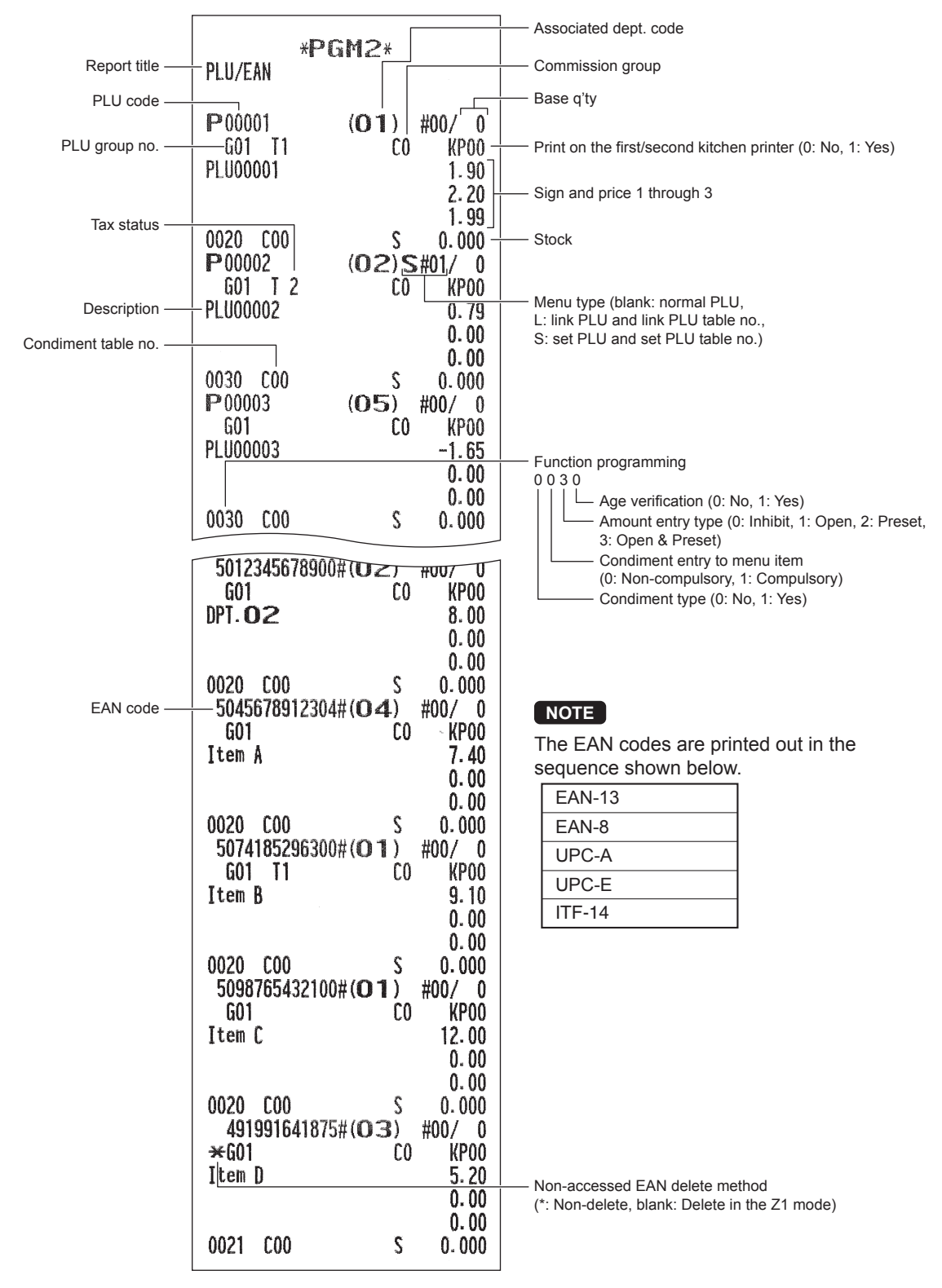

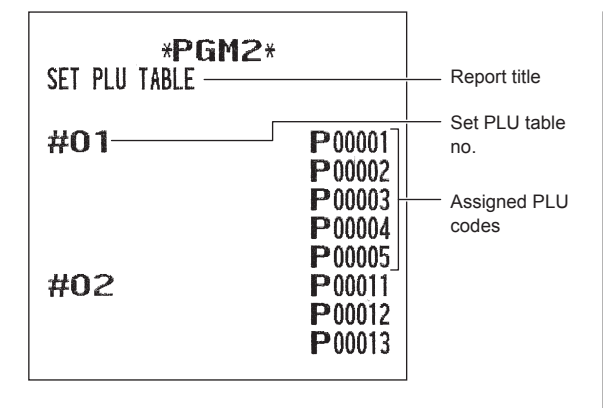

#### **• Set PLU table (PGM2 mode) • Condiment table (PGM2 mode)**

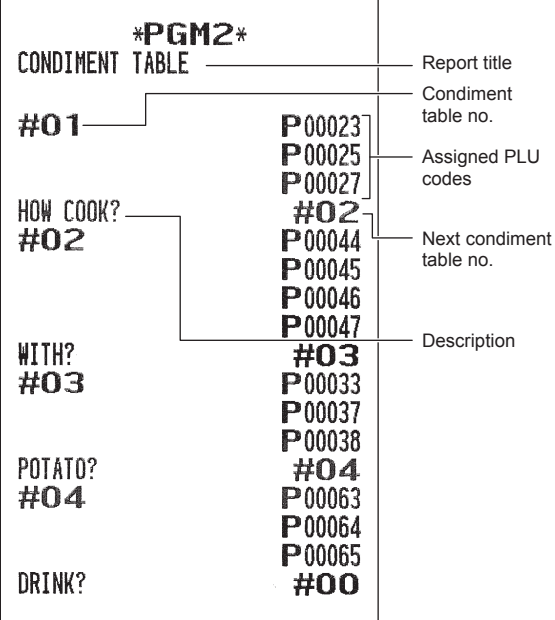

#### **• Link PLU/EAN table (PGM2 mode) • Promotion table (PGM2 mode)**

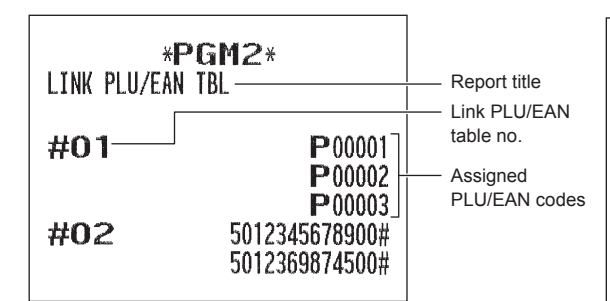

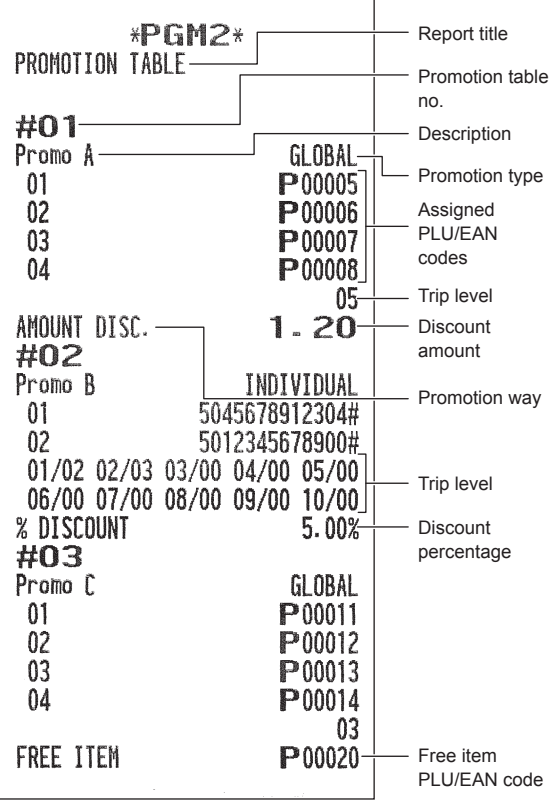

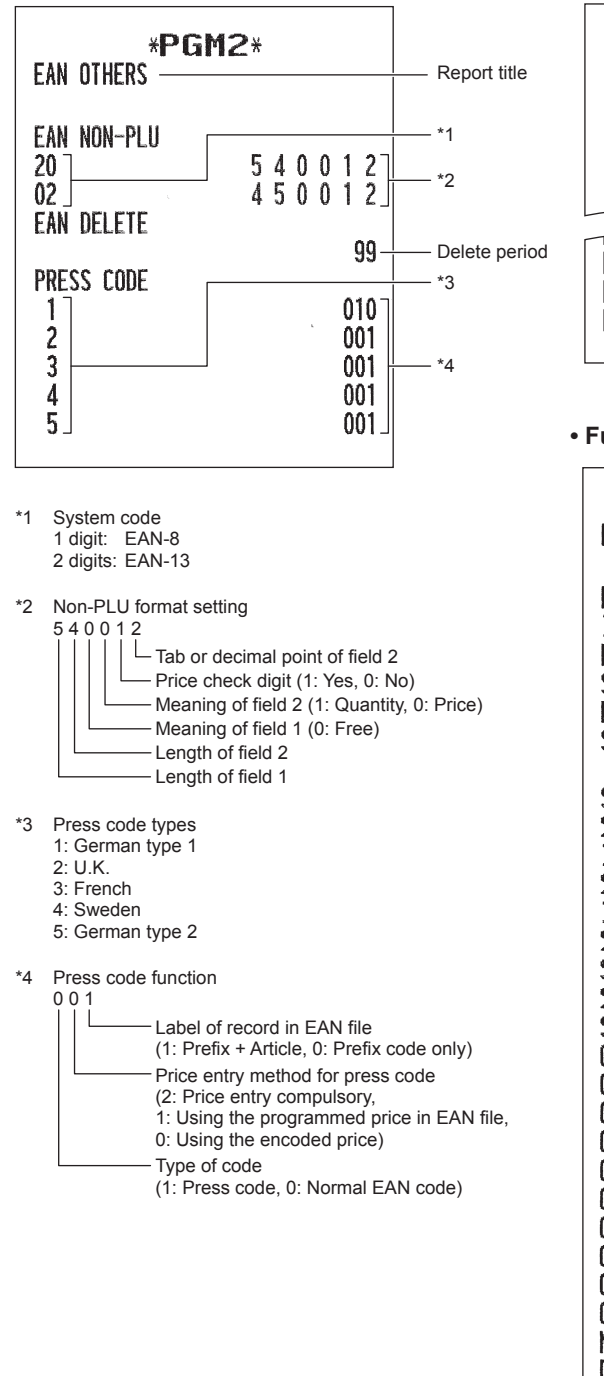

#### **• EAN functions (PGM2 mode) • PLU group text (PGM2 mode)**

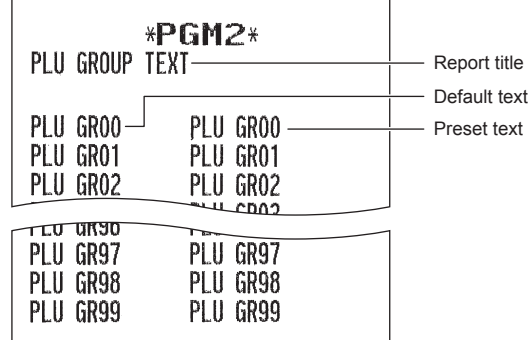

#### **• Functions (PGM1 or PGM2 mode)**

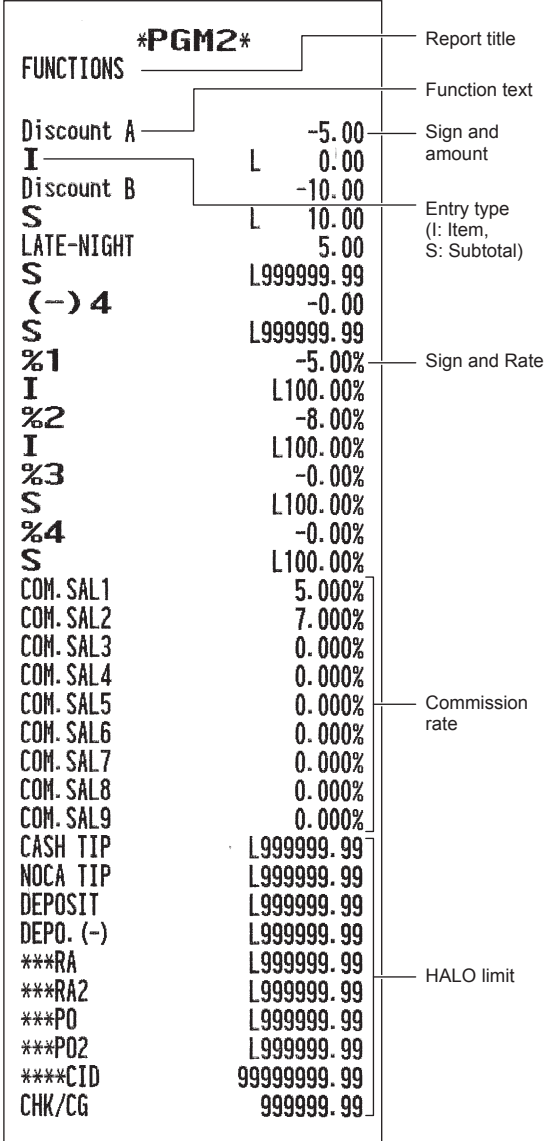

**• Media (PGM2 mode) • Training clerk/cashier (PGM2 mode)**

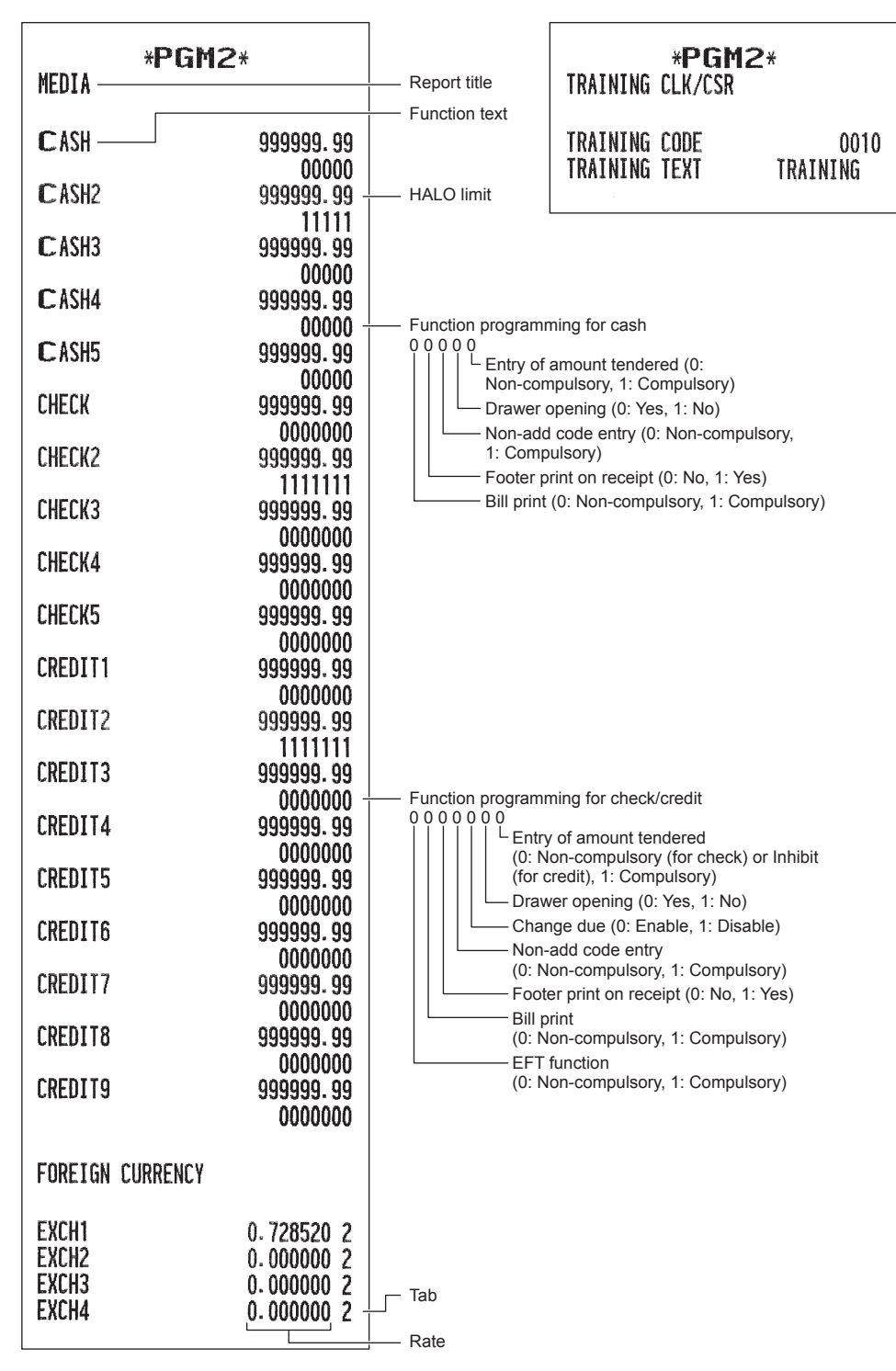

#### **• Clerk (PGM1 or PGM2 mode)**

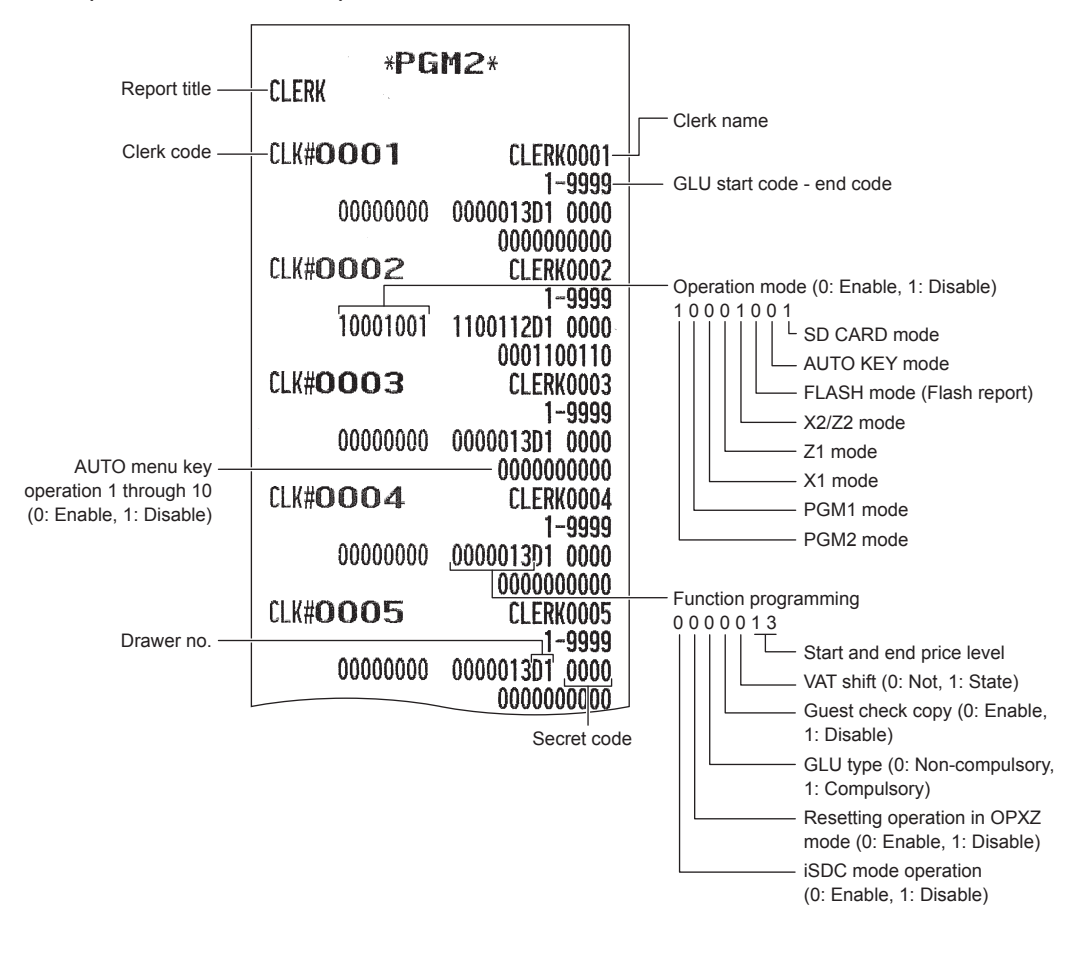

#### **• Cashier (PGM1 or PGM2 mode)**

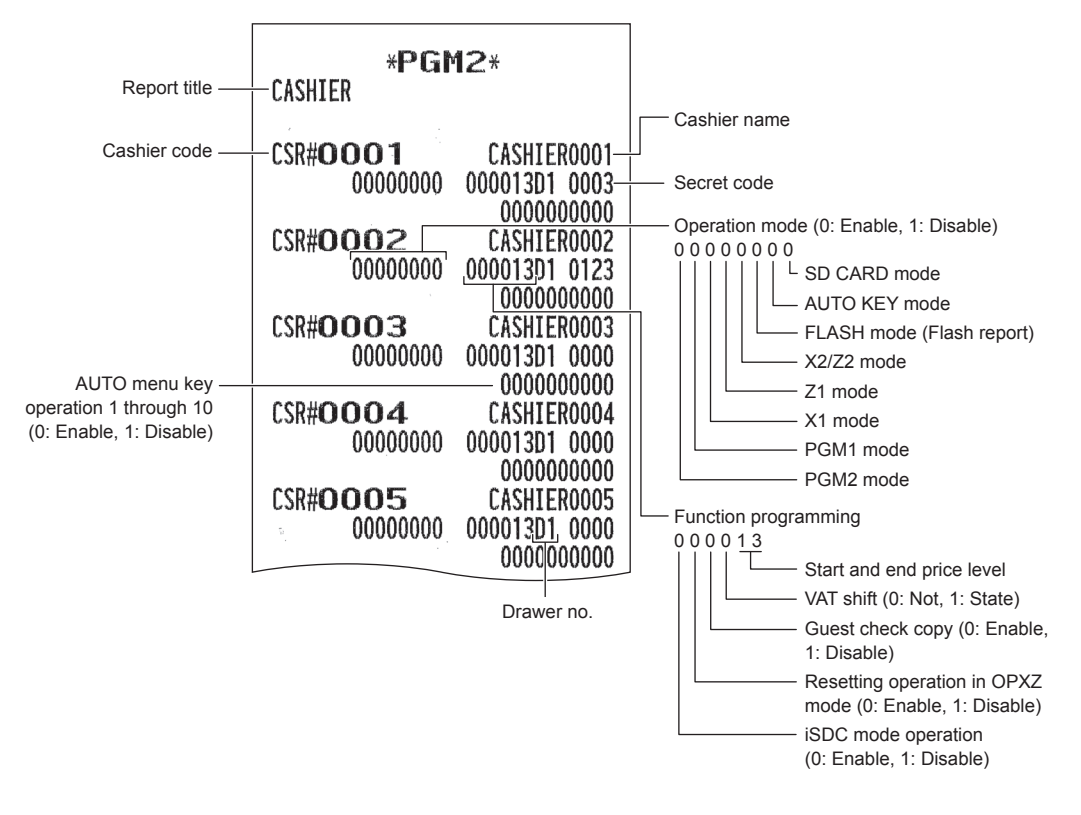

#### **• Manager (PGM2 mode)**

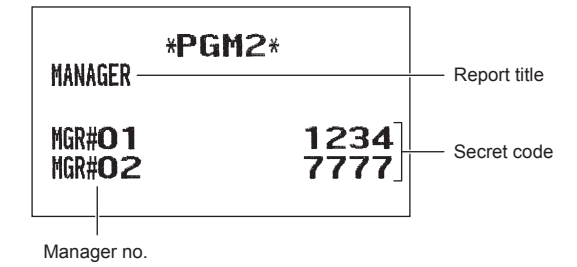

#### **• Optional features (PGM2 mode)**

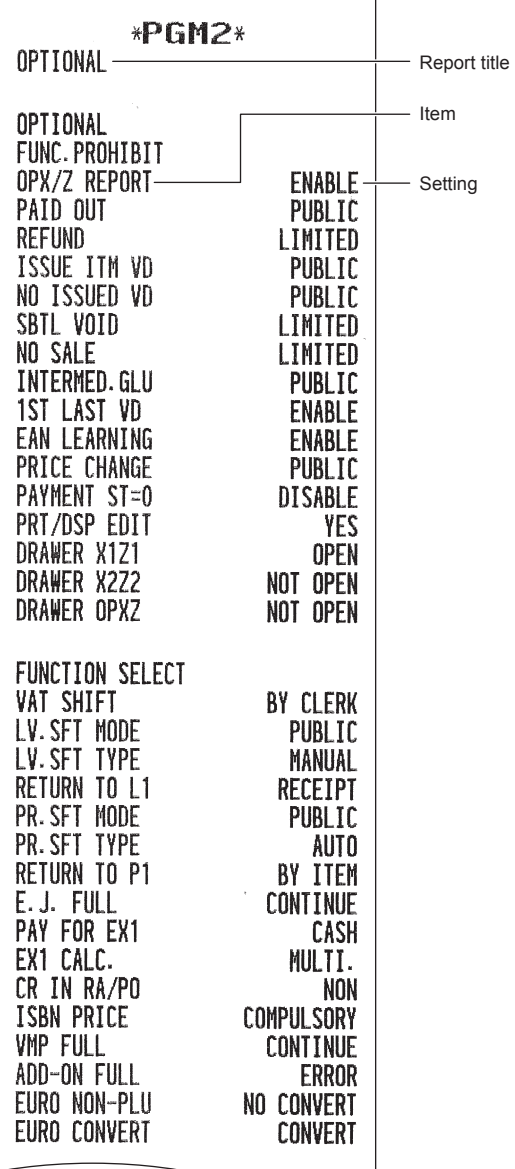

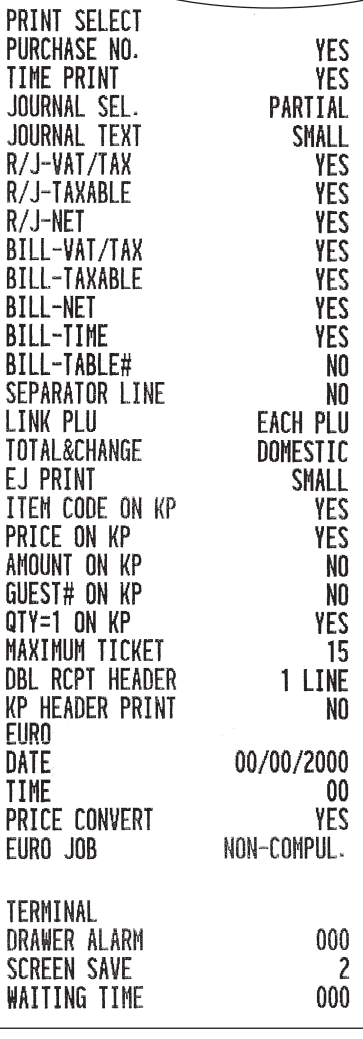

#### **• Report (PGM2 mode)**

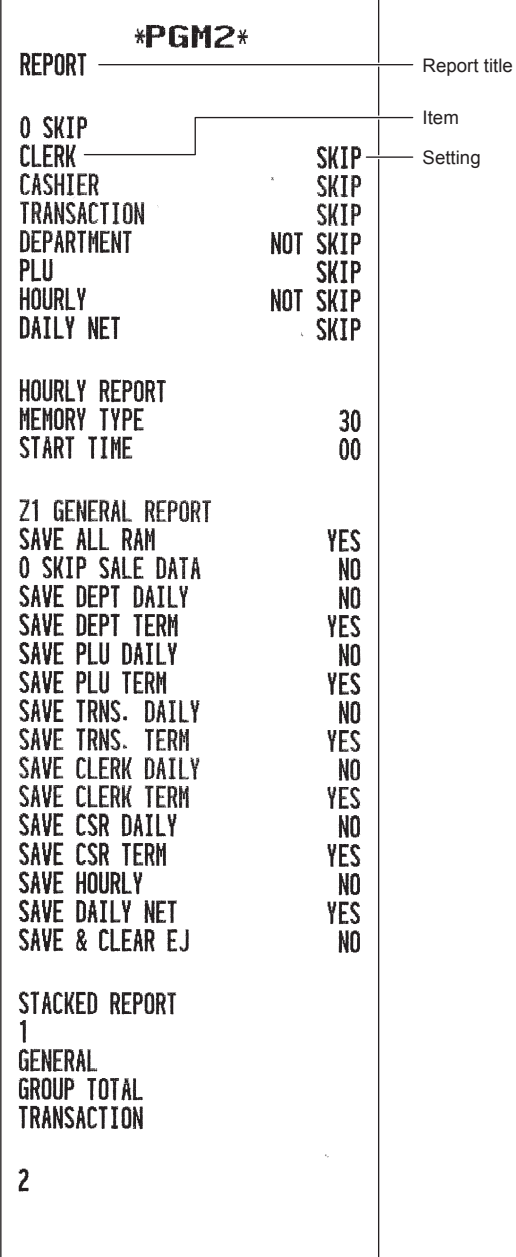

#### **• Function text (PGM2 mode)**

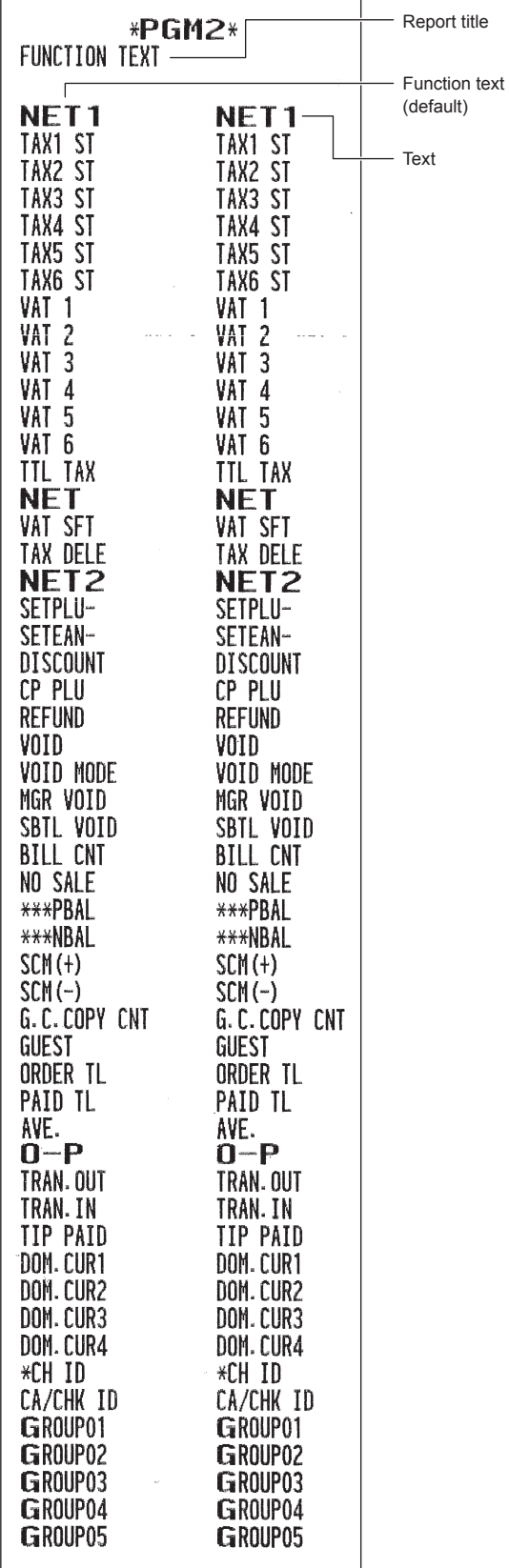

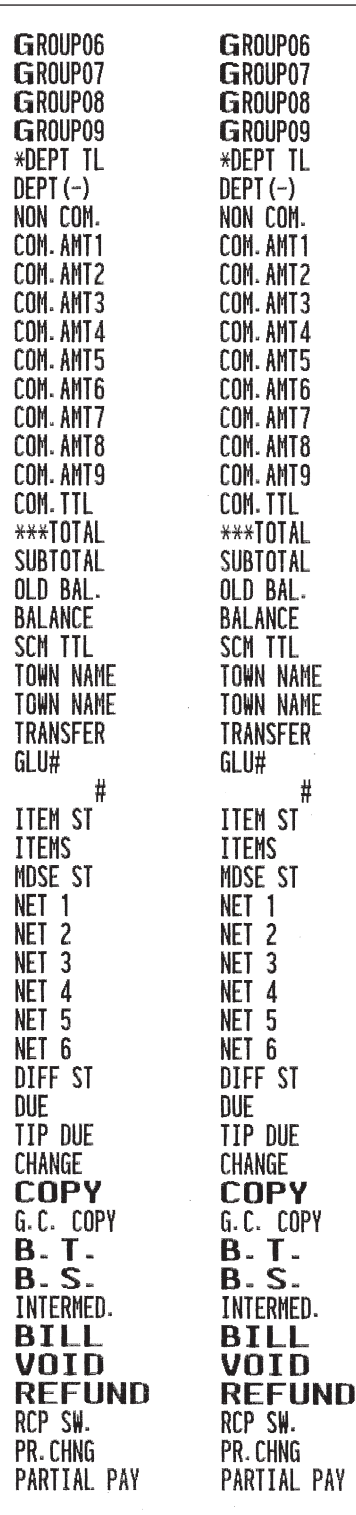

#### **• Message (PGM2 mode) • AUTO key (PGM2 mode)**

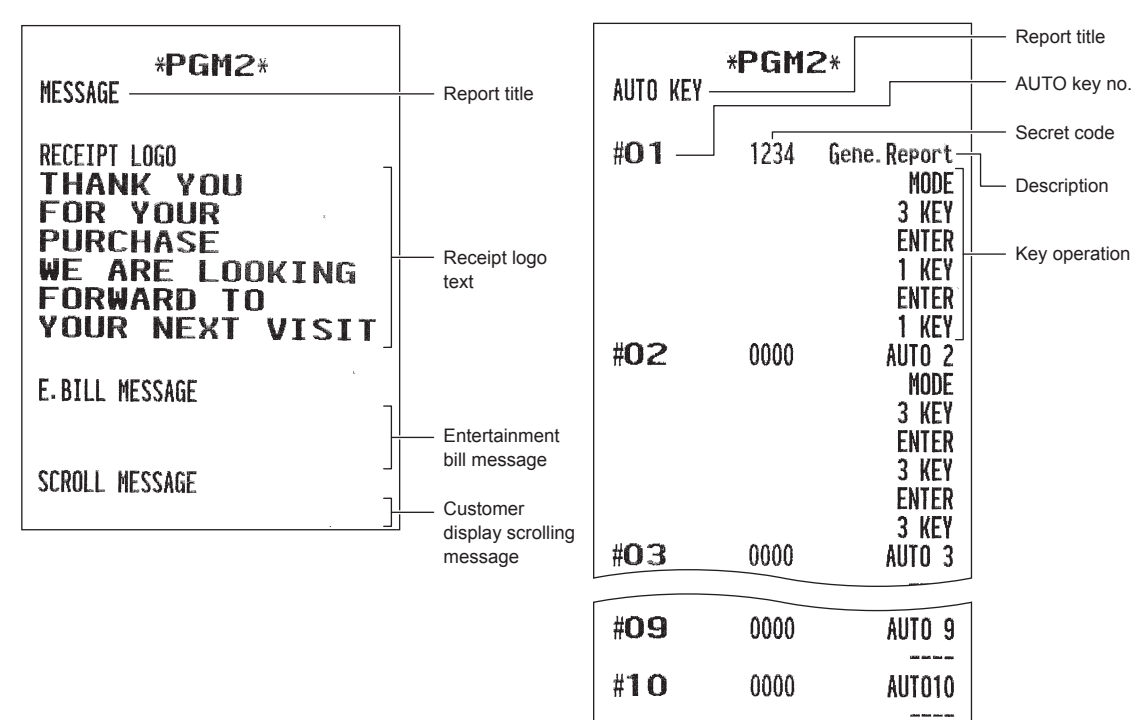

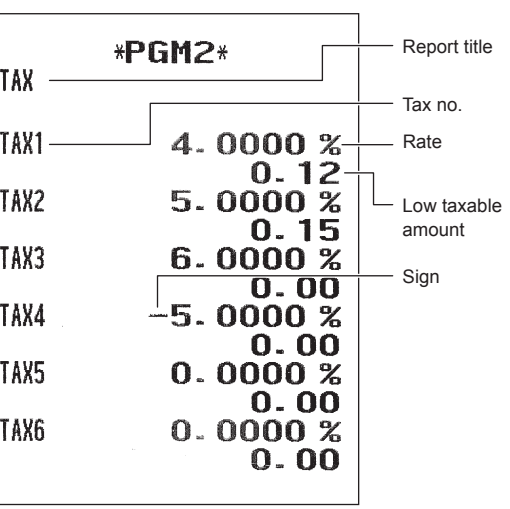

#### **• Tax rate (PGM2 mode) • GLU code (PGM2 mode)**

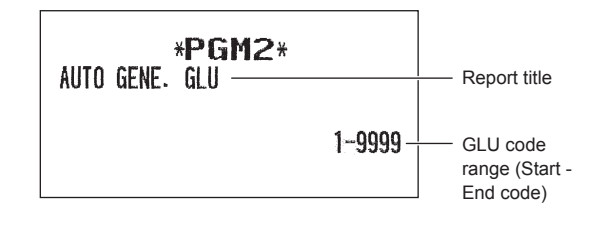

**• Device confi guration (PGM2 mode) • Direct key (PGM2 mode)**

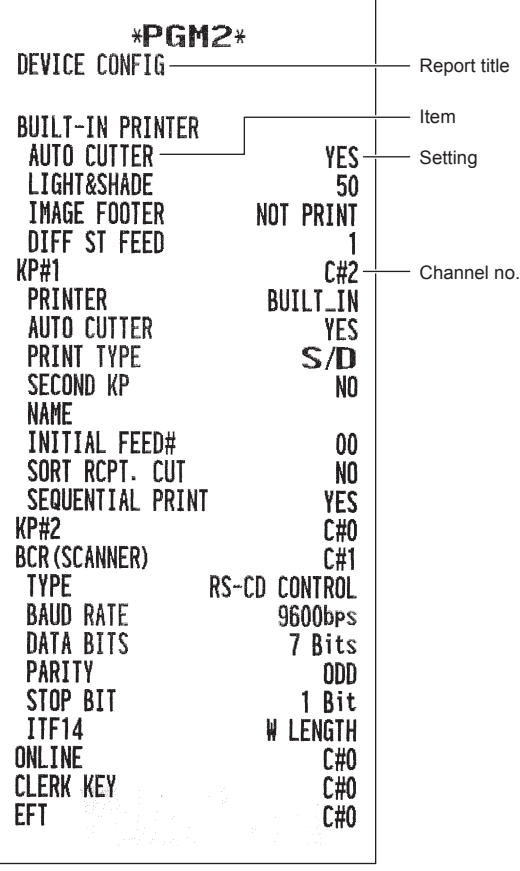

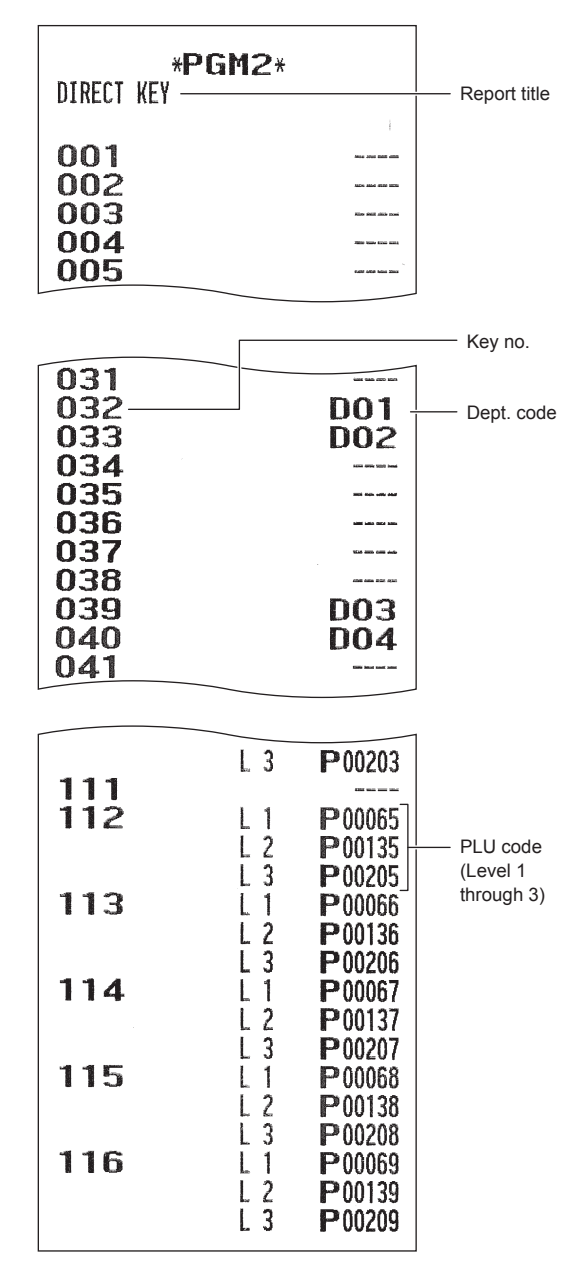

#### • On-line configuration (PGM2 mode) • **VMP** configuration (PGM2 mode)

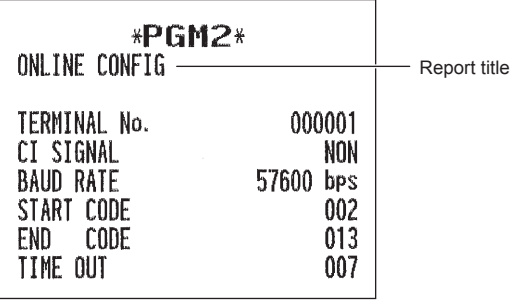

# 

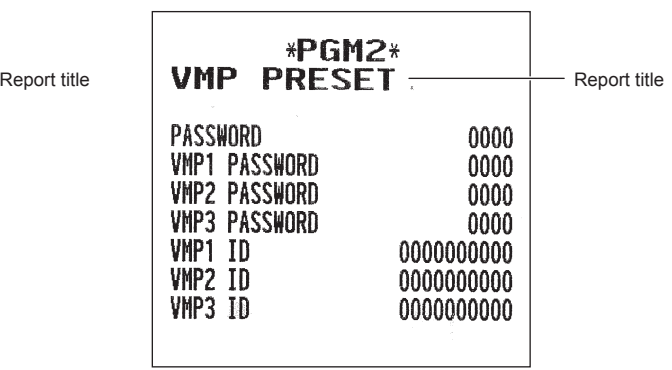

#### **• ROM version (PGM2 mode)**

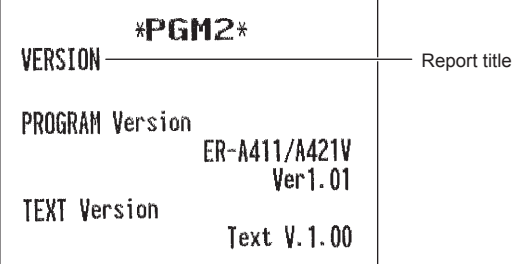

7

## **SD CARD Mode**

The register's data can be saved to the SD memory card, and the programming data can be loaded from the SD memory card.

To use the SD card function, select the "8 SD CARD MODE" mode in the mode selection window and perform the following operations.

#### ■ **Inserting and removing an SD memory card**

The SD card slot is located on the front side of your register.

#### **Inserting an SD memory card**

Insert an SD memory card into the SD card slot with the printed SD logo facing upwards. Push the card in steady with a finger until it clicks and release it slowly.

#### **Removing the SD memory card**

Push the card in gently with a finger and release it. The card will come out.

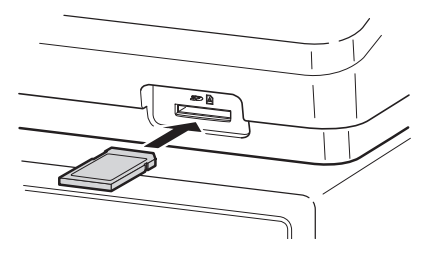

#### **NOTE**

- *This model supports SDHC cards (4GB~32GB) only. Use of any other types of SD memory cards such as mini SD, micro SD, etc. with an adapter is not supported.*
- *When inserting or removing the SD memory card, be sure to release it slowly. Otherwise, the card may pop out and injure your finger.*
- *Never touch or remove the SD memory card while it is accessed, otherwise the data stored in it may be damaged.*
- *Formatting the SD memory card erases all the data in it.*

**CAUTION: Never turn the power off, while the SD memory card is accessed.**

#### ■ **SD card formatting**

When the SD card is not formatted yet, take the formatting operation.

#### **Procedure**

- (1) Select "4 FORMATTING" in the SD CARD mode, the confirmation window is displayed.
- (2) To perform the format operation, select OK and press the  $E$  ENTER key. To cancel the operation, select CANCEL and press the **ENTER** key.

#### ■ **Folder creating**

The master folder can be created for the data file. (/SHARP/ECRXXX16/nnnnnnnnn/:nnnnnnnnn /folder name)

#### **Procedure**

- (1) Select "3 FOLDER CONTROL" in the SD CARD mode and press the  $[num]$  key.
- (2) Select "1 CREATE FOLDER", the folder name entry window is displayed.
- (3) Enter the required folder name and press the  $E$  key. To cancel the operation, press the  $\lvert \text{CAL} \rvert$  key.

### ■ **Folder name selecting**

#### **Procedure**

- (1) Select "3 FOLDER CONTROL" in the SD CARD mode and press the **ENTER** key, the FOLDER CONTROL window is displayed.
- (2) Select "2 SELECT FOLDER", the folder name list window is displayed.
- (3) Select the required folder name from the list, and press the  $EMP$  key. To cancel the operation, press the **CANCEL** key.

#### ■ Data saving

The sales data, EJ data, data or programming data can be saved to the SD card.

#### **Procedure**

- (1) Select "1 SAVING" in the SD CARD mode, the selection window "SAVE" or "SAVE FOR ONLINE" is displayed.
	- 1. SAVE: Saves data
	- 2. SAVE FOR ONLINE: Saves and adds data to existing file and clears the data at the register
	- Select the operation "SAVE" or "SAVE FOR ONLINE" and press the  $[**MTB**]$  key; the following data list window is displayed. (If you selected "SAVE FOR ONLINE", only "EJ DATA" is displayed.)

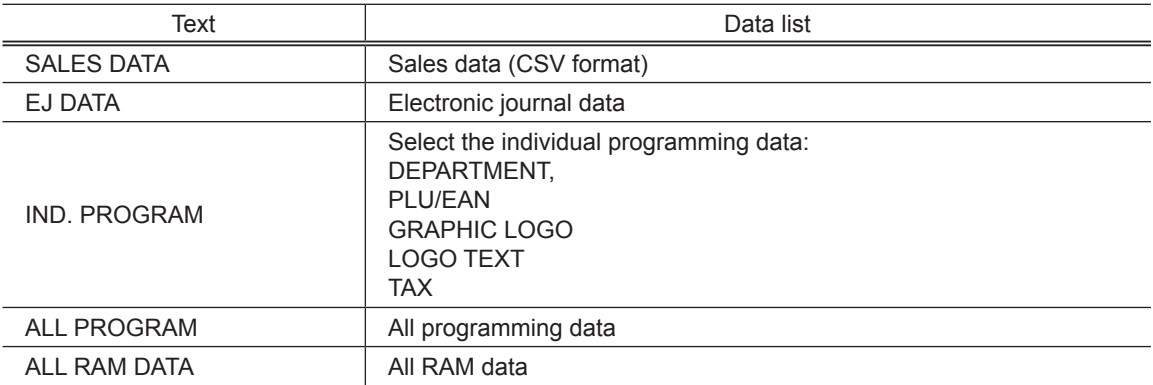

(2) Select the data menu from the list and press the  $[ATE]$  key, the confirmation window is displayed. To save the required data file, select OK and press the  $E$  key.

To cancel the operation, select CANCEL and press the **ENTER** key.

### ■ **Data loading**

The programming data can be loaded from the SD card.

#### **Procedure**

(1) Select "2 LOADING" in the SD CARD mode and press the  $E$  key. The following selection window is displayed.

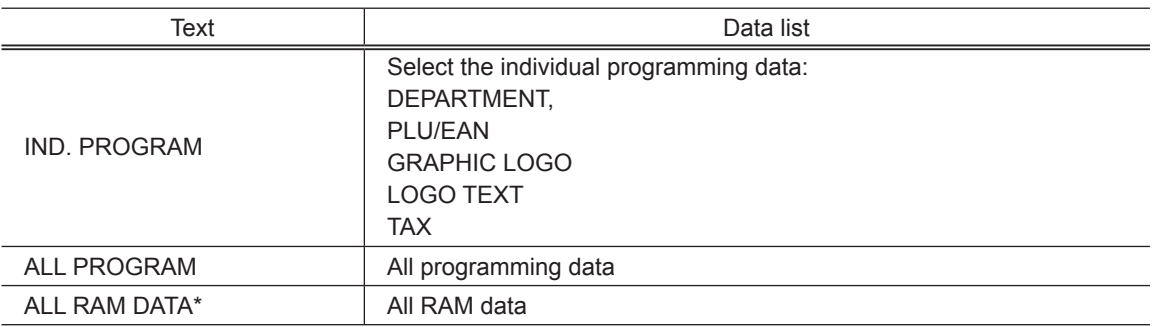

 $(2)$  Select the data menu from the list and press the  $\frac{1}{2}$  key, the confirmation window is displayed. To load the programming data file, select OK and press the  $EWH$  key. To cancel the operation, select CANCEL and press the ENTER key.

\* When "ALL RAM DATA" is selected, the register resets the program in the last save point after loading all the RAM data.

**NOTE** *The loading operation must be circumspect in execution, the sales data and/or all programming data will be recovered with the back-up data.*

## **iSDC Mode**

In the iSDC mode, you can save and load the data of your register to and from the server using a WiFi SD card.

This section describes the items that can be programmed for the iSDC mode, and how to terminate the communication in the iSDC mode.

For details on the specification of WiFi SD card and the use of iSDC mode, consult your authorized SHARP dealer.

#### ■ Host preset

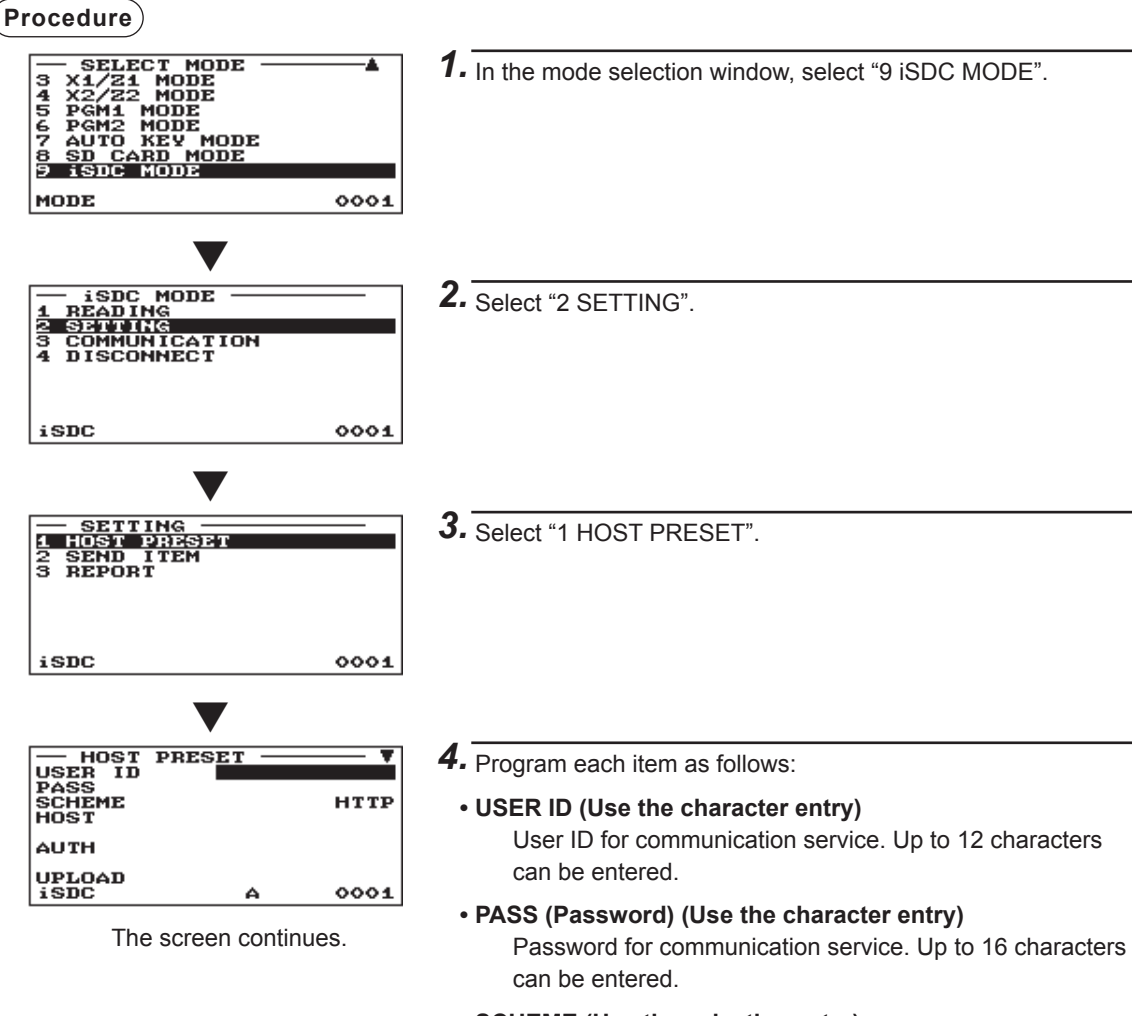

- **SCHEME (Use the selective entry)** Resource URI scheme HTTP/HTTPS
- **HOST (Use the character entry)** Server host name. Up to 30 characters can be entered.

## ■ Host preset (continued)

#### **• AUTH (Use the character entry)**

Resource path for authentication. Up to 30 characters can be entered.

- **UPLOAD (Use the character entry)** Resource path for uploading sales data. Up to 30 characters can be entered.
- **DOWNLOAD (Use the character entry)** Resource path for downloading presets. Up to 30 characters can be entered.
- **EJ (Use the character entry)** Resource path for uploading EJ data. Up to 30 characters can be entered.
- **CONNECT (Use the character entry)**

Resource path for checking communication. Up to 30 characters can be entered.

#### ■ **Send item**

#### **Procedure**

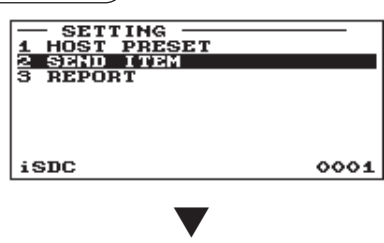

SEND ITEM TRANSACT TON EJ EJ<br>GENERAL 21<br>GENERAL 22<br>PLU/EAN 21<br>PLU/EAN 22 Nŏ GENERAL<br>PLU/EAN<br>PLU/EAN<br>STOCY NŌ нπ CLERK  $^{21}_{22}$ **CLERK** нπ ୦୦  $\overline{\text{SD}}$ 

The screen continues.

- *1.* In the mode selection window, select "9 iSDC MODE".
- *2.* Select "2 SETTING".
- *3.* Select "2 SEND ITEM".
- *4.* Program each item as follows:
	- **EJ (Use the selective entry)** TRANSACTION: Sends the EJ data after the transaction. GENERAL Z1: Sends the EJ data when the General Z1 report is issued.
		- NO: Does not send the EJ data.
	- **GENERAL Z1 (Use the selective entry)** YES: Sends the general Z1 report. NO: Does not send the general Z1 report.
	- **GENERAL Z2 (Use the selective entry)** YES: Sends the general Z2 report. NO: Does not send the general Z2 report.
	- **PLU/EAN Z1 (Use the selective entry)** YES: Sends the PLU/EAN Z1 report. NO: Does not send the PLU/EAN Z1 report.
	- **PLU/EAN Z2 (Use the selective entry)** YES: Sends the PLU/EAN Z2 report. NO: Does not send the PLU/EAN Z2 report.

### ■ **Send item (continued)**

- **STOCK (Use the selective entry)** YES: Sends the PLU/EAN stock report. NO: Does not send the PLU/EAN stock report.
- **CLERK Z1 (Use the selective entry)** YES: Sends the clerk Z1 report. NO: Does not send the clerk Z1 report.
- **CLERK Z2 (Use the selective entry)** YES: Sends the clerk Z2 report. NO: Does not send the clerk Z2 report.
- **CASHIER Z1 (Use the selective entry)** YES: Sends the cashier Z1 report. NO: Does not send the cashier Z1 report.
- **CASHIER Z2 (Use the selective entry)** YES: Sends the cashier Z2 report. NO: Does not send the cashier Z2 report.
- **HOURLY (Use the selective entry)** YES: Sends the hourly report. NO: Does not send the hourly report.
- **DAILY NET (Use the selective entry)** YES: Sends the daily net report. NO: Does not send the daily net report.

### ■ **Report**

**Procedure**

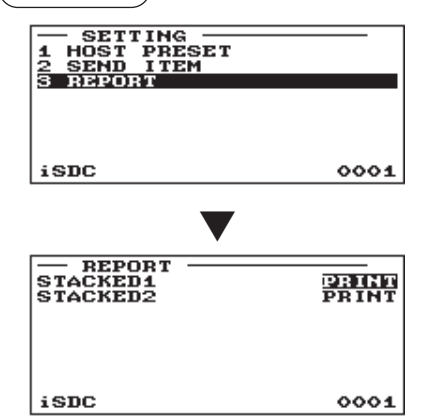

- *1.* In the mode selection window, select "9 iSDC MODE".
- *2.* Select "2 SETTING".
- *3.* Select "3 REPORT".
- *4.* Program each item as follows:
	- **STACKED1 (Use the character entry)** PRINT: Prints all reports included in the stacked report 1 are printed. NOT PRINT: Does not print the reports.
	- **STACKED2 (Use the character entry)** PRINT: Prints all reports included in the stacked report 2 are printed.
		- NOT PRINT: Does not print the reports.

#### ■ **Terminating the communication**

When the communication in the iSDC mode is completed, be sure to terminate the communication in the following procedure before removing the SD card or turning off the register.

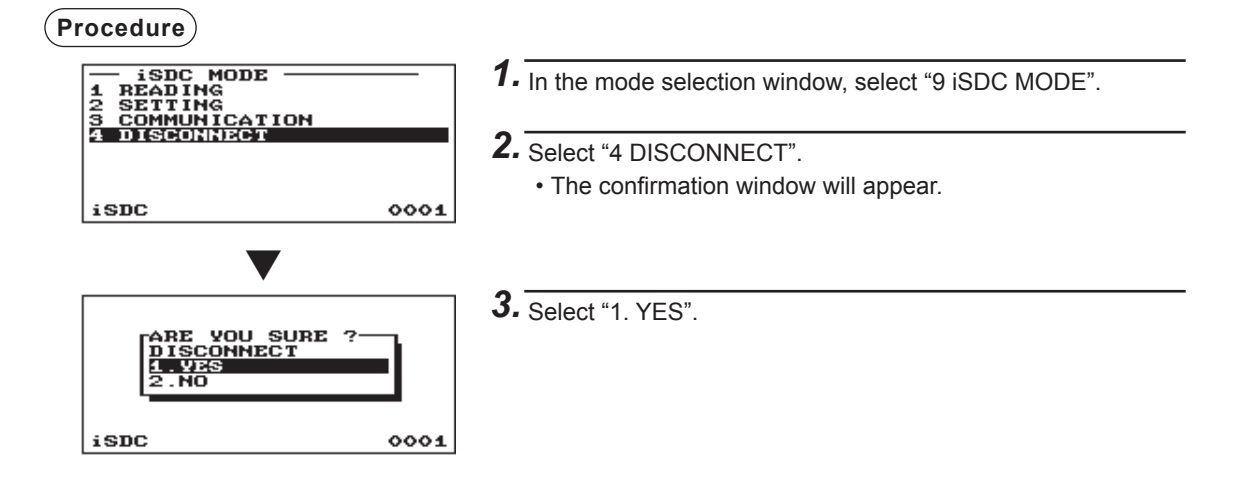

# **12 Electronic Journal**

## ■ **Electronic journal**

This function is intended to record the journal data in the electronic journal file (memory) instead of journal paper.

#### **• Recording data**

The register records the printing output to the journal printer in all modes into the electronic journal file.

#### **• Reporting (X report)**

The register reports the journal data (same as normal journal formats) in the electronic journal file by the report printer.

Operation: Select the reading operation "E.JOURNAL" in X1/Z1 or OPXZ (only printing) mode.

It is possible to use filter functions (consecutive no./date/time/clerk code).

C.C. No. (Consecutive no.): ALL or RANGE (designate start no./end no.)

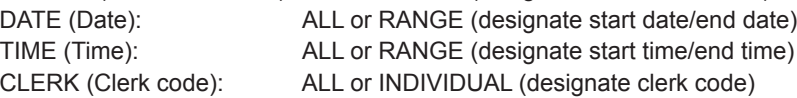

#### **• Resetting (Z report)**

It is possible to take the resetting report of the journal data in the electronic journal file by the report printer.

Operation: Select the resetting operation "E.JOURNAL" in X1/Z1 or OPXZ mode. The filter functions (consecutive no./date/time/clerk code) can not be used.

# **18 European Article Number (EAN) or Universal Product Code (UPC)**

#### ■ **EAN or UPC code**

Your machine can transact the following codes:

• UPC-A (Number system character: 0, 2, 3, 4) • UPC-E • EAN-8 • EAN-13 • Internal code EAN-8/EAN-13 • ITF-14

For the codes used in-store marking, there are two types of PLU type (treated as a code like PLU code) and Non-PLU type (price/quantity information is included in the code).

When a code is non-PLU type, the price/quantity in the code is read for sales entry (in case of quantity, "quantity multiplys preset unit price" is processed to obtain price.)

#### **UPC-A**

- Number system character: 0 <used in the source marking>
- Number system character: 3 <used as NDC or HRI>

For entry, a full 12 digits number or 11 digits number (omitting the check digits) must be entered.

- Number system character: 2 <In-store marking Non-PLU type> You can program the format in "EAN NON-PLU" in ARTICLE setting.
- Number system character: 4 <In-store marking PLU type>

For entry, a full 12 digits number, 11 digits number (omitting the check digit), or a leading zero plus 12 digits number must be entered.(Any numbers are allowed for the digits marked with \*, and on the receipt/journal, non-PLU type code is printed like 2020008\*\*\*\* (\*\*\*\*: price information).)

#### **UPC-E**

• UPC-E is a zero-suppressed version of UPC-A that conforms to the UPC-E Standards. This code is used for marking small package.

For entry, a 6 digits number or a leading zero plus 6 digits number must be entered.

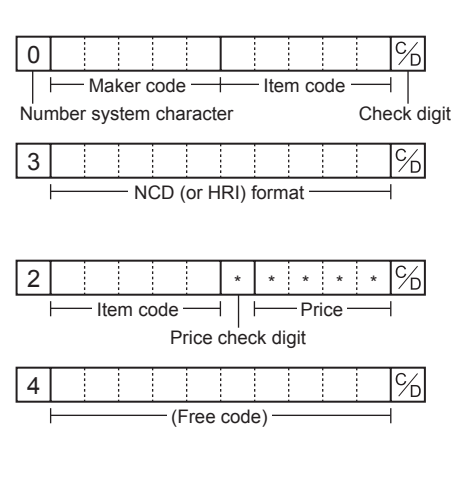

#### **EAN-8**

• Ordinary EAN-8 code (flag: neither 0 nor 2) <used in the source marking>

For entry, a full 8 digits number must be entered.

- Internal code (flag 2) <in-store marking non-PLU short type> Program the format in "EAN NON-PLU" in ARTICLE setting.
- Internal code (flag 0) <in-store marking PLU short type>

For entry, a full 8 digits number must be entered. On the receipt/journal, non-PLU type code is printed like 208\*\*\*\* (\*\*\*\*: price/quantity information)

#### **EAN-13**

• Ordinary EAN-13 code (used in the source marking)

For entry, you must enter a full of 13 digits number.

• Internal code (used in the in-store marking, the flag character number: 20 through 29 and 02) Program the format in "EAN NON-PLU" in ARTICLE setting.

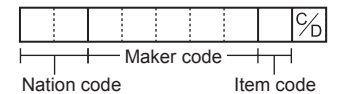

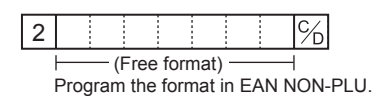

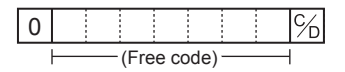

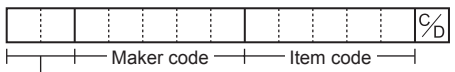

Nation code

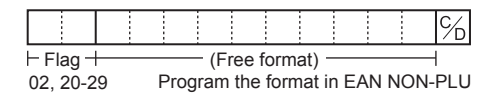

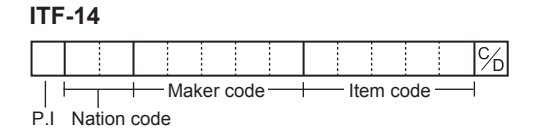

#### ■ **Add-on code**

UPC-A and EAN-13 may be followed by a two digits number or a five digits number as add-on code, excepting UPC-A without a check digit plus two or five digits add-on code.

Therefore, the total number of digits enterable for sales entries are as shown below:

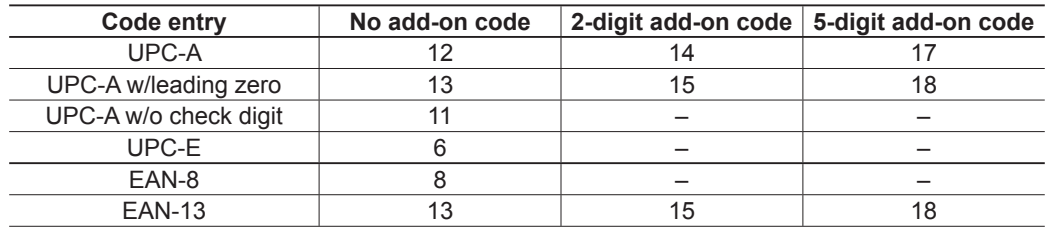

# **14** EURO Migration Function

Basically your register can be automatically modified to correspond to the introduction of EURO by executing the operation "EURO STATUS" in X2/Z2 mode. However, there are several options you must set depending on your need. Carefully conduct necessary settings.

#### **EURO status:**

You can select status from following 4 types ((A), (B), (C), or (D)). And the selectable type is decided as follows for each status. Type (A) is the base status (initial status).

> From type  $(A)$  \_\_\_\_\_\_\_\_\_\_ selectable  $\longrightarrow$  Type  $(B)$ ,  $(C)$ , or  $(D)$ From type  $(B)$  \_\_\_\_\_\_\_\_\_\_ selectable  $\longrightarrow$  Type  $(C)$ ,  $(D)$ From type  $(C)$  \_\_\_\_\_\_\_\_\_ selectable  $\longrightarrow$  Type  $(D)$

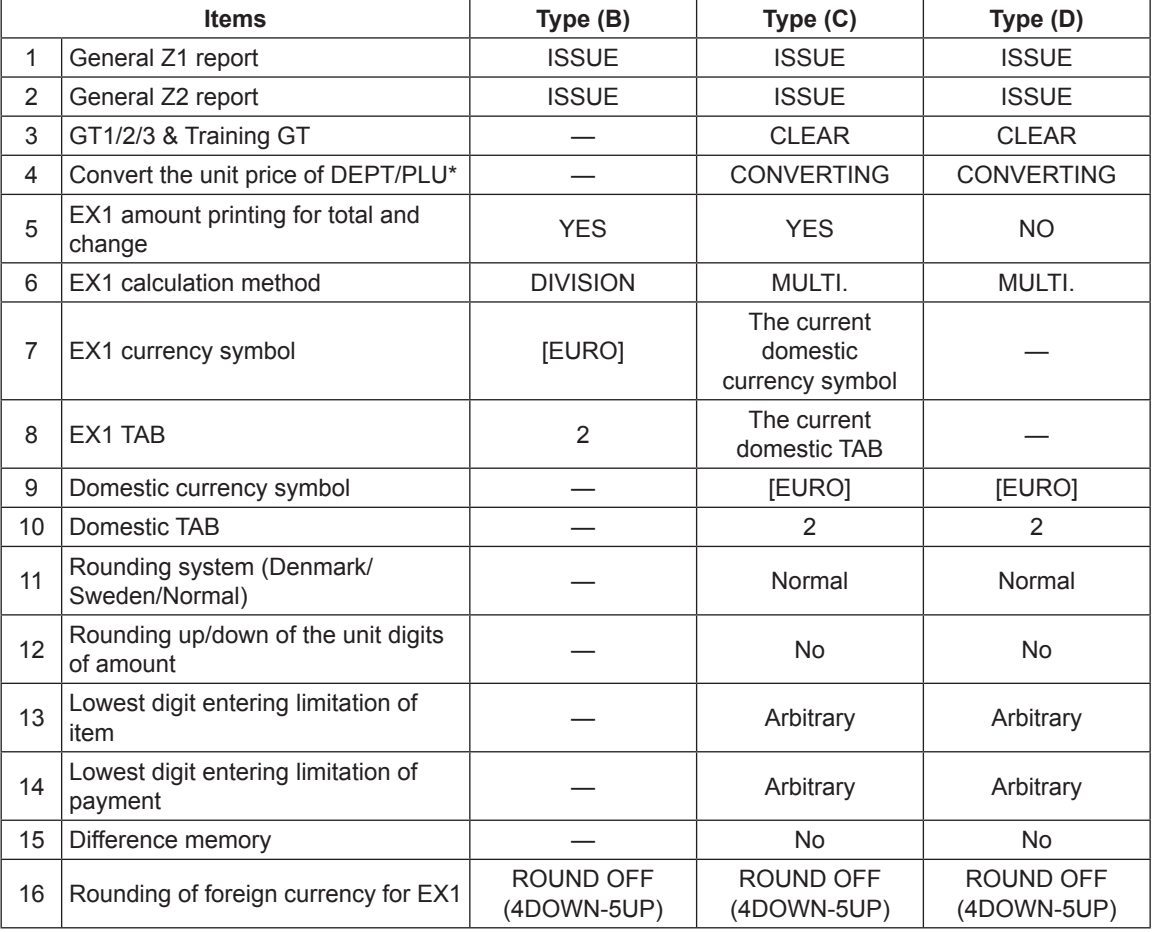

The marked items "—" is remaining the current data.

\*: The preset rate of the Exchange1 is applied as the conversion rate, and the calculation method is set to "division". When the conversion has been made, the message "PRICE CONVERTED" is printed on the report.

#### **Setting the date and time when the automatic EURO modifi cation operation should be executed**

To certainly execute the automatic modification operation, you can program the scheduled date and time to execute the automatic EURO modification operation. From two days before the preset date, the remaining days are printed at the bottom of the daily full resetting report.

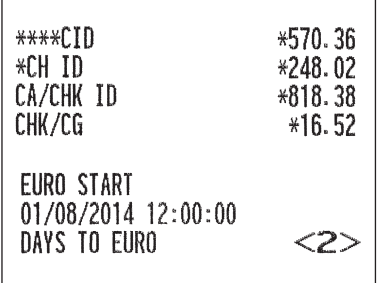

Date and time setting will be reset after the execution of automatic modification operation, and again you can program the date and time for the next automatic modification operation.

Also you can make the automatic EURO modification operation compulsory. When the above-mentioned preset date and time has come, and also when you start an entry in the REG/MGR mode, the error message "EURO CHANGE ENTRY COMPULSORY" will be displayed. You cannot start any operation in the REG/ MGR mode until you make the operation.

#### **Automatic EURO modifi cation operation**

- 1. Select "4 X2/Z2 MODE".
- 2. Select "3 EURO STATUS" from the menu.
- 3. Select the status you want to set (B, C or D) referring to the table on the previous page. Press the  $\cdot$ key to toggle the options.

Please note that once you set a status, you cannot return to the previous status(es).

#### **Important note**

As for the miscellaneous keys, such as  $\lbrack \odot \rbrack$  and  $\lbrack$  keys, and for the HALO setting, the automatic conversion will not be made. You need to change the % rates or amounts in the PGM mode after the execution of the automatic modification operation for EURO so that they are based on amounts in EURO.

It is executed some of following operation which is needed for each status.

**NOTE** *1) Issue General Z1 report. 2) Issue General Z2 report. 3) Clear GT1/2/3 and Training GT. 4) Convert the unit price of departments/PLUs/EANs from LOCAL currency to EURO. If new unit price is over the max digits, its price is set as "0.00". 5) Change PGM function "EX1 amount printing for total and change YES/NO". 6) Change PGM function "EX1 calculation method DIVISION/MULTIPLICATION". 7) Set "EX1 currency symbol" as the suitable data. 8) Set "EX1 TAB" as the suitable data. 9) Set "Domestic currency symbol" as EURO SYMBOL. 10) Set "Domestic TAB" as "2". 11) Set "Rounding SYSTEM (Denmark/Sweden/Normal)" as "Normal". 12) Set "Rounding up/down of the unit digits of AMOUNT" as "No". 13) Set "Lowest digit entering limitation of item" as "Arbitrary". 14) Set "Lowest digit entering limitation of payment" as "Arbitrary". 15) Set "Difference memory" as "No". 16) Set "Rounding of foreign currency for EX" as "Round off(4-DOWN,5-UP)". (EURO Regulation)*

**NOTE** *This job cannot set the following additional EURO function. You must set the following items by*  each programming after executing the automatic EURO modification operation. *1) Exchange1 rate, (2) "Check, Credit operation for Exchange1 — YES/NO"*

# **15 Operator Maintenance**

## **In Case of Power Failure**

When power is lost, the register retains its memory contents and all information on sales entries.

- When power failure is encountered in register idle state or during an entry, the register returns to the normal state of operation after power recovery.
- When power failure is encountered during a printing cycle, the register carries out the correct printing procedure after power recovery.

## **In Case of Printer Error**

If the printer runs out of paper, the printer will stall, and "PAPER EMPTY" will appear on the display. Key entries will not be accepted. Referring to "Replacing the Paper Roll" in this chapter, install a new paper roll in the proper position, then press the  $|CL|$  key. The printer will print the power failure symbol and resume printing.

If the print roller arm comes up, the printer stalls, and "HEAD UP" will appear on the display. Key entries will not be accepted. Push down the arm until it is securely locked, then press the  $|CL|$  key. The printer will print the power failure symbol and resume printing.

## **Cautions in Handling the Printer and Recording Paper**

#### ■ **Cautions in handling the printer**

• Avoid the following environments:

Dusty and humid places

Direct sunlight

Iron powder (A permanent magnet and electromagnet are used in this machine.)

- Never pull the paper when the print roller arm is locked. First lift up the arm, and then remove the paper.
- Never touch the surface of the print head and print roller.

#### ■ **Cautions in handling the recording paper (thermal paper)**

• Use only the paper specified by SHARP.

- Do not unpack the thermal paper until you are ready to use it.
- Avoid heat. The paper will color at around 70°C.
- Avoid dusty and humid places for storage. Avoid direct sunlight.
- The printed text on the paper can discolor under the following conditions:

Exposure to high humidity and temperature

Exposure to the direct sunlight

Contact with glue, thinner or a freshly copied blueprint.

Heat caused by friction from scratching or other such means.

Contact with a rubber eraser or adhesive tape.

• Be very careful when handling the thermal paper. If you want to keep a permanent record, copy the printed text with a photocopier.

## **Replacing the Paper Rolls**

#### ■ **Recording paper specifications**

Be sure to use paper rolls specified by SHARP. The use of any other paper rolls than specified could cause paper jamming, resulting in register malfunction.

#### **Paper specifi cation**

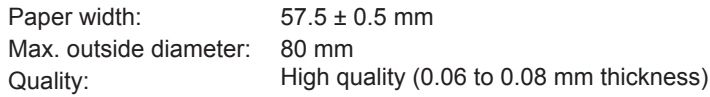

**• Be sure to set a paper roll prior to using your machine, otherwise it may cause a malfunction.**

#### **• Be careful then to set the roll correctly.**

(How to set the paper roll)

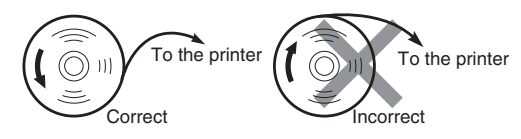

#### ■ **Removing the paper rolls**

When a red dye appears on the paper roll, it is time to replace the existing paper roll. Replace the paper roll with a new one. If you plan not to use your register for an extended period of time, remove the paper roll, and store it in the appropriate place.

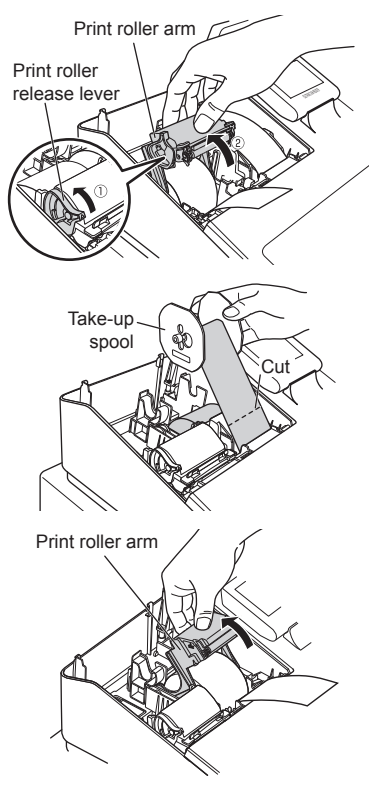

*1.* Remove the printer cover.

#### **<Receipt side>**

- **2.** ① Lift up the print roller release lever to open the print roller arm of the receipt side.
	- Open the print roller arm of the receipt side.
- *3.* Remove the paper roll from the paper roll cradle of the receipt side.

#### **<Journal side>**

- **4.** Press the  $\left[\begin{array}{c} \bullet \\ \bullet \end{array}\right]$  key to advance the journal paper until its printed part is out of the way.
- *5.* Cut the paper and remove the take-up spool from the bearing.
- Print roller arm  $\sqrt{\frac{6}{\pi}}$  Lift up the print roller arm of the journal side.
	- *7.* Remove the paper roll from the paper roll cradle of the journal side.
	- *8.* Remove the paper holding plate of the take-up spool, and remove the printed journal roll from the spool.
# ■ **Installing the paper rolls**

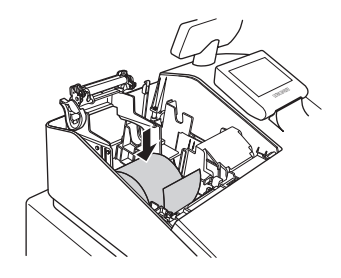

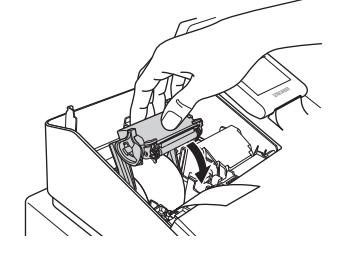

## **<Receipt side>**

- *1.* Remove the printer cover and open the print roller arm of the receipt side by following the steps in "Removing the paper rolls".
- *2.* Set a paper roll in the paper roll cradle of the receipt side as per the diagram.

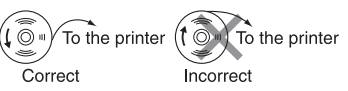

- *3.* Feed the end of the paper along with the paper positioning guides as per the diagram.
- *4.* While holding down the paper, slowly close the print roller arm of the receipt side, and push down the (PUSH) mark on the arm until you hear a click locking the arm.

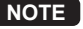

**NOTE** *If the print roller arm is not securely locked, printing is not done right. If this problem occurs, open the arm, and close the arm as instructed above.*

*5.* Wait until the excess paper is automatically cut off, and remove it.

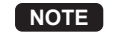

**NOTE** *Do not remove the excess paper until the receipt cutter stops completely. Trying to remove the paper before the cutter stops completely could cause paper jamming.*

## **<Journal side>**

- *6.* Lift up the print roller arm of the journal side.
- *7.* Set a paper roll in the paper roll cradle of the journal side as per the diagram.

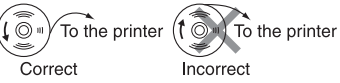

*8.* While holding down the paper, slowly close the print roller arm of the journal side, and push down the arm until you hear a click locking the arm.

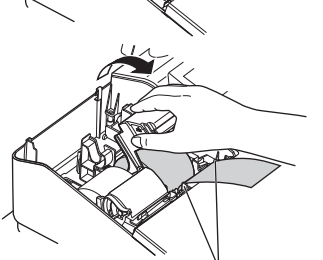

Paper positioning guides

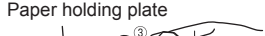

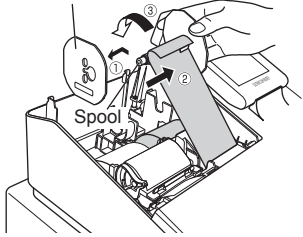

- Paper holding plate **9. 1** Remove the paper holding plate from the spool.
	- (2) Insert the end of the paper into the slit in the spool. (Press the  $\frac{1}{1000}$ key to feed more paper if required.)
	- Wind the paper two or three turns around the spool shaft.

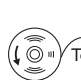

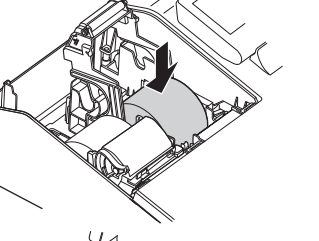

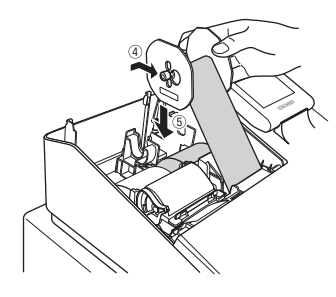

- *10.* Mount the paper holding plate onto the take-up spool.
	- Set the spool on the bearing, and press the journal paper feed key to take up excess slack in the paper.
- *11.* Replace the printer cover.
- 12. Press the  $\left[\frac{1}{\text{Re}(X)}\right]$  key to make sure the paper end comes out of the printer cover and clean paper appears.0
	- **NOTE** *If the paper end does not come out, open the printer cover, and pass the paper end between the paper cutter and the paper guide of the printer cover, and replace the printer cover.*

# ■ **Removing a Paper Jam**

- *1.* Remove the printer cover.
- *2.* Lift up the print roller arm.
- **3.** Remove the paper jam. Check for and remove any shreds of paper that may remain in the printer.
- *4.* Reset the paper roll correctly by following the steps in "Installing the paper rolls".

# **Cleaning the Printer (Printer Head/Sensor/Roller)**

When the printed text is getting dark or faint, paper dust may be stuck to the printer head, sensor and/or roller. Clean them as follows:

## **CAUTION: Never touch the printer head with a tool or anything hard as it may damage the head. The paper cutter is mounted on the printer cover. Be careful not to cut yourself.**

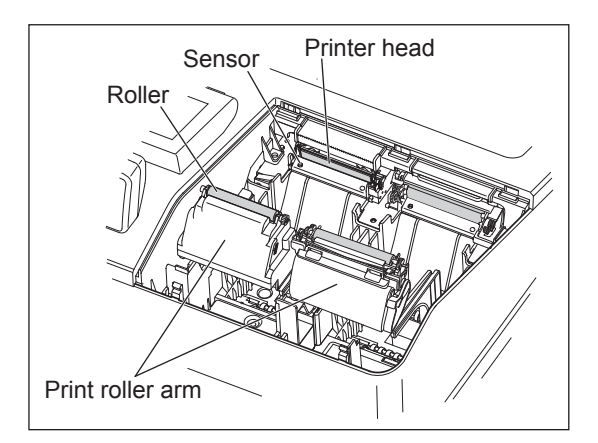

- *1.* Disconnect the main plug of register.
- *2.* Remove the printer cover.
- *3.* Lift up the print roller arm.
- *4.* Remove the paper roll referring to the "Removing the paper roll" section.
- *5.* Clean the printer head with a cotton swab or soft rag moistened with ethyl alcohol or isopropyl alcohol.

Clean the roller and the sensor in the same manner.

*6.* Reset the paper roll correctly by following the steps in "Installing the paper roll".

# **Removing the Till and the Drawer**

The till in the register is detachable. After closing your business for the day, remove the till from the drawer and keep the drawer open. The coin case is also detachable from the till. To detach the drawer, pull it forward fully with the till removed, and remove it by lifting it up.

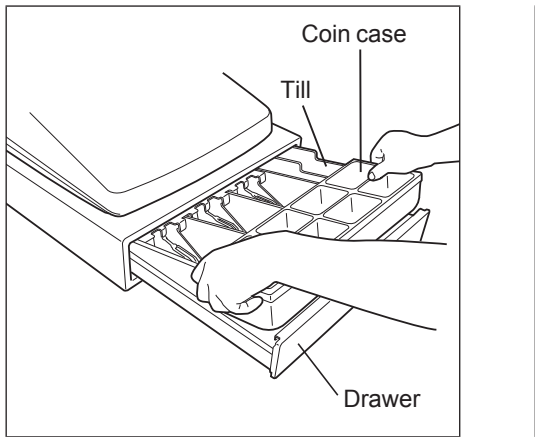

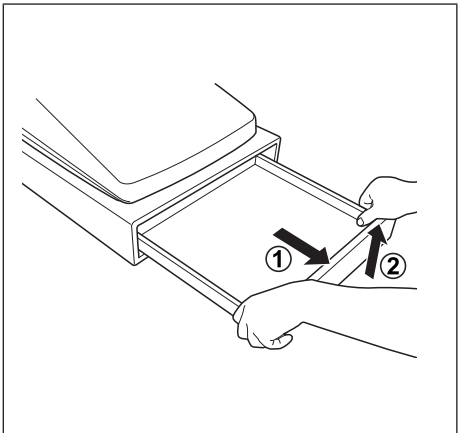

# **Opening the Drawer by Hand**

The drawer automatically opens in the usual way. However, when power failure is encountered or the machine becomes out of order, slide the lever located on the bottom of the machine in the direction of the arrow. (See the figure below.) The drawer will not open, if it is locked with a drawer lock key.

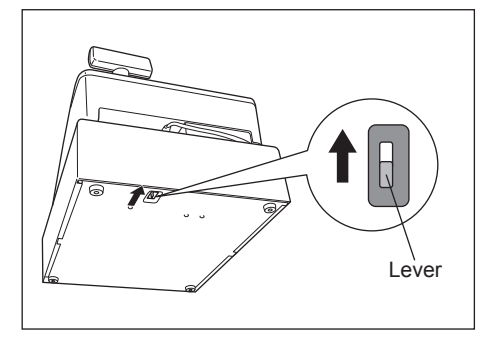

# **Drawer Lock Key**

This key locks and unlocks the drawer. To lock it, turn 90 degrees counterclockwise. To unlock it, turn 90 degrees clockwise.

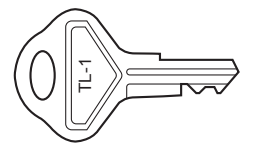

# **Installing the Fixing Angle Bracket**

To prevent the register from moving when the drawer opens, the fixing angle bracket is supplied with the register. By attaching the bracket to the table where the register is installed, you can hock the register on this bracket and secure the register to its position.

## **How to install the fi xing angle bracket**

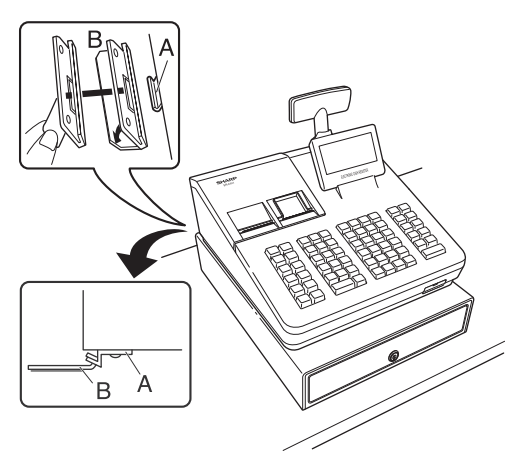

- 1. Thoroughly clean the location where the fixing angle bracket (B) is to be placed.
- **2.** Peel off the adhesive tape on the fixing angle bracket.
- *3.* Hook the angle bracket onto the hook (A) that is located at the bottom rear of the register.
- 4. Firmly stick the fixing angle bracket to the table surface that your cleaned above.

## **How to remove the register from the fi xing angle bracket**

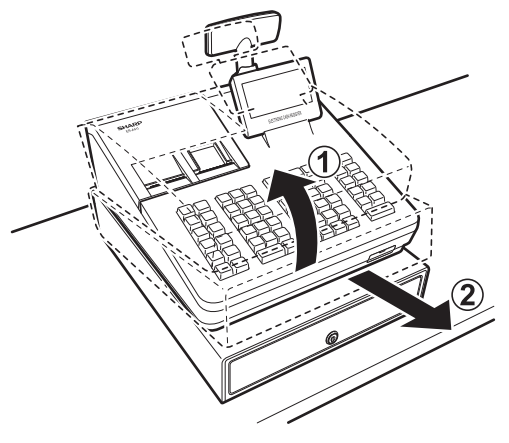

*1.* Lift up the front of the register and pull the register towards you.

# **Before Calling for Service**

If you encounter any of the following problems, please read below before calling for service.

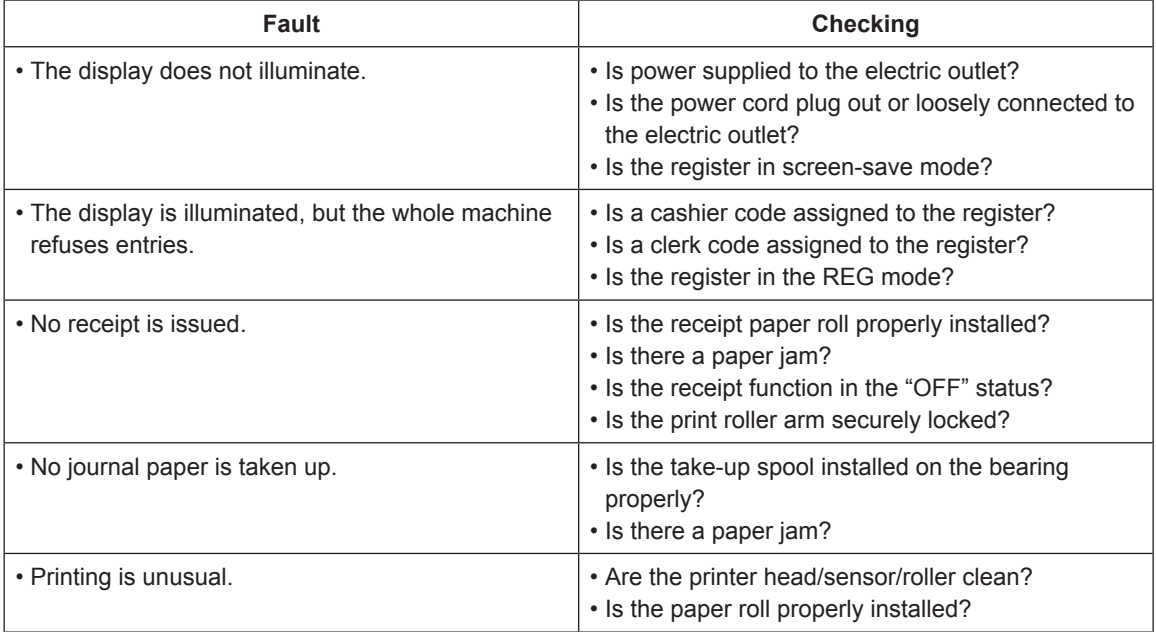

# **16** Specifications

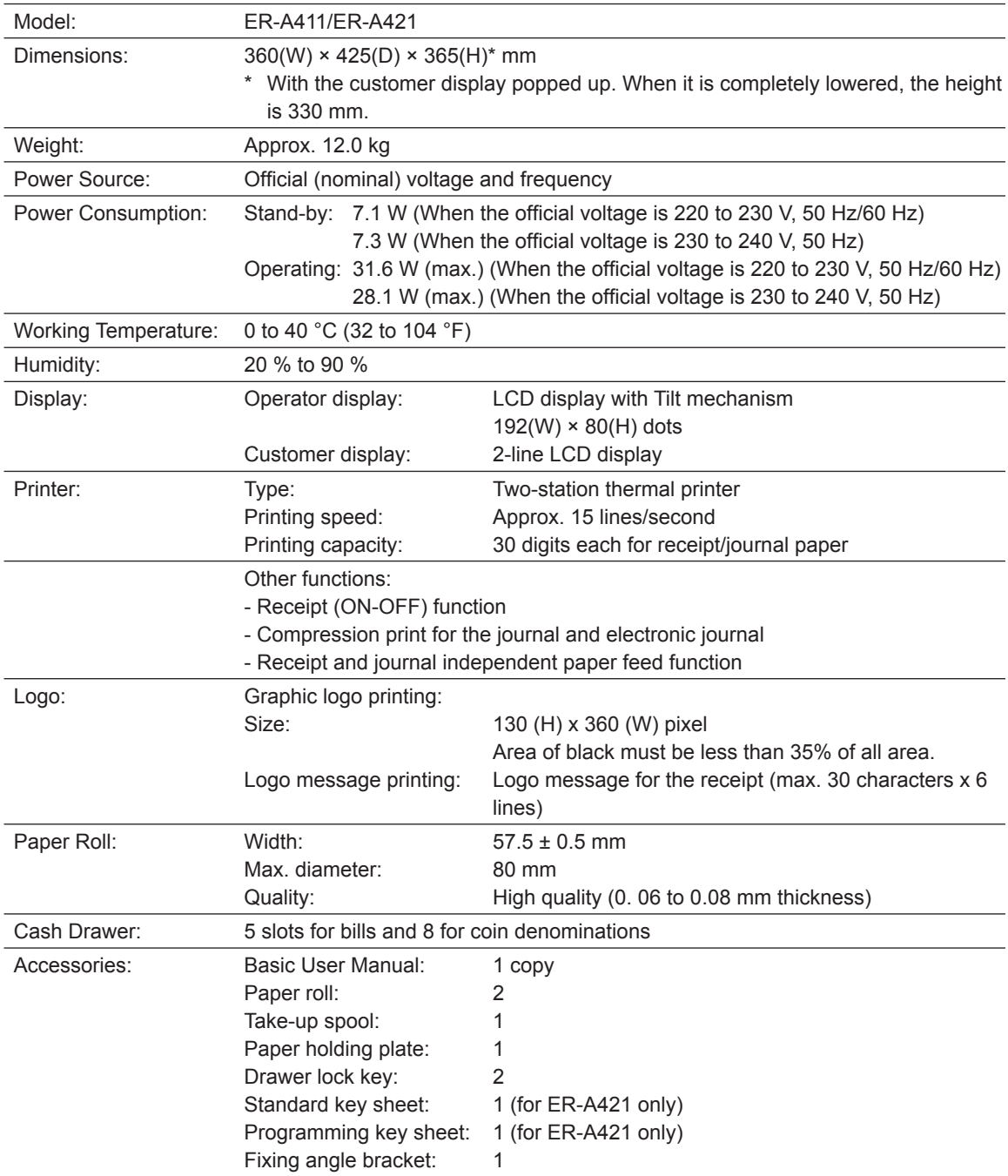

\* Specifications and appearance are subject to change without notice for improvement.

#### Warning

This is a Class A product. In a domestic environment this product may cause radio interference in which case the user may be required to take adequate measures.

#### **Achtung**

Dies ist ein Gerät der Klasse A. Dieses Gerät kann im Wohnbereich Funkstörungen verursachen; in diesem Fall kann vom Betreiber verlangt werden, angemessene Gegenmaßnahmen durchzuführen und dafür aufzukommen.

#### Advertencia

Este es un producto de la clase A. En un ambiente doméstico es posible que este producto cause radiointerferencia. En este caso se solicita al usuario que tome medidas adecuadas.

#### **Advertência**

Este é um produto de classe A. Num ambiente doméstico este produto pode causar interferência rádio sendo que neste caso o utilizador terá que tomar medidas adequadas.

#### **Avertissement**

Ceci est un produit de Classe A. Dans un environnement domestique ce produit risque de provoquer une interférence radio, auguel cas l'utilisateur sera obligé d'observer les mesures adéquates.

#### Waarschuwing

Dit is een Klasse A-product. Het is mogelijk dat dit product in de huiselijke omgeving radiostoringen veroorzaakt waartegen de gebruiker afdoende maatregelen dient te nemen.

#### **Avvertenza**

Questo è un prodotto di Classe A. In un ambiente domestico questo prodotto può causare interferenze radio, nel qual caso l'utilizzatore può essere tenuto a prendere provvedimenti adeguati.

#### **Advarsel**

Dette er et klasse A produkt. I et hjemligt miljø kan produktet forårsage radio forstyrrelser, hvor brugeren kan være forpligtet til at træffe passende foranstaltninger.

#### **Advarsel**

Dette er et klasse A produkt. Innendørs kan dette produktet skape radioforstyrrelser. I så tilfelle må brukeren iverksette nødvendige tiltak.

#### Varoitus

Tämä on luokan A tuote. Kotiympäristössä tämä tuote saattaa aiheuttaa radiohäiriötä, jossa tapauksessa käyttäjän on ehkä ryhdyttävä tarvittaviin toimenpiteisiin.

#### Varning

Detta är en produkt av klass A. I hemmiljö kan produkten störa radiomottagning, i vilket fall användaren kan behöva vidta motåtgärder.

#### Varování

Toto je výrobek třídy A. Je-li výrobek provozován v domácím prostředí, může způsobovat radiové rušení jiných zařízení a uživatel proto musí provést odpovídající opatření.

#### **Upozorenie**

Ovo je proizvod A klase. U domaćem okruženju ovaj proizvod može prouzročiti radio smetnje što može zahtijevati od korisnika da poduzme odgovarajuće mjere.

#### Varovanie

To je proizvod razreda A. V domačem okolju lahko ta izdelek povzroči radijske motnie. V tem primeru mora uporabnik ustrezno ukrepati.

#### **Hojatus**

Tegemist on A-klassi tootega. Kodukeskkonnas kasutamisel võib antud toode põhjustada raadiointerferentsi, mis omakorda nõuab kasutajalt sobivate meetmete rakendamist.

#### Προειδοποίηση

Αυτό είναι ένα προϊόν κατηγορίας Α. Σε ένα εσωτερικό περιβάλλον αυτό το προϊόν μπορεί να προκαλέσει τη ράδιο ακτινοβολία. Σε αυτή την περίπτωση ο χρήστης πρέπει να λάβει επαρκή μέτρα προστασίας.

#### Uwaga

Urządzenie to jest urządzeniem klasy A. W środowisku mieszkalnym może ono powodować zakłócenia radioelektryczne. W takich przypadkach można żądać od użytkownika zastosowania odpowiednich środków zaradczych.

#### Upozorenje

Ovo je proizvod klase A. U kućnom okruženju ovaj proizvod može prouzrokovati radio smetnje, u tom slučaju od korisnika se zahteva da preduzme odgovarajuće mere.

## **FOR CUSTOMERS IN U.K.**

## **IMPORTANT**

The wires in this mains lead are coloured in accordance with the following code:

#### **BLUE: BROWN:**

**Neutral Live**

As the colours of the wires in the mains lead of this apparatus may not correspond with the coloured markings identifying the terminals in your plug proceed as follows.

The wire which is coloured **BLUE** must be connected to the terminal which is marked with the letter **N** or coloured black.

The wire which is coloured **BROWN** must be connected to the terminal which is marked with the letter **L** or coloured red.

The apparatus must be protected by a 3A fuse in the mains plug or distribution board.

CAUTION: DO NOT CONNECT THE LIVE (BROWN) WIRE OR THE NEUTRAL (BLUE) WIRE TO THE EARTH TERMINAL OF YOUR 3-PIN MAINS PLUG.

Shielded interface cables must be used with this equipment to maintain compliance with EMC regulations.

Noise level LpA: 57.6 dB(A-weighted) Measured according to EN ISO 7779:2001 [Maximum value if the cash drawer springs open LpAI: 77.0 dB(A-weighted)]

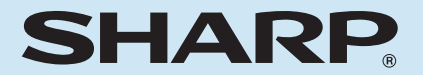

**SHARP ELECTRONICS (Europe) Ltd.** 

S4 Furzeground Way, Stockley Park Uxbridge,<br>UB11 1 EZ, United Kingdom

**SHARP CORPORATION** 

14G A411A421VIME1 ①